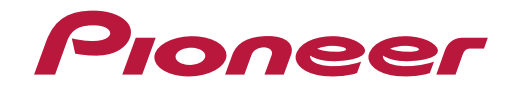

Bedienungsanleitung

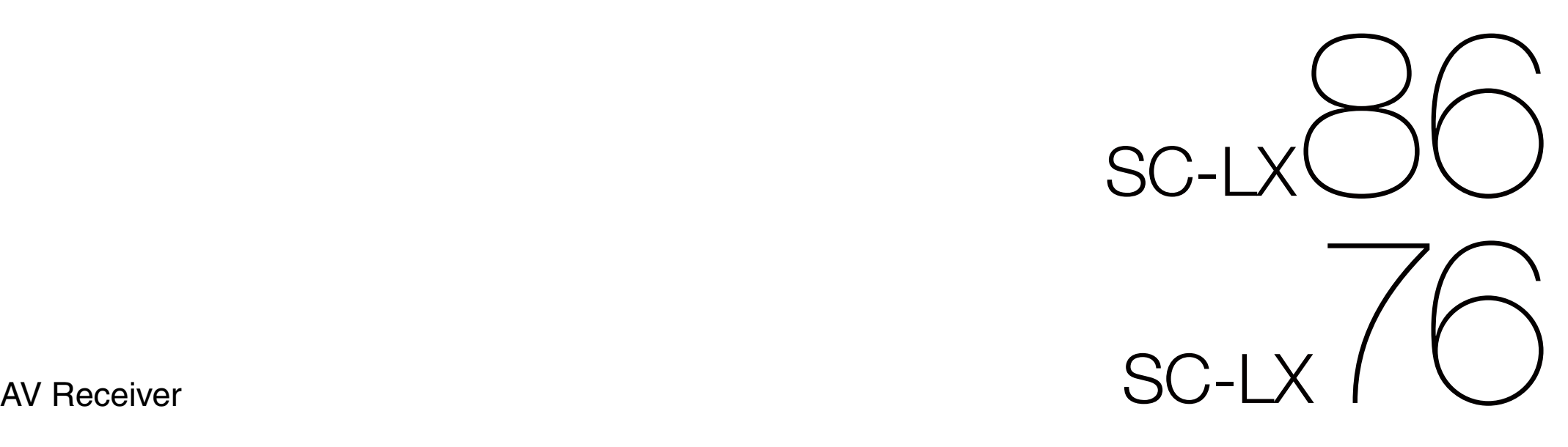

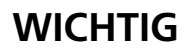

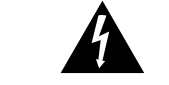

Das Blitzsymbol in einem Dreieck weist den Benutzer darauf hin, dass eine Berührungsgefahr mit nicht isolierten Teilen im Geräteinneren, die eine gefährliche Spannung führen, besteht. Die Spannung kann so hoch sein, dass sie die Gefahr eines ENTFERNEN. IM GERÄTEINNEREN elektrischen Schlages birgt.

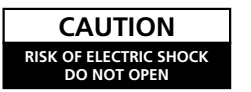

UM SICH NICHT DER GEFAHR EINES ELEKTRISCHEN SCHLAGES AUSZUSETZEN, DÜRFEN SIE NICHT DEN DECKEL (ODER DIE RÜCKSEITE) BEFINDEN SICH KEINE VOM BENUTZER REPARIERBAREN TEILE. ÜBERLASSEN SIE REPARATUREN DEM QUALIFIZIERTEN

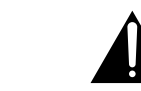

Ein Ausrufezeichen in einem Dreieck weist den Benutzer auf wichtige Bedienungs- und Wartungsanweisungen in den Dokumenten hin, die dem Gerät beiliegen.

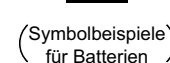

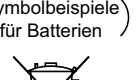

**gebrauchten Batterien**

Symbol für Geräte

Diese Symbole auf den Produkten, der Verpackung und/oder Begleitdokumenten bedeuten, dass gebrauchte elektrische und elektronische Produkte und Batterien nicht über den Haushaltsmüll entsorgt werden dürfen.

Zur richtigen Handhabung, Rückgewinnung und Wiederverwertung von Altprodukten und gebrauchten Batterien bringen Sie diese bitte zu den gemäß der nationalen Gesetzgebung dafür zuständigen Sammelstellen.

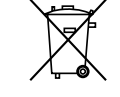

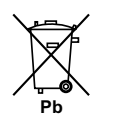

Mit der korrekten Entsorgung dieser Produkte und Batterien helfen Sie dabei, wertvolle Ressourcen zu schonen und vermeiden mögliche negative Auswirkungen auf die Gesundheit und die Umwelt, die durch eine unsachgemäße Behandlung des Abfalls entstehen könnten.

Weitere Informationen zur Sammlung und Wiederverwertung von Altprodukten und Batterien erhalten Sie von Ihrer örtlichen Gemeindeverwaltung, Ihrem Müllentsorger oder dem Verkaufsort, an dem Sie die Waren erworben haben.

**Diese Symbole gelten ausschließlich in der Europäischen Union.**

#### **Für Länder außerhalb der Europäischen Union:**

**Informationen für Anwender zur Sammlung und Entsorgung von Altgeräten und** 

Wenn Sie diese Gegenstände entsorgen wollen, wenden Sie sich bitte an Ihre lokalen Behörden oder Händler und fragen Sie dort nach der korrekten Entsorungsweise.

**K058a\_A1\_De**

Dieses Gerät ist für den Heimgebrauch vorgesehen. Falls bei Einsatz zu einem anderem Zweck (z.B. Langzeitgebrauch zu gewerblichen Zwecken in einem Restaurant oder Betrieb in einem Fahrzeug bzw. Schiff) eine Funktionsstörung auftritt, die eine Reparatur des Gerätes erforderlich macht, werden die Reparaturkosten dem Kunden selbst dann in Rechnung gestellt, wenn die Garantiefrist noch nicht abgelaufen ist.

**K041\_A1\_De**

Falls der Netzstecker des Netzkabels dieses Gerätes nicht in die Zusatzsteckdose einer anderen Komponente passt, muss er gegen einen Netzstecker der geeigneten Ausführung ausgewechselt werden. Ein derartiger Austausch des Netzsteckers muss vom Kundendienstpersonal vorgenommen werden. Wenn der vom Netzkabel abgeschnittene ursprüngliche Netzstecker in eine Netzsteckdose eingesteckt wird, besteht akute Stromschlaggefahr! Daher ist unbedingt dafür zu sorgen, dass der abgeschnittene Netzstecker sofort vorschriftsmäßig entsorgt wird. Vor einem längeren Nichtgebrauch des Gerätes, beispielsweise während des Urlaubs, sollte der Netzstecker aus der Netzsteckdose gezogen werden, um das Gerät vollständig vom Netz zu trennen. **D3-4-2-2-1a\_A1\_De**

#### **WARNUNG**

Dieses Gerät ist nicht wasserdicht. Zur Vermeidung der Gefahr von Brand und Stromschlag keine Behälter mit Flüssigkeiten (z.B. Blumenvasen und -töpfe) in die Nähe des Gerätes bringen und dieses vor Tropfwasser, Spritzwasser, Regen und Nässe schützen.

**D3-4-2-1-3\_A1\_De**

**ACHTUNG:**

KUNDENDIENST.

#### **WARNUNG**

*Vor dem erstmaligen Anschluss des Gerätes an das Stromnetz bitte den folgenden Hinweis sorgfältig beachten.*

**Die Netzspannung ist je nach Land verschieden. Vor der Inbetriebnahme des Gerätes sicherstellen, dass die örtliche Netzspannung mit der auf dem Typenschild an der Rückwand des Gerätes angegebenen Nennspannung (z.B. 230 V oder 120 V) übereinstimmt.**

**D3-4-2-1-4\*\_A1\_De**

#### **WARNUNG**

Keine Quellen offener Flammen (z.B. eine brennende Kerze) auf dieses Gerät stellen.

**D3-4-2-1-7a\_A1\_De**

#### **Betriebsumgebung**

Betriebstemperatur und Betriebsluftfeuchtigkeit: +5 °C bis +35 °C, 85 % rel. Feuchte max. (Ventilationsschlitze nicht blockiert) Eine Aufstellung dieses Gerät an einem unzureichend belüfteten, sehr feuchten oder heißen Ort ist zu vermeiden, und das Gerät darf weder direkter Sonneneinstrahlung noch starken Kunstlichtquellen ausgesetzt werden.

**D3-4-2-1-7c\*\_A1\_De**

#### **VORSICHTSHINWEIS ZUR BELÜFTUNG**

Bei der Aufstellung dieses Gerätes muss für einen ausreichenden Freiraum gesorgt werden, um eine einwandfreie Wärmeabfuhr zu gewährleisten (mindestens 20 cm oberhalb des Gerätes, 10 cm hinter dem Gerät und jeweils 20 cm an der Seite des Gerätes).

#### **WARNUNG**

Im Gerätegehäuse sind Ventilationsschlitze und andere Öffnungen vorgesehen, die dazu dienen, eine Überhitzung des Gerätes zu verhindern und einen zuverlässigen Betrieb zu gewährleisten. Um Brandgefahr auszuschließen, dürfen diese Öffnungen auf keinen Fall blockiert oder mit Gegenständen (z.B. Zeitungen, Tischdecken und Gardinen) abgedeckt werden, und das Gerät darf beim Betrieb nicht auf einem dicken Teppich oder Bett aufgestellt sein.

**D3-4-2-1-7b\*\_A1\_De**

**D3-4-2-1-1\_A1\_De**

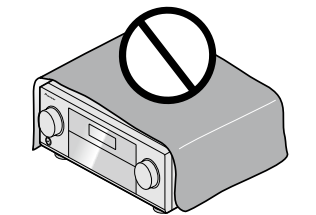

#### **ACHTUNG**

Der **Chalter Standbry/ON-Schalter dieses Gerätes trennt** das Gerät nicht vollständig vom Stromnetz. Um das Gerät vollständig vom Netz zu trennen, muss der Netzstecker aus der Netzsteckdose gezogen werden. Daher sollte das Gerät so aufgestellt werden, dass stets ein unbehinderter Zugang zur Netzsteckdose gewährleistet ist, damit der Netzstecker in einer Notsituation sofort abgezogen werden kann. Um Brandgefahr auszuschließen, sollte der Netzstecker vor einem längeren Nichtgebrauch des Gerätes, beispielsweise während des Urlaubs, grundsätzlich von der Netzsteckdose getrennt werden. **D3-4-2-2-2a\*\_A1\_De**

<span id="page-2-0"></span>Herzlichen Glückwunsch zum Kauf dieses Pioneer-Produkts. Lesen Sie sich diese Bedienungshinweise sorgfältig durch, um sich mit der Bedienung Ihres Geräts vertraut zu machen.

# **Inhaltsverzeichnis**

### 01 Vor der Inbetriebnahme

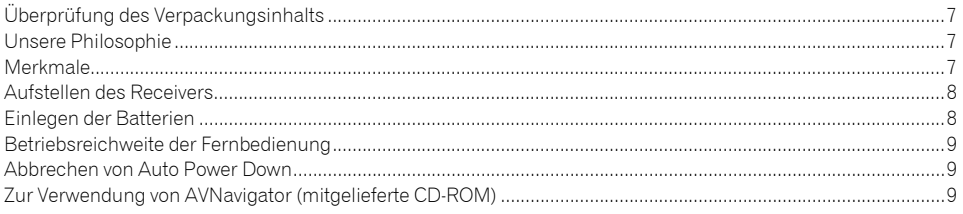

### 02 Bedienelemente und Displays

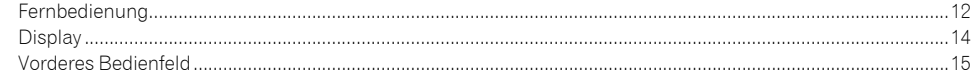

#### 03 Anschluss der Geräte

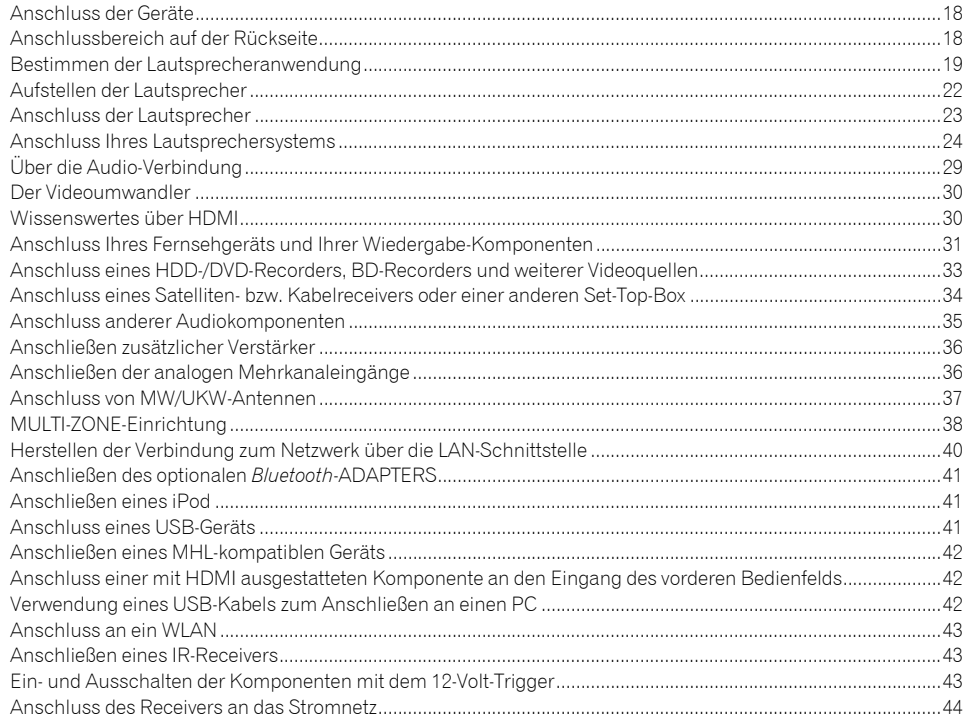

# 04 Grundlegende Einrichtung

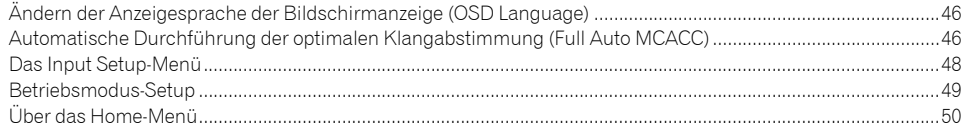

# 05 Grundlegende Wiedergabe

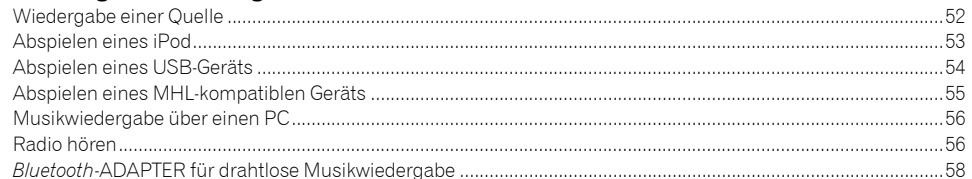

## 06 Wiedergabe des Systems

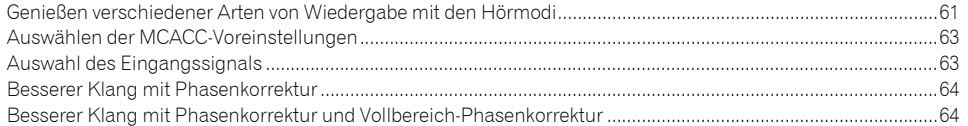

### 07 Wiedergabe mit NETWORK-Merkmalen

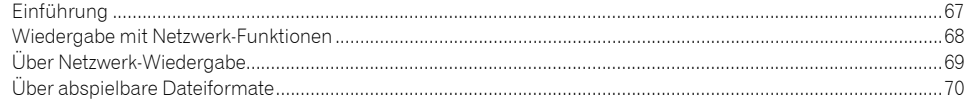

# 08 Control mit HDMI-Funktion

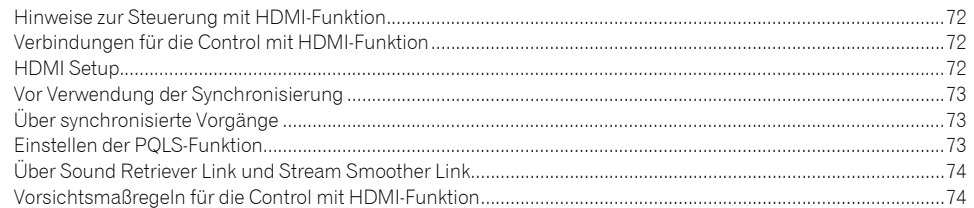

## 09 Verwenden weiterer Funktionen

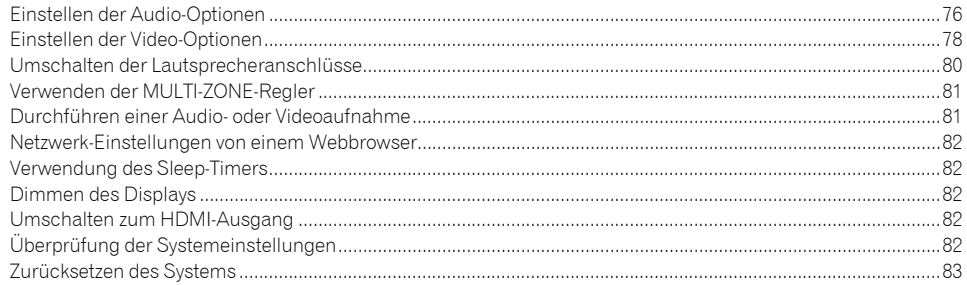

# 10 Steuerung Ihrer übrigen Systemgeräte

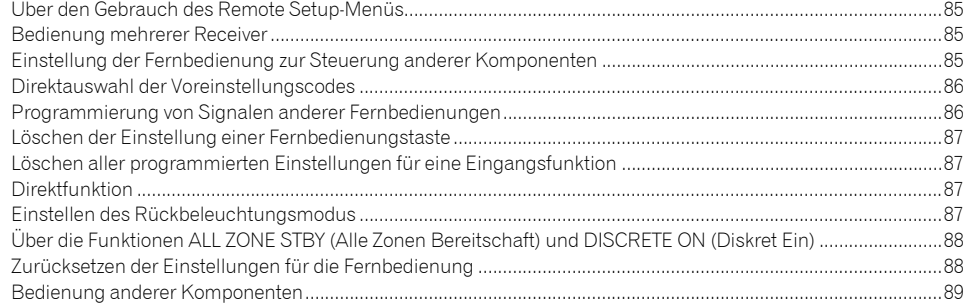

# 11 Das Advanced MCACC-Menü

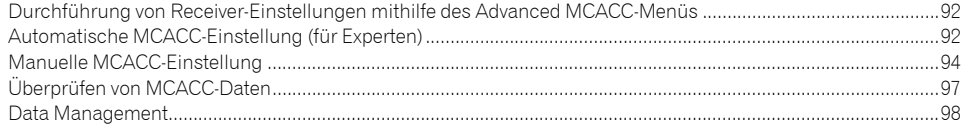

# 12 Das System-Setup-Menü und andere Setup-Menüs

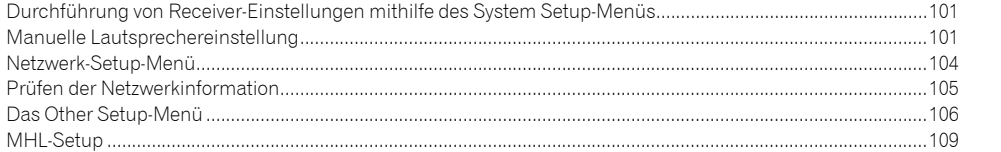

# 13 Häufig gestellte Fragen

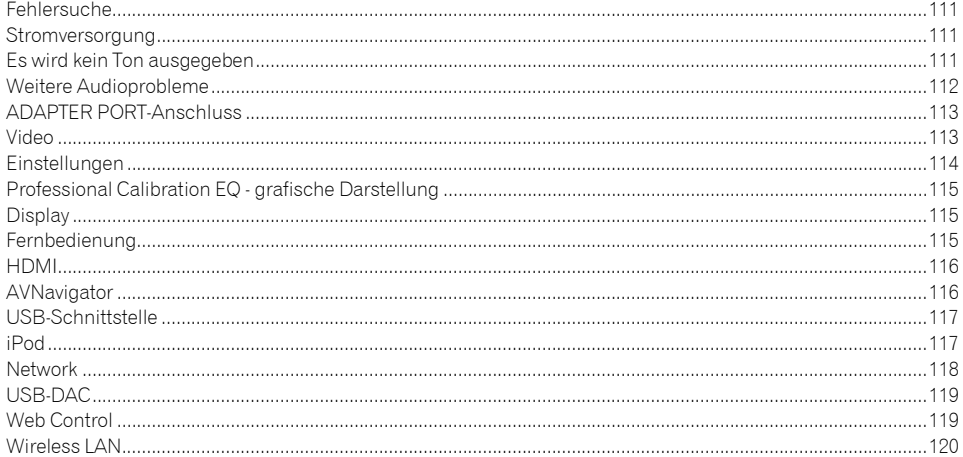

## 14 Zusätzliche Informationen

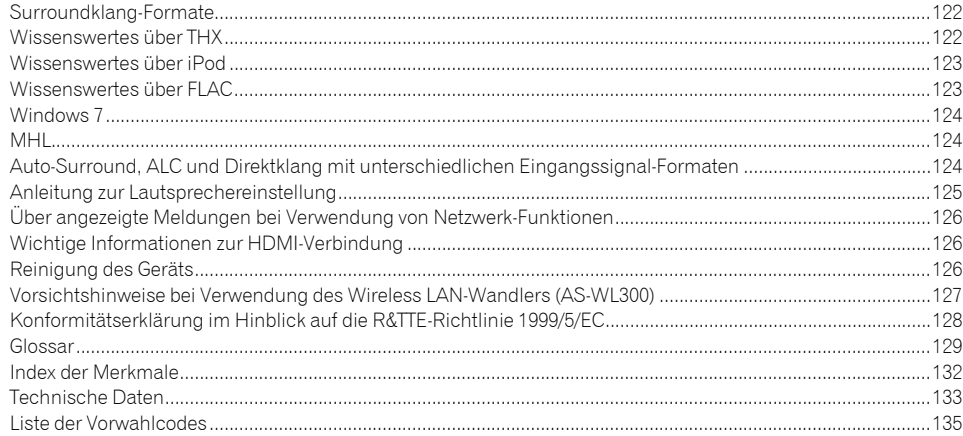

# Ablauf der Einstellungen auf dem Receiver

# Ablauf von Anschluss und Einrichtung des Receivers

Dieses Gerät ist ein komplette AV-Receiver mit einer Vielfalt von Funktionen und Anschlüssen. Die Bedienung ist leicht, nachdem alle Verbindungen und Einstellungen wie folgt vorgenommen sind.

#### **Erforderlicher Einstellpunkt**: **1**, **2**, **3**, **4**, **5**, **7**, **9**

#### **Nach Bedarf vorzunehmende Einstellung**: **6**, **8**, **10**, **11**, **12**, **13**

# **Wichtig**

Die Anfangseinstellungen des Receivers können auf dem Computer mit **Wiring Navi** auf der AVNavigator CD-ROM vorgenommen werden, die mit dem Receiver mitgeliefert ist. In diesem Fall können praktisch die gleichen Verbindungen und Einstellungen wie in Schritt **2**, **3**, **4**, **5**, **6**, **7** und **8** interaktiv vorgenommen werden. Für Anweisungen zur Verwendung von AVNavigator siehe Zur Verwendung von AVNavigator (mitgelieferte CD-ROM) auf Seite 9.

#### **1 Vor der Inbetriebnahme**

- ! Überprüfung des Verpackungsinhalts auf Seite 7
- ! Einlegen der Batterien auf Seite 8

#### je poznata u predstavanje u koristi u koristi u koristi u koristi u koristi u koristi u koristi u koristi u ko

#### **2 Bestimmen der Lautsprecheranwendung (Seite 19)**

- ! [A] 9.2-Kanal-Surround-System (Front-Height/Front-Wide) Anschluss
- ! [B] 7.2-Kanal-Surround-System und Lautsprecher B-Verbindung
- ! [C] 7.2-Kanal-Surround-System & Front Bi-Amping-Verbindung (qualitativ hochwertiger Surround)
- ! [D] 7.2-Kanal-Surround-System (Surround hinten) & ZONE 2-Verbindung (Multi-Zone)
- ! [E] 7.2-Kanal-Surround-System (Front-Height/Front-Wide) & ZONE 2-Verbindung (Multi-Zone)
- ! [F] 5.2-Kanal-Surround-System & Front Bi-Amping-Verbindung (qualitativ hochwertiger Surround) & ZONE 2-Verbindung (Multi-Zone)
- ! [G] 5.2-Kanal-Surround-System & ZONE 2/ZONE 3-Verbindung (Multi-Zone)
- [H] 5.2-Kanal-Surround-System & Lautsprecher B Bi-Amping-Verbindung
- ! [I] 5.2-Kanal-Surround-System & Front- und Surround-Bi-Amping-Verbindung (qualitativ hochwertiger Surround)
- ! [J] 5.2-Kanal-Surround-System & Front- und Center-Bi-Amping-Verbindung (qualitativ hochwertiger Surround)

### **3 Anschluss der Lautsprecher**

je poznata u predstavanje u koristi u koristi u koristi u koristi u koristi u koristi u koristi u koristi u ko

- ! Aufstellen der Lautsprecher auf Seite 22
- ! Anschluss der Lautsprecher auf Seite 23
- ! Anschluss Ihres Lautsprechersystems auf Seite 24
- ! Bi-Amping Ihrer Lautsprecher auf Seite 23

je poznata u predstavanje u koristi u koristi u koristi u koristi u koristi u koristi u koristi u koristi u ko

#### **4 Anschließen der Komponenten**

- ! Über die Audio-Verbindung auf Seite 29
- ! Der Videoumwandler auf Seite 30
- ! Anschluss Ihres Fernsehgeräts und Ihrer Wiedergabe-Komponenten auf Seite 31
- ! Anschluss von MW/UKW-Antennen auf Seite 37
- ! Anschluss des Receivers an das Stromnetz auf Seite 44
- je poznata u predstavanje u koristi u predstavanje i predstavanje u predstavanje i predstavanje i predstavanje
- **5 Eingeschaltet**
- je poznata u predstavanje u koristi u predstavanje i predstavanje u predstavanje i predstavanje i predstavanje

**6 Ändern der Anzeigesprache der Bildschirmanzeige (OSD Language) (Seite 46)** je poznata u predstavanje u koristi u predstavanje u koristi u koristi u koristi u koristi u koristi u koristi

#### **7 MCACC-Lautsprechereinstellungen**

! Automatische Durchführung der optimalen Klangabstimmung (Full Auto MCACC) auf Seite 46 je poznata u koristi u koristi u koristi u koristi u koristi u koristi u koristi u koristi u koristi u koristi

#### **8 Das Input Setup-Menü (Seite 48)**

je poznata u predstavanje u koristi u predstavanje i predstavanje i predstavanje i predstavanje i predstavanje

je poznata u predstavanje u koristi u predstavanje i predstavanje i predstavanje i predstavanje i predstavanje

je poznata u predstavanje u koristi u predstavanje u koristi u koristi u koristi u koristi u koristi u koristi

je poznata u koristi u koristi u koristi u koristi u koristi u koristi u koristi u koristi u koristi u koristi

*(Bei Verwendung anderer als der empfohlenen Verbindungen)*

#### **9 Grundlegende Wiedergabe (Seite 51)**

**10 Umschalten zum HDMI-Ausgang (Seite 82)**

#### **11 Einstellen von Ton- und Bildqualität nach Wunsch**

- ! Verwenden der verschiedenen Hörmodi (Seite 60)
- ! Besserer Klang mit Phasenkorrektur (Seite 64)
- ! Besserer Klang mit Phasenkorrektur und Vollbereich-Phasenkorrektur (Seite 64)
- ! Messen des EQ-Typs (SYMMETRY/ALL CH ADJ/FRONT ALIGN) (Seite 92)
- ! Ändern der Kanalpegeleinstellungen beim Hören (Seite 102)
- ! Ein-/Ausschalten der akustischen Entzerrung und Kalibrierung, Auto Sound Retriever oder Dialogoptimierung (Seite 76)
- Einstellen der PQLS-Funktion (Seite 73)
- Finstellen der Audio-Optionen (Seite 76)
- ! Einstellen der Video-Optionen (Seite 78)

#### **12 Andere optionale Anpassungen und Einstellungen**

- . Control mit HDMI-Funktion (Seite 71)
- · Das Advanced MCACC-Menü (Seite 91)
- . Das System-Setup-Menü und andere Setup-Menüs (Seite 100)

# je poznata u predstavanje u koristi u predstavanje u koristi u koristi u koristi u koristi u koristi u koristi

- **13 Maximale Ausnutzung der Fernbedienung**
- ! Bedienung mehrerer Receiver (Seite 85)
- ! Einstellung der Fernbedienung zur Steuerung anderer Komponenten (Seite 85)

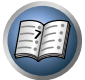

8

**DEP** 

 $\mathcal{L}_\text{B}$ 

# <span id="page-5-0"></span>Vor der Inbetriebnahme

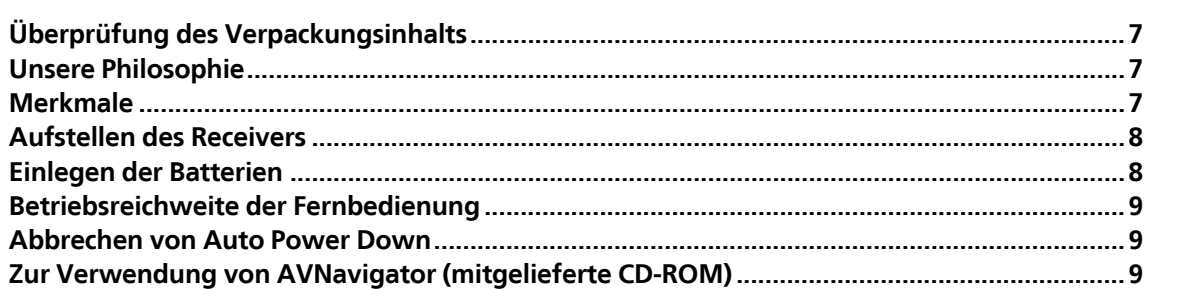

# <span id="page-6-0"></span>Überprüfung des Verpackungsinhalts

Überprüfen Sie bitte, ob Sie das folgende mitgelieferte Zubehör vollständig erhalten haben:

- Setup-Mikrofon (Kabel: 5 m)
- Fernbedienung
- ! Trockenzellen IEC R03/AAA (zur Funktionsprüfung) x2
- ! MW-Rahmenantenne
- UKW-Drahtantenne
- iPod-Kabel
- MHL-Kabel
- . Wireless LAN-Wandler (AS-WL300)
- —Kurzanleitung
- —CD-ROM (Bedienungsanleitung)
- —Verbindungskabel
- · Netzkabel
- CD-ROM (AVNavigator)
- Kurzanleitung
- · Sicherheitsbroschüre
- ! Garantiekarte

# Unsere Philosophie

Pioneer ist bestrebt, Ihre Heimkinoerfahrung so nah wie möglich an die Vision der Filmemacher und der Mastering-Techniker beim Erstellen des ursprünglichen Soundtracks heranzubringen. Dabei folgen wir drei wichtigen Schritten:

- **1 Erzielung der höchstmöglichen Klangqualität**
- **2 Ermöglichen benutzerdefinierter akustischer Kalibrierung je nach Hörbereich**

#### **3 Feinabstimmung des Receivers mithilfe weltweit anerkannter Studioingenieure**

Unter Zusammenarbeit mit den AIR Studios wurde dieser Receiver als AIR Studios Monitor ausgewiesen:

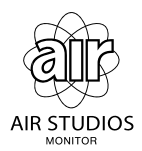

# Merkmale

#### % **Verstärker Klasse D**

Dieses Gerät ist ein AV-Receiver, entwickelt basierend auf dem neuesten Hochleistungs-Verstärker der Klasse D und mit Einbindung der Essenz hochwertiger Sound-Designs von Pioneer. Dieser Referenzverstärker der neuesten Generation bietet überragende Leistung, höchste Klangqualität und unterstützt aktuelle digitale Mehrkanal-Inhalte.

#### % **Apple AirPlay**

Mit AirPlay können Sie Musik von iTunes zum SC-LX86 und SC-LX76 streamen und über Ihre Home-Cinema-Anlage abspielen. Sie können den Receiver auch verwenden, um Metadaten wie Songtitel, Interpret oder Album-Cover auf einem angeschlossenen Display zu sehen. Mit den Air-Play-kompatiblen Receivern von Pioneer können Sie leicht Ihre iTunes-Musik in jedem Raum in Ihrem Haus genießen.

#### % **Air Jam App-kompatibel**

Für SC-LX86 und SC-LX76 arbeitet der optionale AS-BT200 *Bluetooth*-Adapter zusammen mit der exklusiven Air Jam Anwendung von Pioneer. Die gratis im App Store und bei Android Market erhältliche Anwendung Air Jam erlaubt es, für bis zu 4 iPhone, iPod touch, iPad oder Android Geräte Musik zu teilen und eine Gruppen-Playlist für ein originelles und unterhaltendes soziales Musiknetzwerk-Erlebnis anzulegen.

#### ● **MHL<sup>™</sup> (Mobile High-definition Link)-kompatible Gerätewiedergabe**

Ein MHL-kompatibles Mobilgerät kann angeschlossen werden, um Voll-HD-Videos, hochwertiges Mehrkanal-Audio und Fotos usw. zu genießen, während der Akku am Receiver geladen wird.

Außerdem können MHL-kompatible Geräte mit der Fernbedienung des Receivers gesteuert werden.

#### % **USB-DAC**

#### Nur SC-LX86

Musikdateien auf einem Computer können abgespielt werden, indem der Receiver über ein handelsübliches USB-Kabel an den Computer angeschlossen wird.

Dateien können mit hoher Klangqualität abgespielt werden, wenn der spezielle Treiber im Computer installiert ist. Die Treibersoftware kann von der mitgelieferten CD-ROM (AVNavigator) installiert werden.

#### % **AVNavigator**

Die mit diesem Gerät mitgelieferte CD-ROM (AVNavigator) bietet eine Reihe von Funktionen wie **Wiring Navi** mit einer Führung zum Anschließen des Geräts und Einrichten vom Computer sowie ein **Interactive Manual** zum Betrieb des Geräts. während Sie die Anleitung lesen.

Außerdem beschreibt **Operation Guide** die Wiedergabebedienungen des Receivers und die Verwendung mehrere Funktionen mittels Videos und Abbildungen.

AVNavigator ist nicht nur in der mitgelieferten PC-Software enthalten, sondern auch als iPad-Version als kostenloser Download vom App Store. Für Einzelheiten besuchen Sie die folgende Website: http://pioneer.jp/product/ soft/iapp\_avnavi/en.html

#### % **HDMI (3D, Audio Return Channel)**

Eine kompatible Komponente ist zur Verwendung der oben aufgeführten Funktion erforderlich.

#### % **4K Pass Through**

Zeigt 4K Auflösung Videosignale im Modus Pass-Through im Display an.

#### % **PQLS Bit-Stream**

Eine Wiedergabe mit zitterfreier hoher Klangqualität ist möglich, indem Sie ein PQLS-kompatibles Abspielgerät mit HDMI-Anschlüssen anschließen.

Dieses Merkmal steht nur zur Verfügung, wenn der angeschlossene Pioneer Blu-ray Disc Player die PQLS-Funktion unterstützt.

#### % **Auto Phasenkorrektur Plus**

Für Discs, die mit anderen Standards als Phasenkorrektur erstellt sind, wird der LFE-Kanal zur Aufnahme zuerst verzögert. Diese Funktion korrigiert automatisch die Phasenverschiebung bei solchen Discs und Sendungen. Diese Funktion ist besonders bei Musikwiedergabe wirksam.

#### % **Hi-bit 32**

**7**

Erzielt einen breiteren Dynamikumfang mit Digitalquellen wie CDs, DVDs oder BDs. 16-, 20- und 24-Bit PCM ebenso wie komprimierte Audiosignale werden auf 32 Bit umquantisiert, und die Hochfrequenzkomponente wird nach der Datenverarbeitung interpoliert, um glatteren, subtileren Musikausdruck zu erzielen.

#### $\bullet$  Sound Retriever Link

Durch Anschließen eines Pioneer-Players, der die Sound Retriever Link Funktion unterstützt, können auf dem Player abgespielte komprimierte Audiodateien korrigiert werden, um den Sound automatisch mit höherer Dichte abzuspielen.

Dieses Merkmal steht nur zur Verfügung, wenn der angeschlossene Pioneer Blu-ray Disc Player die PQLS-Funktion unterstützt.

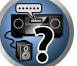

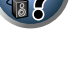

#### % **Virtueller Wide-Lautsprecher**

Wenn Sie keine Front-Wide-Lautsprecher verwenden, können Sie mit diesem Modus einen virtuellen Front-Wide-Kanal über Ihre vorderen Lautsprecher ausgeben.

Dies verbessert die Kontinuität des Klangs vom Frontkanal zu den Surroundkanälen.

#### **6** Stream Smoother Link

Durch Anschließen eines Pioneer-Players, der die Stream Smoother Link Funktion unterstützt, können auf dem Player abgespielte komprimierte Video- oder Filmdateien automatisch korrigiert werden, um sie mit einem natürlichen, leicht zu betrachtenden Bild abzuspielen.

Dieses Merkmal steht nur zur Verfügung, wenn der angeschlossene Pioneer Blu-ray Disc Player die PQLS-Funktion unterstützt.

#### % **iPod-Wiedergabe**

Ihr iPod, iPhone oder iPad kann an die USB-Buchse des Receivers und die Cinch-Videobuchse angeschlossen werden, um Musik-/Video-Dateien auf dem iPod, iPhone oder iPad abzuspielen.

Außerdem wird der iPod, das iPhone oder das iPad geladen, wenn die Geräte an den Receiver angeschlossen sind.

#### % **Dolby Pro Logic llz-kompatibel**

Wenn Sie ein Paar Lautsprecher über den linken und rechten vorderen Lautsprechern hinzufügen, wird die Wirkung in vertikaler Richtung des zuvor horizontal ausgerichteten Klangfelds verstärkt. Der Höhenkanal verstärkt die dreidimensionale Wirkung des Klangfelds und sorgt damit für maximale Präsenz und Ausbreitung.

#### % **Internet Radio**

Indem Sie diesen Receiver über die LAN-Buchse an das Netzwerk anschließen, können Sie Internet-Radiosender wiedergeben.

#### % *Bluetooth***-kompatibel**

Mit dem *Bluetooth*-ADAPTER (AS-BT100 oder AS-BT200) können Sie Musikdateien auf einem iPhone oder einem anderen Gerät mit *Bluetooth*-Wireless-Technologie drahtlos wiedergeben.

#### $\bullet$  Auto Sound Retriever

Die Auto Sound-Retriever-Funktion verwendet DSP-Technologie, um nach der Kompression den Schalldruck wiederherzustellen und Verarbeitung verwendet, um den Verlust von Audiodaten bei Kompression auszugleichen und zackige Artefakte zu glätten.

#### % **Einfacher Setup mit Advanced MCACC**

Die automatische MCACC-Einstellung bietet eine schnelle, aber genaue automatische Einrichtung des Surround-Klangs, die die erweiterten Funktionen der erweiterten akustischen Entzerrung und Kalibrierung umfasst.

# <span id="page-7-0"></span>Aufstellen des Receivers

- ! Achten Sie beim Aufstellen dieses Gerätes darauf, dass es auf eine ebene und stabile Fläche gestellt wird.
- ! Stellen Sie es nicht an folgenden Orten auf:
- —auf einem Fernsehgerät (der Bildschirm könnte verzerrt anzeigen)
- —in der Nähe eines Kassettendecks (oder in der Nähe eines Geräts, das ein Magnetfeld erzeugt). Dies könnte den Klang stören.
- —in direktem Sonnenlicht
- —an feuchten oder nassen Orten
- —an extrem heißen oder kalten Orten
- —an Orten, an denen Vibrationen oder andere Bewegungen auftreten
- —an Orten, die sehr staubig sind
- —an Orten mit heißen Dämpfen oder Ölen (wie in einer Küche)
- ! Berühren Sie die Unterseite des Receivers nicht, wenn das Gerät eingeschaltet ist oder direkt nachdem es ausgeschaltet wurde. Die Unterseite wird bei eingeschaltetem Gerät (oder direkt nach dem Ausschalten) sehr heiß, sodass Verbrennungsgefahr besteht.

# Einlegen der Batterien

Die mit dem Gerät mitgelieferten Batterien sind dazu gedacht, den anfänglichen Betrieb zu prüfen; sie halten nicht für längere Zeit. Wir empfehlen die Verwendung von Alkalibatterien, da diese eine längere Lebensdauer haben.

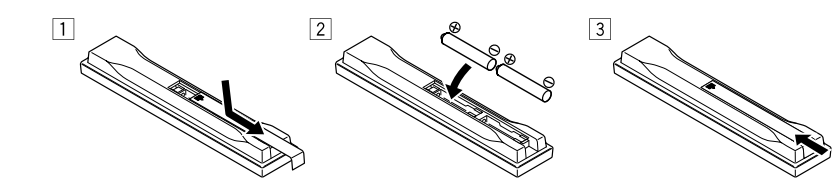

# **ANARNUNG**

! Verwenden oder lagern Sie Batterien nicht in direktem Sonnenlicht oder an sehr heißen Orten wie im Inneren eines Fahrzeugs oder in der Nähe von Heizkörpern. Dadurch können Batterien leck werden, sich überhitzen oder in Brand geraten. Außerdem kann die Lebensdauer oder Leistung von Batterien beeinträchtigt werden.

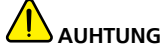

Ein falscher Gebrauch der Batterien kann zum Auslaufen oder Bersten führen. Beachten Sie bitte die folgenden Vorsichtshinweise:

- ! Verwenden Sie niemals neue und alte Batterien zusammen.
- ! Achten Sie beim Einsetzen der Batterien auf die ordnungsgemäße Orientierung von Plus- und Minuspolen (wie im Batteriefach angezeigt).
- ! Batterien mit der gleichen Form können trotzdem eine unterschiedliche Spannung aufweisen. Verwenden Sie auf keinen Fall unterschiedliche Batterien zusammen.
- ! Beachten Sie bei der Entsorgung verbrauchter Batterien und Akkus die gesetzlichen und umweltrechtlichen Bestimmungen Ihres Wohnortes.

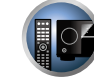

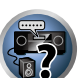

# <span id="page-8-0"></span>Betriebsreichweite der Fernbedienung

Die Fernbedienung funktioniert möglicherweise nicht ordnungsgemäß, wenn Folgendes der Fall ist:

- ! Zwischen der Fernbedienung und dem Fernbedienungssensor des Receivers befinden sich Hindernisse.
- ! Direktes Sonnenlicht oder das Licht einer Leuchtstoffröhre scheint auf den Fernbedienungssensor.
- ! Der Receiver befindet sich neben einem Gerät, das Infrarotstrahlen abgibt.
- ! Der Receiver wird gleichzeitig mit einer anderen Infrarot-Fernbedienung betrieben.

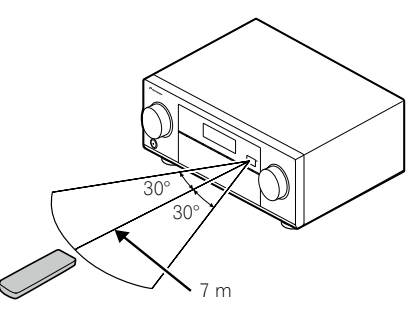

# Abbrechen von Auto Power Down

Wenn eine festgelegte Zeit lang keine Bedienung ausgeführt wird und keine Audio- oder Videosignale am Receiver angelegt werden, schaltet der Receiver automatisch aus. Der automatische Ausschalt-Timer ist werkseitig auf 30 Minuten eingestellt, und die Zeitvorgabe kann geändert oder die Ausschaltfunktion vollständig ausgeschaltet werden. Einzelheiten siehe Auto Power Down auf Seite 106.

# Zur Verwendung von AVNavigator (mitgelieferte CD-ROM)

Die mitgelieferte AVNavigator CD-ROM enthält **Wiring Navi** was es Ihnen erlaubt, leicht die Verbindungen des Receivers und Anfangseinstellungen mit Dialogführung herzustellen. Hochpräzise Anfangseinstellungen können leicht fertiggestellt werden, indem Sie einfach den Anweisungen auf dem Bildschirm folgen, um die Verbindungen une Einstellungen vorzunehmen.

Es gibt auch andere Merkmale, die leichte Verwendung verschiedener Funktionen erlauben, einschließlich eine interaktive Anleitung, die in Verbindung mit dem Receiver arbeitet, Aktualisierung verschiedener Typen von Software und die MCACC-Anwendung, die es Ihnen erlaubt, die MCACC-Messungen auf 3D-Kurven zu prüfen.

## Installation von AVNavigator

**1 Setzen Sie die mitgelieferte CD-ROM in das CD-Laufwerk Ihres Computers.**

Das Topmenü-Bildschirmansicht der CD-ROM erscheint.

- 2 Klicken Sie auf "Install AVNavigator" aus dem Topmenü der CD-ROM.
- **3 Befolgen Sie die Anweisungen auf der Bildschirmansicht zur Installation.**

Wenn "Finish" gewählt ist, ist die Installation fertig gestellt.

**4 Nehmen Sie die mitgelieferte CD-ROM aus dem CD-Laufwerk Ihres Computers.**

#### Handhabung der CD-ROM

#### **Betriebsumgebung**

- AVNavigator kann mit den Betriebssystemen Microsoft® Windows® XP/Vista/7 verwendet werden.
- ! Ein Browser wird gelegentlich für die Funktionen von AVNavigator verwendet. Der unterstützte Browser ist Microsoft Internet Explorer 8, oder 9.
- Adobe<sup>®</sup> Flash<sup>®</sup> Player 10 muss installiert sein, damit bestimmte Funktionen in AVNavigator verwendet werden können.

Einzelheiten siehe http://www.adobe.com/downloads/.

#### **Vorsichtshinweise für den Gebrauch**

! Diese CD-ROM ist für die Verwendung mit einem Personalcomputer vorgesehen. Sie kann nicht mit einem DVD-Spieler oder Musik-CD-Spieler verwendet werden. Falls Sie versuchen, diese CD-ROM mit einem DVD-Spieler oder Musik-CD-Spieler zu verwenden, besteht die Gefahr einer Beschädigung der Lautsprecher oder eines Gehörschadens infolge zu hoher Lautstärke.

#### **Lizenz**

• Bitte stimmen Sie den unten angeführten "Gebrauchsbedingungen" zu, bevor Sie diese CD-ROM verwenden. Verwenden Sie die CD-ROM bitte nicht, falls Sie mit den Gebrauchsbedingungen nicht einverstanden sind.

#### **Gebrauchsbedingungen**

! Das Urheberrecht der Daten, die auf dieser CD-ROM enthalten sind, gehört der PIONEER CORPORATION. Die unerlaubte Übertragung, Duplizierung, Versendung, öffentliche Übertragung, Übersetzung sowie der unerlaubte Verkauf, Verleih und dergleichen, die den Rahmen von "persönlichem Gebrauch" oder "Zitieren", wie im Urheberrechtsgesetz definiert, überschreiten, können strafrechtlich verfolgt werden. Die Erlaubnis zur Verwendung dieser CD-ROM erfolgt unter Lizenz der PIONEER CORPORATION.

#### **Allgemeine Gegenerklärung**

! Die PIONEER CORPORATION garantiert nicht, dass diese CD-ROM mit allen PCs und Betriebssystemen funktioniert. Außerdem haftet die PIONEER CORPORATION nicht für irgendwelche Schäden, die infolge des Gebrauchs dieser CD-ROM anfallen, und kann auch nicht für Entschädigungen irgendwelcher Art haftbar gemacht werden. Die Namen der Privatunternehmen, Produkte und anderer Entitäten, die in diesem Dokument angeführt sind, sind die eingetragenen Warenzeichen oder Warenzeichen der jeweiligen Unternehmen.

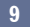

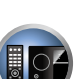

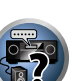

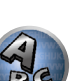

**O** 

 $\frac{1}{8}$ 

#### Verwendung von AVNavigator

#### **1 Klicken Sie auf [AVNavigator 2012.IV] auf dem Desktop, um AVNavigator zu starten.**

AVNavigator wird gestartet, und **Wiring Navi** startet. Die Sprachenauswahl-Bildschirmansicht erscheint. Folgen Sie den Anweisungen auf dem Bildschirm zum Herstellen der Verbindungen und Vornehmen der automatischen Einstellungen.

**Wiring Navi** startet nur beim ersten Starten von AVNavigator automatisch.

#### **2 Wählen und verwenden Sie die gewünschte Funktion.**

AVNavigator enthält die folgenden Funktionen:

- ! **Wiring Navi** Führt Sie mit Dialogen durch die Verbindungen und anfänglichen Einstellungen. Hochpräzise Anfangseinstellungen können leicht vorgenommen werden.
- ! **Operation Guide** Beschreibt die Wiedergabebedienungen des Receivers und die Verwendung mehrere Funktionen mittels Videos und Abbildungen.
- ! **Interactive Manual** Zeigt automatisch die Seiten mit Erklärungen der am Receiver bedienten Funktionen an. Der Receiver kann auch von der interaktiven Anleitung bedient werden.
- ! **Glossary** Zeigt Glossar-Seiten an.
- **MCACC Appli** Zeigt Advanced MCACC Messergebnisse deutlich am Computer an. Es gibt spezielle Bedienungsanweisungen für die MCACC-Anwendung. Diese Anweisungen sind in den Menüs des AVNavigator **Interactive Manual** enthalten. Beachten Sie diese beim Verwenden der MCACC-Anwendung.
- ! **Software Update** Erlaubt Aktualisierung verschiedener Typen von Software.
- ! **Settings** Dient zum Vornehmen verschiedener Einstellungen für AVNavigator.
- **Detection** Dient zum Erkennen des Receivers.

#### Löschen des AVNavigator

Sie können die folgende Methoden zum Deinstallieren (Löschen) von AVNavigator von Ihrem PC verwenden.

#### % **Löschen von der Systemsteuerung des PCs.**

Aus dem Start-Menü klicken Sie auf "Program" → "PIONEER CORPORATION" → "AVNavigator 2012.IV" → "Uninstall AVNavigator 2012.IV".

# <span id="page-10-0"></span>**Bedienelemente und Displays**

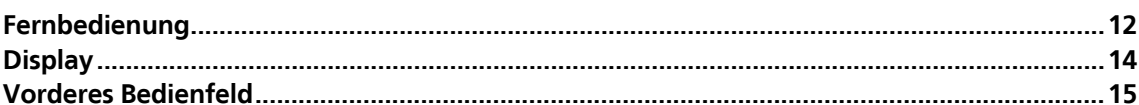

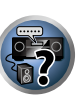

O

胆

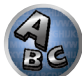

# <span id="page-11-0"></span>Fernbedienung

Dieser Abschnitt erklärt, wie die Fernbedienung für den Receiver bedient wird.

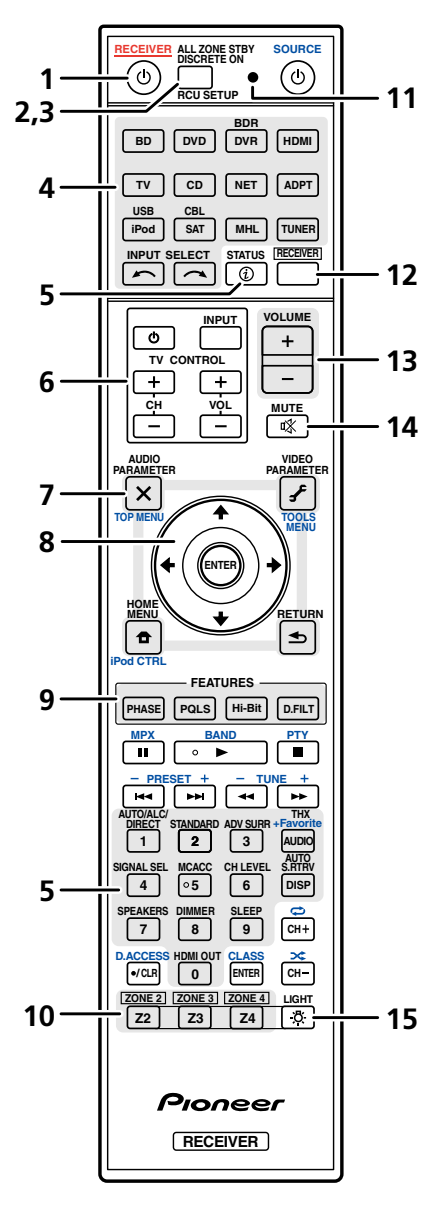

- *Die Fernbedienung ist je nach zu steuernder Komponente folgendermaßen farblich gekennzeichnet:*
- ! **Weiß** Receiver-Bedienung, Fernsehgerät-Bedienung
- ! **Blau** Andere Bedienelemente (Seiten 53, 54, 56, 58 und 89.)

#### 1 (b) RECEIVER

Mit dieser Taste kann der Receiver zwischen eingeschaltetem Modus und Bereitschaftsmodus umgeschaltet werden.

#### **2 ALL ZONE STBY DISCRETE ON**

Mit dieser Taste können Sie unverkennbare Vorgänge ausführen (Seite 88).

#### **3 RCU SETUP**

Zur Eingabe des Vorgabecodes beim Vornehmen von Fernbedienungseinstellungen und zum Einstellen des Fernbedienungsmodus (Seite 85).

#### **4 Eingangsfunktion-Tasten**

Mit diesen Tasten können Sie die Steuerung anderer Komponenten auswählen (Seite 85). Verwenden Sie **INPUT SELECT** ←/ →, um die Eingangsfunktion auszuwählen (Seite 52).

#### **5 Tasten zur Bedienung des Receivers**

Drücken Sie zunächst RECEIVER, um Zugriff auf folgende Bedienelemente zu erhalten:

- ! **STATUS** Drücken Sie diese Taste, um die ausgewählten Receiver-Einstellungen zu überprüfen (Seite 82).
- ! **AUTO/ALC/DIRECT** Schaltet zwischen Auto-Surround (Seite 61), Auto-Pegelregelung, Optimum Surround-Modus und Direktklang (Seite 63) um.
- **STANDARD** Drücken Sie diese Taste zum Aktivieren der Standard-Decodierung und zum Umschalten zwischen den verschiedenen Modi (DD Pro Logic, Neo:X, usw.) (Seite 61).
- ! **ADV SURR** Verwenden Sie diese Taste, um zwischen den verschiedenen Surround-Modi umzuschalten (Seite 62).
- ! **THX** Drücken Sie diese Taste, um einen Home THX-Hörmodus auszuwählen (Seite 62).
- **SIGNAL SEL** Verwenden Sie diese Taste, um ein Eingangssignal auszuwählen (Seite 63).
- **MCACC** Drücken Sie diese Taste, um zwischen MCACC-Voreinstellungen umzuschalten (Seite 63).
- ! **CH LEVEL** Drücken Sie diese Taste wiederholt, um einen Kanal auszuwählen, und verwenden Sie anschließend k/l, um den Pegel einzustellen (Seite 102).
- **AUTO S.RTRV** Drücken, um Klang in CD-Qualität für komprimierte Audio-Quellen wiederherzustellen (Seite 76).
- ! **SPEAKERS** Verwenden Sie dies zum Ändern des Lautsprecheranschlusses (Seite 80).
- **DIMMER** Dimmt oder hellt das Display auf (Seite 82).
- ! **SLEEP** Verwenden Sie diese Taste, um den Receiver in den Sleep-Modus zu schalten und die Zeitdauer auszuwählen, bevor der Receiver in diesen Modus versetzt wird (Seite 82).
- ! **HDMI OUT** Schaltet zum HDMI-Ausgangsanschluss um (Seite 82).

#### **6 TV CONTROL-Tasten**

Mit diesen Tasten können Bedienungen an dem Fernsehgerät vorgenommen werden, zu dem die Taste **TV CONTROL INPUT** zugewiesen ist. Das Fernsehgerät kann mit diesen Tasten ungeachtet des für den Bedienmodus der Fernbedienung (Seite 85) eingestellten Eingangs bedient werden.

#### **7 Tasten zur Einstellung des Receivers**

Drücken Sie zunächst RECEIVER, um Zugriff auf folgende Bedienelemente zu erhalten:

- ! **AUDIO PARAMETER** Verwenden Sie diese Taste, um Zugriff auf die Audio-Optionen zu erhalten (Seite 76).
- ! **VIDEO PARAMETER** Verwenden Sie diese Taste, um Zugriff auf die Video-Optionen zu erhalten (Seite 78).
- ! **HOME MENU** Verwenden Sie diese Taste, um Zugriff auf das Home-Menü zu erhalten (Seiten 46, 48, 72, 92 und 101)
- ! **RETURN** Drücken Sie diese Taste zum Bestätigen und Verlassen des aktuellen Menübildschirms.

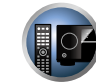

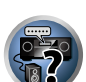

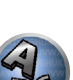

#### **8** i**/**j**/**k**/**l**/ENTER**

Verwenden Sie die Pfeiltasten bei der Einrichtung Ihres Surround-Klangsystems (siehe Seite 92) und der Audiooder Video-Optionen (Seite 76 oder 78).

#### **9 FEATURES-Taste**

Damit können Sie die Merkmale des Receivers direkt bedienen.

- ! **PHASE** Drücken Sie diese Taste, um die Phasenkorrektur oder die Vollbereich-Phasenkorrektur ein- und auszuschalten (Seite 64).
- **PQLS** Drücken Sie diese Taste zur Wahl der PQLS-Einstellung (Seite 73).
- **Hi-Bit** Dient zum Ein-/Ausschalten der Hi-Bit 32-Einstellung (Seite 76).
- ! **D.FILT** Drücken Sie diese Taste, um den AUDIO DAC (Digital Audio Converter) Digital-Filtertyp (Seite 76) umzuschalten.

#### **10 MULTI-ZONE-Auswahltasten**

Schalten Sie diesen Schalter um, um Bedienvorgänge in **ZONE 2**, **ZONE 3** und **ZONE 4** auszuführen (Seite 81).

#### **11 Fernbedienung-LED**

Leuchtet auf, wenn eine Befehl von der Fernbedienung gesendet wird.

#### **12**

Schaltet die Fernbedienung um, so dass der Receiver gesteuert werden kann (wird zum Auswählen der weißen Befehle verwendet).

Schalten Sie diesen Schalter um, um Bedienvorgänge in der Hauptzone auszuführen. Diese Taste kann auch verwendet werden, um den Surround-Klang einzustellen.

#### **13 VOLUME +/–**

Verwenden Sie diese Taste, um die Lautstärke einzustellen.

#### **14 MUTE**

Schaltet den Ton stumm, oder stellt den Ton wieder her, wenn er zuvor stummgeschaltet wurde (auch die Einstellung der Lautstärke bei stummgeschaltetem Ton führt zur Wiederherstellung des Tons).

# **15 LIGHT**

Drücken Sie diese Taste, um die Beleuchtung der Tasten ein-/auszuschalten. Für die Beleuchtung der Tasten stehen vier verschiedene Modi zur Auswahl (Seite 87).

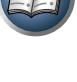

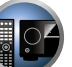

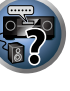

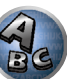

# <span id="page-13-0"></span>**Display**

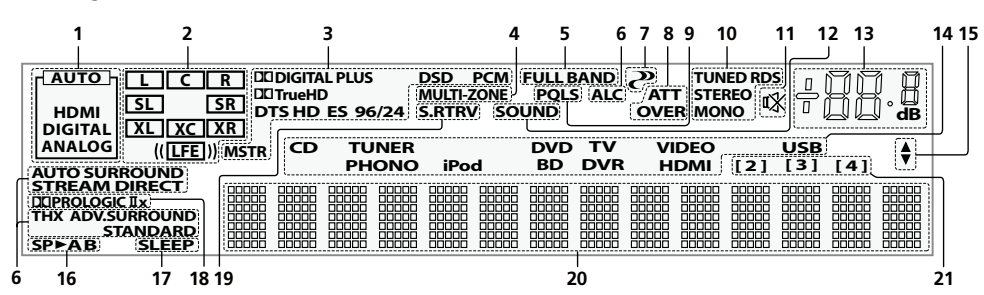

### **1 Signal-Anzeigen**

Leuchtet auf, um das aktuell gewählte Eingangssignal anzuzeigen. **AUTO** leuchtet, wenn der Receiver so eingestellt ist, dass er das Eingangssignal automatisch auswählt (Seite 63).

### **2 Programmformat-Anzeigen**

Leuchten auf, um die Kanäle anzuzeigen, über die digitale Signale eingespeist werden.

- **L/R** Vorderer linker/Vorderer rechter Kanal
- ! **C** Center-Kanal
- ! **SL/SR** Linker Surround-/Rechter Surround-Kanal
- ! **LFE** Niederfrequenzeffekt-Kanal (die **(( ))**-Anzeigen leuchten beim Eingang von Niederfrequenzeffekt-Signalen)
- **XL/XR** Zwei andere Kanäle als die obigen
- ! **XC** Ein anderer Kanal als die obigen, der Mono-Surround-kanal oder Matrix-Encode-Flag

#### **3 Digitalformat-Anzeigen**

Leuchtet, wenn ein im entsprechenden Format codiertes Signal erkannt wird.

- **DI DIGITAL** Leuchtet bei Dolby-Digital-Decodierung auf.
- **.** DI DIGITAL PLUS Leuchtet bei Dolby-Digital-Plus-Decodierung auf.
- **DD TrueHD** Leuchtet bei Dolby TrueHD-Decodierung auf.
- ! **DTS** Leuchtet bei DTS-Decodierung auf.
- **DTS HD** Leuchtet bei DTS-HD-Decodierung auf.
- ! **96/24** Leuchtet bei DTS-96/24-Decodierung auf.
- ! **DSD** Leuchtet während der Wiedergabe von DSD-Signalen (Direct Stream Digital).
- ! **DSD PCM** Leuchtet während der Umwandlung von DSD (Direct Stream Digital) zu PCM mit SACDs.
- **PCM** Leuchtet während der Wiedergabe von PCM-Signalen.
- ! **MSTR** Leuchtet während der Wiedergabe von DTS-HD-Master-Audiosignalen auf.

#### **4 MULTI-ZONE**

Leuchtet, wenn das Merkmal **MULTI-ZONE** aktiviert ist (Seite 81).

#### **5 FULL BAND**

Leuchtet, wenn Vollbereich-Phasenkorrektur eingeschaltet ist (Seite 64).

#### **6 Hörmodus-Anzeigen**

- **AUTO SURROUND** Leuchtet, wenn das Auto-Surround-Merkmal eingeschaltet ist (Seite 61).
- **ALC** Leuchtet, wenn der ALC (Auto-Pegelregelung)-Modus ausgewählt ist (Seite 61).
- **STREAM DIRECT** Leuchtet, wenn Direkt/Reinklang ausgewählt ist (Seite 63).
- ! **ADV.SURROUND** Leuchtet, wenn einer der erweiterten Surround-Modi ausgewählt ist (Seite 62).
- **STANDARD** Leuchtet, wenn einer der Standard Surround-Modi eingeschaltet ist (Seite 61).
- **THX** Leuchtet, wenn einer der Home THX-Modi ausgewählt ist (Seite 62).

# **7 (PHASE CONTROL)**

Leuchtet, wenn Phasenkorrektur (Seite 64) oder Vollbereich-Phasenkorrektur (Seite 64) eingeschaltet ist.

#### **8 Analog-Signalanzeigen**

Leuchtet auf, um die Verringerung des Pegels eines analogen Signals anzuzeigen (Seite 76).

#### **9 PQLS**

Leuchtet, wenn die PQLS-Funktion aktiviert ist (Seite 73).

#### **10 Tuneranzeigen**

- **TUNED** Leuchtet, wenn ein Sender empfangen wird.
- **STEREO** Leuchtet, wenn ein UKW-Stereosender im automatischen Stereomodus empfangen wird.
- ! **MONO** Leuchtet, wenn der Mono-Modus unter Verwendung von **MPX** eingestellt ist.
- ! **RDS** Leuchtet, wenn eine RDS-Sendung empfangen wird.

### **11**  $\mathbb{X}$

Leuchtet bei stummgeschaltetem Ton.

#### **12 SOUND**

Leuchtet, wenn eines der Merkmale **DIALOG E** (Dialog Enhancement) oder **TONE** (Klangsteuerung) gewählt ist(Seite 76).

#### **13 Hauptlautstärkepegel**

Zeigt den Gesamt-Lautstärkepegel an. "**---**" stellt den Mindestpegel dar, "**+12dB**" den Höchstpegel.

#### **14 Eingangsfunktionsanzeigen**

Zeigen die von Ihnen ausgewählte Eingangsfunktion an.

#### **15 Scroll-Anzeigen**

Leuchtet, wenn mehr wählbare Einträge vorhanden sind, wenn die verschiedenen Einstellungen vorgenommen werden.

#### **16 Lautsprecher-Anzeigen**

Leuchtet zur Anzeige, ob aktuell das Lautsprechersystem mit **SPEAKERS** (Seite 80) verwendet wird.

#### **17 SLEEP**

Leuchtet, wenn sich der Receiver im Sleep-Modus befindet (Seite 82).

#### **18 Matrix-Decodierformat-Anzeigen**

. DIDPRO LOGIC IIx - Zeigt an, dass DI Pro Logic II / DI Pro Logic IIx-Decodierung aktiv ist (Seite 61).

#### **19 S.RTRV**

Leuchtet, wenn Auto-Sound-Retriever-Funktion aktiv ist (Seite 76).

#### **20 Zeichenanzeige**

Zeigt verschiedene Systeminformationen an.

#### **21 Fernbedienungsmodus-Anzeige**

Leuchtet auf, um die Fernbedienungsmodus-Einstellung des Receivers anzuzeigen. (Erscheint nicht, wenn auf **1** gestellt.) (Seite 106)

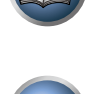

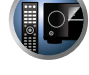

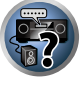

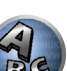

<span id="page-14-0"></span>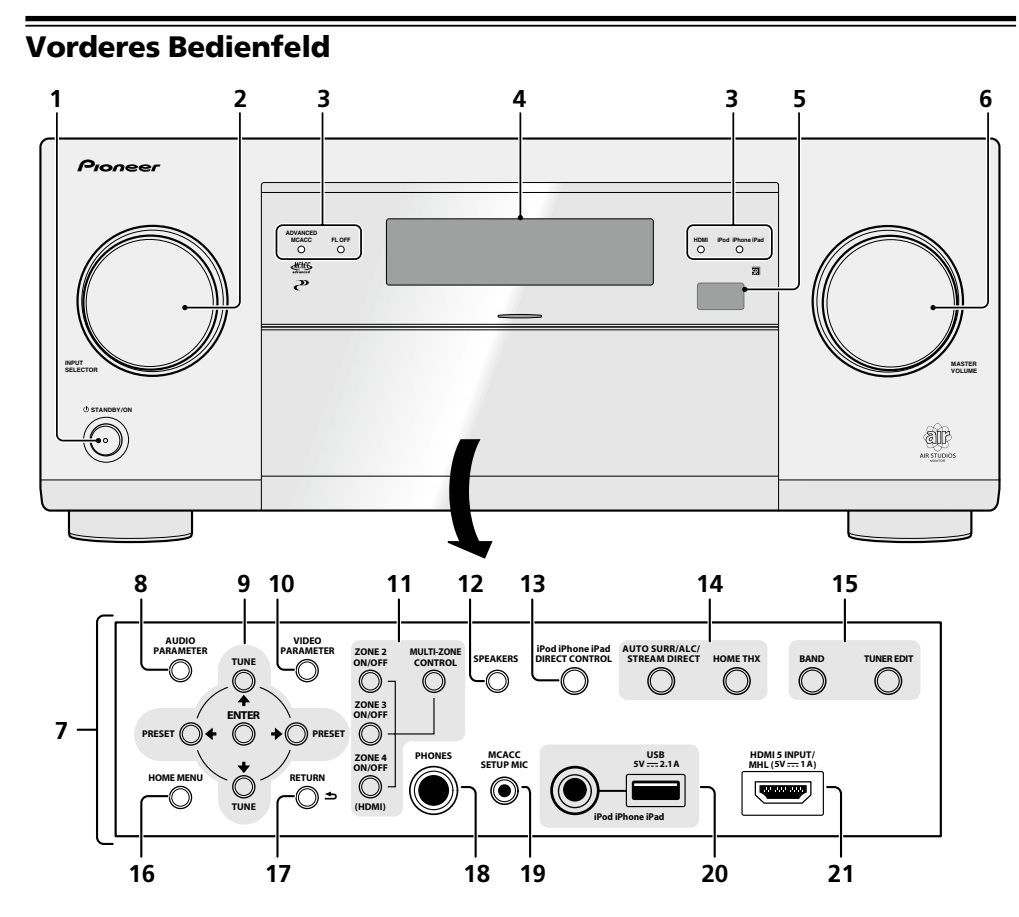

## 1 *U* STANDBY/ON

Mit dieser Taste kann der Receiver zwischen eingeschaltetem Modus und Bereitschaftsmodus umgeschaltet werden.

#### **2 INPUT SELECTOR-Regler (Lautstärke)**

Verwenden Sie diesen Regler, um eine Eingangsfunktion auszuwählen.

#### **3 Anzeigen**

- ! **ADVANCED MCACC** Leuchtet, wenn **EQ** auf **ON** im **AUDIO PARAMETER**-Menü gestellt ist (Seite 76).
- **FL OFF** Leuchtet wenn "off" (keine Anzeige) mit der Abblendeinstellung des Displays gewählt ist (Seite 82).
- ! **HDMI** Blinkt während des Anschlussvorgangs einer mit HDMI ausgestatteten Komponente; leuchtet, wenn die Komponente angeschlossen ist (Seite 31).
- ! **iPod iPhone iPad** Leuchtet auf, um anzuzeigen, dass ein iPod/iPhone/iPad angeschlossen ist (Seite 41).

## **4 Zeichenanzeige**

Siehe Display auf Seite 14.

#### **5 Fernbedienungssignal-Sensor**

Empfängt die Signale der Fernbedienung (Seite 9).

#### **6 MASTER VOLUME-Regler (Lautstärke)**

#### **7 Regler am vorderen Bedienfeld**

Zum Zugriff auf das vordere Bedienfeld greifen Sie die Seiten der Tür mit Ihren Fingern und ziehen sie nach vorne.

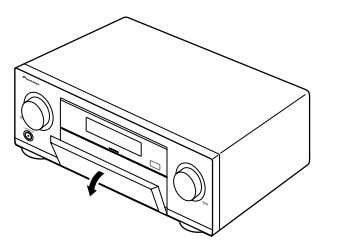

#### **8 AUDIO PARAMETER**

Verwenden Sie diese Taste, um Zugriff auf die Audio-Optionen zu erhalten (Seite 76).

### **9** i**/**j**/**k**/**l **(TUNE/PRESET) /ENTER**

Verwenden Sie die Pfeiltasten bei der Einrichtung Ihres Home Menu. Verwenden Sie TUNE  $\uparrow/\downarrow$ , um Radiofrequenzen zu suchen, und verwenden Sie PRESET ←/→, um voreingestellte Sender aufzurufen (Seite 56).

#### **10 VIDEO PARAMETER**

Verwenden Sie diese Taste, um Zugriff auf die Video-Optionen zu erhalten (Seite 78).

#### **11 MULTI-ZONE-Bedienelemente**

Verwenden Sie diese Bedienelemente bei MULTI-ZONE-Anschlüssen (Seite 38), um den Nebenzone von der Hauptzone aus zu steuern (Seite 81).

#### **12 SPEAKERS**

Verwenden Sie diese Taste, um die Einstellung des Lautsprecheranschlusses zu ändern (Seite 80).

#### **13 iPod iPhone iPad DIRECT CONTROL**

Stellen Sie den Eingang des Receivers auf iPod um und aktivieren Sie die iPod-Bedienung am iPod (Seite 53).

#### **14 Hörmodus-Tasten**

- **AUTO SURR/ALC/STREAM DIRECT** Schaltet zwischen Auto-Surround (Seite 61), Auto-Pegelregelung, Optimum Surround-Modus und Direktklang (Seite 63) um.
- ! **HOME THX** Drücken Sie diese Taste, um einen Home THX-Hörmodus auszuwählen (Seite 62).

#### **15 TUNER-Bedienelemente**

- **BAND** Schaltet zwischen MW- und UKW-Frequenzbereichen um (Seite 56).
- **. TUNER EDIT** Verwenden Sie diese Taste zusammen mit TUNE ↑/↓, PRESET ←/→ und ENTER, um Sender für einen erneuten Aufruf zu speichern und zu benennen (Seite 56).

#### **16 HOME MENU**

Verwenden Sie diese Taste, um Zugriff auf das Home-Menü zu erhalten (Seiten 46, 48, 72, 92 und 101).

#### **17 RETURN**

Drücken Sie diese Taste zum Bestätigen und Verlassen des aktuellen Menübildschirms.

#### **18 PHONES-Buchse**

Verwenden Sie diese Buchse zum Anschluss von Kopfhörern. Wenn Kopfhörer angeschlossen sind, erfolgt keine Tonausgabe über die Lautsprecher.

#### **19 MCACC SETUP MIC-Buchse**

Schließen Sie das mitgelieferte Mikrofon an diese Buchse an (Seite 46).

#### **20 iPod iPhone iPad USB-Buchsen**

Wird zum Anschließen Ihres Apple iPod/iPhone/iPad als Audio- und Videoquelle (Seite 41) oder zum Anschließen eines USB-Geräts zur Audio- und Foto-Wiedergabe (Seite 41) verwendet.

### **21 HDMI-Eingang/MHL-Anschluss**

Dient zum Anschluss an kompatible HDMI-Geräte (Videokamera usw.) (Seite 42). Ein MHL-kompatibles mobiles Gerät kann kann hier ebenfalls mit dem mitgelieferten MHL-Kabel angeschlossen werden (Seite 42).

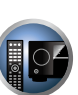

和

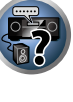

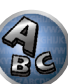

# <span id="page-16-0"></span>Anschluss der Geräte

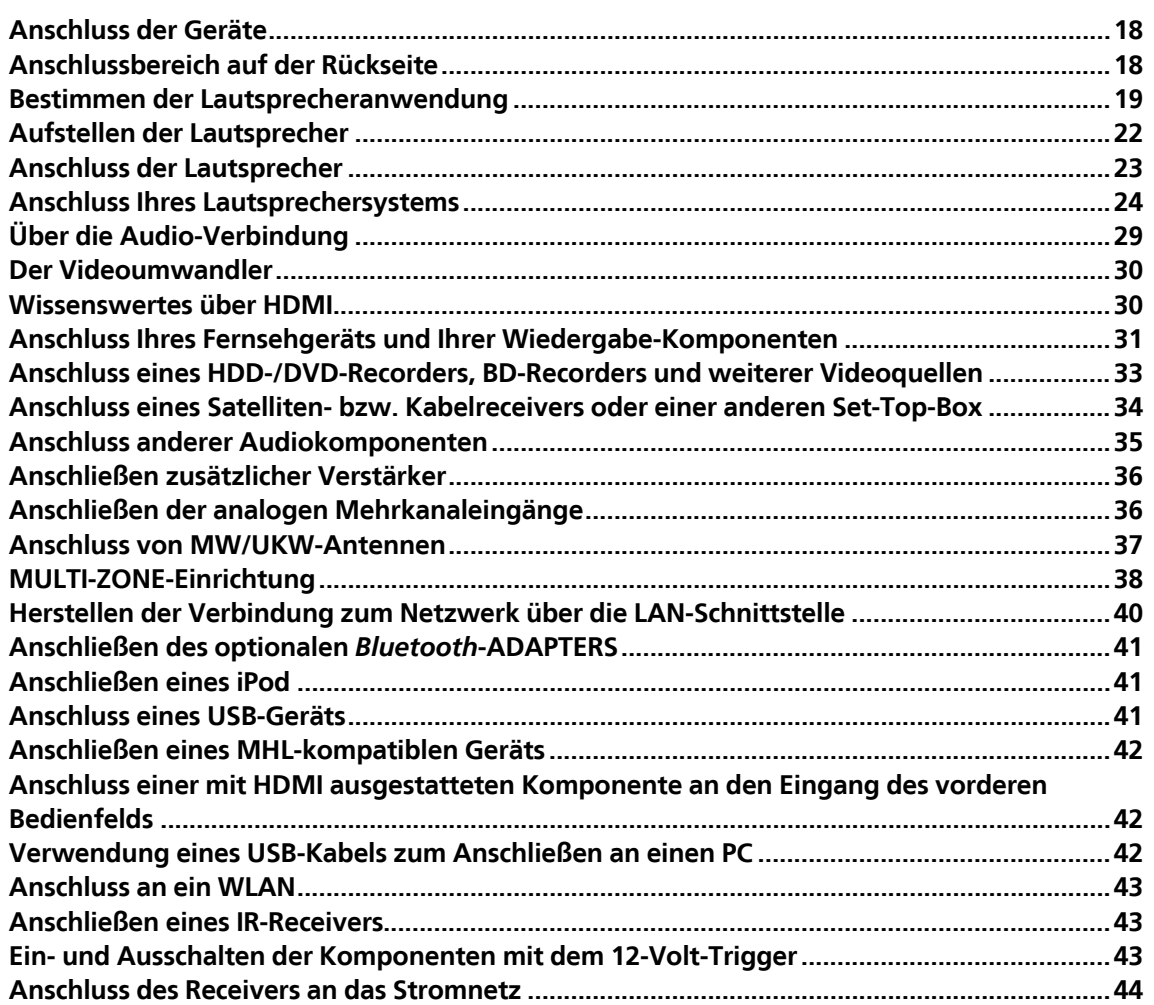

題

IP

**DEP** 

 $\mathbf{A}_{\mathbf{E}}$ 

, |ा

 $\frac{1}{2}$ 

 $\mathbf{Q}_c$ 

# <span id="page-17-0"></span>Anschluss der Geräte

Der Receiver bietet Ihnen viele Anschlussmöglichkeiten, dies ist jedoch nicht unbedingt kompliziert. In diesem Kapitel werden die Arten von Komponenten erklärt, die Sie für Ihr Heimkinosystem anschließen können.

# **AUHTUNG**

- ! Bevor Sie Geräte anschließen oder die Anschlüsse ändern, schalten Sie bitte die Stromversorgung aus, und ziehen Sie das Netzkabel aus der Netzsteckdose. Der letzte Schritt ist das Einstecken des Netzsteckers.
- ! Beim Herstellen von Verbindungen lassen Sie außerdem die Netzkabel der angeschlossenen Geräte von ihren Netzverbindungen abgetrennt.
- ! Je nach dem angeschlossenen Gerät (Verstärker, Receiver usw.) können sich die Anschlussmethoden und Bezeichnungen der Anschlüsse von den Erklärungen in dieser Anleitung unterscheiden. Beachten Sie auch die Bedienungsanleitung der betreffenden Geräte.

# **Wichtig**

! In dieser Abbildung ist zwar das Modell SC-LX86 dargestellt, die Anschlüsse stimmen jedoch mit denen von SC-LX76 überein, sofern nicht anders angegeben.

# Anschlussbereich auf der Rückseite

#### SC-LX86

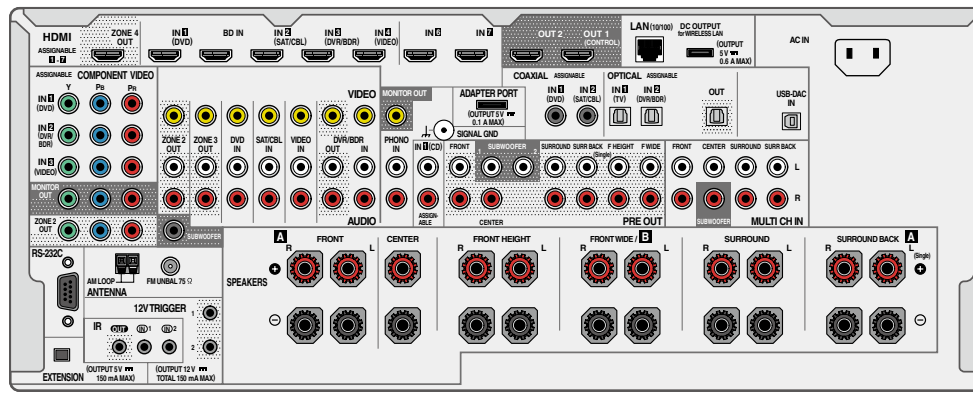

#### SC-LX76 **(SAT/CBL) IN 3 (DVR/BDR) IN 4 IN 6 IN 7 OUT 2** OUT 1 **DE OUTPUT IN 1 HDMI (DVD) IN 2 AC IN ZONE 4 BD IN (VIDEO) (CONTROL) (OUTPUT 5 V 0.6 A MAX)** 1. L **OUT ASSIGNABLE 1 - 7 ASSIGNABLE COAXIAL ASSIGNABLE A OPTICAL SSIGNABLE COMPONENT VIDEO IN 2 IN 1 OUT H**  $\bullet$  0 0 **IN 1 IN 2 VIDEO ADAPTER PORT MONITOR OUT (TV) (DVR/BDR) 000000 (DVD)**  $\Box$ **(OUTPUT 5 V 0.1 A MAX) IN 2 (DVR/ BDR)** 20ME2 20NE3 DVD SATICBL VIDEO UDWIBDR PHONO MC SUMMLOND SURROUND SURROUND SURREACK FHEGHT FWD **IN 3 L (VIDEO) MONITOR R AUDIO CENTER PRE OUT ABLE RS-232C SUBWOOFER A FRONT CENTER FRONT HEIGHT FRONT WIDE / B SURROUND SURROUND BACK A ANTENNA R L R L R L R L R L**  $\circ$  $\circledcirc$ **(Single)** ۰l **AM LOOP FM UNBAL 75 SPEAKERS 12V TRIGGER** . 6 **6 0**  $\bullet$ **OUT IN 1 IN 2 IR**

# **Hinweis**

 $\blacksquare$ 

**(OUTPUT 5 V 150 mA MAX) (OUTPUT 12 V TOTAL 150 mA MAX) EXTENSION**

 $\bullet$   $\bullet$ 

**2**

! Die unten aufgeführten Eingabefunktionen sind standardmäßig den verschiedenen Eingangsbuchsen des Receivers zugewiesen. Siehe Das Input Setup-Menü auf Seite 48 zum Ändern der Belegungen, wenn andere Verbindungen verwendet werden.

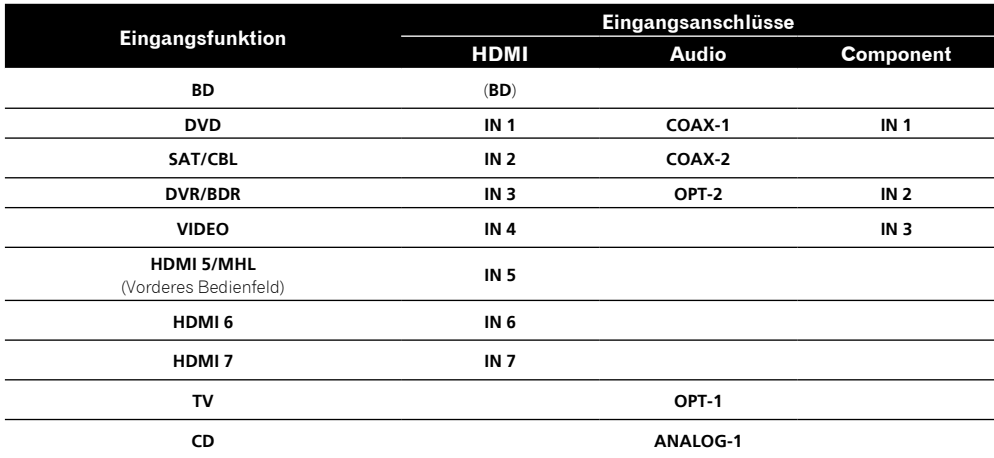

! Die omnidirektionale Fernbedienung CU-RF100 (getrennt erhältlich) kann an die **RS-232C**- und die **EXTENSION**-Anschlüsse angeschlossen werden. Mit der CU-RF100 können Sie die Displayinformationen des Receivers auf dem Fernbedienungsdisplay anzeigen und die Fernbedienung verwenden, ohne sich über Hindernisse in der Richtung, in die Sie die Fernbedienung richten, Gedanken machen zu müssen.

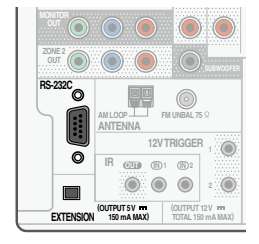

# <span id="page-18-0"></span>Bestimmen der Lautsprecheranwendung

Dieses Gerät ist mit Lautsprecheranschlüssen für 11 Kanäle ausgestattet, was es den Benutzern erlaubt, eine Reihe von Lautsprecher-Layouts/Verwendungsmustern nach Wunsch zu wählen. Die Anschlüsse, an die die Lautsprecher angeschlossen werden, unterscheiden sich je nach dem Lautsprecher-Layout/ Verwendungsmuster. Wählen Sie ein Lautsprecher-Layout/Verwendungsmuster vor dem Anschließen der Lautsprecher. Anweisungen zur Verbindung finden Sie im Abschnitt Anschluss Ihres Lautsprechersystems auf Seite 24.

- ! Achten Sie darauf, Lautsprecher an die vorderen linken und rechten Kanäle anzuschließen (**L** und **R**).
- ! Sie können auch nur einen oder keinen der hinteren Surround-Lautsprecher (**SB**) anschließen.
- ! Wenn Sie zwei Subwoofer nutzen, kann der zweite Subwoofer an den **SUBWOOFER 2**-Anschluss angeschlossen werden. Durch Anschließen von zwei Subwoofern wird der Bassklang angehoben, um eine kraftvollere Klangwiedergabe zu erzielen. In diesem Fall wwird der gleiche Klang von den zwei Subwoofern ausgegeben.

# **Wichtig**

- ! Die Einstellung **Speaker System** muss vorgenommen werden, wenn Sie eine der unten gezeigten Verbindungen ausgenommen [A] verwenden (siehe Lautsprechersystem-Einstellungen auf Seite 101).
- ! Die Lautsprecher, von denen Ton ausgegeben wird, können entsprechend dem Lautsprecher-Layout/ Verwendungsmuster umgeschaltet werden (Ton wird nicht unbedingt von allen angeschlossenen Lautsprechern ausgegeben). Verwenden Sie die Taste **SPEAKERS** zum Umschalten der Lautsprecher, von denen Ton ausgegeben wird. Einzelheiten siehe Umschalten der Lautsprecheranschlüsse auf Seite 80.

# [A] 9.2-Kanal-Surround-System (Front-Height/Front-Wide) Anschluss

*\*Standardeinstellung*

! **Speaker System** Einstellung: **9.1ch FH/FW**

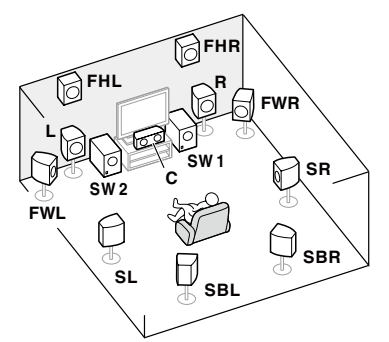

Ein 9.2-Kanal-Surround-System verbindet die linken und rechten vorderen Lautsprecher (**L**/**R**), den Center-Lautsprecher (**C**), die linken und rechten Front-Height-Lautsprecher (**FHL**/**FHR**), die linken und rechten Front-Wide-Lautsprecher (**FWL**/**FWR**), die linken und rechten Surround-Lautsprecher (**SL**/**SR**), die linken und rechten hinteren Surround-Lautsprecher (**SBL**/**SBR**), und die Subwoofer (**SW 1**/**SW 2**).

Der Klang kann nicht gleichzeitig aus den Front-Height- und den Front-Wide-Lautsprechern ausgegeben werden. Dieses Surround-System erzeugt einen lebensechteren Klang von oben.

Die Lautsprecher, von denen Ton ausgegeben wird, können mit der Taste **SPEAKERS** umgeschaltet werden. Einzelheiten siehe Umschalten der Lautsprecheranschlüsse auf Seite 80.

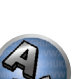

**DEP** 

准

**DO** 

19

## [B] 7.2-Kanal-Surround-System und Lautsprecher B-Verbindung

! **Speaker System** Einstellung: **7.1ch + Speaker B**

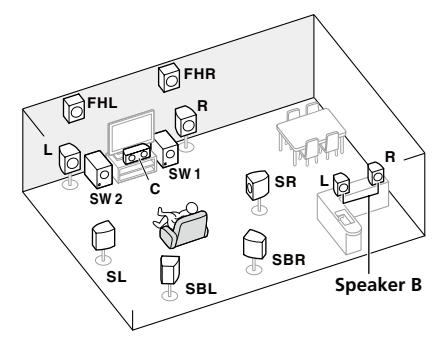

Mit diesen Verbindungen können Sie gleichzeitig 7.2-Kanal-Surroundklang in der Hauptzone mit Stereo-Wiedergabe des gleichen Klangs auf den B-Lautsprechern genießen. Dieselben Verbindungen ermöglichen auch die Ausgabe von 9.2-Kanal-Surroundklang in der Hauptzone, wenn Sie die Lautsprecher B nicht verwenden. Die Lautsprecher, von denen Ton ausgegeben wird, können mit der Taste **SPEAKERS** umgeschaltet werden. Einzelheiten siehe Umschalten der Lautsprecheranschlüsse auf Seite 80.

#### [C] 7.2-Kanal-Surround-System & Front Bi-Amping-Verbindung (qualitativ hochwertiger Surround)

#### ! **Speaker System** Einstellung: **7.1ch Front Bi-Amp**

Bi-Amping-Verbindung der Front-Lautsprecher für hohe Klangqualität mit 7.2-Kanal-Surroundklang.

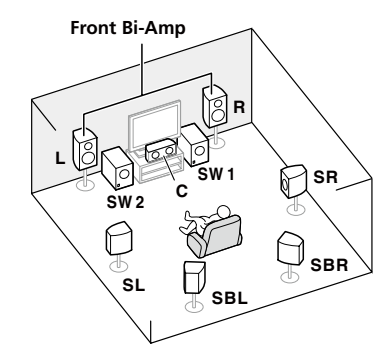

#### [D] 7.2-Kanal-Surround-System (Surround hinten) & ZONE 2-Verbindung (Multi-Zone)

#### ! **Speaker System** Einstellung: **7.1ch + ZONE 2**

Mit diesen Verbindungen können Sie gleichzeitig 7.2-Kanal-Surroundklang in der Hauptzone mit Stereo-Wiedergabe auf einer anderen Komponente in ZONE 2 genießen. (Die Auswahl der Eingabegeräte ist begrenzt.) Das Lautsprecher-Layout/Verwendungsmuster bietet 7.2-Kanal-Wiedergabe mit den hinteren Surround-Kanälen in der Hauptzone. Um 7.2-Kanal-Wiedergabe mit den Front-height- und Front-Wide-Kanälen mit Anschlüssen für ZONE 2 zu erzielen, siehe [E].

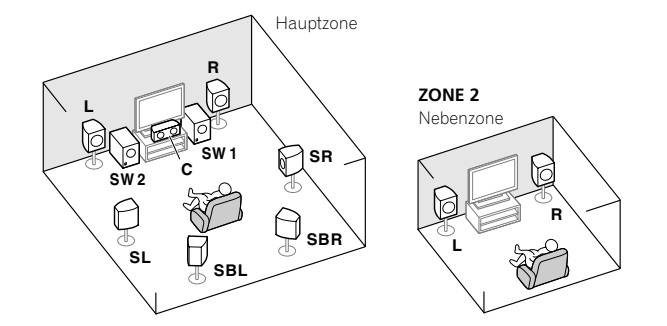

### [E] 7.2-Kanal-Surround-System (Front-Height/Front-Wide) & ZONE 2-Verbindung (Multi-Zone)

#### ! **Speaker System** Einstellung: **7.1ch FH/FW + ZONE 2**

Mit diesen Verbindungen können Sie gleichzeitig 7.2-Kanal-Surroundklang in der Hauptzone mit Stereo-Wiedergabe auf einer anderen Komponente in ZONE 2 genießen. (Die Auswahl der Eingabegeräte ist begrenzt.) Das Lautsprecher-Layout/Verwendungsmuster bietet 7.2-Kanal-Wiedergabe mit den Front-Height- und Front-Wide-Kanälen in der Hauptzone. Um 7.2-Kanal-Wiedergabe mit den hinteren Surroundkanälen mit Anschlüssen für ZONE 2 zu erzielen, siehe [D].

Der Klang kann nicht gleichzeitig aus den Front-Height- und den Front-Wide-Lautsprechern ausgegeben werden. Die Lautsprecher, von denen Ton ausgegeben wird, können mit der Taste **SPEAKERS** umgeschaltet werden. Einzelheiten siehe Umschalten der Lautsprecheranschlüsse auf Seite 80.

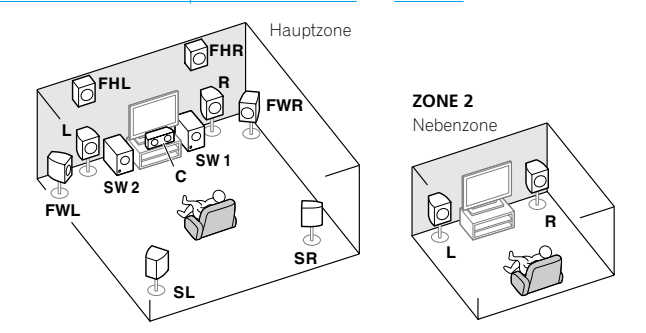

# [F] 5.2-Kanal-Surround-System & Front Bi-Amping-Verbindung (qualitativ hochwertiger Surround) & ZONE 2-Verbindung (Multi-Zone)

#### ! **Speaker System** Einstellung: **5.1ch Bi-Amp + ZONE 2**

Mit diesen Verbindungen können Sie gleichzeitig Bi-Amping-Verbindung der vorderen Lautsprecher für hohe Klangqualität mit 5.2-Kanal-Surroundklang in der Hauptzone mit Stereo-Wiedergabe auf einer anderen Komponente in ZONE 2 genießen. (Die Auswahl der Eingabegeräte ist begrenzt.)

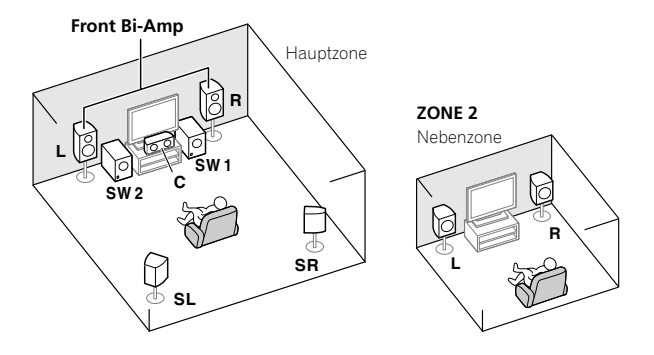

# [G] 5.2-Kanal-Surround-System & ZONE 2/ZONE 3-Verbindung (Multi-Zone)

#### ! **Speaker System** Einstellung: **5.1ch + ZONE 2+3**

Mit diesen Verbindungen können Sie gleichzeitig 5.2-Kanal-Surroundklang in der Hauptzone mit Stereo-Wiedergabe auf einer anderen Komponente in ZONE 2 und ZONE 3 genießen. (Die Auswahl der Eingabegeräte ist begrenzt.)

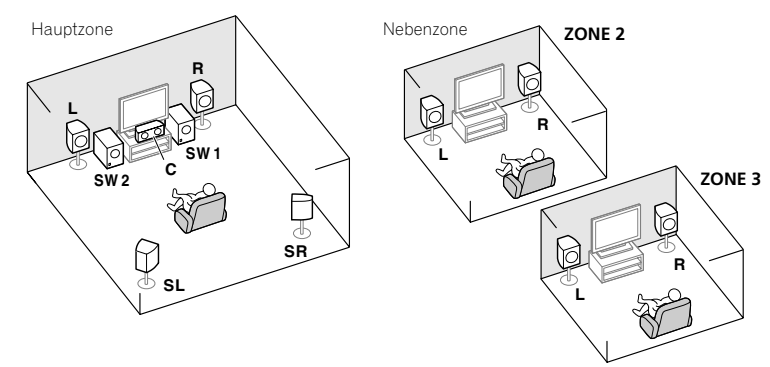

# [H] 5.2-Kanal-Surround-System & Lautsprecher B Bi-Amping-Verbindung

#### ! **Speaker System** Einstellung: **5.1ch + SP-B Bi-Amp**

Mit diesen Verbindungen können Sie gleichzeitig 5.2-Kanal-Surroundklang in der Hauptzone mit Stereo-Wiedergabe des gleichen Klangs auf den B-Lautsprechern genießen. Der B-Lautsprecher kann mit Bi-Amping betrieben werden, um hohe Klangqualität zu erzielen.

Die Lautsprecher, von denen Ton ausgegeben wird, können mit der Taste **SPEAKERS** umgeschaltet werden. Einzelheiten siehe Umschalten der Lautsprecheranschlüsse auf Seite 80.

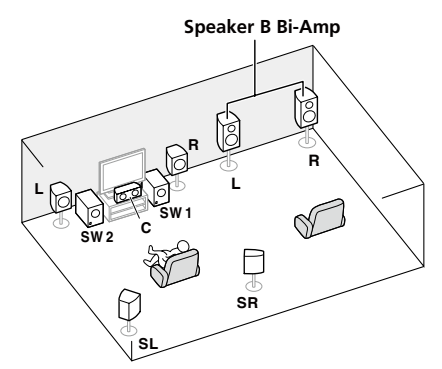

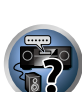

有

 $\overline{\mathsf{P}}$ 

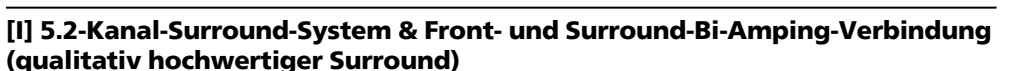

! **Speaker System** Einstellung: **5.1ch F+Surr Bi-Amp**

Bi-Amping-Verbindung der Front- und Surround-Lautsprecher für hohe Klangqualität mit 5.2-Kanal-Surroundklang.

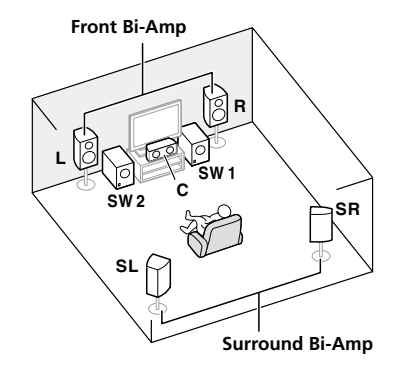

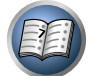

**23** 

#### [J] 5.2-Kanal-Surround-System & Front- und Center-Bi-Amping-Verbindung (qualitativ hochwertiger Surround)

! **Speaker System** Einstellung: **5.1ch F+C Bi-Amp**

Bi-Amping-Verbindung der Front- und Center-Lautsprecher für hohe Klangqualität mit 5.2-Kanal-Surroundklang.

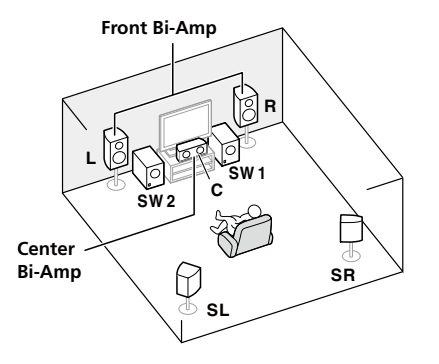

## Andere Lautsprecherverbindungen

- ! Ihre bevorzugten Lautsprecherverbindungen können gewählt werden, auch wenn Sie weniger als 5.2 Lautsprecher haben (außer vordere linke/rechte Lautsprecher).
- ! Wenn kein Subwoofer angeschlossen wird, schließen Sie Lautsprecher mit Niederfrequenz-Reproduktionsfäh igkeit am Front-Kanal an. (Die Niederfrequenzkomponente des Subwoofers wird von den Front-Lautsprechern ausgegeben, so dass die Lautsprecher beschädigt werden könnten.)
- ! Nach dem Anschließen führen Sie immer die **Full Auto MCACC**-Einstellung (Einstellung der Lautsprecherumgebung) aus. Siehe Automatische Durchführung der optimalen Klangabstimmung (Full Auto MCACC) auf Seite 46.

# <span id="page-21-0"></span>Aufstellen der Lautsprecher

Beachten Sie bei der Platzierung der Lautsprecher, die Sie anschließen möchten, das folgende Schema.

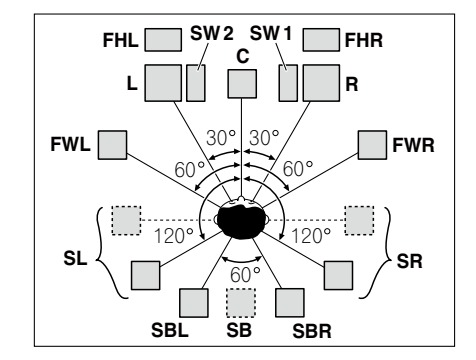

! Platzieren Sie die Surround-Lautsprecher in einem Winkel von 120º zur Mitte. Wenn Sie (1) den hinteren Surround-Lautsprecher und (2) die Front-Height/Front-Wide-Lautsprecher nicht verwenden, empfehlen wird, den Surround-Lautsprecher direkt neben sich zu platzieren.

- ! Wenn Sie nur einen hinteren Surround-Lautsprecher anschließen möchten, platzieren Sie ihn direkt hinter sich.
- ! Platzieren Sie die linken und rechten Front-Height-Lautsprecher mindestens einen Meter direkt über den linken und rechten vorderen Lautsprecher.

# THX-Lautsprechersystem-Setup

Verwenden Sie für einen Subwoofer mit THX-Zertifikat die **THX INPUT**-Buchse am Subwoofer (sofern am Subwoofer vorhanden), oder stellen Sie die Filterposition an Ihrem Subwoofer auf **THX**.

Siehe auch THX Audio-Einstellung auf Seite 103, um die Einstellungen durchzuführen, die Ihnen bei Verwendung der Home THX-Modi (Seite 62) das bestmögliche Klangerlebnis liefern.

# Einige Tipps zum Verbessern der Klangqualität

Die Position Ihrer Lautsprecher im Zimmer wirkt sich deutlich auf die Klangqualität aus. Mit den folgenden Richtlinien erreichen Sie eine optimale Klangqualität Ihres Systems.

- ! Der Subwoofer kann auf den Boden gestellt werden. Im Idealfall sollten sich die anderen Lautsprecher beim Zuhören etwa auf Ohrhöhe befinden. Es wird nicht empfohlen, die Lautsprecher (außer den Subwoofer) auf den Boden zu stellen oder sehr weit oben an einer Wand aufzuhängen.
- ! Stellen Sie die vorderen Lautsprecher für den optimalen Stereo-Effekt 2 m bis 3 m auseinander, wobei der Abstand zum Fernsehgerät gleich sein sollte.
- ! Wenn Sie Lautsprecher um ihr CRT-Fernseher herum platzieren, verwenden Sie geschirmte Lautsprecher oder platzieren Sie die Lautsprecher in einem ausreichenden Abstand zu Ihrem CRT-Fernseher.
- ! Falls Sie einen Center-Lautsprecher verwenden, stellen Sie die Front-Lautsprecher bitte in einem weiteren Winkel auf. Falls dies nicht der Fall ist, stellen Sie sie bitte in einem engeren Winkel auf.
- ! Stellen Sie den Center-Lautsprecher über oder unter dem Fernsehgerät auf, damit der Klang des Center-Kanals direkt vom Fernsehbildschirm kommt. Stellen Sie zudem sicher, dass der Center-Lautsprecher nicht die Linie kreuzt, die durch die vorderen Ränder der linken und rechten Front-Lautsprecher gebildet wird.
- ! Es ist am Besten, die Lautsprecher in Richtung der Hörposition anzuwinkeln. Der Winkel hängt von der Größe des Raumes ab. Verwenden Sie bei größeren Räumen einen kleineren Winkel.
- ! Die Surround- und hinteren Surround-Lautsprecher sollten 60 cm bis 90 cm über Ihrer Ohrenhöhe aufgestellt und leicht nach unten angewinkelt werden. Stellen Sie sicher, dass die Vorderseiten der Lautsprecher nicht genau gegeneinander gerichtet sind. Bei DVD-Audio sollten die Lautsprecher etwas näher hinter dem Zuhörer aufgestellt werden als bei einer Wiedergabe für Heimkino.
- ! Platzieren Sie die Surround-Lautsprecher nicht weiter von der Hörposition entfernt als die vorderen und Center-Lautsprecher. Wenn Sie dies nicht beachten, wird möglicherweise der Surroundklang-Effekt beeinträchtigt.

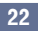

# <span id="page-22-0"></span>Anschluss der Lautsprecher

Jeder Lautsprecheranschluss am Receiver ist unterteilt in positiv (+) und negativ (–). Stellen Sie sicher, dass diese Anschlüsse mit den Anschlüssen der Lautsprecher übereinstimmen. Dieses Gerät unterstützt Lautsprecher mit einer Nennimpedanz von 4  $\Omega$  bis 16  $\Omega$ .

# **AUHTUNG**

- ! Diese Lautsprecheranschlüsse führen **LEBENSGEFÄHRLICHE** Spannung. Um beim Anschließen oder Trennen der Lautsprecherkabel Stromschlaggefahr zu vermeiden, ziehen Sie den Netzstecker, bevor Sie nicht isolierte Teile berühren.
- ! Stellen Sie sicher, dass der unisolierte Bereich der Lautsprecherdrähte verdrillt und vollständig in die Lautsprecher-Anschlüsse eingeschoben ist. Wenn ein unisolierter Lautsprecherdraht mit dem hinteren Bedienfeld in Berührung kommt, führt dies aus Sicherheitsgründen möglicherweise zu einer Abschaltung der Stromversorgung.

#### Kabel mit nicht isolierten Drahtenden

# **AUHTUNG**

Stellen Sie sicher, dass alle Lautsprecher sicher aufgestellt und angebracht sind. Damit wird nicht nur die Klangqualität verbessert, sondern auch das Risiko von Schäden oder Verletzungen durch Lautsprecher reduziert, die bei Erschütterungen, z. B. bei Erdbeben, umgestoßen werden oder herunterfallen.

- **1 Drehen Sie freiliegende Drahtstränge zusammen.**
- **2 Lösen Sie die Klemme und setzen Sie den freiliegenden Draht ein.**
- **3 Ziehen Sie die Klemme fest.**

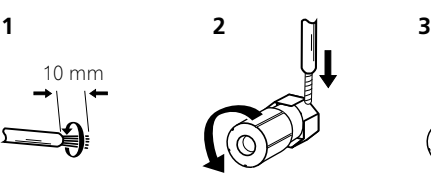

#### N)  **Hinweis**

- ! Einzelheiten zum Anschließen des anderen Endes der Lautsprecherkabel an Ihre Lautsprecher entnehmen Sie bitte der im Lieferumfang der Lautsprecher enthaltenen Bedienungsanleitung.
- ! Verwenden Sie ein Cinch-Kabel zum Anschließen des Subwoofers. Es ist nicht möglich, den Anschluss mit Lautsprecherkabeln vorzunehmen.
- ! Wenn Sie zwei Subwoofer nutzen, kann der zweite Subwoofer an den **SUBWOOFER 2**-Anschluss angeschlossen werden. Durch Anschließen von zwei Subwoofern wird der Bassklang angehoben, um eine kraftvollere Klangwiedergabe zu erzielen. In diesem Fall wwird der gleiche Klang von den zwei Subwoofern ausgegeben.

### Bi-Amping Ihrer Lautsprecher

Bi-Amping bedeutet, dass Sie den Hochfrequenztreiber und den Niedrigfrequenztreiber Ihrer Lautsprecher an verschiedene Verstärker anschließen, um eine bessere Crossover-Leistung zu erzielen. Um dies durchführen zu können, müssen Ihre Lautsprecher Bi-Amping unterstützen (sie müssen über getrennte Anschlüsse für hohe und niedrige Frequenzen verfügen); zudem hängt die Verbesserung des Klangs von der Art der von Ihnen verwendeten Lautsprecher ab.

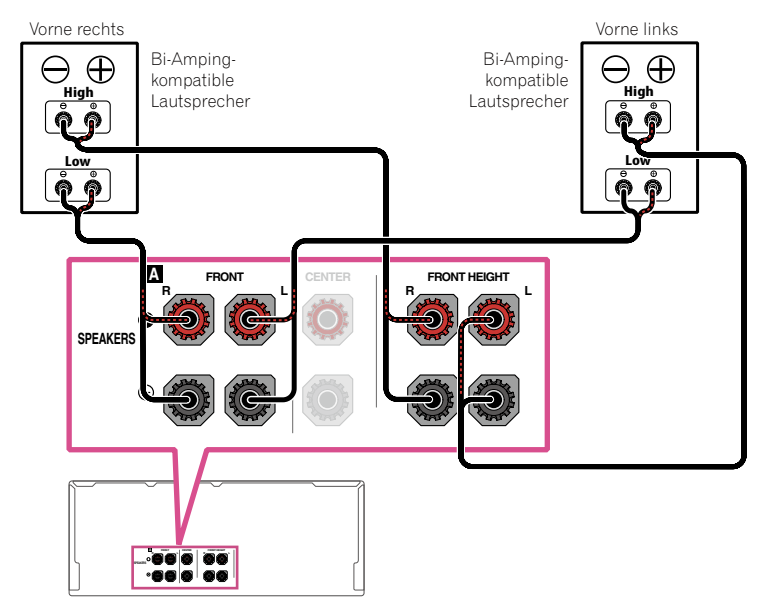

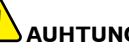

# **AUHTUNG**

- ! Die meisten Lautsprecher, die über **High** und **Low**-Anschlüsse verfügen, sind mit zwei Metallplatten ausgestattet, über die die **High**-Anschlüsse mit den **Low**-Anschlüssen verbunden werden. Diese Metallplatten müssen entfernt werden, wenn Sie ein Bi-Amping der Lautsprecher durchführen möchten; andernfalls könnte der Verstärker ernsthaft beschädigt werden. Weitere Informationen finden Sie in der Bedienungsanleitung Ihrer Lautsprecher.
- ! Falls Ihre Lautsprecher über ein entfernbares Crossover-Netzwerk verfügen, stellen Sie bitte sicher, dass Sie dieses für das Bi-Amping nicht entfernen. Andernfalls könnten Ihre Lautsprecher beschädigt werden.

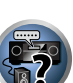

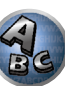

頭

10

 $\frac{1}{2}$ 

 $\frac{1}{\sqrt{2}}$ 

#### Bi-Wiring Ihrer Lautsprecher

Ihre Lautsprecher können auch doppelverdrahtet werden, wenn Sie Bi-Amping unterstützen. ! Bei diesen Verbindungen macht die Einstellung **Speaker System** keinen Unterschied.

- **AUHTUNG**
- ! Schließen Sie auf diese Art und Weise keine verschiedenen Lautsprecher am selben Anschluss an.
- ! Auch bei Bi-Wiring (Doppelverdrahtung) müssen Sie die oben gezeigten Vorsichtsmaßregeln beachten.
- % **Schließen Sie für das Bi-Wiring eines Lautsprechers zwei Lautsprecherkabel am Lautsprecheranschluss des Receivers an.**

# <span id="page-23-0"></span>Anschluss Ihres Lautsprechersystems

Als Mindestvoraussetzung müssen der vordere linke und rechte Lautsprecher vorhanden sein. Beachten Sie, dass die Haupt-Surround-Lautsprecher stets als Paar angeschlossen werden müssen, es ist jedoch möglich, gegebenenfalls nur einen hinteren Surround-Lautsprecher anzuschließen (dieser muss in diesem Fall an den linken hinteren Surround-Lautsprecheranschluss angeschlossen sein).

# [A] 9.2-Kanal-Surround-System (Front-Height/Front-Wide) Anschluss

- ! Wählen Sie bei Bedarf '**9.1ch FH/FW**' aus dem **Speaker System**-Menü. Siehe Lautsprechersystem-Einstellungen auf Seite 101.
- ! Falls Sie nur einen hinteren Surround-Lautsprecher anschließen, schließen Sie diesen an die **SURROUND BACK L (Single)**-Anschlüsse an.

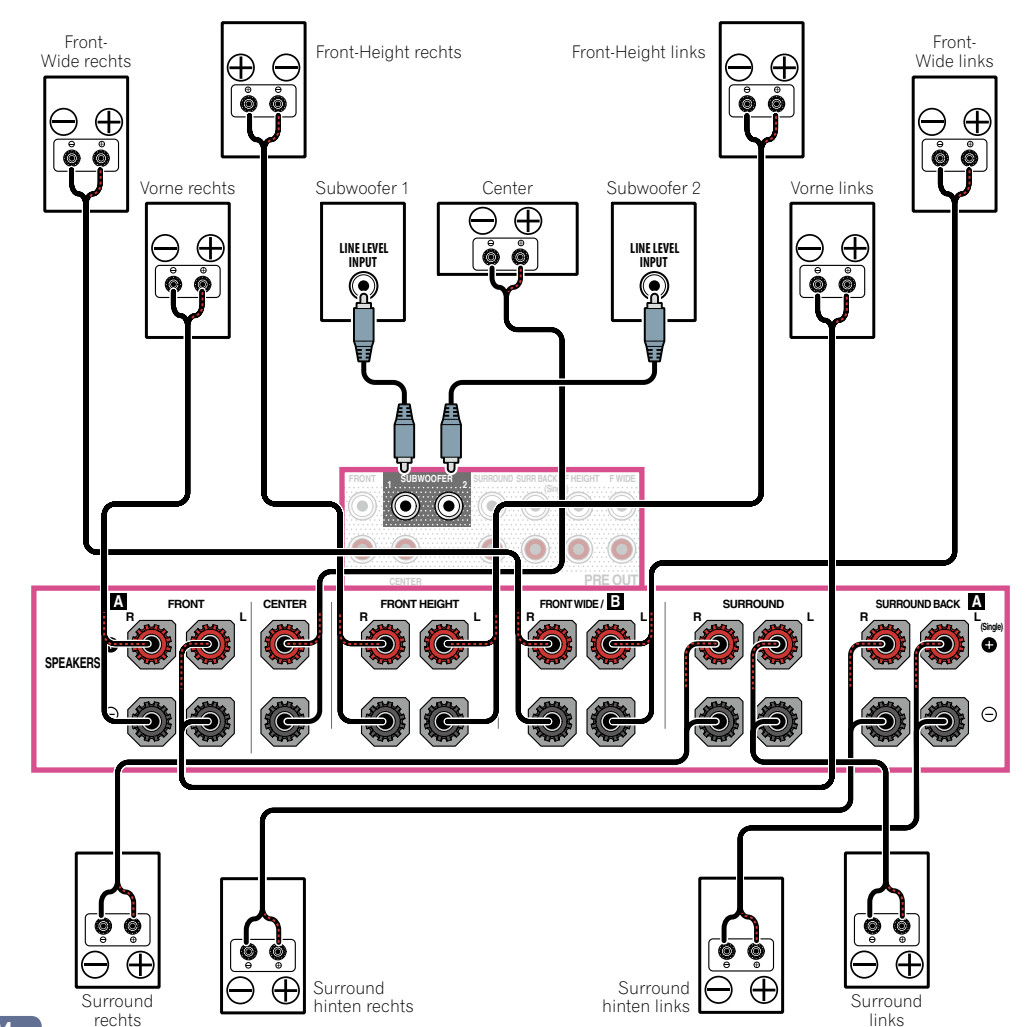

38

**DE** 

 $\overline{\overline{z}}$ 

AC

## [B] 7.2-Kanal-Surround-System und Lautsprecher B-Verbindung

- ! Wählen Sie '**7.1ch + Speaker B**' aus dem **Speaker System**-Menü. Siehe Lautsprechersystem-Einstellungen auf Seite 101.
- ! Falls Sie nur einen hinteren Surround-Lautsprecher anschließen, schließen Sie diesen an die **SURROUND BACK L (Single)**-Anschlüsse an.

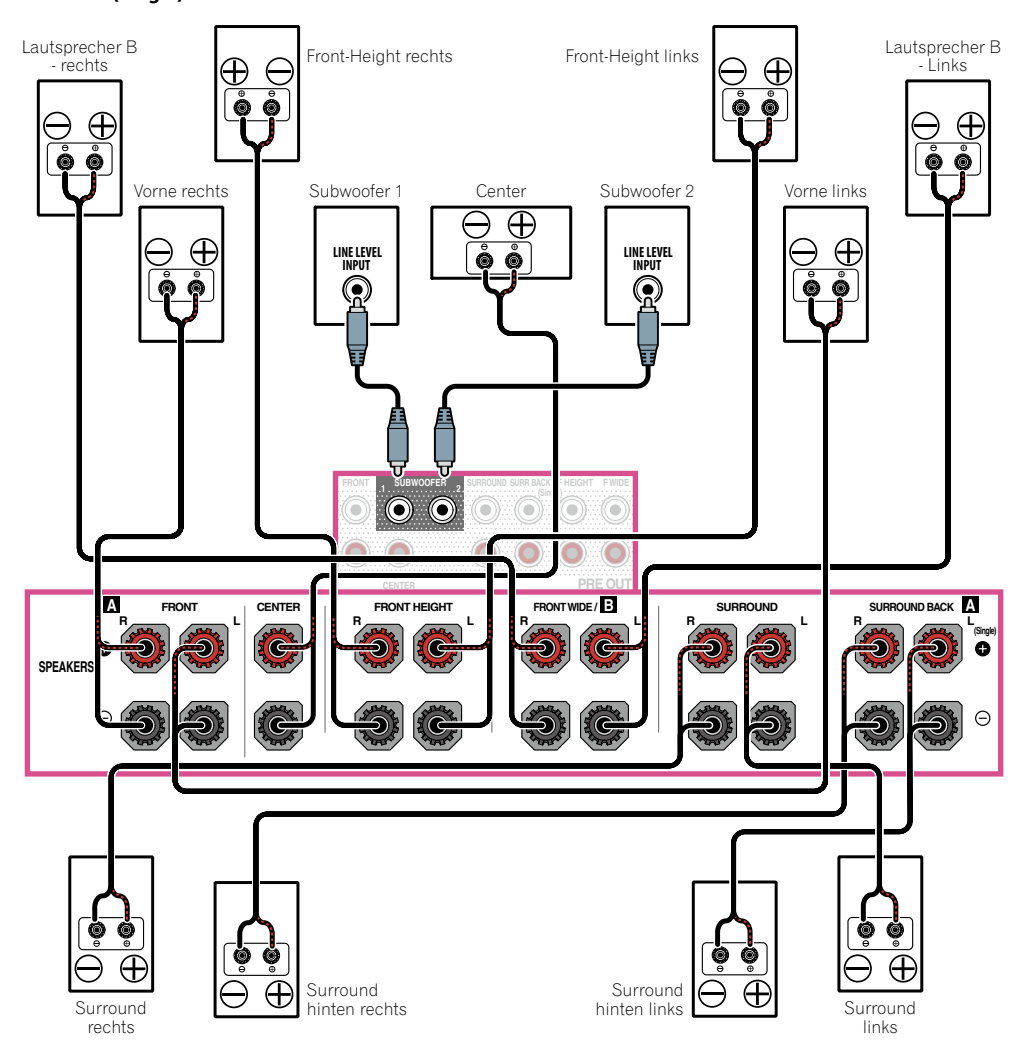

## [C] 7.2-Kanal-Surround-System & Front Bi-Amping-Verbindung (qualitativ hochwertiger Surround)

- ! Wählen Sie '**7.1ch Front Bi-Amp**' aus dem **Speaker System**-Menü. Siehe Lautsprechersystem-Einstellungen auf Seite 101.
- ! Falls Sie nur einen hinteren Surround-Lautsprecher anschließen, schließen Sie diesen an die **SURROUND BACK L (Single)**-Anschlüsse an.

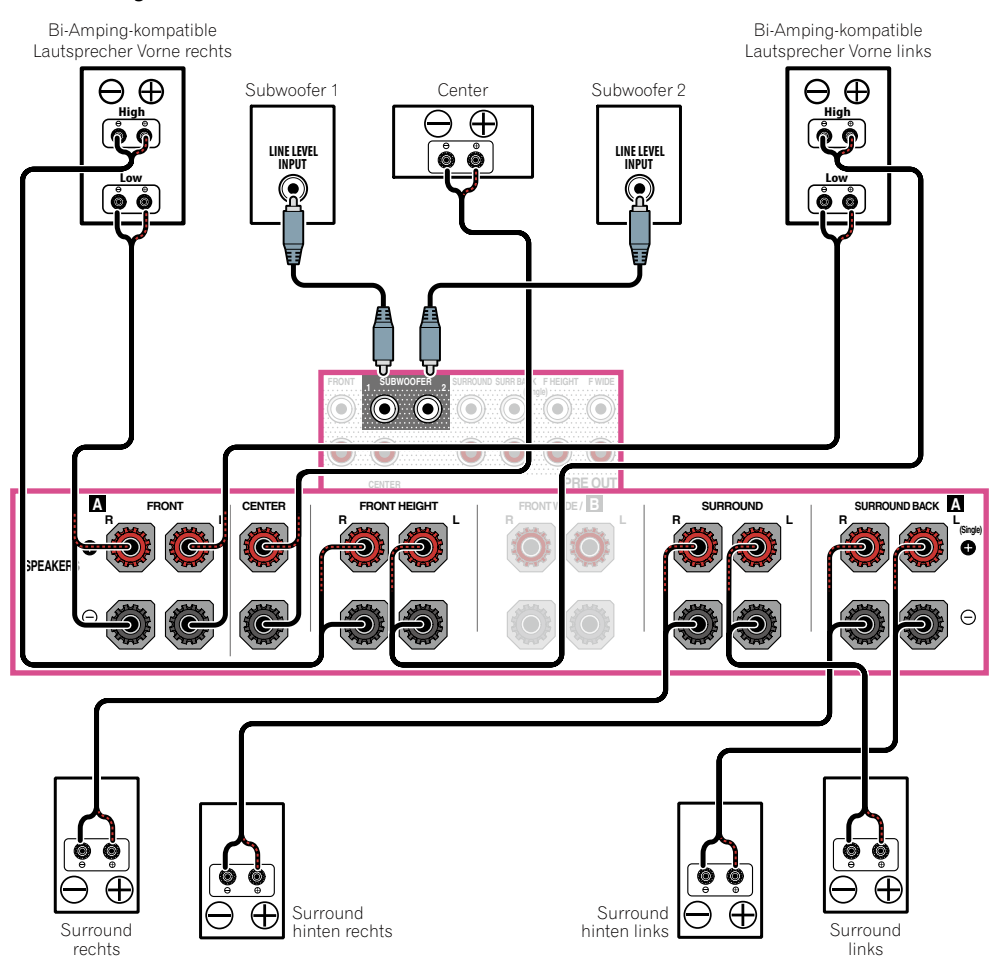

#### [D] 7.2-Kanal-Surround-System (Surround hinten) & ZONE 2-Verbindung (Multi-Zone)

- ! Wählen Sie '**7.1ch + ZONE 2**' aus dem **Speaker System**-Menü. Siehe Lautsprechersystem-Einstellungen auf Seite 101.
- ! Falls Sie nur einen hinteren Surround-Lautsprecher anschließen, schließen Sie diesen an die **SURROUND BACK L (Single)**-Anschlüsse an.

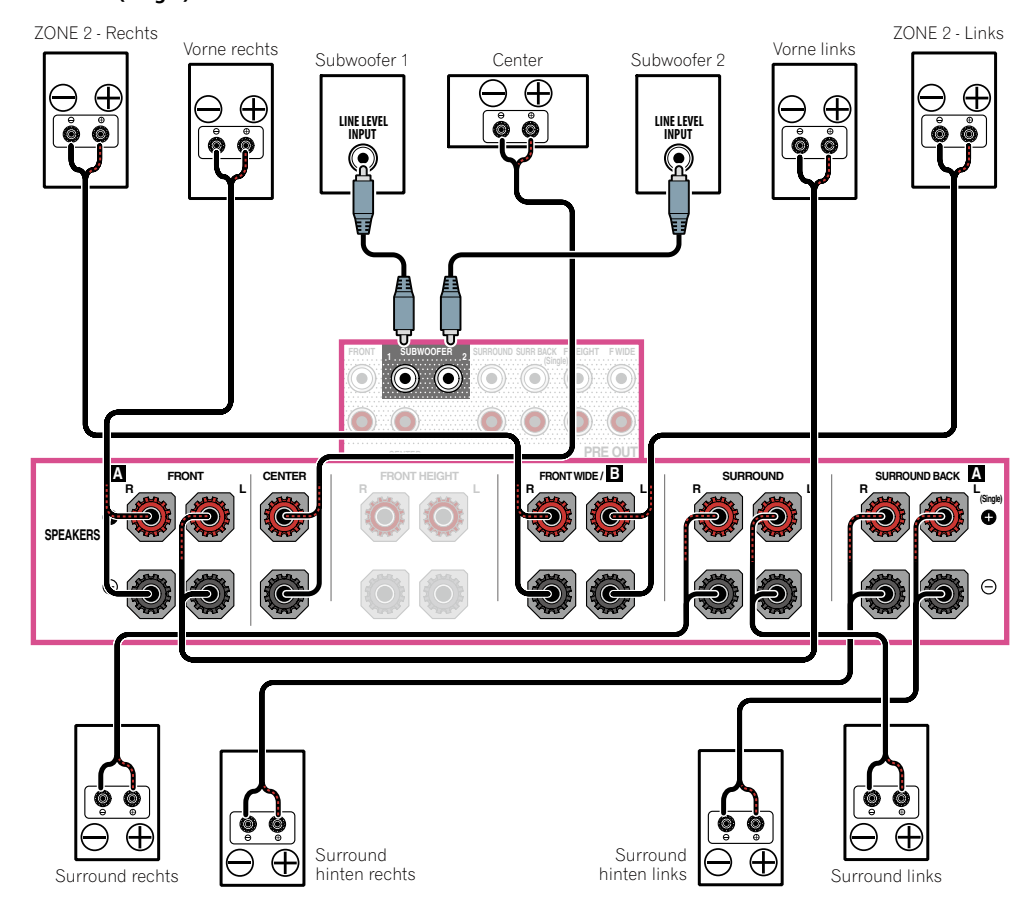

### [E] 7.2-Kanal-Surround-System (Front-Height/Front-Wide) & ZONE 2-Verbindung (Multi-Zone)

! Wählen Sie '**7.1ch FH/FW + ZONE 2**' aus dem **Speaker System**-Menü. Siehe Lautsprechersystem-Einstellungen auf Seite 101.

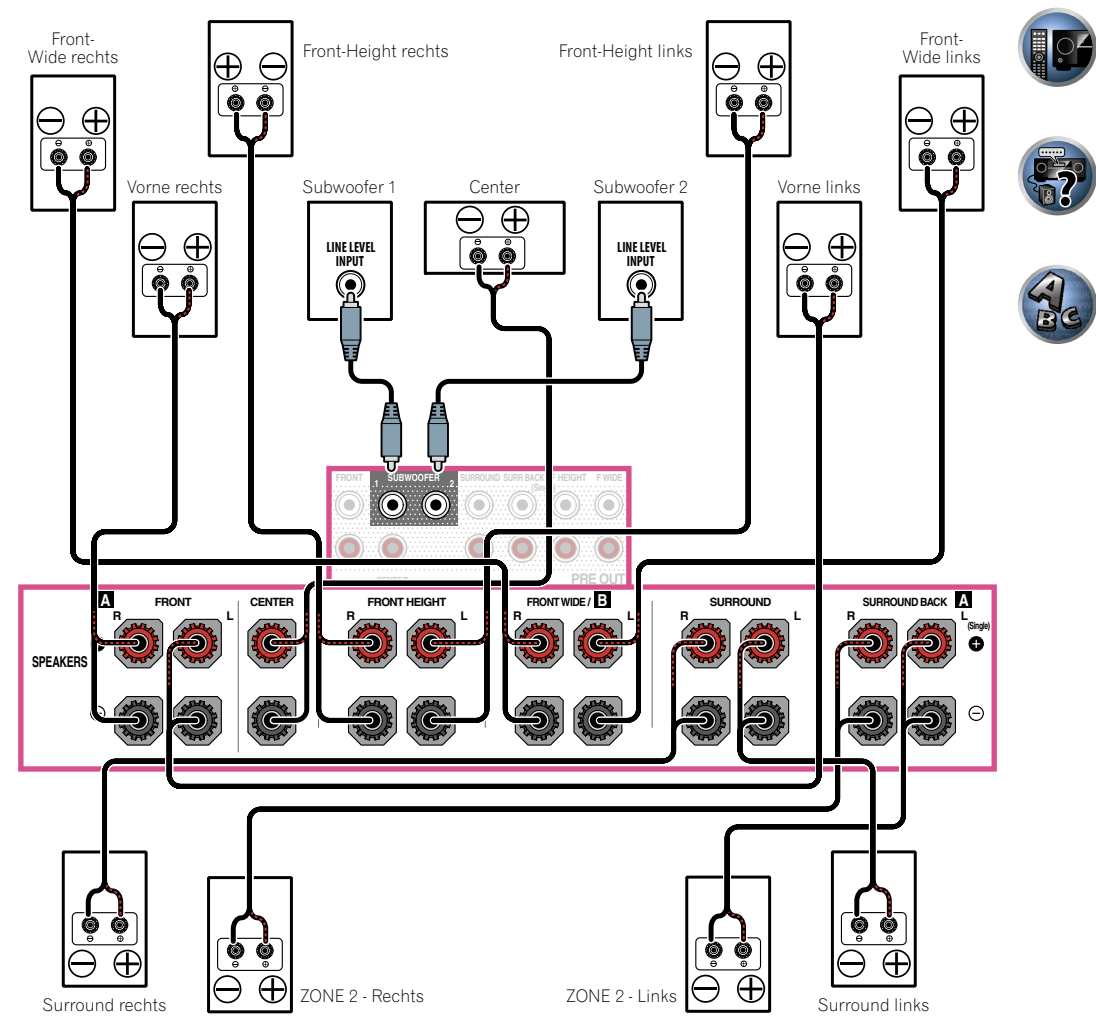

丽

# [F] 5.2-Kanal-Surround-System & Front Bi-Amping-Verbindung (qualitativ hochwertiger Surround) & ZONE 2-Verbindung (Multi-Zone)

! Wählen Sie '**5.1ch Bi-Amp + ZONE 2**' aus dem **Speaker System**-Menü. Siehe Lautsprechersystem-Einstellungen auf Seite 101.

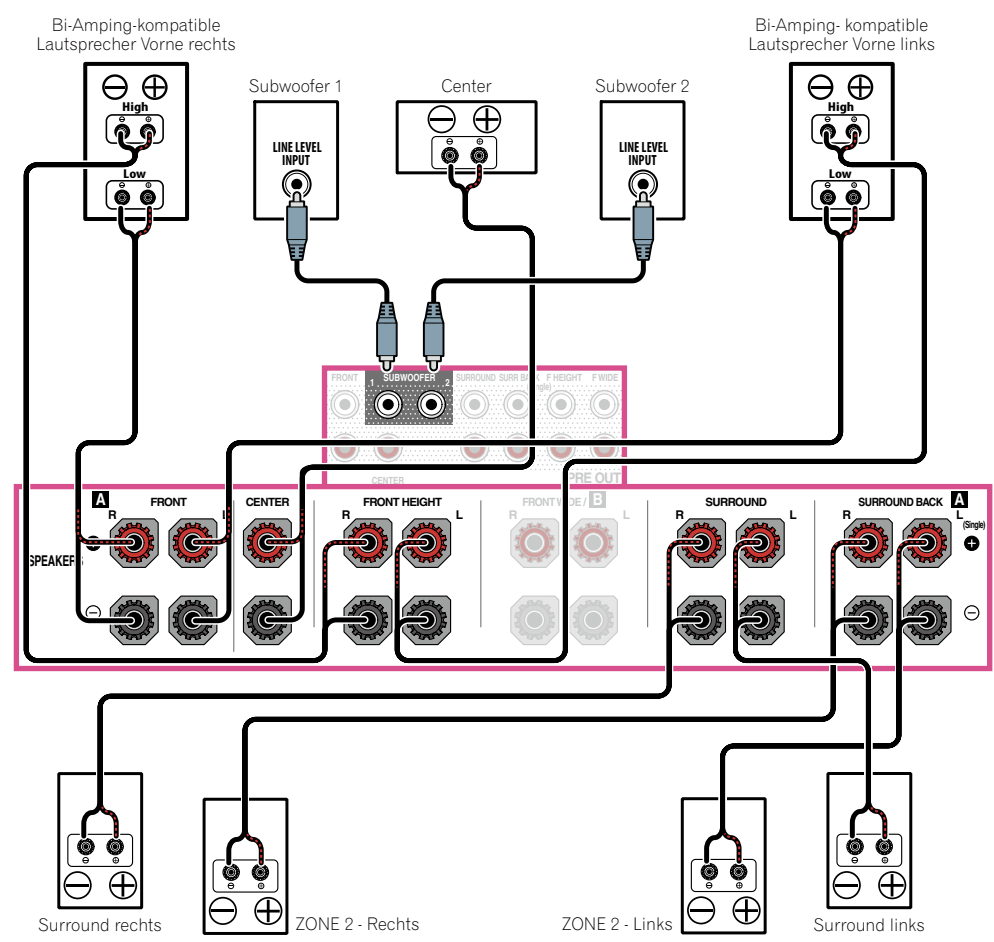

# [G] 5.2-Kanal-Surround-System & ZONE 2/ZONE 3-Verbindung (Multi-Zone) ! Wählen Sie '**5.1ch + ZONE 2+3**' aus dem **Speaker System**-Menü.

Siehe Lautsprechersystem-Einstellungen auf Seite 101.

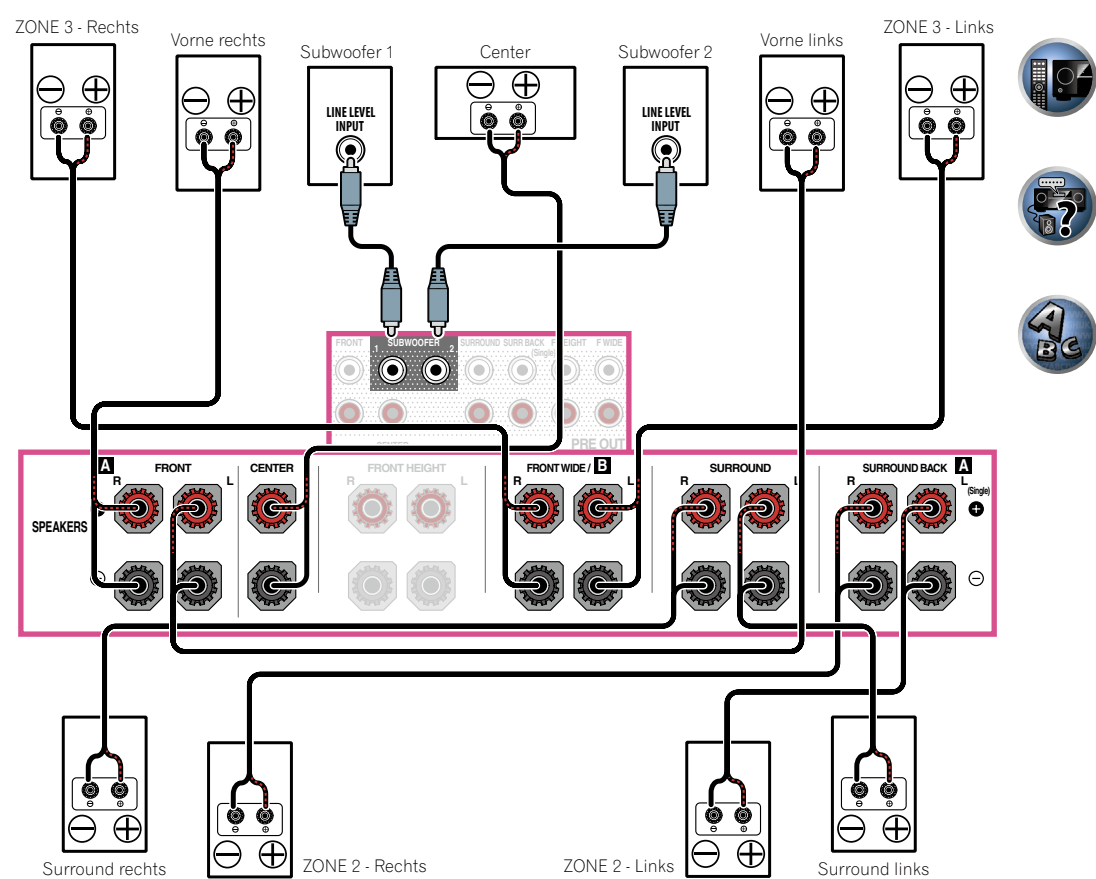

頭

**DE** 

 $\frac{1}{2}$ 

 $\mathbf{A}_\infty$ 

# [H] 5.2-Kanal-Surround-System & Lautsprecher B Bi-Amping-Verbindung

! Wählen Sie '**5.1ch + SP-B Bi-Amp**' aus dem **Speaker System**-Menü. Siehe Lautsprechersystem-Einstellungen auf Seite 101.

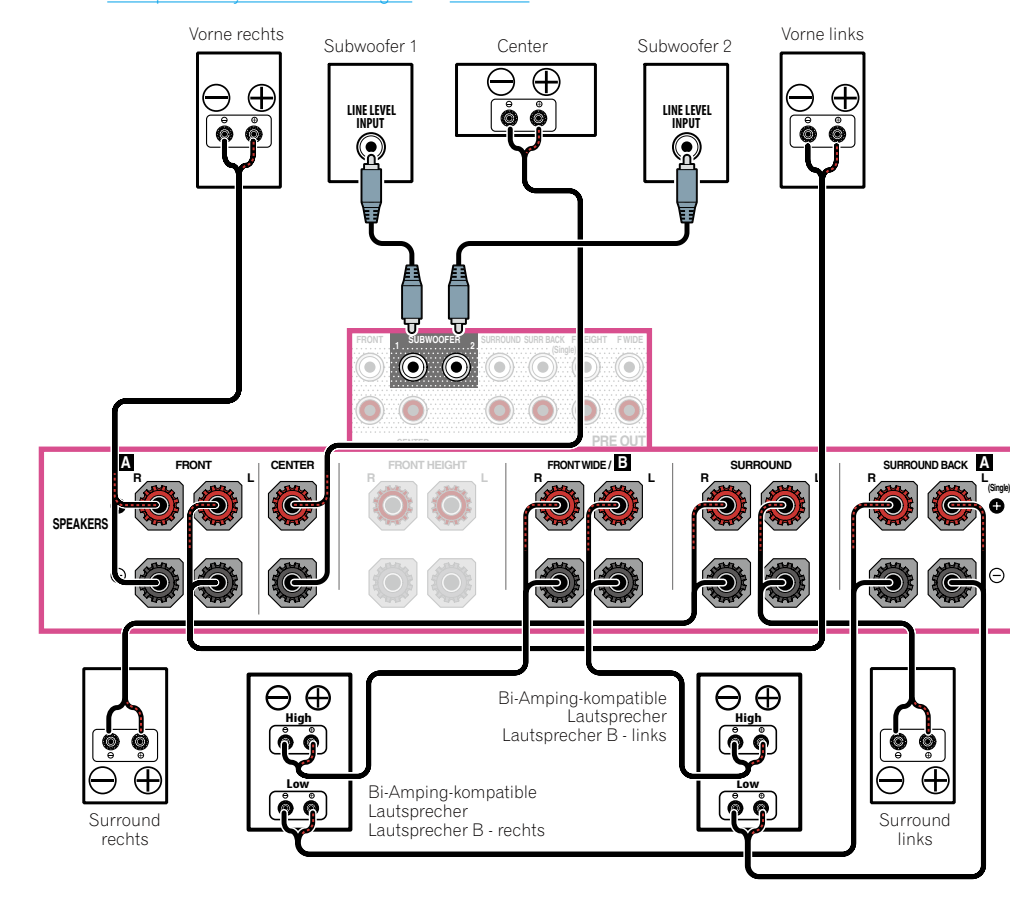

# [I] 5.2-Kanal-Surround-System & Front- und Surround-Bi-Amping-Verbindung (qualitativ hochwertiger Surround)

! Wählen Sie '**5.1ch F+Surr Bi-Amp**' aus dem **Speaker System**-Menü. Siehe Lautsprechersystem-Einstellungen auf Seite 101.

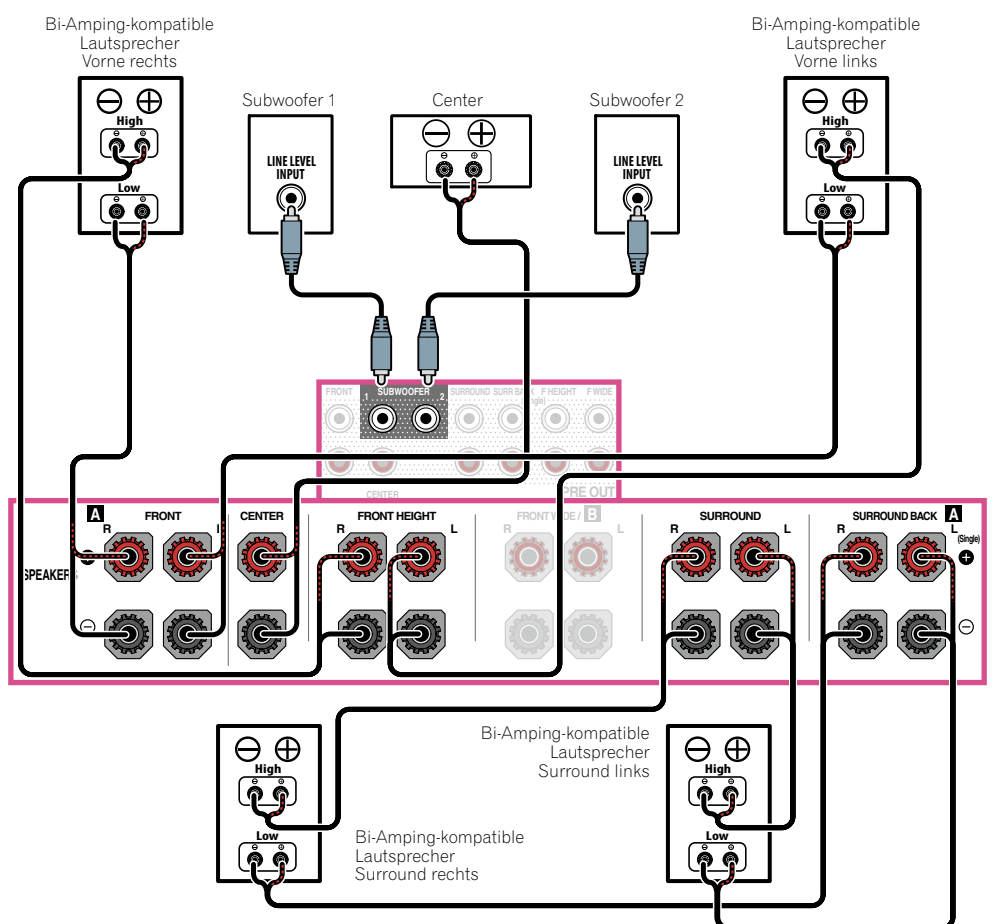

3月

IOA

**ERE** 

AC

## [J] 5.2-Kanal-Surround-System & Front- und Center-Bi-Amping-Verbindung (qualitativ hochwertiger Surround)

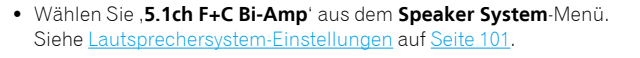

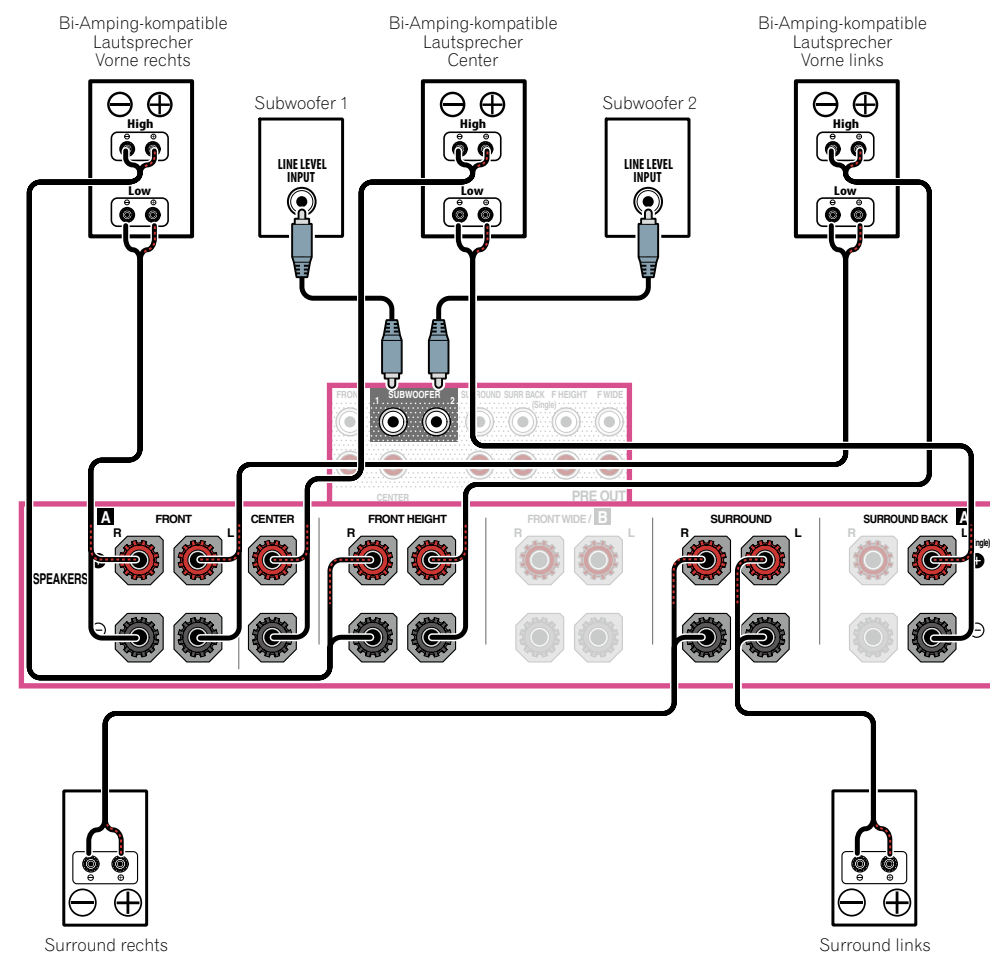

<span id="page-28-0"></span>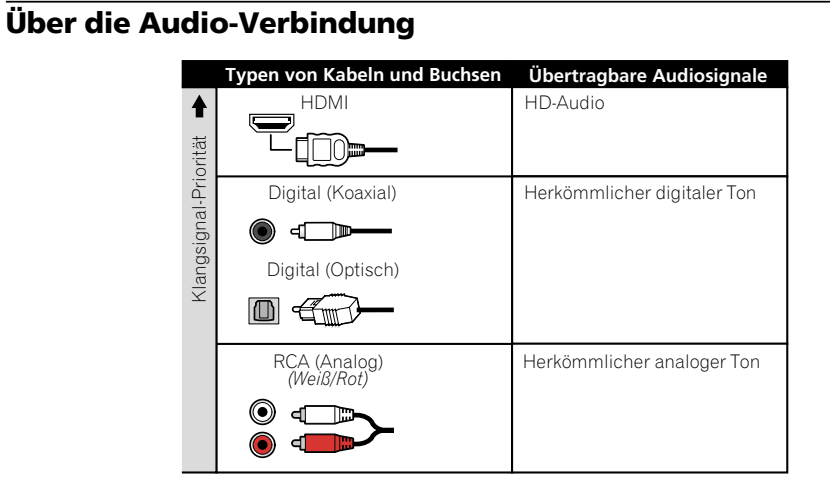

! Mit einem HDMI-Kabel können Video- und Audiosignale in hoher Qualität über ein einzelnes Kabel übertragen werden.

# <span id="page-29-0"></span>Der Videoumwandler

Mit dem Videowandler wird sichergestellt, dass alle Videoquellen über die **HDMI OUT**-Buchse ausgegeben werden.

Wenn dieses Fernsehgerät nur an die Composite **VIDEO MONITOR OUT**-Buchsen angeschlossen sind, müssen alle anderen Videogeräte über Composite-Verbindungen angeschlossen werden.

Falls mehrere Videokomponenten der gleichen Eingangsfunktion zugewiesen werden (siehe Das Input Setup-Menü auf Seite 48), setzt der Umwandler die Priorität auf HDMI, Component und danach Composite (in dieser Reihenfolge).

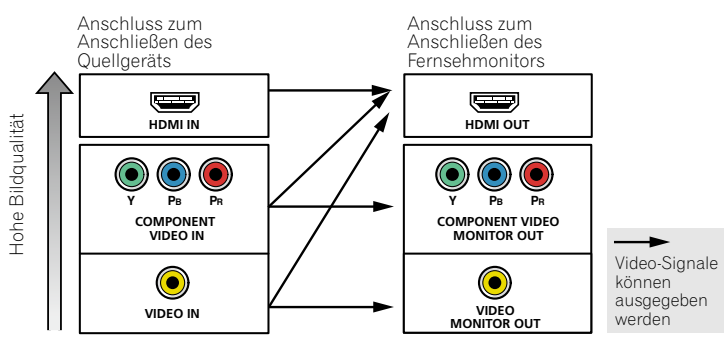

# **Hinweis**

- ! Die einzige Ausnahme ist HDMI: Da diese Auflösung nicht heruntergemischt werden kann, müssen Sie beim Anschließen dieser Videoquelle Ihren Monitor/Ihr Fernsehgerät an den HDMI-Ausgang des Receivers anschließen.
- ! Wenn auf Ihrem Fernsehgerät das Videosignal nicht angezeigt wird, versuchen Sie, die Auflösungseinstellungen an Ihrem Gerät oder Display anzupassen. Beachten Sie, dass einige Komponenten (z. B. Videospielgeräte) mit Auflösungen arbeiten, die nicht konvertiert werden können. In diesem Fall versuchen Sie, auf Digital Video Conversion (in Einstellen der Video-Optionen auf Seite 78) umzuschalten **OFF**.
- ! Die Signal-Eingangsauflösungen, die vom Component-Videoeingang für den HDMI-Ausgang konvertiert werden können, sind 480i/576i, 480p/576p, 720p und 1080i. 1080p-Signale können nicht konvertiert werden.
- ! Für optimale Videowiedergabe empfiehlt THX, Digital Video Conversion (in Einstellen der Video-Optionen auf Seite 78) auf **OFF** zu stellen.

*Dieser Artikel enthält Urheberrechtsschutztechnologie, die durch US-Patente und andere Rechte der Rovi Corporation an geistigem Eigentum geschützt ist. Reverse Engineering und Zerlegung sind verboten.*

# Wissenswertes über HDMI

Über den HDMI-Anschluss werden nicht komprimierte digitale Videosignale sowie nahezu alle Typen von digitalen Audiosignalen übertragen.

Dieser Receiver verwendet die High-Definition Multimedia Interface-Technologie (HDMI®).

Dieser Receiver unterstützt die unten beschriebenen Funktionen über HDMI-Verbindungen.

- ! Digitale Übertragung von unkomprimiertem Video (mit HDCP geschützte Inhalte (1080p/24, 1080p/60 usw.))
- 3D-Signalübertragung
- Deep Color-Signalübertragung
- x.v.Color-Signalübertragung
- ARC (Audio Return Channel)
- 4K-Signalübertragung
- —Diese Funktion arbeitet möglicherweise je nach dem angeschlossenen Gerät nicht richtig.
- —4K 24p, 4K 25p und 4K 30p Signale werden nicht unterstützt.
- —Nicht für die Anschlüsse **HDMI IN 6** und **IN 7** unterstützt.
- ! Eingabe von mehrkanaligen linearen PCM-Digital-Audiosignalen (192 kHz oder weniger) für bis zu 8 Kanäle
- ! Eingabe der folgenden digitalen Audioformate:
- —Dolby Digital, Dolby Digital Plus, DTS, Audio mit hoher Bitrate (Dolby TrueHD, DTS-HD Master Audio, DTS-HD High Resolution Audio), DVD-Audio, CD, SACD (DSD-Signal), Video CD, Super VCD
- ! Synchronisierter Betrieb mit Komponenten mit der **Control** mit HDMI-Funktion (siehe Control mit HDMI-Funktion auf Seite 71)

# **Hinweis**

- ! Ein HDMI-Anschluss kann nur für mit DVI ausgestattete Komponenten vorgenommen werden, die sowohl mit DVI als auch mit HDCP (High Bandwidth Digital Content Protection) kompatibel sind. Wenn Sie einen DVI-Anschluss anschließen möchten, benötigen Sie dazu einen separaten Adapter (DVI→HDMI). Ein DVI-Anschluss unterstützt allerdings keine Audiosignale. Sollten Sie weitere Informationen benötigen, wenden Sie sich an Ihren Audio-Händler.
- ! Wenn Sie eine Komponente anschließen, die nicht mit HDCP kompatibel ist, erscheint eine **HDCP ERROR**-Meldung im vorderen Bedienfeld. Manche Komponenten, die mit HDCP kompatibel sind, bewirken Anzeige dieser Meldung, aber solange kein Problem mit der Videowiedergabe vorliegt, stellt dies keine Fehlfunktion dar.
- ! Je nach der angeschlossenen Komponente kann die Verwendung eines DVI-Anschlusses zu unzuverlässigen Signalübertragungen führen.
- ! Dieser Receiver unterstützt SACD, Dolby Digital Plus, Dolby TrueHD und DTS-HD Master Audio. Um diese Formate auszunutzen, müssen Sie aber sicherstellen, dass die an diesen Receiver angeschlossene Komponente ebenfalls das entsprechende Format unterstützt.
- Verwenden Sie ein High-Speed-HDMI®/<sup>TM</sup>-Kabel. Wenn Sie ein anderes HDMI®/<sup>TM</sup>-Kabel als ein High-Speed-HDMI-Kabel verwenden, funktioniert es möglicherweise nicht ordnungsgemäß.
- ! Wenn ein HDMI-Kabel mit integriertem Equalizer angeschlossen ist, funktioniert es möglicherweise nicht ordnungsgemäß.
- ! Signalübertragung ist nur bei Anschluss an eine kompatible Komponente möglich.
- ! Digitale Audio-Übertragungen im HDMI-Format brauchen länger, um erkannt zu werden. Daher kann es zu einer Tonunterbrechung kommen, wenn zwischen Audioformaten umgeschaltet oder die Wiedergabe gestartet wird.
- ! Wenn Sie das Gerät, das an die **HDMI OUT**-Buchse dieses Geräts angeschlossen ist, während der Wiedergabe ein- oder ausschalten oder das HDMI-Kabel während der Wiedergabe abziehen oder anschließen, kann es zu Rauschen oder einer Tonunterbrechung kommen.

*Die Ausdrücke HDMI und HDMI High-Definition Multimedia Interface sowie das HDMI-Logo sind Warenzeichen oder eingetragene Warenzeichen von HDMI Licensing, LLC in den USA und anderen Ländern.*

*"x.v.Color" und sind Warenzeichen der Sony Corporation.*

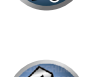

33

**DO** 

**30**

# <span id="page-30-0"></span>Anschluss Ihres Fernsehgeräts und Ihrer Wiedergabe-Komponenten

### Anschluss mit HDMI

Wenn Sie über eine mit HDMI oder DVI (mit HDCP) ausgestattete Komponente (Blu-ray Disc-Player (BD) usw.) verfügen, können Sie diese mit einem handelsüblichen HDMI-Kabel an diesen Receiver anschließen. Wenn die TV- und Wiedergabekomponenten die **Control** mit HDMI-Funktion unterstützen, kann die praktische **Control** mit HDMI-Funktionen verwendet werden (siehe Control mit HDMI-Funktion auf Seite 71).

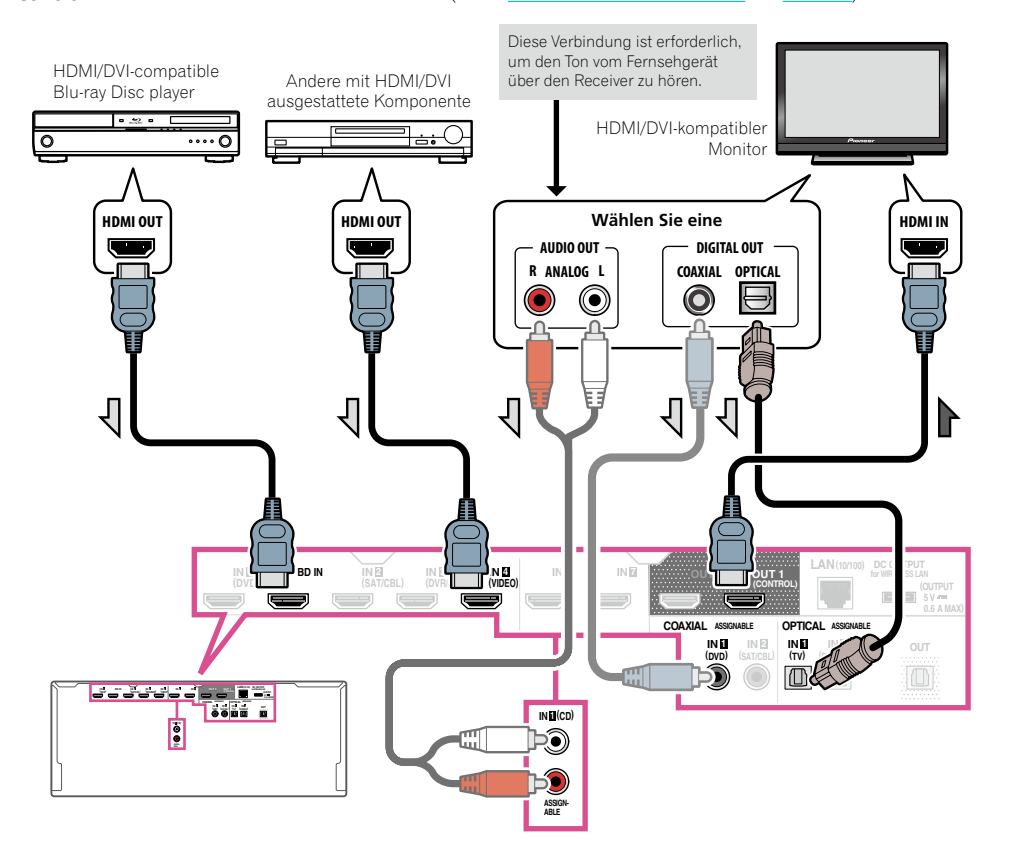

- ! Wenn Sie einen HDMI/DVI-kompatiblen Monitor über den **HDMI OUT 2**-Anschluss anschließen, schalten Sie die HDMI-Ausgangseinstellung auf **HDMI OUT 2** oder **HDMI OUT ALL**. Siehe Umschalten zum HDMI-Ausgang auf Seite 82.
- ! Für Eingabekomponenten sind auch andere als HDMI-Verbindungen möglich (siehe Anschließen Ihres DVD-Players ohne HDMI-Ausgang auf Seite 32).
- ! Wenn Sie den Klang von Ihrem Fernsehgerät über den Receiver hören wollen, verbinden Sie den Receiver und den Fernseher mit Audiokabeln.
- —Wenn der Fernseher und der Receiver über eine HDMI-Verbindung verbunden sind, und wenn der Fernseher die HDMI ARC (Audio Return Channel)-Funktion unterstützt, wird der Ton des Fernsehers über den **HDMI OUT**-Anschluss eingespeist, sodass Sie kein Audiokabel anschließen müssen. Stellen Sie in diesem **ARC** im **HDMI Setup** auf **ON** (siehe HDMI Setup auf Seite 72).
- —Wenn Sie ein Koaxial-Digital-Audiokabel oder RCA (analoges) Audiokabel verwenden, müssen Sie dem Receiver mitteilen, an welchem Digital- oder Analog-Audioeingang Sie den Fernseher angeschlossen haben (siehe Das Input Setup-Menü auf Seite 48).

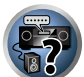

88

印

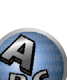

### Anschließen Ihres DVD-Players ohne HDMI-Ausgang

Diese Darstellung zeigt die Verbindungen eines Fernsehers (mit HDMI-Eingang) und DVD-Player (oder andere Wiedergabekomponenten ohne HDMI-Ausgang) zum Receiver.

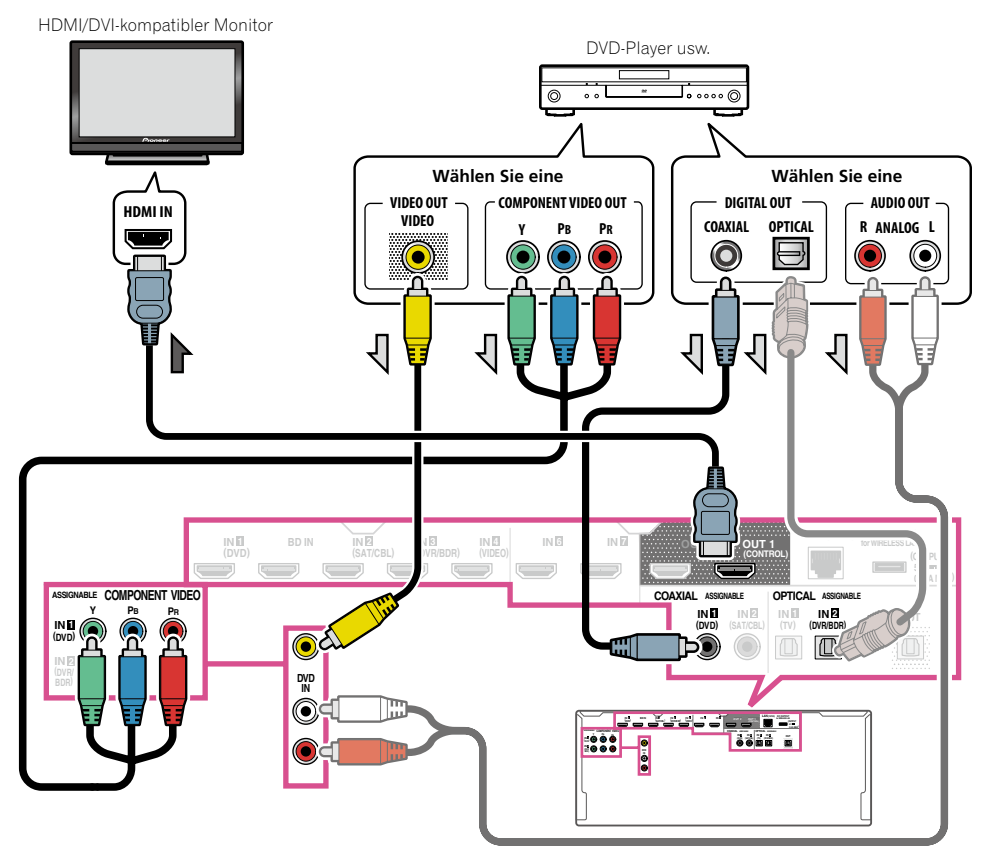

- ! Wenn Sie den Klang von Ihrem Fernsehgerät über den Receiver hören wollen, verbinden Sie den Receiver und den Fernseher mit Audiokabeln (Seite 31).
- —Wenn der Fernseher und der Receiver über eine HDMI-Verbindung verbunden sind, und wenn der Fernseher die HDMI ARC (Audio Return Channel)-Funktion unterstützt, wird der Ton des Fernsehers über den **HDMI OUT**-Anschluss eingespeist, sodass Sie kein Audiokabel anschließen müssen. Stellen Sie in diesem **ARC** im **HDMI Setup** auf **ON** (siehe HDMI Setup auf Seite 72).
- ! Wenn Sie ein optisches Digital-Audiokabel verwenden, müssen Sie dem Receiver mitteilen, an welchem Digitaleingang Sie den Player angeschlossen haben (siehe Das Input Setup-Menü auf Seite 48).

# Anschließen Ihres Fernsehgeräts ohne HDMI-Eingang

Diese Darstellung zeigt die Verbindungen eines Fernsehers (ohne HDMI-Eingang) und DVD-Player (oder andere Wiedergabekomponente) zum Receiver.

# **Wichtig**

- ! Mit diesen Verbindungen wird das Bild nicht zum Fernsehgerät ausgegeben, auch wenn der DVD-Player mit einem HDMI-Kabel angeschlossen ist. Verbinden Sie den Receiver und das Fernsehgerät mit dem gleichen Typ von Videokabel wie zur Verbindung von Receiver und Player verwendet.
- ! Außerdem kann, wenn der Receiver und das Fernsehgerät über eine andere Verbindung als ein HDMI-Kabel verbunden sind, die OSD-Funktion, die Anzeige der Einstellungen, Bedienungen usw. des Receivers auf dem Fernsehbildschirm erlaubt, nicht verwendet werden. Beobachten Sie in diesem Fall die Anzeige am vorderen Bedienfeld des Receivers, während Sie die verschiedenen Bedienungen ausführen und Einstellungen vornehmen.

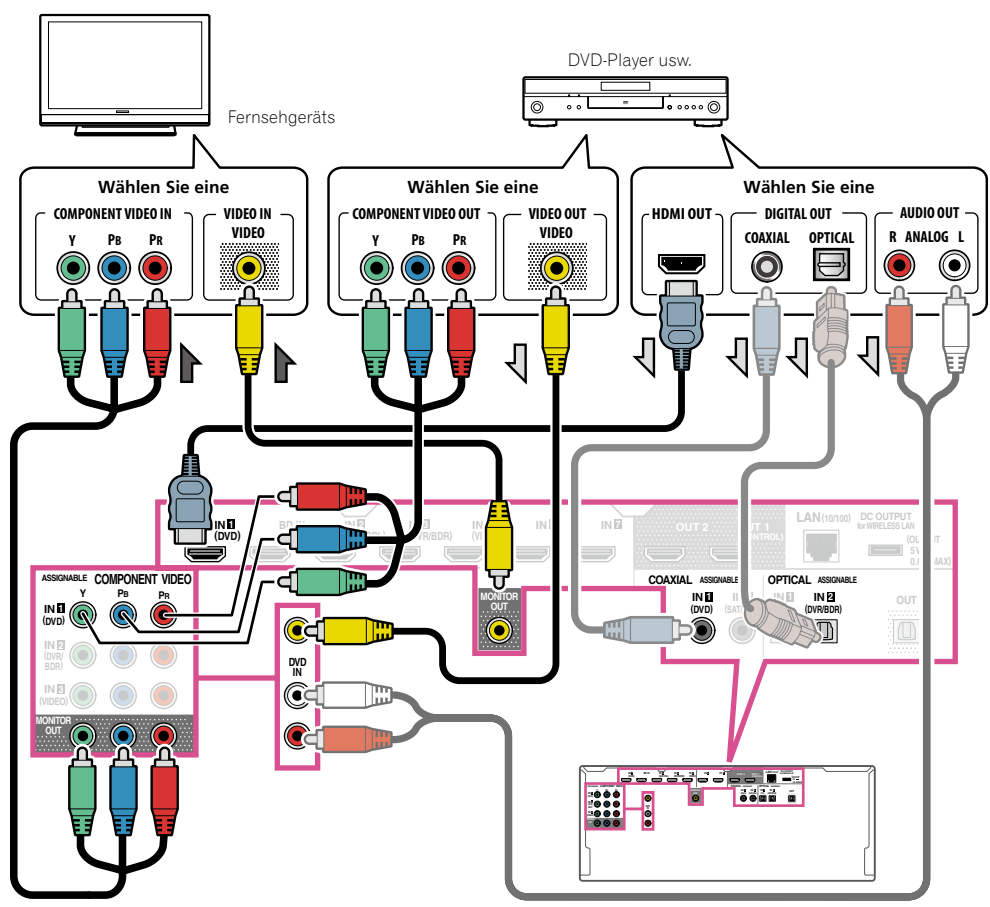

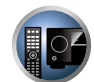

題

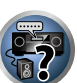

! Um HD-Audio mit diesem Receiver zu hören, schließen Sie ein HDMI-Kabel an und verwenden Analog-Videokabel für den Videosignaleingang.

Je nach dem Player kann es unmöglich sein, Signale zu sowohl HDMI als auch anderen Videoausgängen (Composite usw.) simultan auszugeben, und es kann erforderlich sein, Video-Ausgabeeinstellungen vorzunehmen. Siehe mit Ihrem Player mitgelieferte Bedienungsanleitung für weitere Information.

- ! Wenn Sie den Klang von Ihrem Fernsehgerät über den Receiver hören wollen, verbinden Sie den Receiver und den Fernseher mit Audiokabeln (Seite 31).
- ! Wenn Sie ein optisches Digital-Audiokabel verwenden, müssen Sie dem Receiver mitteilen, an welchem Digitaleingang Sie den Player angeschlossen haben (siehe Das Input Setup-Menü auf Seite 48).

# <span id="page-32-0"></span>Anschluss eines HDD-/DVD-Recorders, BD-Recorders und weiterer Videoquellen

Dieser Receiver besitzt Audio-/Videoeingänge zum Anschließen von analogen und digitalen Videogeräten, einschließlich HDD-/DVD-Recordern und BD-Recordern.

Beim Einstellen Ihres Receivers müssen Sie angeben, an welchen Eingang Sie den Recorder angeschlossen haben (siehe auch Das Input Setup-Menü auf Seite 48).

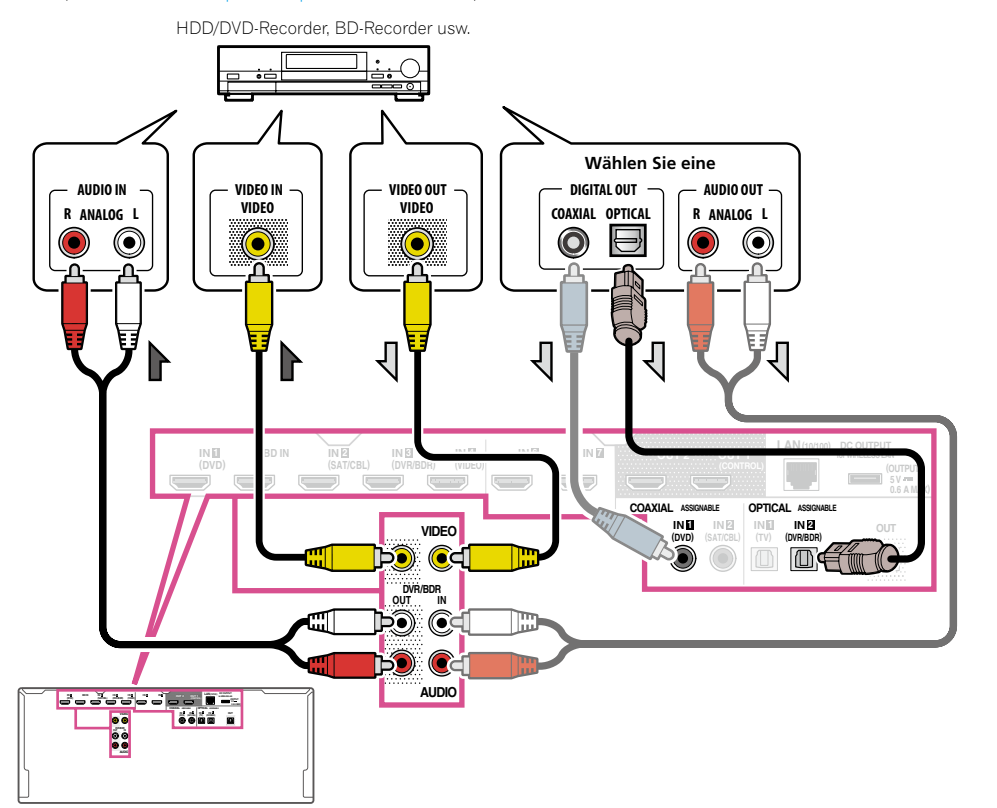

! Zum Aufnehmen müssen Sie die analogen Audiokabel anschließen (der digitale Anschluss dient nur der Wiedergabe) (Seite 81).

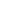

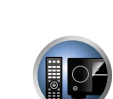

單

 $\frac{1}{2}$ 

珀

**DE** 

 $\frac{1}{2}$ 

! Wenn Ihr HDD/DVD-Recorder, BD-Recorder usw. mit einem HDMI-Ausgang ausgestattet ist, empfehlen wir, ihn an den **HDMI DVR/BDR IN**-Anschluss des Receivers anzuschließen. Wenn Sie das tun, verbinden Sie auch den Receiver und das Fernsehgerät über HDMI (siehe Anschluss mit HDMI auf Seite 31).

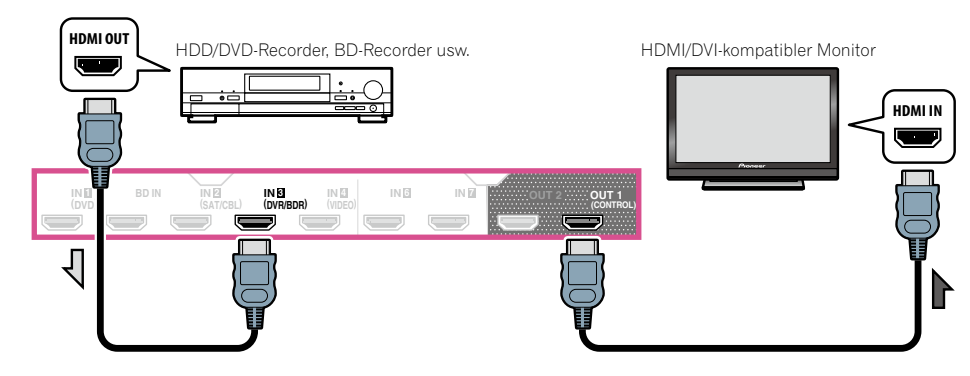

# <span id="page-33-0"></span>Anschluss eines Satelliten- bzw. Kabelreceivers oder einer anderen Set-Top-Box

Satelliten- und Kabelreceiver sowie terrestrische digitale TV-Tuner sind Beispiele für Digitalempfänger (sogenannte .Set-Top Boxen').

Beim Einstellen Ihres Receivers müssen Sie angeben, an welchen Eingang Sie den Digitalempfänger angeschlossen haben (siehe Das Input Setup-Menü auf Seite 48).

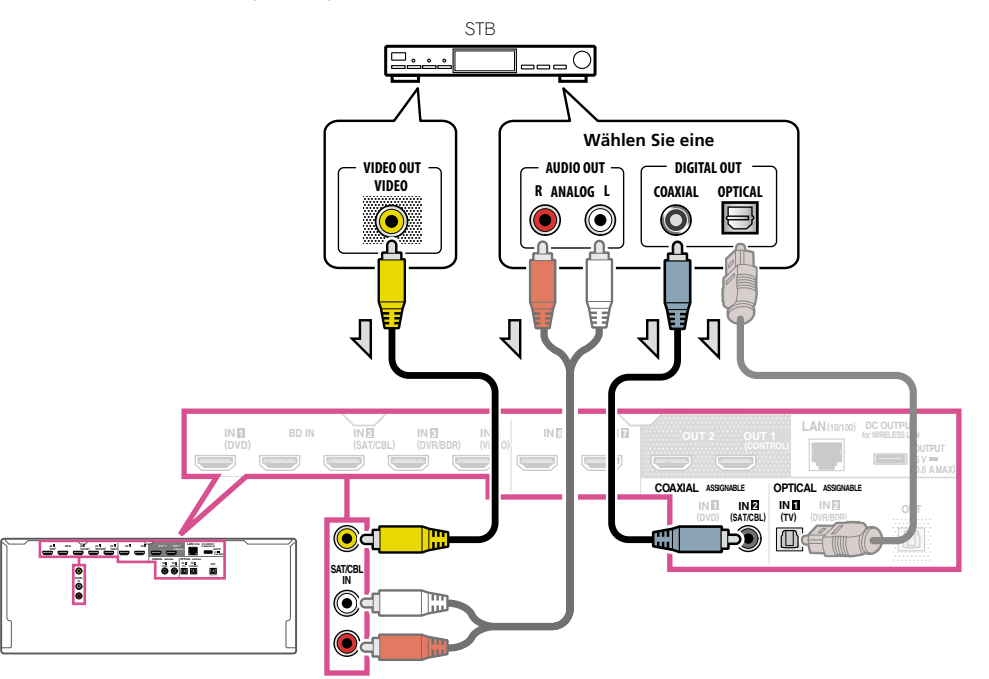

! Wenn Ihre Set-Top-Box mit einem HDMI-Ausgang ausgestattet ist, empfehlen wir, ihn an den **HDMI SAT/ CBL IN**-Anschluss des Receivers anzuschließen. Wenn Sie das tun, verbinden Sie auch den Receiver und das Fernsehgerät über HDMI (siehe Anschluss mit HDMI auf Seite 31).

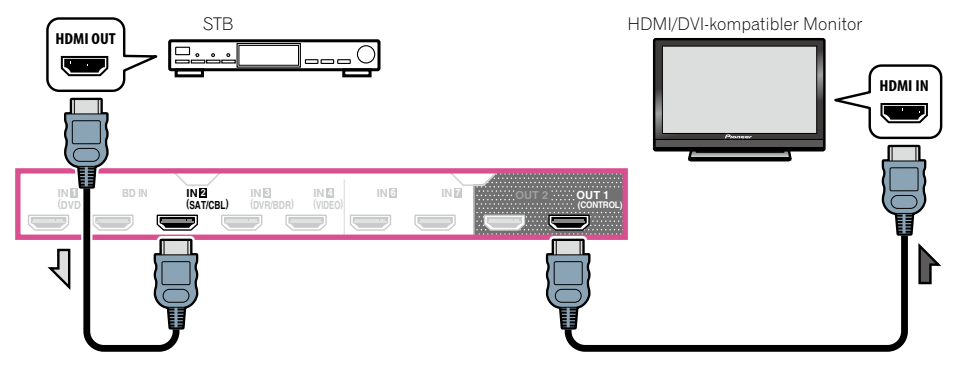

田

**DO** 

E7

 $\mathbf{A}_c$ 

! Auch wenn Ihre Set-Top-Box mit einem HDMI-Ausgang ausgestattet ist, wird in manchen Fällen der Ton vom digitalen Audioausgang (optisch oder koaxial) ausgegeben, und nur das Video wird vom HDMI-Ausgang ausgegeben. Stellen Sie in diesem Fall HDMI- und digitale Audioverbindungen her, wie in der Abbildung unten gezeigt.

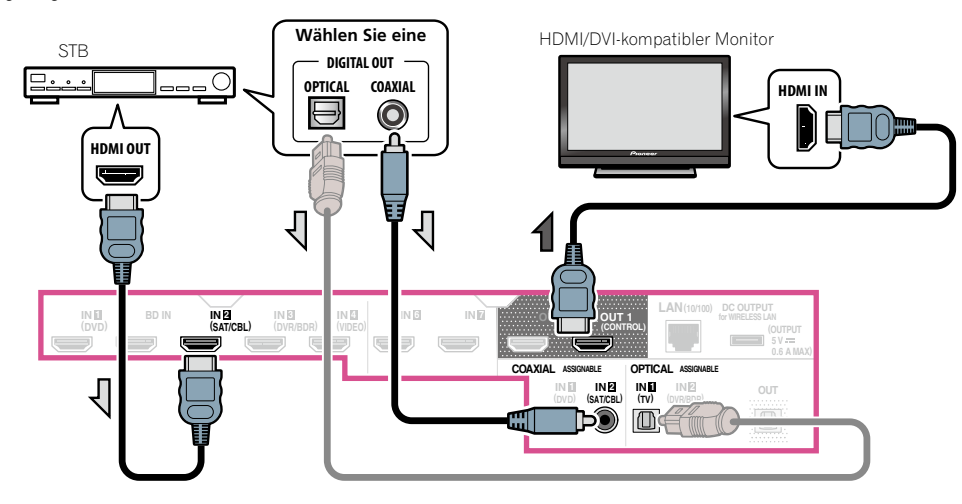

# <span id="page-34-0"></span>Anschluss anderer Audiokomponenten

Dieser Receiver verfügt sowohl über digitale Eingänge als auch Ausgänge. Somit können Sie Audiokomponenten für die Wiedergabe anschließen.

Beim Einstellen des Receivers müssen Sie angeben, an welchen Eingang Sie die Komponente angeschlossen haben (siehe auch Das Input Setup-Menü auf Seite 48).

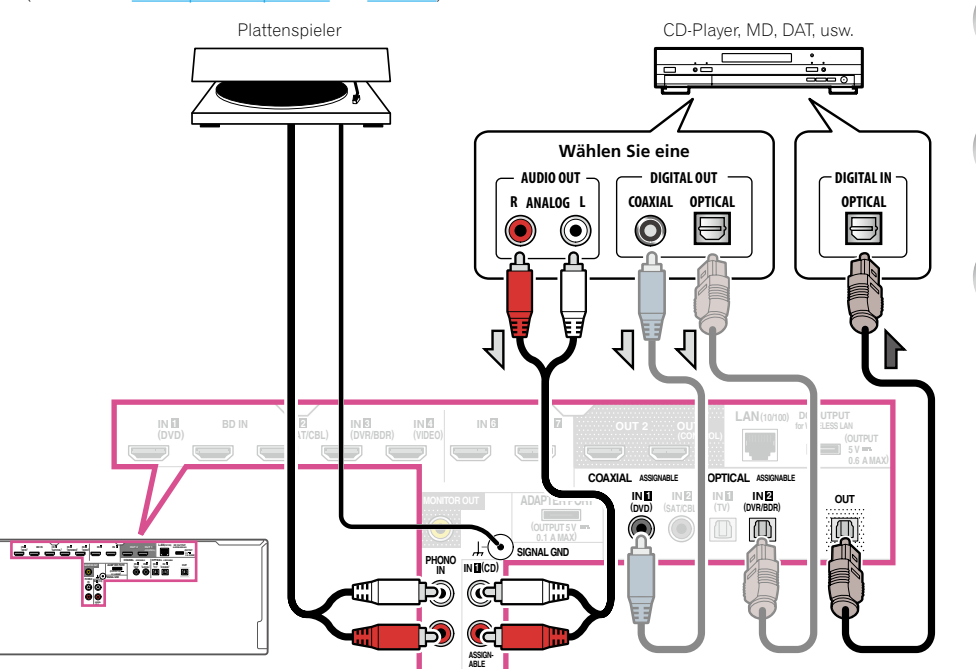

- ! Wenn Ihr Plattenspieler über Line-Pegel-Ausgänge verfügt (d. h. über einen integrierten Phono-Vorverstärker), schließen Sie ihn stattdessen an die **ANALOG IN 1 (CD)**-Eingänge an.
- ! Es ist nicht möglich, HDMI-Audiosignale über die digitalen Ausgangsbuchse dieses Receivers zu hören.

 $\frac{1}{2}$ 

# <span id="page-35-0"></span>Anschließen zusätzlicher Verstärker

Dieser Receiver verfügt über weit mehr Leistung als für den Heimgebrauch erforderlich. Trotzdem ist es jedoch möglich, unter Verwendung der Vorausgangsanschlüsse jedem Kanal Ihres Systems zusätzliche Verstärker hinzuzufügen. Führen Sie die unten aufgeführten Verbindungen durch, um Verstärker zum Anschließen Ihrer Lautsprecher hinzuzufügen.

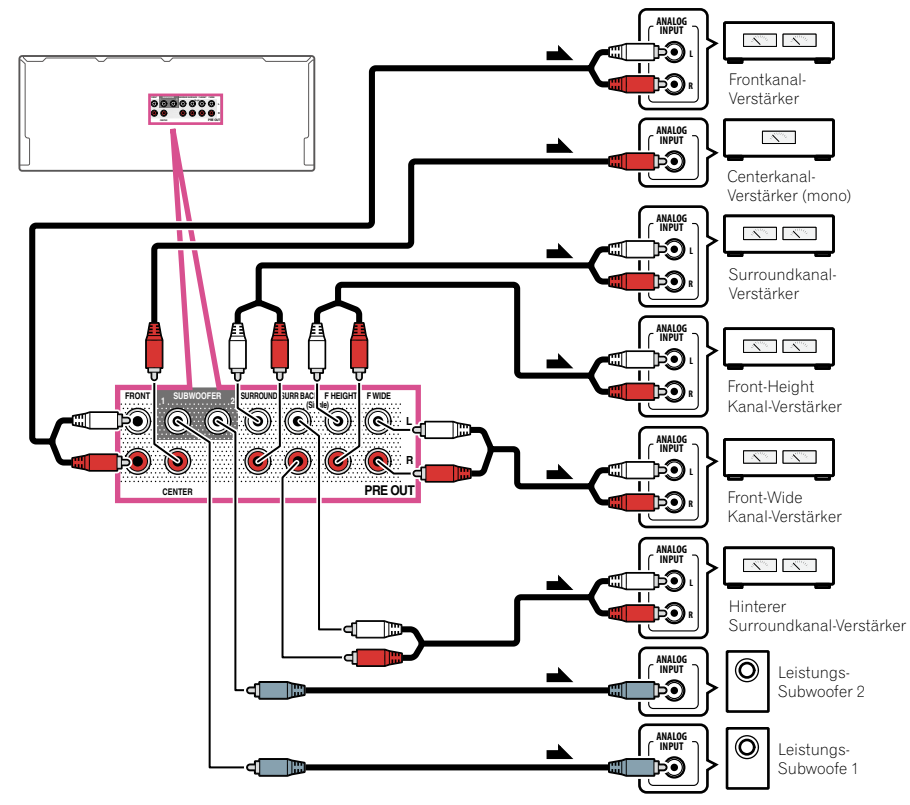

- ! Falls Sie keinen Subwoofer verwenden, ändern Sie bitte die Front-Lautsprechereinstellung (siehe Speaker Setting auf Seite 97) auf **LARGE**.
- ! Sie können den zusätzlichen Verstärker auch für nur einen einzigen Lautsprecher an den hinteren Surroundkanal-Vorausgängen verwenden. Stecken Sie den Verstärker in einem solchen Fall bitte nur in den linken (**SURROUND BACK L (Single)**)-Anschluss ein.
- ! Der Ton, der von den hinteren Surround-Anschlüssen ausgegeben wird, hängt von der Konfiguration unter Lautsprechersystem-Einstellungen auf Seite 101 ab.
- ! Wenn Sie zwei Subwoofer nutzen, kann der zweite Subwoofer an den **SUBWOOFER 2**-Anschluss angeschlossen werden. Durch Anschließen von zwei Subwoofern wird der Bassklang angehoben, um eine kraftvollere Klangwiedergabe zu erzielen. In diesem Fall wwird der gleiche Klang von den zwei Subwoofern ausgegeben.
- ! Um den Ton ausschließlich über die Vorausgänge ausgeben zu lassen, schalten Sie die Lautsprecherbuchsen auf **SP: OFF** (Seite 80), oder trennen Sie einfach alle direkt an den Receiver angeschlossenen Lautsprecher ab. Es ist auch möglich, den Ton ausschließlich über die Vorausgänge zu hören, indem die Einstellung **AMP** auf **OFF** gestellt und der Vorverstärkermodus so eingestellt wird, dass die Endstufenverstärker für alle Kanäle ausgeschaltet werden (siehe Einstellen der Audio-Optionen auf Seite 76).

# Anschließen der analogen Mehrkanaleingänge

#### *Nur SC-LX86*

Ihr Blu-ray Disc-Player und DVD-Player verfügt möglicherweise über analoge 5.1-, 6.1- oder 7.1- Kanalausgänge (abhängig davon, ob der Player die hinteren Surround-Kanäle unterstützt). Stellen Sie sicher, dass der Player für die Ausgabe von Mehrkanal-Analogaudio eingestellt ist.

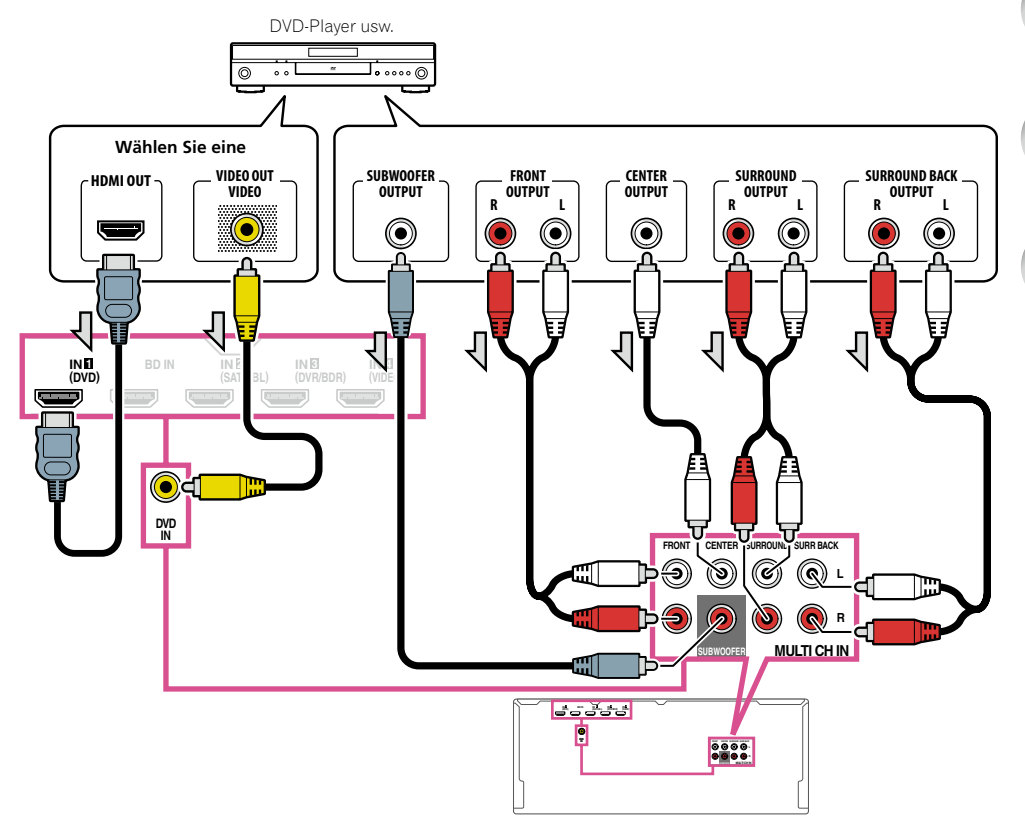

- ! Für Anweisungen zur Wiedergabe der analogen Mehrkanaleingänge siehe Auswählen der analogen Mehrkanaleingänge auf Seite 52.
- ! Falls nur ein einziger hinterer Surround-Ausgang vorhanden ist, schließen Sie diesen an die Buchse **SURR BACK L** dieses Receivers an.
- ! Zur Verwendung eines 5.1 -Kanal-Lautsprechersatzes verwenden Sie die Surround-Lautsprecher für den Surround-Kanal und nicht den hinteren Surround-Kanal.
- ! Der Ton, der von den hinteren Surround-Anschlüssen ausgegeben wird, hängt von der Konfiguration unter Lautsprechersystem-Einstellungen auf Seite 101 ab.
- ! Der Audiosignaleingang an **MULTI CH IN** kann nicht heruntergemischt werden.
- ! Zur Eingabe von Videosignalen mit einem HDMI-Kabel muss **MULTI CH IN** bei **Input** unter **Input Setup** gewählt sein, und die für den Anschluss verwendete HDMI-Buchse muss **HDMI Input** zugewiesen sein. Einzelheiten siehe Das Input Setup-Menü auf Seite 48.
! Zur Eingabe von Videosignalen mit einem Composite-Videokabel muss **Multi Ch In Setup** bei **Other Setup** gewählt sein, und die für den Anschluss verwendete Video-Eingangsbuchse muss **Video Input** zugewiesen sein. Einzelheiten siehe Mehrkanaleingang-Setup auf Seite 108.

#### Anschluss von MW/UKW-Antennen

Schließen Sie die MW-Rahmenantenne und die UKW-Drahtantenne an, wie unten gezeigt. Zur Verbesserung von Empfangs- und Klangqualität schließen Sie externe Antennen an (siehe Anschluss von Außenantennen auf Seite 37).

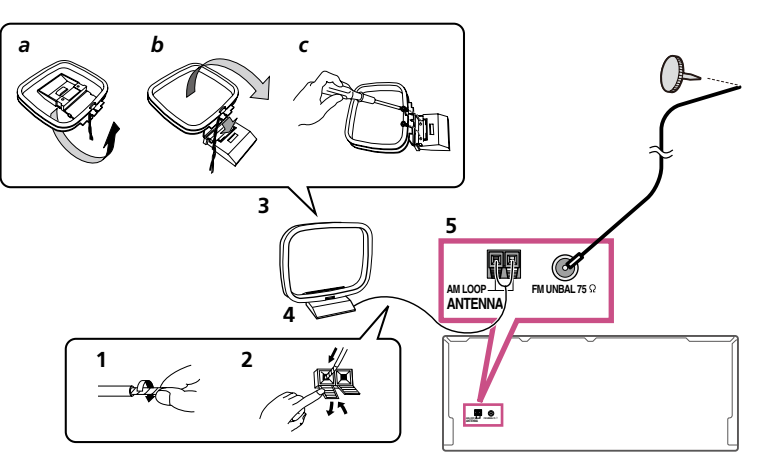

**1 Ziehen Sie die Schutzhülle von beiden MW-Antennendrähten ab.**

#### **2 Drücken Sie die Zapfen auf, stecken Sie einen Draht ganz in jede Klemme, und lassen Sie die Zapfen los, um die MW-Antennendrähte festzuklemmen.**

#### **3 Bringen Sie die MW-Rahmenantenne am mitgelieferten Ständer an.**

Zum Befestigen des Ständers an der Antenne biegen Sie in die mit Pfeil angezeigte Richtung (*Abb. a*), und klemmen den Rahmen auf den Ständer (*Abb. b*).

! Wenn Sie die MW-Antenne an einer Wand oder einer anderen Oberfläche anbringen wollen, sichern Sie den Ständer mit den Schrauben (*Abb. c*), bevor Sie den Rahmen am Ständer anbringen. Vergewissern Sie sich, dass das der Empfang deutlich ist.

#### **4 Stellen Sie die MW-Antenne auf eine flache Oberfläche, und richten Sie sie in die Richtung mit dem besten Empfang.**

#### **5 Schließen Sie die UKW-Drahtantenne an die UKW-Antennenbuchse an.**

Breiten Sie die UKW-Antenne für optimalen Empfang vollständig aus, und fixieren Sie sie an einer Wand oder an einem Türrahmen. Hängen Sie sie nicht lose auf, und lassen Sie sie nicht aufgewickelt.

#### Anschluss von Außenantennen

Schließen Sie zur Verbesserung des UKW-Empfangs eine UKW-Außenantenne an FM UNBAL 75 Ω an.

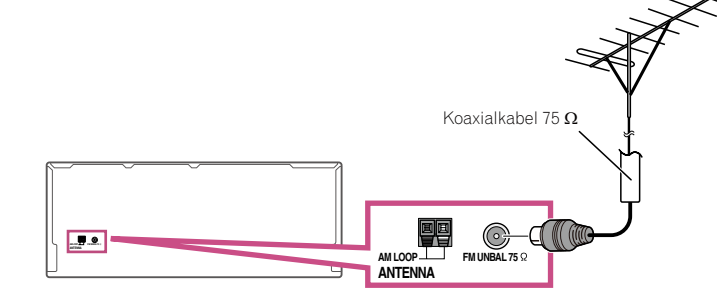

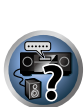

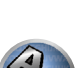

Schließen Sie zur Verbesserung des MW-Empfangs ein etwa 5 m bis 6 m langes, mit Vinyl beschichtetes Kabel an die **AM LOOP**-Anschlüsse an, ohne die mitgelieferte MW-Rahmenantenne zu entfernen. Der optimale Empfang ergibt sich bei einer horizontalen Aufhängung im Freien.

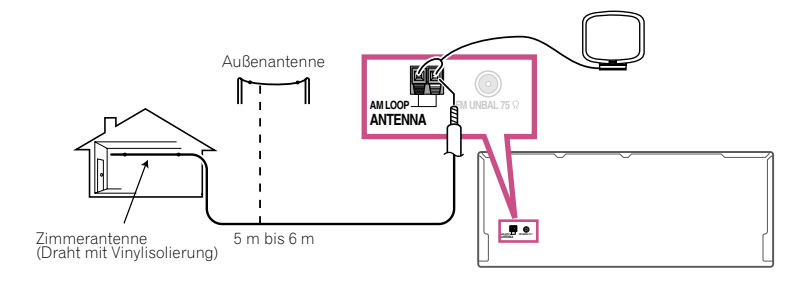

## MULTI-ZONE-Einrichtung

Mit diesem Receiver können nach Herstellen der MULTI-ZONE-Anschlüsse bis zu vier unabhängige Systeme in getrennten Räumen betrieben werden.

Unterschiedliche Quellen können in vier Zonen gleichzeitig abgespielt werden, oder je nach Ihrem Bedarf kann auch die gleiche Quelle verwendet werden. Die Haupt- und Nebenzonen verfügen über unterschiedliche Stromquellen, d. h. die Stromversorgung der Hauptzone kann ausgeschaltet sein, während die Stromversorgung in einer (oder beiden) der Nebenzonen eingeschaltet ist. Die Nebenzonen können über die Regler auf der Fernbedienung oder am vorderen Bedienfeld gesteuert werden.

#### Durchführen von MULTI-ZONE-Anschlüssen

Sie können diese Anschlüsse durchführen, wenn Sie über ein separates Fernsehgerät, Subwoofer und Lautsprecher für die erste Nebenzone (**ZONE 2**) und über einen separaten Verstärker (und Lautsprecher) für die zweite Nebenzone (**ZONE 3**) verfügen. Sie benötigen auch einen separaten Verstärker, wenn Sie die Lautsprecheranschlüsse für Ihre erste Nebenzone nicht nutzen. (Einzelheiten siehe MULTI-ZONE-Setup mit Lautsprecher-Anschlüssen (ZONE 2) auf Seite 38.) Außerdem kann, wenn der separate Receiver in der Nebenzone eine HDMI-Eingangsbuchse hat, der HDMI-Eingang dieses Geräts als **ZONE 4** wiedergegeben werden.

Mit diesem System sind drei Einstellungen für die erste Nebenzone möglich. Wählen Sie die für Ihre Bedürfnisse besser geeignete Einstellung aus.

#### MULTI-ZONE-Höroptionen

Die folgende Tabelle zeigt die Signale, die an ZONE 2, ZONE 3 und ZONE 4 ausgegeben werden können:

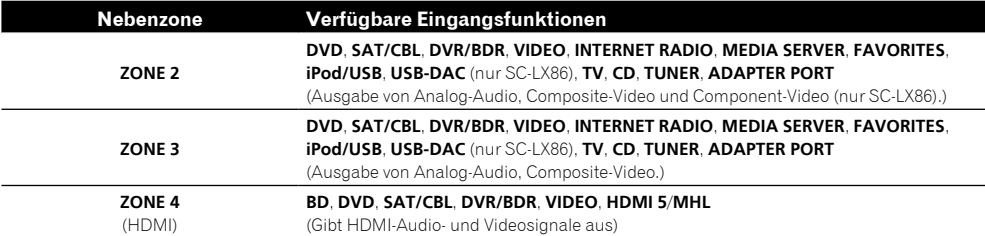

- ! Es ist nicht möglich, Audio- und Video-Eingangssignale von den **HDMI**-Eingangsanschlüssen, den digitalen Eingangsanschlüssen (**OPTICAL** und **COAXIAL**) und den **COMPONENT VIDEO**-Eingangsanschlüssen herunterzuwandeln und zu ZONE 2 und ZONE 3 auszugeben.
- ! Wenn einer der Eingänge **INTERNET RADIO**, **MEDIA SERVER**, **FAVORITES**, **iPod/USB** oder **ADAPTER PORT** in der Hauptzone gewählt ist, ist es nur möglich, den gleichen Eingang wie in der Hauptzone für die Nebenzone zu wählen. (Andere als die hier aufgeführten Eingänge können gewählt werden.)

Die gleichen Einschränkungen gelten, wenn einer der obigen Eingänge für die Nebenzone gewählt ist.

- ! Die für **ZONE 4** wählbaren Eingänge unterscheiden sich je nach den Zuweisungseinstellungen bei **HDMI Input** unter **Input Setup**. Einzelheiten siehe Das Input Setup-Menü auf Seite 48.
- ! Es ist nicht möglich, Eingänge zu wählen, für die **HDMI IN 6** oder **IN 7** für **ZONE 4** zugewiesen ist.
- ! **ZONE 4** kann nicht betrieben werden, wenn die omni-direktionale Fernbedienung CU-RF100 (getrennt erhältlich) verwendet wird.
- ! *Nur SC-LX86:*

Es ist nicht möglich, einen der Eingänge **INTERNET RADIO**, **MEDIA SERVER**, **FAVORITES**, **iPod/USB** oder **ADAPTER PORT** und den Eingang **USB-DAC** gleichzeitig in den Zonen 2 und 3 zu verwenden.

#### Grundlegende MULTI-ZONE-Einstellung (ZONE 2)

**1 Schließen Sie an die Buchsen AUDIO ZONE 2 OUT auf diesem Receiver einen getrennten Verstärker an.**

Schließen Sie ein Lautsprecherpaar wie in der nachfolgend aufgeführten Abbildung dargestellt an den Verstärker der Nebenzone an.

#### **2 Schließen Sie an die Buchse SUBWOOFER ZONE 2 OUT auf diesem Receiver einen Subwoofer an.**

Wenn ein Subwoofer angeschlossen ist, empfehlen wir die Einstellung **HPF** (Hochpassfilter) bei **ZONE Setup** bis **ON** (Seite 107).

**3 Schließen Sie an die Buchse VIDEO ZONE 2 OUT auf diesem Receiver einen Fernsehbildschirm an.**

*Nur SC-LX86:*

- **COMPONENT VIDEO ZONE 2 OUT** kann zur Ausgabe von klaren Bildern verwendet werden.
- ! Die grafische Benutzerführung wird nicht angezeigt, wenn nur die **COMPONENT VIDEO ZONE 2 OUT**-Buchse angeschlossen ist.

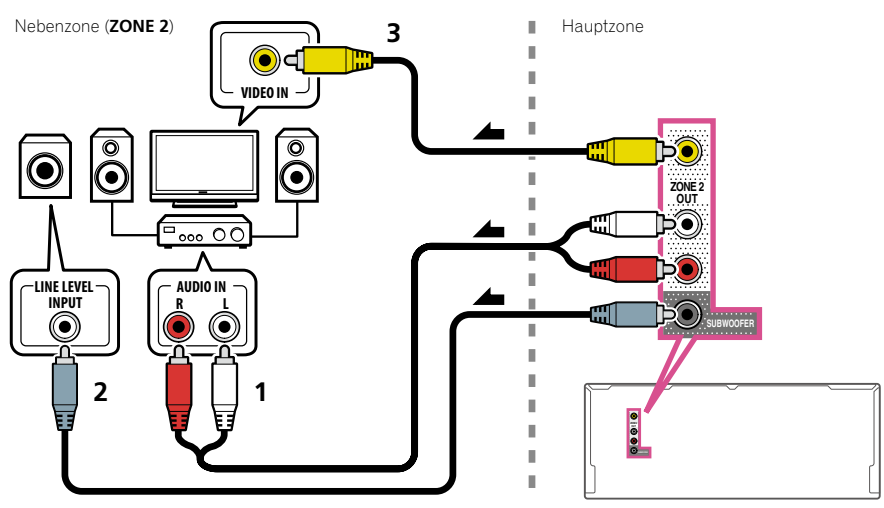

#### MULTI-ZONE-Setup mit Lautsprecher-Anschlüssen (ZONE 2)

Entweder die hinteren Surround- oder die Front-Wide-Lautsprecheranschlüsse können als Lautsprecheranschlüsse für ZONE 2 verwendet werden. Einzelheiten siehe Bestimmen der Lautsprecheranwendung auf Seite 19.

#### **1 Schließen Sie ein Lautsprecherpaar an die hinteren Surround- oder Front-Wide-Lautsprecheranschlüsse an.**

#### **2 Schließen Sie an die Buchse VIDEO ZONE 2 OUT auf diesem Receiver einen Fernsehbildschirm an.**

*Nur SC-LX86:*

- **COMPONENT VIDEO ZONE 2 OUT** kann zur Ausgabe von klaren Bildern verwendet werden.
- ! Die grafische Benutzerführung wird nicht angezeigt, wenn nur die **COMPONENT VIDEO ZONE 2 OUT**-Buchse angeschlossen ist.

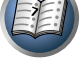

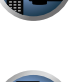

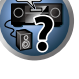

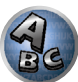

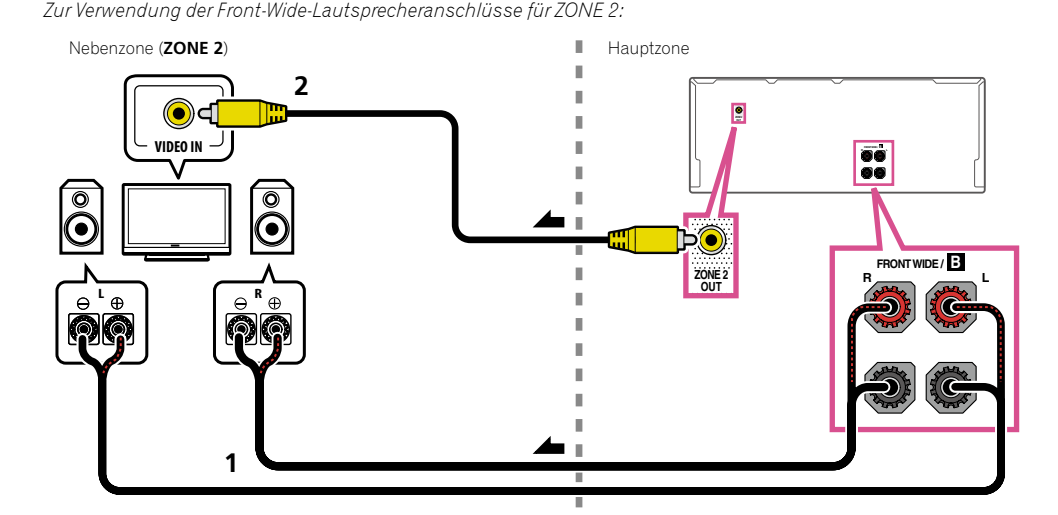

*Zur Verwendung der hinteren Surround-Lautsprecheranschlüsse für ZONE 2:*

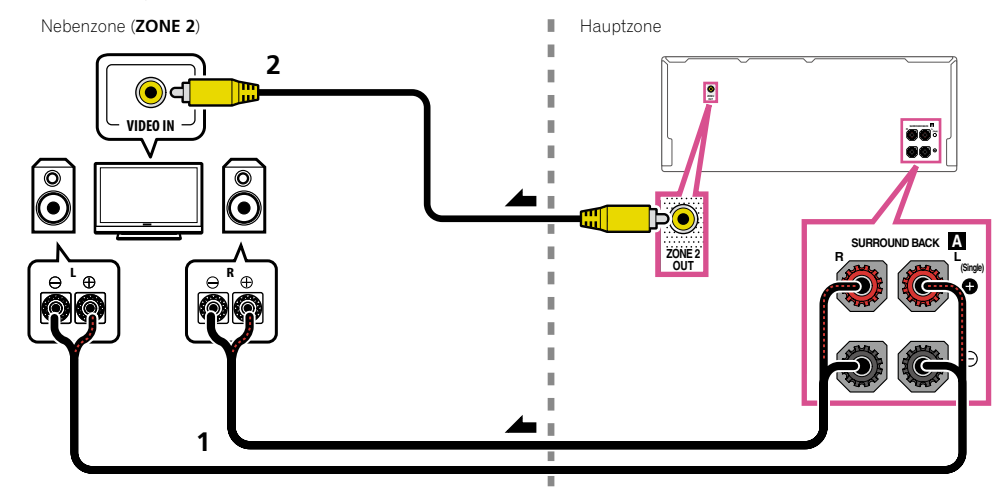

#### Sekundäre MULTI-ZONE-Einstellung (ZONE 3)

**1 Schließen Sie an die Buchsen AUDIO ZONE 3 OUT auf diesem Receiver einen getrennten Verstärker an.**

Schließen Sie ein Lautsprecherpaar wie in der nachfolgend aufgeführten Abbildung dargestellt an den Verstärker der Nebenzone an.

#### **2 Schließen Sie an die Buchse VIDEO ZONE 3 OUT auf diesem Receiver einen Fernsehbildschirm an.**

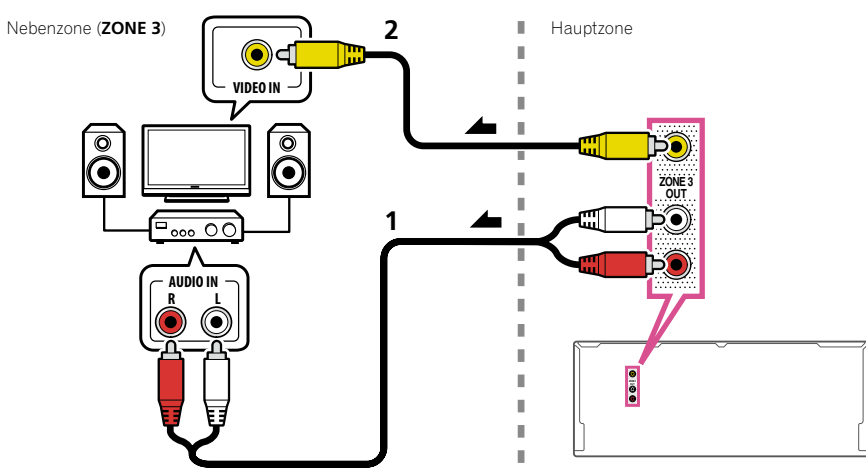

#### Sekundäres MULTI-ZONE-Setup mit Lautsprecher-Anschlüssen (ZONE 3)

Sie müssen unter **5.1ch + ZONE 2+3** die Option Lautsprechersystem-Einstellungen auf Seite 101 auswählen, um diese Einstellung verwenden zu können.

#### **1 Schließen Sie ein Lautsprecherpaar an die Front-Wide-Lautsprecheranschlüsse an.**

Schließen Sie ein Lautsprecherpaar wie in der nachfolgend aufgeführten Abbildung dargestellt an den Verstärker der Nebenzone an.

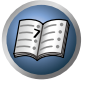

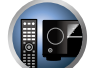

 $\frac{1}{2}$ 

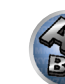

10

#### **2 Schließen Sie an die Buchse VIDEO ZONE 3 OUT auf diesem Receiver einen Fernsehbildschirm an.**

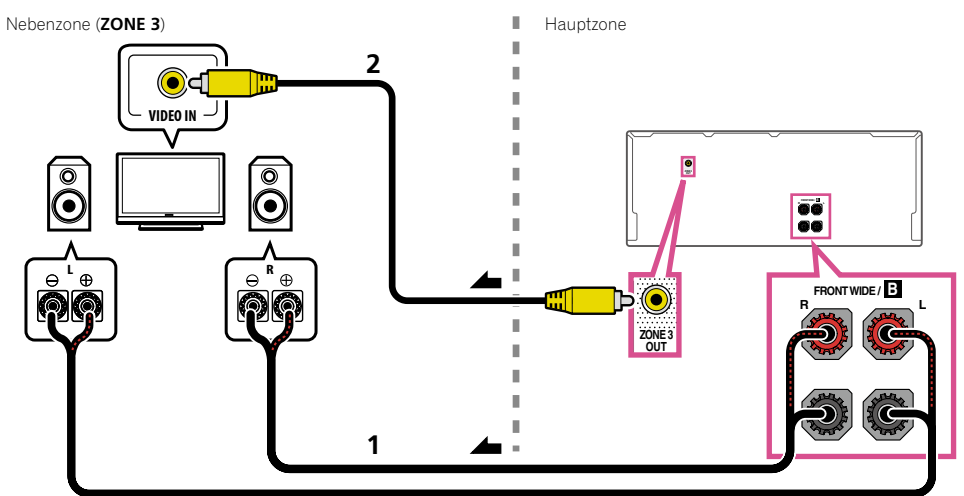

#### MULTI-ZONE-Setup mit HDMI-Klemme (ZONE 4)

# **Wichtig**

- ! **HDMI IN 6** und **IN 7** können nicht für **ZONE 4** gewählt werden. (Auf gleiche Weise können Eingänge, für die **HDMI IN 6** oder **IN 7** zugewiesen ist, nicht gewählt werden.)
- ! Zur Verwendung der **ZONE 4**-Funktionen stellen Sie **Control** oder **Control Mode** in **HDMI Setup** auf **OFF**. Einzelheiten siehe HDMI Setup auf Seite 72.
- Schließen Sie an die Buchse HDMI ZONE 4 OUT auf diesem Receiver einen getrennten **Receiver an.**

Schließen Sie Lautsprecher und ein Fernsehgerät an den Receiver der Zone 4 an, wie in der Abbildung unten gezeigt.

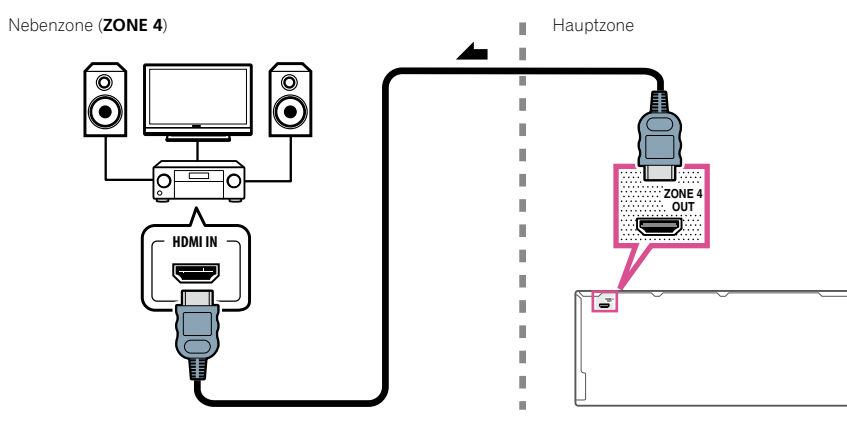

## Herstellen der Verbindung zum Netzwerk über die LAN-Schnittstelle

Indem Sie diesen Receiver über die LAN-Buchse an das Netzwerk anschließen, können Sie Internet-Radiosender wiedergeben. Zum Hören von Internet-Radiosendern müssen Sie einen Vertrag mit einem ISP (Internet-Provider) haben.

Durch dieses Anschlussverfahren können Sie Audiodateien abspielen, die auf Komponenten im lokalen Netzwerk (einschließlich Ihres PCs) gespeichert sind.

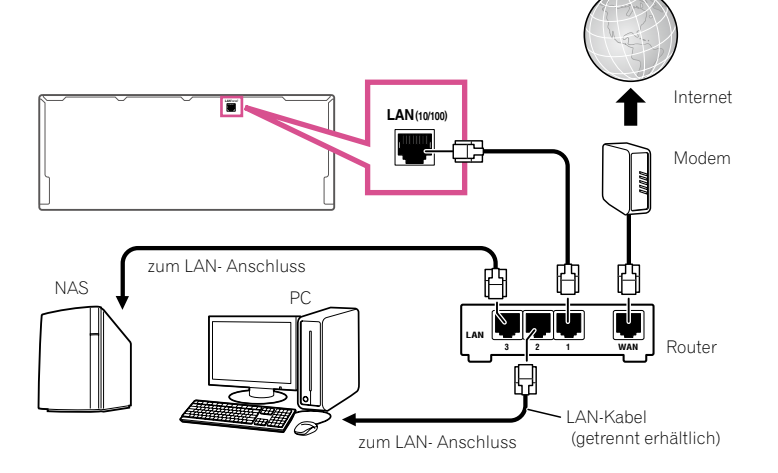

Verbinden Sie den LAN-Anschluss an diesem Receiver mit dem LAN-Anschluss an Ihrem Router (mit oder ohne eingebaute DHCP-Server-Funktion) mit einem direkten LAN-Kabel (CAT 5 oder höher). Schalten Sie die DHCP-Server-Funktion Ihres Routers ein. Wenn Ihr Router keine eingebaute DHCP-Server-Funktion hat, müssen Sie das Netzwerk manuell einrichten. Einzelheiten siehe Netzwerk-Setup-Menü auf Seite 104.

#### **Spezifikationen für den LAN-Anschluss**

• LAN-Anschluss : Ethernet-Buchse (10BASE-T/100BASE-TX)

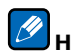

## **Hinweis**

- ! Siehe Bedienungsanleitung des angeschlossenen Geräts, da die Anschlussmethode sich je nach Ihrer Internetumgebung unterscheiden kann.
- ! Bei Verwendung einer Broadband-Internetverbindung müssen Sie einen Vertrag mit einem Internet-Provider haben. Für weitere Einzelheiten wenden Sie sich an Ihren Internet-Provider.

### Anschließen des optionalen *Bluetooth*-ADAPTERS

Wenn der *Bluetooth*®-ADAPTER (AS-BT100 oder AS-BT200) an diesen Receiver angeschlossen ist, kann ein Gerät mit *Bluetooth*-Wireless-Technologie (Handy, digitaler Musikplayer, usw.) verwendet werden, um Musik drahtlos zu hören.

- ! Das Gerät mit *Bluetooth*-Wireless-Technologie muss A2DP-Profile unterstützen.
- ! Pioneer übernimmt keine Garantie dafür, dass dieses Gerät mit allen Geräten mit *Bluetooth*-Wireless-Technologie verbunden und bedient werden kann.
- ! Die Air Jam-Funktion kann mit dem AS-BT100 verwendet werden.

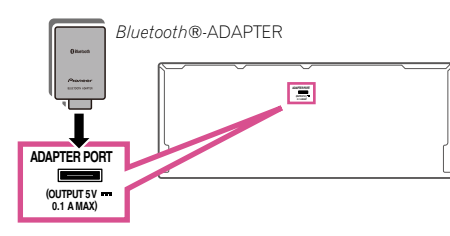

# **Wichtig**

- ! Bewegen Sie den Receiver bei angeschlossenem *Bluetooth*-ADAPTER nicht. Andernfalls kann es zu Beschädigungen oder Kontaktstörungen kommen.
- % **Schalten Sie den Receiver in den Bereitschaftsmodus und schließen Sie den** *Bluetooth***-ADAPTER an den ADAPTER PORT an.**
- ! Für Anweisungen zur Wiedergabe von einem Gerät mit *Bluetooth*-Wireless-Technologie siehe Pairing des Bluetooth-ADAPTERS und des Geräts mit Bluetooth-Wireless-Technologie auf Seite 58.

## Anschließen eines iPod

Dieser Receiver verfügt über einen speziellen iPod-Anschluss, der es Ihnen ermöglicht, die Wiedergabe von Audioinhalt von einem iPod mit den Reglern des Receivers zu steuern.

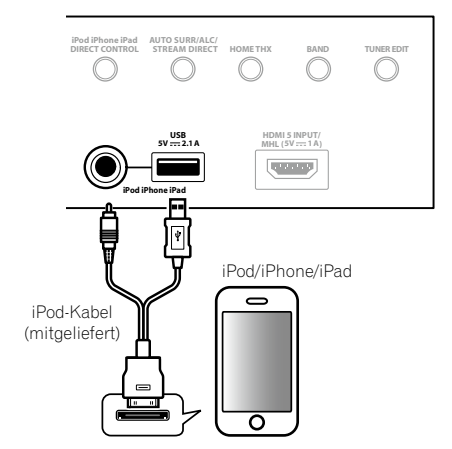

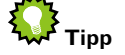

! Ein iPod/iPhone/iPad kann an den Receiver angeschlossen werden. Für Einzelheiten über unterstützte Modelle und Versionen der jeweiligen Produkte siehe Abspielen eines iPod auf Seite 53.

#### % **Schalten Sie den Receiver auf Bereitschaftsmodus und verwenden Sie dann das mitgelieferte iPod-Kabel zum Anschließen Ihres iPod an die iPod iPhone iPad USB-Buchse an der Frontplatte dieses Receivers.**

- ! Es ist auch möglich, die Verbindung mit dem mit dem iPod mitgelieferten Kabel herzustellen, aber in diesem Fall ist es unmöglich, Bilder über den Receiver zu betrachten.
- Zur Kabelverbindung siehe auch in der Bedienungsanleitung für Ihren iPod.
- ! Auflade des iPod geschieht immer, wenn ein iPod an dieses Gerät angeschlossen ist. (Aufladen ist nur aktiviert, wenn die Stromversorgung des Geräts eingeschaltet ist.)
- ! Für Anweisungen zur Wiedergabe vom iPod siehe Abspielen eines iPod auf Seite 53.

### Anschluss eines USB-Geräts

Es ist möglich, Audio- und Fotodateien abzuspielen, indem Sie USB-Geräte an diesen Receiver anschließen.

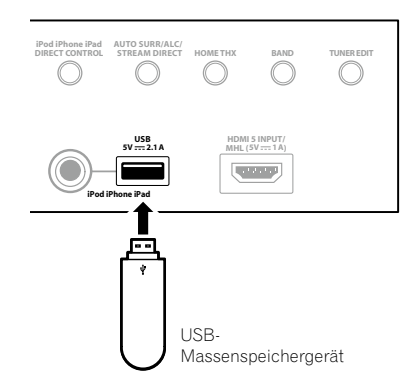

% **Schalten Sie den Receiver auf Bereitschaftsmodus und schließen Sie dann Ihr USB-Gerät an den USB-Anschuss an der Frontplatte dieses Receivers an.**

- · Dieser Receiver unterstützt keine USB-Hubs.
- ! Für Anweisungen zur Wiedergabe von einem USB-Gerät siehe Abspielen eines USB-Geräts auf Seite 54.

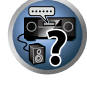

 $\overline{\mathsf{P}^{\mathsf{c}}}$ 

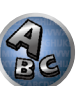

### Anschließen eines MHL-kompatiblen Geräts

Ein MHL-kompatibles Mobilgerät kann angeschlossen werden, um Voll-HD-Videos, hochwertiges Mehrkanal-Audio und Fotos usw. zu genießen, während der Akku am Receiver geladen wird. Verwenden Sie das mit dem Receiver mitgelieferte MHL-Kabel zum Anschließen des Geräts.

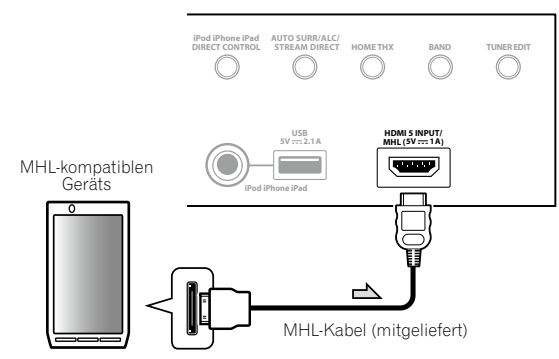

- % **Schalten Sie den Receiver auf Bereitschaftsmodus und verwenden Sie dann das mitgelieferte MHL-Kabel zum Anschließen Ihres MHL-fähigen Geräts an die MHL-Buchse an der Frontplatte dieses Receivers.**
- ! Das MHL-kompatible Gerät wird immer aufgeladen, wenn es an diese Einheit angeschlossen ist. (Aufladen ist nur aktiviert, wenn die Stromversorgung des Geräts eingeschaltet ist.)
- ! Für Anweisungen zur Wiedergabe von einem MHL-fähigen Gerät siehe Abspielen eines MHL-kompatiblen Geräts auf Seite 55.

### Anschluss einer mit HDMI ausgestatteten Komponente an den Eingang des vorderen Bedienfelds

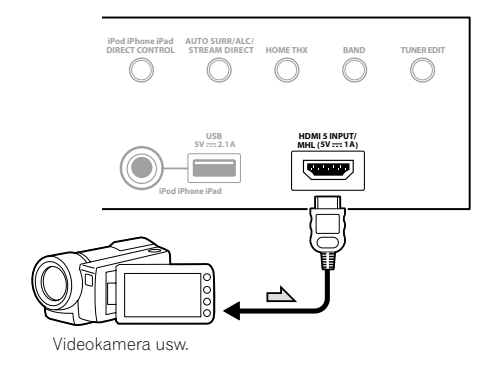

## Verwendung eines USB-Kabels zum Anschließen an einen PC

#### *Nur SC-LX86*

Durch Verwendung eines USB-Kabels (getrennt erhältlich) zum Verbinden der Buchse **USB-DAC IN** dieses Geräts mit dem USB-Anschluss an einem PC kann dieses Gerät als D/A-Wandler verwendet werden. Einzelheiten bezüglich der Signalausgabe zur Buchse **USB-DAC IN** siehe Musikwiedergabe über einen PC auf Seite 56.

## **Wichtig**

! Der spezielle Treiber muss im Computer installiert sein, um Dateien mit hoher Klangqualität von über 48 kHz/24 Bit abzuspielen.

Die Treibersoftware ist auf der mitgelieferten CD-ROM (AVNavigator) vorhanden.

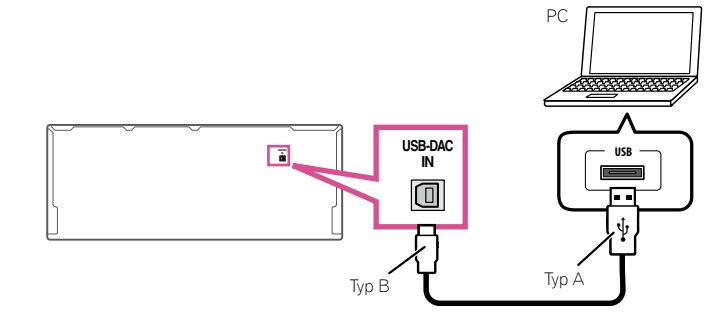

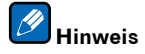

! Dieses Gerät kann nicht verwendet werden, um Audiodateien von einem PC abzuspielen, wenn nicht Media Player auf dem angeschlossenen PC installiert ist.

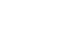

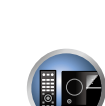

有

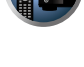

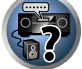

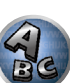

### Anschluss an ein WLAN

Drahtlose Verbindung mit einem Netzwerk ist über eine WLAN-Verbindung möglich. Verwenden Sie das AS-WL300 zum Anschluss.

- ! Verwenden Sie nur das als Zubehör mitgelieferte Verbindungskabel.
- ! Bestimmte Einstellungen sind zur Verwendung eines Wireless LAN-Wandlers (AS-WL300) erforderlich. Für Anweisungen zum Vornehmen dieser Einstellungen siehe mit dem Wireless LAN-Wandler (AS-WL300) mitgelieferte Bedienungsanleitung.

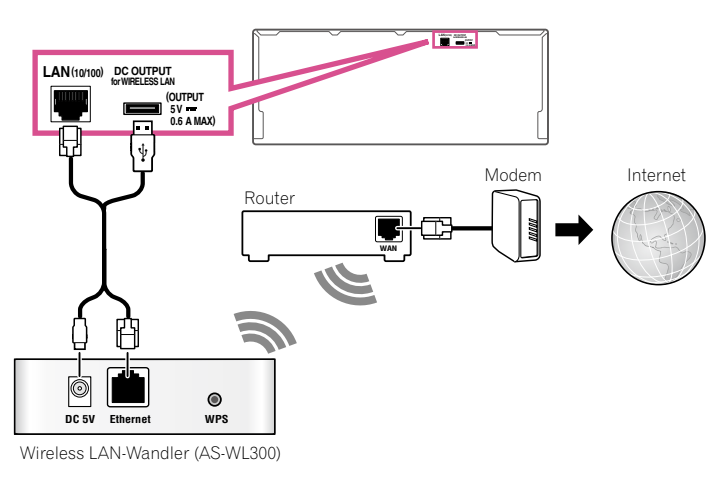

### Anschließen eines IR-Receivers

Wenn Sie Ihre Stereokomponenten in einem geschlossenen Schrank oder einem Regal unterbringen, oder wenn Sie die Fernsteuerung der Nebenzone verwenden möchten, können Sie einen optionalen IR-Receiver (Infrarotempfänger) verwenden (beispielsweise ein Gerät von Niles oder Xantech), um Ihr System alternativ zum Fernbedienungssensor am vorderen Bedienfeld dieses Receivers zu steuern.

- ! Der Betrieb der Fernbedienung ist u. U. nicht möglich, wenn direktes Licht von einer starken Leuchtstofflampe auf das Sensorfenster des IR-Receivers fällt.
- ! Beachten Sie, dass andere Hersteller die IR-Terminologie eventuell nicht verwenden. Lesen Sie die im Lieferumfang der Komponente enthaltene Bedienungsanleitung, um die IR-Kompatibilität zu überprüfen.
- ! Wenn Sie zwei Fernbedienungen gleichzeitig verwenden, hat der Fernbedienungssensor des IR-Receivers Vorrang vor dem Fernbedienungssensor am vorderen Bedienfeld.

**1 Schließen Sie den Sensor des IR-Receivers an die IR IN-Buchse an der Rückseite dieses Receivers an.**

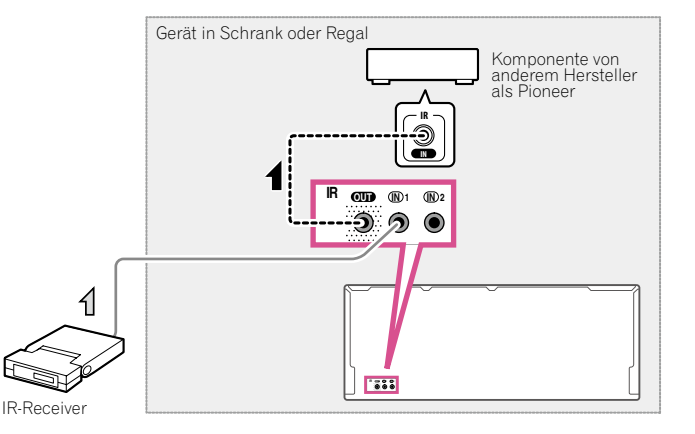

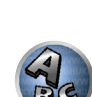

#### **2 Verbinden Sie die Buchse IR IN einer anderen Komponente mit der Buchse IR OUT auf der Rückseite dieses Receivers, um diese mit dem IR-Receiver zu verbinden.**

Den für den Anschluss erforderlichen Kabeltyp entnehmen Sie dem mit dem IR-Receiver mitgelieferten Handbuch.

## Ein- und Ausschalten der Komponenten mit dem 12-Volt-Trigger

Sie können in Ihrem System Komponenten (wie einen Bildschirm oder Projektor) so an diesen Receiver anschließen, dass diese beim Auswählen einer Eingangsfunktion mit 12-Volt-Triggern ein- oder ausgeschaltet werden können. Sie müssen jedoch entsprechend den Anweisungen unter Das Input Setup-Menü auf Seite 48 festlegen, durch welche Eingangsfunktionen der Trigger eingeschaltet werden soll. Beachten Sie, dass dies nur bei Komponenten funktioniert, die über einen Bereitschaftsmodus verfügen.

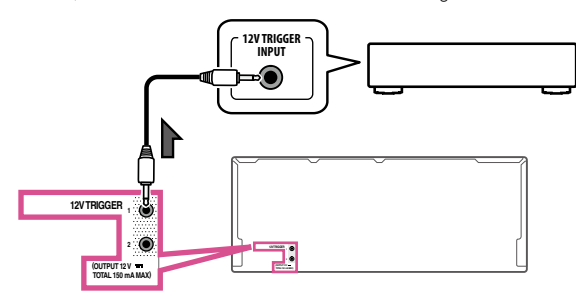

#### % **Verbinden Sie die 12 V TRIGGER-Buchse dieses Receiver mit dem 12 V Trigger-Anschluss einer anderen Komponente.**

Verwenden Sie für den Anschluss ein Kabel mit Mono-Ministeckern an beiden Enden. Nachdem Sie die Eingangsfunktionen zum Einschalten des Triggers bestimmt haben, können Sie die Komponente durch Drücken der Eingangsfunktion(en) einschalten, die Sie anhand der Anweisungen auf Seite 48 eingestellt haben.

# **Hinweis**

! Es ist auch möglich, dass die Komponente nicht eingeschaltet wird, wenn auf die Eingangsfunktion geschaltet wird, sondern wenn auf **HDMI OUT** geschaltet wird. Einzelheiten siehe HDMI Setup auf Seite 72.

### Anschluss des Receivers an das Stromnetz

Schließen Sie den Receiver erst an das Stromnetz an, nachdem Sie alle gewünschten Komponenten an diesen Receiver angeschlossen haben, einschließlich der Lautsprecher.

## **AUHTUNG**

- ! Fassen Sie das Netzkabel am Stecker an. Ziehen Sie den Stecker nicht durch Ziehen am Kabel heraus, und berühren Sie das Netzkabel niemals mit nassen Händen, da dies einen Kurzschluss oder einen elektrischen Schlag verursachen könnte. Stellen Sie weder das Gerät, noch ein Möbelstück oder einen anderen Gegenstand auf das Netzkabel, und klemmen Sie das Netzkabel nicht ein. Machen Sie niemals einen Knoten in das Kabel, und befestigen Sie es auch nicht an anderen Kabeln. Netzkabel müssen möglichst so verlegt werden, dass niemand darauf treten kann. Ein beschädigtes Netzkabel kann einen Brand oder einen elektrischen Schlag verursachen. Überprüfen Sie das Netzkabel hin und wieder. Wenn Sie eine Beschädigung feststellen, wenden Sie sich zwecks eines Austauschs an einen von Pioneer autorisierten, unabhängigen Kundendienst.
- ! Verwenden Sie kein anderes als das im Lieferumfang dieses Gerätes enthaltene Netzkabel.
- ! Verwenden Sie das im Lieferumfang enthaltene Netzkabel nur für die unten beschriebenen Zwecke.
- ! Wenn dieser Receiver über einen längeren Zeitraum nicht verwendet werden soll (z. B. wenn Sie verreisen), sollte er vom Stromnetz getrennt werden, indem der Netzstecker aus der Wandsteckdose herausgezogen wird.
- Vergewissern Sie sich vor dem Herausziehen des Netzsteckers, dass die blaue  $\Phi$  **STANDBY/ON**-Lampe nicht mehr leuchtet.

#### **1 Schließen Sie das mitgelieferte Netzkabel an die AC IN-Buchse auf der Rückseite des Receivers an.**

#### **2 Schließen Sie das andere Ende an eine Steckdose an.**

! Nachdem der Receiver an eine Netzsteckdose angeschlossen ist, beginnt ein 2 bis 10 Sekunden langer HDMI-Initialisierungsvorgang. Sie können während dieses Vorgangs keine Bedienverfahren ausführen. Die **HDMI**-Anzeige im Display des vorderen Bedienfelds blinkt während dieses Vorgangs, und Sie können den Receiver einschalten, wenn sie nicht mehr blinkt. Wenn Sie die **Control** mit HDMI-Funktion auf **OFF** (AUS) stellen, können Sie diesen Vorgang überspringen. Einzelheiten zur **Control** mit HDMI-Funktion finden Sie unter Control mit HDMI-Funktion auf Seite 71.

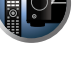

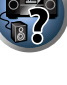

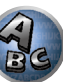

# Grundlegende Einrichtung

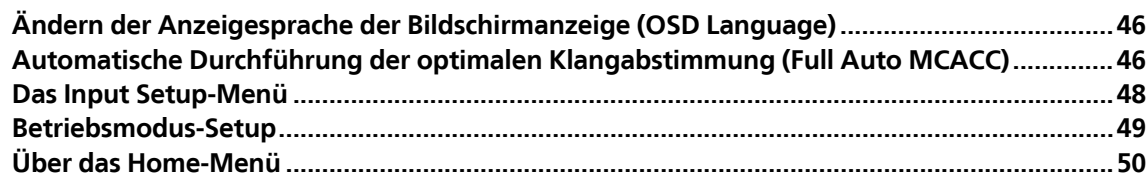

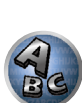

距

8

**DEP** 

Die Sprache der grafischen Benutzerführung kann geändert werden.

- ! Die Erklärungen in dieser Bedienungsanleitung gehen davon aus, dass Englisch im Bildschirm für die grafische Benutzerführung gewählt wurde.
- ! Die Bildschirmanzeige erscheint nur, wenn der Anschluss **HDMI OUT** des Receivers und der HDMI-Eingang des Fernsehgeräts über ein HDMI-Kabel verbunden sind. Wenn das Fernsehgerät anders als über ein HDMI-Kabel angeschlossen ist, beobachten Sie die Anzeige am vorderen Bedienfeld, während Sie die verschiedenen Bedienungen ausführen und Einstellungen vornehmen.

#### **1 Drücken Sie**  $\circ$  **RECEIVER, um den Receiver und Ihr Fernsehgerät einzuschalten.**

Stellen Sie sicher, dass der Videoeingang des Fernsehgeräts auf Receiver gestellt ist (zum Beispiel wenn Sie diesen Receiver an die Buchsen **VIDEO** am Fernseher anschließen, muss sichergestellt werden, dass dabei der **VIDEO**-Eingang gewählt ist).

#### 2 **Drücken Sie auf der Fernbedienung RECEIVER**, und drücken Sie anschließend HOME MENU.

Auf Ihrem Fernsehgerät wird ein Bildschirmbild für grafische Benutzerführung (GUI) angezeigt. Verwenden Sie i/j/k/l und **ENTER**, um in der Anzeige zu navigieren und Elemente im Menü auszuwählen. Drücken Sie **RETURN**, um das angezeigte Menü zu verlassen.

- **3 Wählen Sie 'System Setup' aus dem Home Menu.**
- **4 Wählen Sie 'OSD Language' aus dem System Setup-Menü.**
- **5 Wählt die gewünschte Sprache.**
- **6 Wählen Sie 'OK', um die Sprache zu ändern.**

Die Einstellung ist fertiggestellt, und das **System Setup**-Menü erscheint automatisch neu.

### Automatische Durchführung der optimalen Klangabstimmung (Full Auto MCACC)

Die vollständige automatische Einstellung des Surround-Klangs (Full Auto MCACC) misst die akustischen Eigenschaften Ihres Hörbereichs, wobei die Umgebungsgeräusche, die Lautsprecherverbindung und -größe berücksichtigt werden, und prüft darüber hinaus die Kanalverzögerung und den Kanalpegel. Nachdem Sie das dem System beiliegende Mikrofon eingestellt haben, verwendet der Receiver die Informationen von mehreren Prüftönen, um die Lautsprechereinstellungen und den Ausgleich für Ihren Raum zu optimieren.

Wenn Sie das Full Auto MCACC-Einstellungsverfahren ausführen, werden die Frequenz-Phase-Eigenschaften der angeschlossenen Lautsprecher ebenfalls kalibriert.

Sobald das Full Auto MCACC-Einstellungsverfahren abgeschlossen ist, wird die Vollbereich-Phasenkorrektur automatisch eingeschaltet (Seite 64).

## **Wichtig**

- ! Stellen Sie sicher, dass das Mikrofon und die Lautsprecher während der vollständigen automatischen Einstellung des Surround-Klangs (Full Auto MCACC) nicht bewegt werden.
- ! Durch die Verwendung der vollständigen automatischen Einstellung des Surround-Klangs (Full Auto MCACC) werden alle vorhandenen Einstellungen für die ausgewählte MCACC-Voreinstellung überschrieben.
- ! Vor der Verwendung der vollständigen automatischen Einstellung des Surround-Klangs (Full Auto MCACC) sollten evtl. angeschlossene Kopfhörer vom Gerät getrennt werden.
- ! Die Bildschirmanzeige erscheint nur, wenn der Anschluss **HDMI OUT** des Receivers und der HDMI-Eingang des Fernsehgeräts über ein HDMI-Kabel verbunden sind. Wenn das Fernsehgerät anders als über ein HDMI-Kabel angeschlossen ist, beobachten Sie die Anzeige am vorderen Bedienfeld, während Sie die verschiedenen Bedienungen ausführen und Einstellungen vornehmen.

## **B** AUHTUNG

! Die bei der vollständigen automatischen Einstellung des Surround-Klangs (Full Auto MCACC) verwendeten Prüftöne werden laut ausgegeben.

#### **THX**®

! THX ist eine Marke von THX Ltd., die in bestimmten juristischen Gebieten registriert ist. Alle Rechte vorbehalten.

#### **1 Drücken Sie** u **RECEIVER, um den Receiver und Ihr Fernsehgerät einzuschalten.**

Vergewissern Sie sich, dass der Videoeingang des Fernsehgeräts auf diesen Receiver eingestellt ist.

有

**DE** 

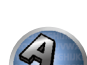

**2 Schließen Sie das Mikrofon an der MCACC SETUP MIC-Buchse des vorderen Bedienfelds an.**

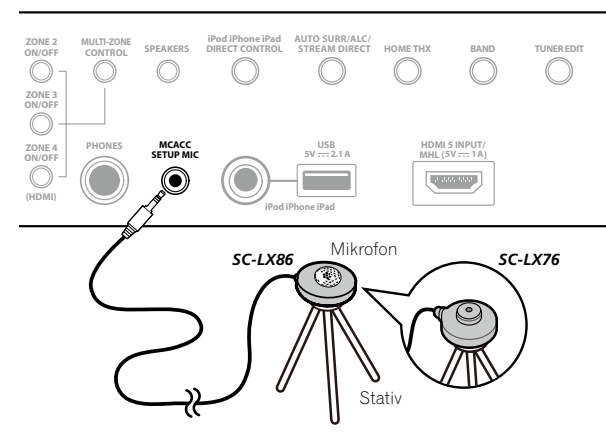

Stellen Sie sicher, dass sich keine Hindernisse zwischen den Lautsprechern und dem Mikrofon befinden. Wenn ein Stativ zur Verfügung steht, stellen Sie das Mikrofon bitte in der Höhe auf, die Ihrer Hörposition entspricht. Wenn Sie kein Stativ haben, verwenden Sie einen anderen Gegenstand zum Anbringen des Mikrofons. Stellen Sie das Mikrofon auf stabilem Untergrund auf. Wenn Sie das Mikrofon auf eine der folgenden Oberflächen stellen, sind präzise Messungen nicht möglich:

- Sofas oder andere weiche Oberflächen.
- ! Erhöht wie auf Tischplatten oder Sofalehnen.

Die Anzeige Full Auto MCACC erscheint, wenn das Mikrofon angeschlossen ist.

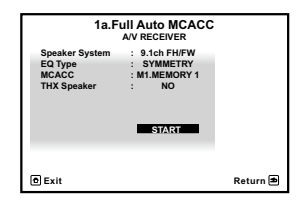

! Wenn Sie die grafische Benutzerführung länger als fünf Minuten angezeigt lassen, schaltet sich der Bildschirmschoner ein.

#### **3 Wählen Sie die einzustellenden Parameter aus.**

- ! Bei Datenmessungen werden die auf diesem Receiver gespeicherten Nachhalleigenschaftsdaten (vor und nach der Kalibrierung) überschrieben.
- ! Wenn Sie andere Nachalleigenschaften-Daten als **SYMMETRY** messen, werden die Daten nach der Korrektur nicht gemessen. Sie müssen die Messung nach der Datenkorrektur und mit dem **EQ Professional**-Menü in der manuellen **Manual MCACC**-Einstellung (Seite 94) vornehmen.

Wenn die Lautsprecher mit in einer anderen Anordnung als dem **9.1ch FH/FW** angeschlossen sind, stellen Sie **Speaker System** vor der vollständigen automatischen Einstellung des Surround-Klangs (Full Auto MCACC) ein. Siehe Lautsprechersystem-Einstellungen auf Seite 101.

! **Speaker System** – Zeigt die aktuellen Einstellungen an. Wenn diese Option gewählt ist und **ENTER** gedrückt wird, erscheint der Lautsprechersystem- Auswahlbildschirm. Wählen Sie das richtige Lautsprechersystem aus, und drücken Sie dann **RETURN** zum Zurücksetzen.

Wenn Sie Ihre Frontlautsprecher über Bi-Amping betreiben oder ein separates Lautsprechersystem in einem anderen Zimmer aufstellen möchten, lesen Sie bitte den Abschnitt Lautsprechersystem-Einstellungen auf Seite 101, und schließen Sie Ihre Lautsprecher unbedingt an, bevor Sie mit Schritt 4 fortfahren.

- ! **EQ Type** Legt fest, wie die Frequenzbalance eingestellt wird. Sie Standardeinstellung ist **SYMMETRY**. Einzelheiten siehe Automatische MCACC-Einstellung (für Experten) auf Seite 92.
- ! **MCACC** Die sechs MCACC-Voreinstellungen werden zum Speichern von Surround-Klangeinstellungen für unterschiedliche Hörpositionen verwendet. Wählen Sie zunächst eine nicht verwendete Voreinstellung aus (Sie können diese später im Abschnitt Data Management auf Seite 98 umbenennen).
- **THX Speaker** Wählen Sie YES aus, wenn Sie THX-Lautsprecher verwenden (alle Lautsprecher mit Ausnahme der Frontlautsprecher sind auf **SMALL** gesetzt). In anderen Fällen lassen Sie die Einstellung auf **NO**.
- **4 Drücken Sie RECEIVER und wählen Sie dann START.**

#### **5 Befolgen Sie die Anweisungen auf der Bildschirmanzeige.**

Stellen Sie sicher, dass das Mikrofon angeschlossen ist, und wenn Sie einen Subwoofer verwenden, stellen Sie sicher, dass er eingeschaltet und auf einen angenehmen Lautstärkepegel eingestellt ist.

#### **6 Warten Sie auf das Ende der Prüftonausgabe, und bestätigen Sie dann die Lautsprecherkonfiguration auf der grafischen Benutzerführung.**

Während der Receiver Prüftöne ausgibt, um die in Ihrer Einstellung vorhandenen Lautsprecher zu ermitteln, wird auf der Bildschirmanzeige ein Fortschrittsbericht angezeigt. Verhalten Sie sich während dieses Vorgangs so leise wie möglich.

Wenn 10 Sekunden lang keine Bedienung vorgenommen wird, während die Lautsprecher-Konfigurationsprüfung angezeigt wird, wird die vollständige automatische Einstellung des Surround-Klangs (Full Auto MCACC) automatisch fortgesetzt. In diesem Fall brauchen Sie in Schritt '**OK**' nicht **ENTER** zu wählen und 7 zu drücken.

! Wenn eine Fehlermeldung angezeigt wird (z. B. **Too much ambient noise!** oder **Check microphone.**), überprüfen Sie die Verbindung zum Mikrofon und ob Umgebungsgeräusche vorliegen (siehe Probleme bei der Verwendung der automatischen Einstellung des Surround-Klangs (Auto MCACC) auf Seite 48). Wählen Sie dann **RETRY**. Wenn offenbar kein Problem vorliegt, wählen Sie einfach **GO NEXT** aus und fahren Sie fort.

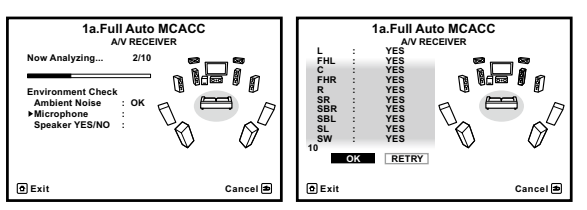

Die auf der Bildschirmanzeige angezeigte Konfiguration gibt die tatsächlich vorhandenen Lautsprecher wieder.

- ! Falls eine Meldung **ERR** angezeigt wird (oder die angezeigte Lautsprecherkonfiguration nicht korrekt ist), liegt u. U. ein Problem beim Lautsprecheranschluss vor. Wenn das Problem durch die Auswahl von **RETRY** nicht behoben werden kann, schalten Sie bitte die Stromversorgung aus, und überprüfen Sie die Lautsprecheranschlüsse. Wenn offenbar kein Problem vorliegt, können Sie einfach mit  $\uparrow/\downarrow$  einen Lautsprecher auswählen und mit ←/→ die Einstellung ändern und anschließend fortfahren.
- ! Wenn der Lautsprecher nicht auf das Mikrofon (Hörposition) gerichtet wird oder wenn Lautsprecher verwendet werden, die die Phase beeinflussen (Dipol-Lautsprecher, Reflexlautsprecher usw.), kann **Reverse Phase** angezeigt werden, auch wenn die Lautsprecher richtig angeschlossen sind.

Wenn **Reverse Phase** angezeigt wird, kann die Verdrahtung (+ und -) des Lautsprechers invertiert sein. Überprüfen Sie die Lautsprecheranschlüsse.

- Wenn die Verbindungen falsch sind, schalten Sie die Stromversorgung auf, trennen Sie das Netzkabel ab und nehmen Sie den Anschluss dann richtig vor. Anschließend führen Sie das vollständige Auto-MCACC-Verfahren erneut aus.
- Wenn die Verbindungen richtig waren, wählen Sie **GO NEXT** und fahren fort.

#### **7 Wählen Sie 'OK' aus, und drücken Sie anschließend auf ENTER.**

**47**

Während der Receiver Prüftöne ausgibt, um die optimalen Receivereinstellungen zu ermitteln, wird auf der Bildschirmanzeige ein Fortschrittsbericht angezeigt.

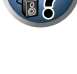

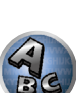

Verhalten Sie sich dabei wieder so leise wie möglich. Der Vorgang dauert etwa 3 bis 12 Minuten.

#### **8 Das Full Auto-MCACC-Einstellungsverfahren wird fertiggestellt, und das Home Menu erscheint automatisch erneut.**

Trennen Sie auf jeden Fall das Mikrofon nach Vornahme der vollständigen automatischen Einstellung des Surround-Klangs (Full Auto MCACC) von diesem Receiver ab.

Die in der vollständigen automatischen Einstellung des Surround-Klangs (Full Auto MCACC) vorgenommenen Einstellungen sollten einen exzellenten Surround-Klang des Systems ergeben; es ist jedoch auch möglich, diese Einstellungen mithilfe von Das Advanced MCACC-Menü auf Seite 91 oder Das System-Setup-Menü und andere Setup-Menüs auf Seite 100 einzustellen.

- ! Je nach den Eigenschaften Ihres Raumes kann es passieren, dass identische Lautsprecher mit derselben Konusgröße von etwa 12 cm unterschiedliche Größeneinstellungen zugewiesen bekommen. Mithilfe des Abschnitts Manuelle Lautsprechereinstellung auf Seite 101 können Sie die Einstellung manuell korrigieren.
- ! Die Entfernungseinstellung des Subwoofers ist u. U. größer als die eigentliche Entfernung von der Hörposition. Diese Einstellung sollte normalerweise richtig sein (wenn die Verzögerung und die Raumeigenschaften berücksichtigt werden) und muss für gewöhnlich nicht geändert werden.
- ! Wenn die Ergebnisse der vollständigen automatischen Einstellung des Surround-Klangs (Full Auto MCACC) aufgrund der Wechselwirkungen zwischen Lautsprechern und Sichtumgebung fehlerhaft sind, stellen Sie sie manuell ein.

### Probleme bei der Verwendung der automatischen Einstellung des Surround-Klangs (Auto MCACC)

Wenn die Raumumgebung für die automatische Einstellung des Surround-Klangs (Auto MCACC) nicht optimal ist (zu laute Umgebungsgeräusche, Widerhall von den Wänden, Hindernisse zwischen Lautsprechern und Mikrofon), sind die endgültigen Einstellungen möglicherweise verfälscht. Überprüfen Sie, ob Haushaltsgeräte (Klimaanlage, Kühlschrank, Ventilator usw.) für eine Beeinträchtigung sorgen, und schalten Sie sie gegebenenfalls aus. Falls auf dem Display des vorderen Bedienfelds Anweisungen angezeigt werden, folgen Sie diesen.

! Einige ältere Fernsehgeräte stören möglicherweise die Funktionsweise des Mikrofons. Schalten Sie in diesem Fall das Fernsehgerät aus, wenn Sie die automatische Einstellung des Surround-Klangs (Auto MCACC) ausführen.

## Das Input Setup-Menü

Die Einstellungen im **Input Setup**-Menü müssen nur geändert werden, wenn Sie Ihre digitalen Geräte nicht entsprechend den Standardeinstellungen angeschlossen haben (siehe Standard-Eingangsfunktion und mögliche Einstellungen auf Seite 49). In dem Fall muss am Receiver angegeben werden, welche Geräte an welchem Anschluss angeschlossen sind, damit die Tasten auf der Fernbedienung die angeschlossenen Geräte ansteuern können.

! Die Bildschirmanzeige erscheint nur, wenn der Anschluss **HDMI OUT** des Receivers und der HDMI-Eingang des Fernsehgeräts über ein HDMI-Kabel verbunden sind. Wenn das Fernsehgerät anders als über ein HDMI-Kabel angeschlossen ist, beobachten Sie die Anzeige am vorderen Bedienfeld, während Sie die verschiedenen Bedienungen ausführen und Einstellungen vornehmen.

#### **1 Drücken Sie auf der Fernbedienung RECEIVER, und drücken Sie anschließend HOME MENU.**

Auf Ihrem Fernsehgerät wird ein Bildschirmbild für grafische Benutzerführung (GUI) angezeigt. Verwenden Sie  $\uparrow/\downarrow/\leftrightarrow$  und **ENTER**, um in der Anzeige zu navigieren und Elemente im Menü auszuwählen. Drücken Sie **RETURN**, um das angezeigte Menü zu verlassen.

- **2 Wählen Sie 'System Setup' unter Home Menu.**
- **3 Wählen Sie 'Input Setup' aus dem System Setup-Menü.**

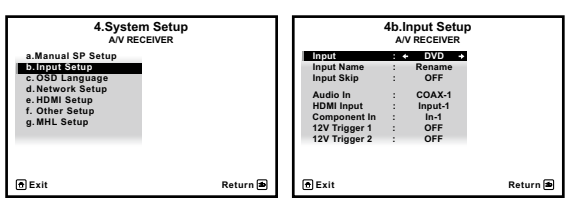

#### **4 Wählen Sie die Eingangsfunktion aus, die Sie einstellen möchten.**

Die Standardnamen entsprechen den Namen neben den Anschlüssen auf der Rückseite des Geräts (wie **DVD** oder **SAT/CBL**), die auch den Namen auf der Fernbedienung entsprechen.

#### **5 Wählen Sie den Eingang bzw. die Eingänge aus, an die Sie das Gerät angeschlossen haben.**

Wenn zum Beispiel Ihr DVD-Player nur einen optischen Ausgang hat, müssen Sie die **Audio In** Einstellung der **DVD**-Eingabefunktion von **COAX-1** (Vorgabe) auf den verwendete optischen Eingang umstellen. Die Nummerierung (**OPT-1** bis **OPT-2**) entspricht den Nummern neben den Eingängen auf der Rückseite des Receivers.

#### **6 Gehen Sie nach Beendigung zu den Einstellungen für andere Eingänge weiter.**

Es gibt optionale Einstellungen zusätzlich zu der Zuweisung der Eingangsbuchsen:

- ! **Input Name** Sie können der Eingangsfunktion einen Namen zuweisen, um sie leichter identifizieren zu können. Wählen Sie dazu **Rename**, oder wählen Sie **Default**, um zur Standardeinstellung zurückzukehren.
- ! **Input Skip** Bei Einstellung auf **ON** wird dieser Eingang übersprungen, wenn der Eingang mit **INPUT SELECT** gewählt wird. (**DVD** und andere Eingänge können immer noch direkt mit den Eingangsfunktionstaten gewählt werden.)
- **12V Trigger 1/2** Nachdem Sie eine Komponente mit einem der 12-Volt-Trigger verbunden haben (siehe Ein- und Ausschalten der Komponenten mit dem 12-Volt-Trigger auf Seite 43), wählen Sie **MAIN**, **ZONE 2**, **ZONE 3**, **ZONE 4** oder **OFF** aus, damit bei der entsprechenden Trigger-Einstellung die Komponente automatisch mit der angegebenen Haupt- oder Nebenzone eingeschaltet wird.
- Geräte, die an 12-Volt-Trigger angeschlossen sind, können mit der **HDMI OUT**-Umschaltung verknüpft werden. Einzelheiten siehe HDMI Setup auf Seite 72.

#### **7 Drücken Sie nach Beendigung RETURN.**

Nun kehren Sie zum **System Setup**-Menü zurück.

**48**

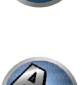

**DEP** 

印

**BOA** 

#### Standard-Eingangsfunktion und mögliche Einstellungen

Die Anschlüsse auf dem Receiver entsprechen in der Regel dem Namen einer der Eingangsfunktionen. Wenn Sie Komponenten mit diesem Receiver anders als über die (oder zusätzlich zu den) unten beschriebenen Standardverbindungen verbunden haben, können Sie im Abschnitt Das Input Setup-Menü auf Seite 48 oben nachlesen, wie Sie dem Receiver mitteilen, welche Verbindungen Sie vorgenommen haben. Die Punkte ( $\bullet$ ) zeigen die möglichen Zuweisungen an.

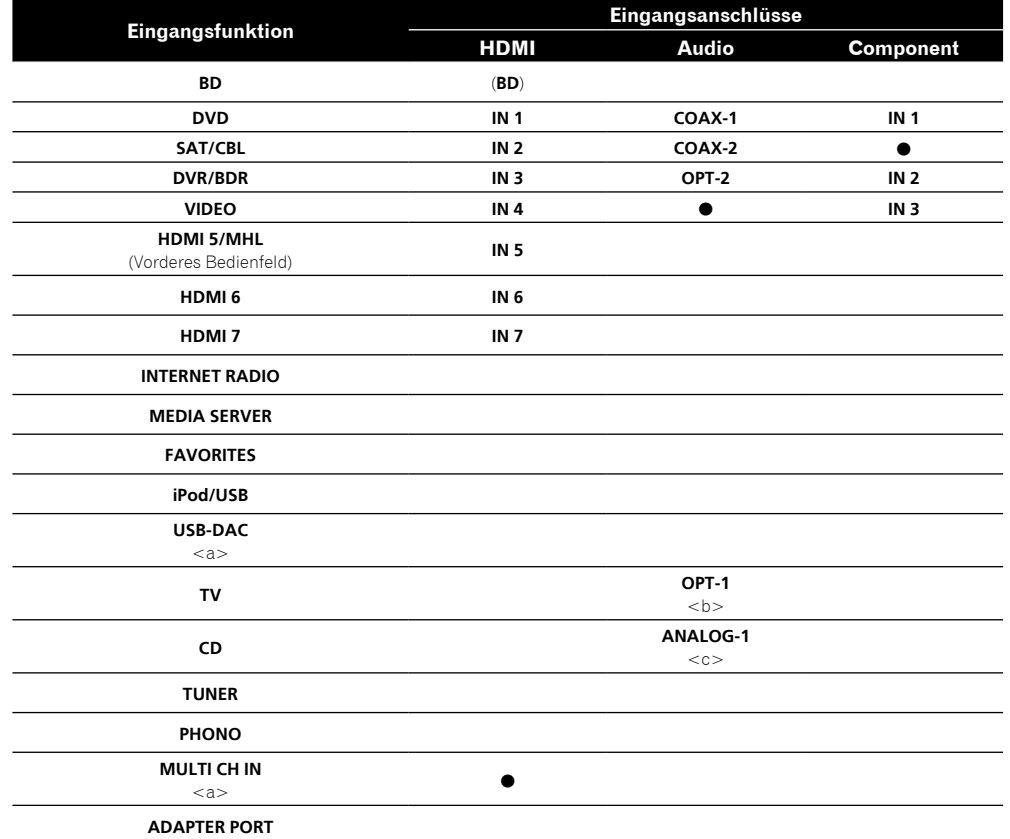

a Nur SC-LX86

b Wenn **ARC** unter **HDMI Setup** auf **ON** gestellt ist, können keine Zuweisungen zu den **Audio In**-Anschlüssen des **TV** Eingangs vorgenommen werden.

c Nur die Eingänge **TV** und **CD** können zu **ANALOG-1** zugewiesen werden.

### Betriebsmodus-Setup

Dieser Receiver ist mit einer großen Anzahl von Funktionen und Einstellungen ausgestattet. Das Merkmal Betriebsmodus wird für Benutzer geboten, die es schwierig finden, alle diese Funktionen und Einstellungen zu meistern.

Eine der beiden Einstellungen können für **Operation Mode** gewählt werden: **Expert** und **Basic**.

! Die Bildschirmanzeige erscheint nur, wenn der Anschluss **HDMI OUT** des Receivers und der HDMI-Eingang des Fernsehgeräts über ein HDMI-Kabel verbunden sind. Wenn das Fernsehgerät anders als über ein HDMI-Kabel angeschlossen ist, beobachten Sie die Anzeige am vorderen Bedienfeld, während Sie die verschiedenen Bedienungen ausführen und Einstellungen vornehmen.

## **Wichtig**

! Viele der Einstellungen und Funktionen können nicht ausgewählt werden, wenn **Operation Mode** auf **Basic** eingestellt ist.

#### **1 Drücken Sie auf der Fernbedienung , und drücken Sie anschließend HOME MENU.**

Auf Ihrem Fernsehgerät wird ein Bildschirmbild für grafische Benutzerführung (GUI) angezeigt. Verwenden Sie i/j/k/l und **ENTER**, um in der Anzeige zu navigieren und Elemente im Menü auszuwählen. Drücken Sie **RETURN**, um das angezeigte Menü zu verlassen.

#### **2 Wählen Sie 'Operation Mode Setup' unter Home Menu.**

#### **3 Wählen Sie den gewünschten Betriebsmodus aus.**

- ! **Expert** (Standard) Benutzer können alle Funktionen selber einstellen.
- ! **Basic** Nur bestimmte grundlegende Einstellungen können bedient werden. Die bedienbaren Einstellungen sind unten gezeigt. Diese können nach Bedarf unter Bezug auf die Bedienungsanleitung eingestellt werden.

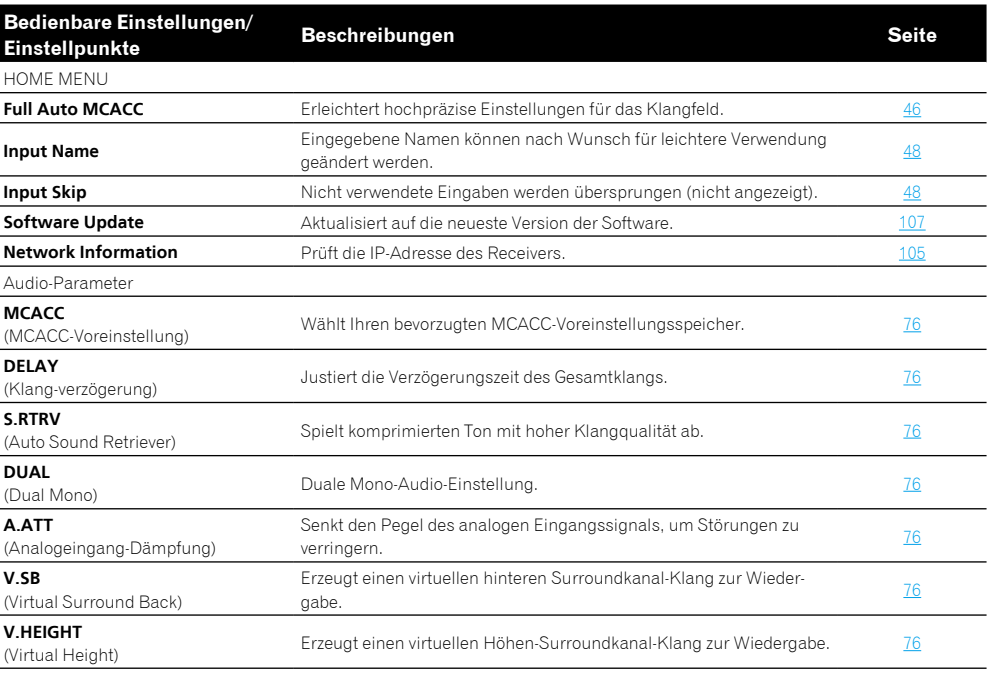

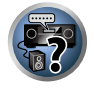

有

▒ | ○今

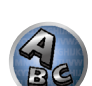

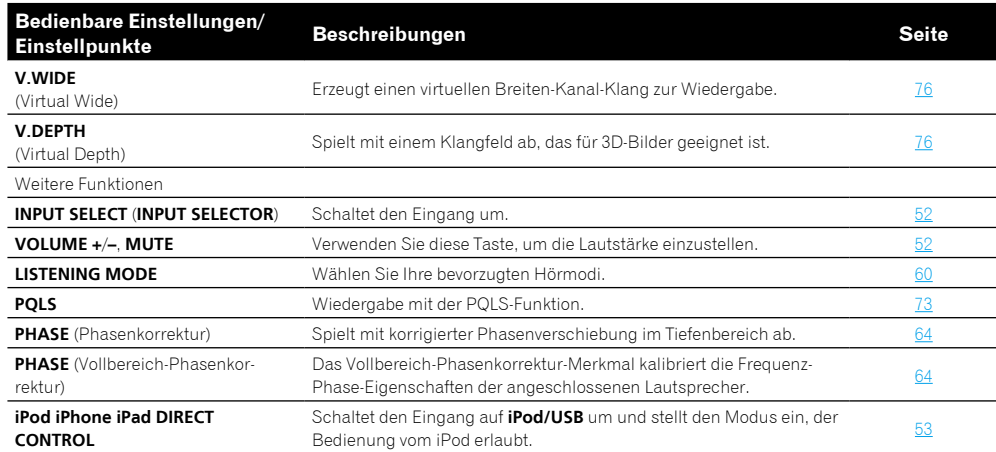

#### **4 Drücken Sie nach Beendigung RETURN.**

Nun kehren Sie zu **Home Menu** zurück.

### Über das Home-Menü

Das Home-Menü (**HOME MENU**) dieses Receivers kann verwendet werden, um verschiedene Einstellungen vorzunehmen und Einstellpunkte zu prüfen und anzupassen.

Zur Anzeige des Home-Menü-Bildschirms drücken Sie RECENER an der Fernbedienung und drücken dann **HOME MENU**.

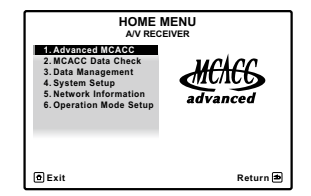

Auf Ihrem Fernsehgerät wird ein Bildschirmbild für grafische Benutzerführung (GUI) angezeigt. Verwenden Sie i/j/k/l und **ENTER**, um in der Anzeige zu navigieren und Elemente im Menü auszuwählen. Drücken Sie **RETURN**, um das angezeigte Menü zu verlassen.

Die Top-Ebene im Home-Menü ist wie unten dargestellt. Siehe entsprechende Erläuterungen zur Einstellung, Prüfung und Anpassung.

- **Advanced MCACC** Verwenden Sie dies, um automatische Einstellungen und detaillierte manuelle Einstellungen für den Surroundklang vorzunehmen. Einzelheiten siehe Durchführung von Receiver-Einstellungen mithilfe des Advanced MCACC-Menüs auf Seite 92.
- ! **MCACC Data Check** Verwenden Sie dies zum Prüfen des MCACC-Speichers. Einzelheiten siehe Überprüfen von MCACC-Daten auf Seite 97.
- ! **Data Management** Verwenden Sie dies zum Verwalten der Daten im MCACC-Speicher. Einzelheiten siehe Data Management auf Seite 98.
- ! **System Setup** Verwenden Sie dies, um verschiedene systembezogene Einstellungen vorzunehmen. Einzelheiten siehe Durchführung von Receiver-Einstellungen mithilfe des System Setup-Menüs auf Seite 101.
- ! **Network Information** Der Einstellstatus der Netzwerk-bezogenen Elemente kann geprüft werden. Einzelheiten siehe Prüfen der Netzwerkinformation auf Seite 105.
- ! **Operation Mode Setup** Verwenden Sie dies zum Wählen des Betriebsmodus des Receivers. Einzelheiten siehe Betriebsmodus-Setup auf Seite 49.

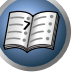

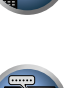

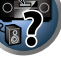

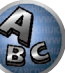

# 題

O

**ER** 

# **Grundlegende Wiedergabe**

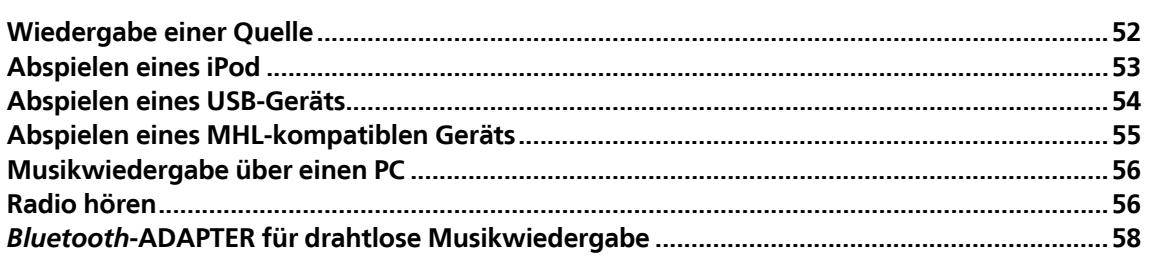

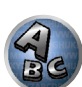

### Wiedergabe einer Quelle

Hier finden Sie die wichtigsten Anweisungen für die Wiedergabe einer Quelle (z. B. einer DVD-Disc) mit Ihrem Heimkinosystem.

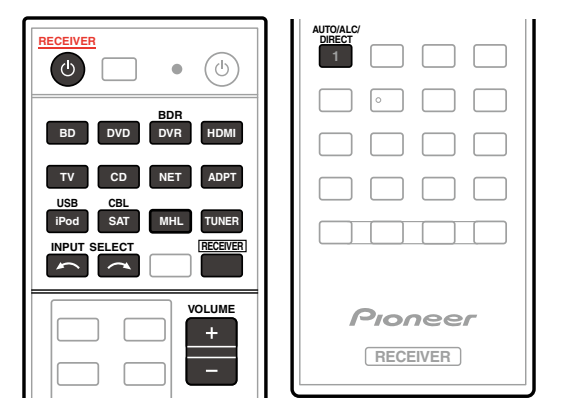

#### **1 Schalten Sie die Systemkomponenten und den Receiver ein.**

Schalten Sie zunächst die Wiedergabekomponente (z. B. einen DVD-Player), Ihr Fernsehgerät und den Subwoofer (falls vorhanden) ein und dann den Receiver (drücken Sie **b RECEIVER**).

Vergewissern Sie sich, dass der Videoeingang des Fernsehgeräts auf diesen Receiver eingestellt ist.

#### **2 Wählen Sie die Eingangsfunktion aus, die wiedergegeben werden soll.**

Sie können die Tasten für die Eingangsfunktion (**INPUT SELECT**) auf der Fernbedienung oder den **INPUT SELECTOR**-Regler auf dem vorderen Bedienfeld verwenden.

- ! Wenn Sie den Typ des Eingangssignals manuell ändern müssen, drücken Sie **SIGNAL SEL** (Seite 63).
- **3 Drücken Sie RECEIVER, um auf den Receiver-Betriebsmodus zu schalten.**

#### **4 Drücken Sie AUTO/ALC/DIRECT (AUTO SURR/ALC/STREAM DIRECT), um 'AUTO SURROUND' auszuwählen, und beginnen Sie mit der Wiedergabe der Quelle.**

Bei der Wiedergabe einer Dolby Digital- oder DTS-Surround-Klang-Quelle sollten Sie diese im Surround-Klang hören. Wenn eine Stereoquelle wiedergegeben wird, hören Sie nur den Ton aus den Frontlautsprechern links und rechts im Grundhörmodus.

- ! Möglicherweise müssen Sie die Einstellungen des digitalen Audioausgangs an Ihrem DVD-Player oder digitalen Satellitenreceiver überprüfen. Diese sollten für die Ausgabe von Dolby Digital, DTS und 88,2 kHz/96 kHz PCM (2-Kanal)-Audio eingestellt sein, und wenn eine MPEG-Audiooption vorhanden ist, stellen Sie sie für die Konvertierung von MPEG-Audio in PCM ein.
- ! Informationen über die verschiedenen Quellenwiedergabemodi siehe auch Wiedergabe des Systems auf Seite 60.

Im Display des vorderen Bedienfelds können Sie prüfen, ob die Mehrkanalwiedergabe richtig erfolgt. Einzelheiten siehe Auto-Surround, ALC und Direktklang mit unterschiedlichen Eingangssignal-Formaten auf Seite 124.

Wenn Sie Surround-Lautsprecher verwenden, wird 2**DIGITAL** bei der Wiedergabe von Dolby Digital 5.1-Kanal-Signalen und **DTS** bei der Wiedergabe von DTS 5.1-Kanal-Signalen angezeigt.

Wenn die Anzeige nicht dem Eingangssignal und Hörmodus entspricht, prüfen Sie die Ansc0hlüsse und Einstellungen.

#### **5 Mit dem VOLUME +/– können Sie die Lautstärke einstellen.**

Drehen Sie die Lautstärke Ihres Fernsehgeräts herunter, damit der gesamte Ton von den Lautsprechern wiedergegeben wird, die an den Receiver angeschlossen sind.

## **Hinweis**

! Die Bedienung zur Wiedergabe kann auf der Bildschirmanzeige für bestimmte Eingänge vorgenommen werden, aber die Bildschirmanzeige erscheint nicht, wenn der Receiver und Fernseher über HDMI-Kabel verbunden sind. Wenn der Receiver und das Fernsehgerät anders als über ein HDMI-Kabel angeschlossen ist, führen Sie die verschiedenen Bedienungen unter Beobachtung der Anzeige am vorderen Bedienfeld aus.

#### Ausschalten des Tons

Schaltet den Ton stumm, oder stellt den Ton wieder her, wenn er zuvor stummgeschaltet wurde (auch die Einstellung der Lautstärke bei stummgeschaltetem Ton führt zur Wiederherstellung des Tons).

% **Drücken Sie MUTE.**

#### Wiedergabe einer Quelle mit HDMI-Verbindung

#### % **Verwenden Sie INPUT SELECT, um die Eingangsfunktion, die an die HDMI-Eingangsbuchsen des Receivers angeschlossen ist, auszuwählen.**

Sie können auch den gleichen Vorgang ausführen, indem Sie den Regler **INPUT SELECTOR** am vorderen Bedienfeld verwenden oder durch wiederholtes Drücken von **HDMI** an der Fernbedienung.

- ! Stellen Sie die **HDMI**-Parameter wie unter Einstellen der Audio-Optionen auf Seite 76 beschrieben auf **THROUGH** ein, wenn Sie HDMI-Audioausgangssignale Ihres Fernsehgeräts hören möchten (über diesen Receiver ist kein Ton hörbar).
- ! Wenn auf Ihrem Fernsehgerät das Videosignal nicht angezeigt wird, versuchen Sie, die Auflösungseinstellungen an Ihrem Gerät oder Display anzupassen. Beachten Sie, dass einige Komponenten (z. B. Videospielgeräte) mit Auflösungen arbeiten, die nicht konvertiert werden können. In diesem Fall verwenden Sie einen analogen Video-Anschluss.

#### Auswählen der analogen Mehrkanaleingänge

#### *Nur SC-LX86*

**52**

Falls Sie wie oben einen Decoder oder einen DVD-Player angeschlossen haben, müssen Sie die analogen Mehrkanaleingänge für eine Surround-Klang-Wiedergabe auswählen.

- ! Wenn die Center- oder Surround-Lautsprecher mit Bi-Amp verbunden sind, kommt kein Ton, auch wenn **MULTI CH IN** gewählt ist. (Prüfen Sie Bestimmen der Lautsprecheranwendung auf Seite 19 und Bi-Amping Ihrer Lautsprecher auf Seite 23.)
- ! Wenn die Wiedergabe über Mehrkanaleingänge ausgewählt wurde, können Sie nur die Lautstärke- und Kanalpegel einstellen.
- ! Mit **MULTI CH IN**-Eingängen können Sie Bilder gleichzeitig wiedergeben. Einzelheiten siehe Mehrkanaleingang-Setup auf Seite 108.

#### **1 Stellen Sie sicher, dass Sie die Wiedergabequelle auf die ordnungsgemäße Ausgangseinstellung eingestellt haben.**

Sie müssen z. B. Ihren DVD-Player so einstellen, dass er analogen Mehrkanalton ausgibt.

#### **2** Verwenden Sie INPUT SELECT ←/→ zum Wählen von MULTI CH IN.

Sie können auch den **INPUT SELECTOR**-Regler auf dem vorderen Bedienfeld verwenden.

! Je nach dem, welchen DVD-Player Sie verwenden, ist u. U. der analoge Ausgangspegel des Subwoofer-Kanals zu niedrig. In diesem Fall kann der Ausgangspegel des Subwoofers um 10 dB im **Multi Ch In Setup** unter **Other Setup** gesteigert werden. Einzelheiten siehe Mehrkanaleingang-Setup auf Seite 108.

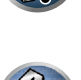

 $\overline{\partial}$ 

, |ा

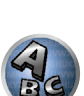

### Abspielen eines iPod

Dieser Receiver verfügt über den **iPod iPhone iPad USB**-Anschluss, der es Ihnen ermöglicht, die Wiedergabe von Audioinhalt von einem iPod mit den Reglern des Receivers zu steuern.

Hier wird das Verfahren zur Wiedergabe auf einem iPod beschrieben. Für Wiedergabe auf einem USB-Gerät siehe Abspielen eines USB-Geräts auf Seite 54.

# **Wichtig**

- ! Dieser Receiver ist mit dem Audio und Video von iPod nano 3G/4G/5G/6G (Audio nur für den iPod nano 6G), iPod touch 1G/2G/3G/4G, iPhone, iPhone 3G, iPhone 3GS, iPhone 4, iPhone 4S, iPad und iPad 2 kompatibel. Einige der Funktionen sind jedoch für einige Modelle beschränkt.
- ! Dieser Receiver wurde für die Software-Version von iPod/iPhone/iPad wie auf der Website von Pioneer angegeben entwickelt und getestet (http://pioneer.jp/homeav/support/ios/eu/).
- ! Installieren anderer Software-Versionen als der auf der Website von Pioneer angegebenen auf Ihrem iPod/ iPhone/iPad kann zu Inkompatibilität mit diesem Receiver führen.
- ! iPod, iPhone und iPad sind für die Reproduktion von nicht urheberrechtlich geschütztem Material lizensiert, das der Benutzer legal reprodzieren darf.
- ! Funktionen wie der Equalizer können mit diesem Receiver nicht gesteuert werden. Daher wird empfohlen, den Equalizer vor dem Anschließen auszuschalten.
- ! Unter keinen Umständen übernimmt Pioneer die Verantwortung für direkten oder indirekten Verlust, der aus irgendeiner Unannehmlichkeit oder dem Verlust von Aufnahmematerial aufgrund eines iPod-Ausfalls entsteht.
- ! Beim Hören eines Tracks auf dem iPod in der Hauptzone ist es möglich, die Nebenzone zu steuern, aber nicht einen anderen Track in der Nebenzone als den in der Hauptzone spielenden zu hören.

#### **1 Drücken Sie** u **RECEIVER, um den Receiver und Ihr Fernsehgerät einzuschalten.**

#### Siehe Anschließen eines iPod auf Seite 41.

Etwa eine Minute ist zwischen Einschalten und Fertigstellen der Einrichtung erforderlich.

! Es ist auch möglich, den iPod auf dem iPod selber zu bedienen, ohne den Fernsehbildschirm zu verwenden. Einzelheiten siehe Umschalten der Bedienelemente für iPod auf Seite 53.

#### **2 Drücken Sie iPod USB, um den Receiver auf iPod/USB umzuschalten.**

Sobald auf dem Display die Namen der Ordner und Dateien angezeigt werden, können Sie über den iPod Musik abspielen.

! Wenn der iPod an diesen Receiver angeschlossen ist, können die Bedienelemente des iPod nicht bedient werden.

#### Wiedergabe von Audiodateien, die auf einem iPod gespeichert sind

Zum Navigieren durch Songs auf Ihrem iPod können Sie grafische Benutzerführung Ihres an diesen Receiver angeschlossenen Fernsehers einsetzen. Sie können auch alle Bedienvorgänge für Musik im vorderen Bedienfeld dieses Receivers steuern.

- Beachten Sie, dass nicht auf diesem Receiver darstellbare Zeichen als # angezeigt werden.
- ! Diese Funktion steht nicht für Fotos auf Ihrem iPod zur Verfügung. Zum Anzeigen von Fotos schalten Sie die iPod-Bedienung am iPod um (siehe Umschalten der Bedienelemente für iPod auf Seite 53).

#### Finden von abzuspielenden Titeln

Wenn der iPod an diesen Receiver angeschlossen ist, können Sie die auf dem iPod gespeicherten Songs Musik genau wie mit dem iPod selbst nach Playlist, Künstlername, Namen des Albums, Songnamen, Genres oder Komponist durchsuchen.

#### **1 Mit** i**/**j **können Sie eine Kategorie auswählen. Drücken Sie anschließend ENTER, um diese Kategorie zu durchsuchen.**

- ! Durch Drücken von **RETURN** können Sie jederzeit zur vorhergehenden Ebene gelangen.
- **2 Mit** i**/**j **können Sie die ausgewählte Kategorie durchsuchen (z. B. Alben).**
- Mit  $\leftrightarrow$  delangen Sie zu den vorhergehenden/nächsten Ebenen.

**3 Fahren Sie mit dem Durchsuchen fort, bis Sie die gewünschte Musik gefunden haben, und drücken Sie zum Wiedergeben ▶.** 

## **Hinweis**

! Durch Auswählen des Elements **All** oben in einer Kategorieliste können Sie alle Titel dieser Kategorie abspielen. Sie können beispielsweise alle Titel eines bestimmten Künstlers abspielen.

#### Steuerungen für die Wiedergabe

Die Fernbedienungstasten dieses Receivers können zur Wiedergabe von Dateien verwendet werden, die auf einem iPod gespeichert sind.

! Drücken Sie **iPod USB**, um die Fernbedienunng auf den iPod/USB-Betriebsmodus umzuschalten.

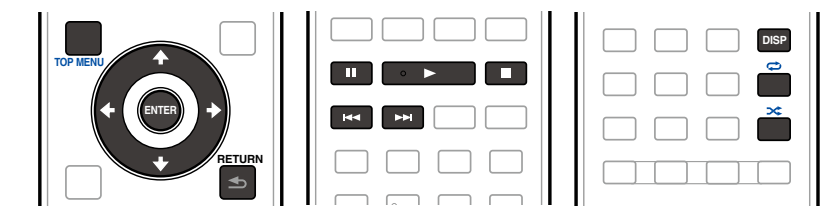

#### Umschalten der Bedienelemente für iPod

Sie können die iPod-Steuerung zwischen dem iPod und dem Receiver umschalten.

**1 Drücken Sie iPod CTRL, um auf Steuerung über die Bedienelemente des iPod umzuschalten.**

Dies erlaubt Betrieb und Anzeige auf Ihrem iPod, und die Fernbedienung des Receivers sowie die grafische Benutzerführung werden inaktiv.

**2 Drücken Sie iPod CTRL erneut, um auf die Receiver-Bedienungselemente zurückzuschalten.**

## **Hinweis**

**53**

! Schalten Sie den Eingang des Receivers in einem Schritt auf den iPod um, indem Sie die Taste **iPod iPhone iPad DIRECT CONTROL** am vorderen Bedienfeld drücken, um iPod-Bedienvorgänge auf dem iPod zu ermöglichen.

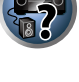

**UNICE** 

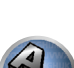

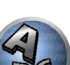

## Abspielen eines USB-Geräts

Sie können Dateien über die USB-Schnittstelle auf der Vorderseite dieses Receivers wiedergeben.

- ! Kompatible USB-Geräte schließen externe magnetische Festplatten, portable Flash-Speicher (insbesondere Key-Drives) und digitale Audio-Player (MP3-Player) im Format FAT16/32 ein.
- ! Pioneer kann nicht Kompatibilität (Funktion und/oder Bus-Stromversorgung) mit allen USB-Massenspeichergeräten garantieren und übernimmt keine Verantwortung für jeglichen Datenverlust, der bei Anschluss an diesen Receiver auftreten kann.

## **1 Drücken Sie**  $\circ$  **RECEIVER, um den Receiver und Ihr Fernsehgerät einzuschalten.**

Siehe Anschluss eines USB-Geräts auf Seite 41.

Etwa eine Minute ist zwischen Einschalten und Fertigstellen der Einrichtung erforderlich.

! Vergewissern Sie sich, dass der Receicer im Bereitschaftsbetrieb ist, wenn das USB-Gerät abgetrennt wird.

#### **2 Drücken Sie iPod USB, um den Receiver auf iPod/USB umzuschalten.**

Sobald auf dem Display die Namen der Ordner und Dateien angezeigt werden, können Sie über das USB-Gerät abspielen.

## **Hinweis**

Wenn eine **Over Current**-Meldung im Display aufleuchtet, sind die Betriebsstromanforderungen des USB-Geräts zu hoch für diesen Receiver. Versuchen Sie, die nachfolgend aufgeführten Punkte auszuführen:

- Schalten Sie den Receiver aus und dann erneut ein.
- ! Schließen Sie das USB-Gerät bei ausgeschaltetem Receiver erneut an.
- ! Verwenden Sie ein dediziertes Netzteil (mit dem Gerät mitgeliefert) für USB-Stromversorgung. Wenn das Problem damit nicht behoben wird, ist Ihr USB-Gerät wahrscheinlich inkompatibel.

#### Wiedergabe von Audiodateien, die auf einem USB-Speichergerät gespeichert sind

Die Maximalzahl von Ebenen, die Sie in Schritt 1 (unten) wählen können, ist 9.

- Beachten Sie, dass nicht-lateinische Zeichen in der Playlist als # angezeigt werden.
- **1 Verwenden Sie** i**/**j**, um einen Ordner zu wählen, und drücken Sie anschließend ENTER, um diesen Ordner zu durchsuchen.**
- ! Durch Drücken von **RETURN** können Sie jederzeit zur vorhergehenden Ebene gelangen.
- **2 Fahren Sie mit dem Durchsuchen fort, bis Sie die gewünschte Musik gefunden haben, und drücken Sie zum Wiedergeben ▶.**
- ! Durch Copyright geschützte Audiodateien können nicht auf diesem Receiver abgespielt werden.
- ! Mit DRM geschützte Audiodateien können nicht auf diesem Receiver abgespielt werden.

#### Steuerungen für die Wiedergabe

Die Fernbedienungstasten dieses Receivers können zur Wiedergabe von Dateien verwendet werden, die auf einem USB-Speichergerät gespeichert sind.

! Drücken Sie **iPod USB**, um die Fernbedienunng auf den iPod/USB-Betriebsmodus umzuschalten.

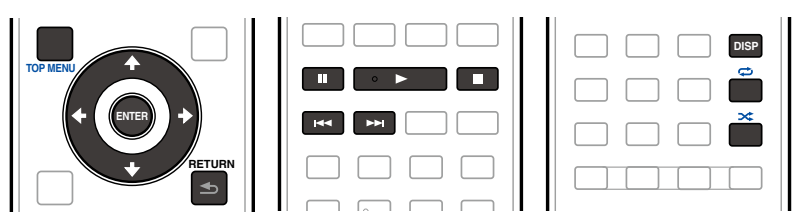

#### Wiedergabe von Fotodateien, die auf einem USB-Speichergerät gespeichert sind

! Fotodateien können nicht in der Nebenzone abgespielt werden.

#### **1 Verwenden Sie** i**/**j**, um einen Ordner zu wählen, und drücken Sie anschließend ENTER, um diesen Ordner zu durchsuchen.**

- ! Für Dateien mit hoher Auflösung kann eine gewisse Zeit erforderlich sein, bevor das Foto erscheint.
- ! Durch Drücken von **RETURN** können Sie jederzeit zur vorhergehenden Ebene gelangen.

#### **2 Fahren Sie mit dem Durchsuchen fort, bis Sie die gewünschte Musik gefunden haben, und drücken Sie zum Wiedergeben ENTER.**

Der ausgewählte Inhalt wird als Vollbild angezeigt, und eine Diashow beginnt.

#### Steuerungen für die Wiedergabe

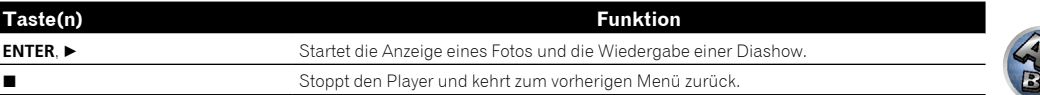

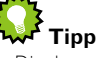

! Diashows von Fotodateien können abgespielt werden, während Musikdateien gehört werden, indem auf die Ordner/Datei-Listenanzeige zurückgeschaltet wird, während eine Musikdatei auf einem USB-Geräte abgespielt wird, und dann die Fotodateien abgespielt werden.

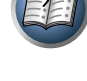

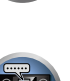

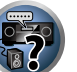

#### Über abspielbare Dateiformate

Die USB-Funktion dieses Receivers unterstützt die folgenden Dateiformate. Beachten Sie, dass einige Dateiformate nicht zur Wiedergabe zur Verfügung stehen, obwohl sie als abspielbare Dateiformate aufgeführt sind.

#### Musikdateien

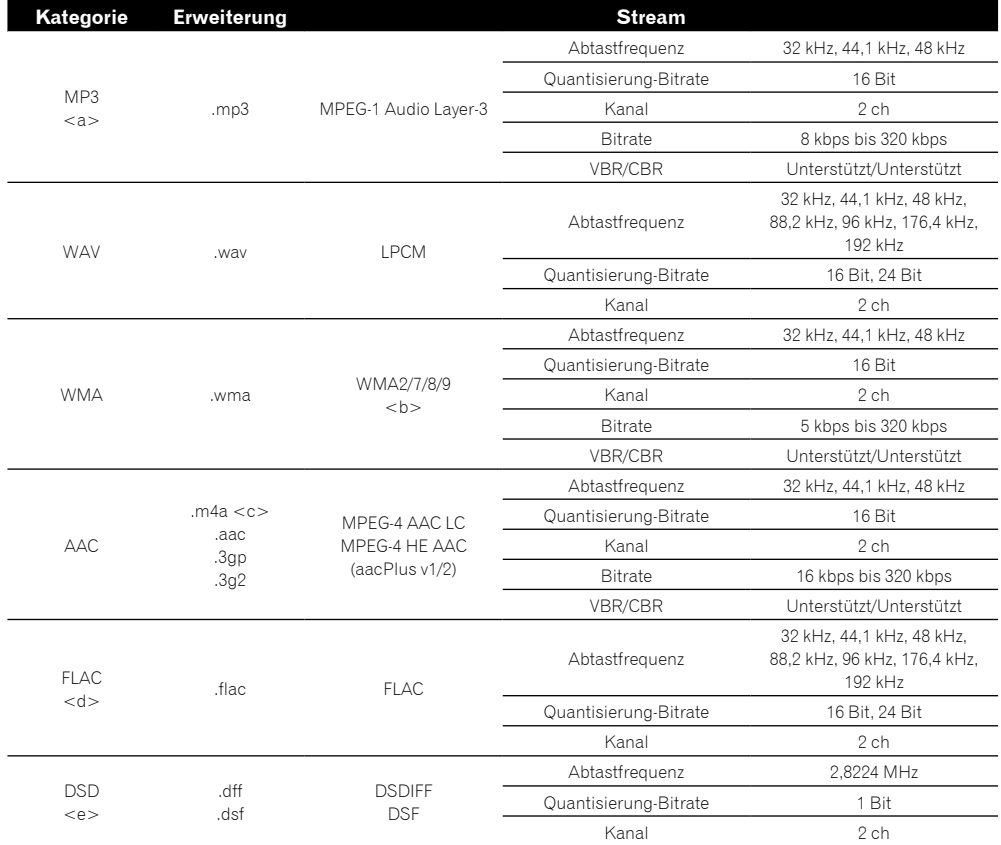

a *"MPEG Layer-3 Audio-Decodierungstechnologie, unter Lizenz von Fraunhofer IIS und Thomson multimedia."*

b Mit Windows Media Codec 9 codierte Dateien können abspielbar sein, aber einige Teile der Spezifikation werden nicht unterstützt; insbesondere Pro, Lossless, Voice.

c Verlustfreie Apple-Codierung wird nicht unterstützt.

d Nicht komprimierte FLAC-Dateien werden nicht unterstützt. Pioneer garantiert nicht die Wiedergabe.

e DSD-Dateien können nicht in der Nebenzone abgespielt werden.

#### Fotodateien

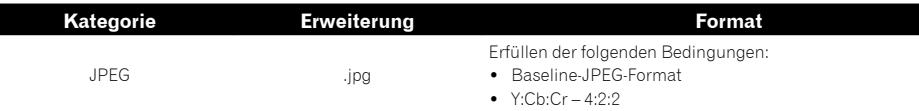

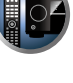

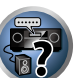

### Abspielen eines MHL-kompatiblen Geräts

MHL (Mobile High-definition Link) ist ein Schnittstellenstandard zum Übertragen digitaler Signale mit mobilen Geräten.

MHL kann hochwertige mehrkanalige Audiodaten und Voll-HD-Videoformate tragen.

Die Videosignale des MHL-kompatiblen Geräts werden von dem am Receiver angeschlossenen Fernsehgerät ausgegeben, die Audiosignale werden von den am Receiver oder Fernsehgerät angeschlossenen Lautsprechern ausgegeben.

**1 Drücken Sie** u **RECEIVER, um den Receiver und Ihr Fernsehgerät einzuschalten.**

Siehe Anschließen eines MHL-kompatiblen Geräts auf Seite 42.

**2 Drücken Sie MHL, um den Receiver auf MHL umzuschalten.**

**3 Wählen Sie die gewünschten Inhalte auf dem MHL-kompatiblen Gerät und spielen Sie sie** 

## **Hinweis**

**ab.**

! MHL-kompatible Geräte können mit der Fernbedienung des Receivers bedient werden, indem die Taste **MHL** an der Fernbedienung betätigt wird, aber je nach dem verwendeten MHL-kompatiblen Gerät können bestimmte Tasten inaktiv sein.

#### Abspielen eines MHL-kompatiblen Geräts auf einem Fernsehgerät bei ausgeschaltetem Receiver

Ein am Receiver angeschlossenes MHL-kompatibles Gerät kann auf einem am Receiver angeschlossenen Fernsehgerät abgespielt werden, wenn der Receiver ausgeschaltet ist.

! Die Einstellung **Standby Through** unter **HDMI Setup** am Receiver muss auf einen anderen Wert als **OFF** gestellt sein.

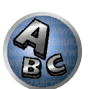

## Musikwiedergabe über einen PC

#### *Nur SC-LX86*

Verwenden Sie diese Funktion, um digitale Audioeingabe an die Buchse **USB-DAC IN** an der Rückseite des Geräts anzulegen.

## **Wichtig**

- ! Beim Umschalten des Eingangs dieses Geräts von **USB-DAC** auf einen anderen Eingang beenden Sie zuerst die Musikwiedergabe-Anwendung des Computers und schalten Sie danach den Eingang um.
- ! Der spezielle Treiber muss im Computer installiert sein, um Dateien mit hoher Klangqualität von über 48 kHz/24 Bit abzuspielen.

Die Treibersoftware ist auf der mitgelieferten CD-ROM (AVNavigator) vorhanden.

#### **1 Drücken Sie**  $\circ$  **RECEIVER, um den Receiver und Ihren PC einzuschalten.**

Siehe Verwendung eines USB-Kabels zum Anschließen an einen PC auf Seite 42.

#### **2** Verwenden Sie INPUT SELECT ←/→ zum Wählen von USB-DAC.

Sie können auch den **INPUT SELECTOR**-Regler auf dem vorderen Bedienfeld verwenden.

#### **3 Beginnen Sie die Wiedergabe auf dem PC.**

#### $\mathscr{B}$  **Hinweis**

! Wenn ein USB-Kabel zum Verbinden dieses Geräts mit einem PC zur Wiedergabe von Musikdateien verwendet wird, werden die folgenden linearen PCM-Digitalsignale unterstützt:

—Quantisierung-Bitrate: 16 Bit, 24 Bit, 32 Bit

- —Abtastfrequenz: 44,1 kHz, 48 kHz, 88,2 kHz, 96 kHz, 192 kHz
- ! Die Ausgabe von der Buchse **OPTICAL OUT** wird bei der **USB-DAC IN**-Eingabe nicht unterstützt.
- ! Wiedergabe kann nicht von diesem Gerät gesteuert werden, während diese Funktion verwendet wird; verwenden Sie Ihren Computer zum Steuern der Wiedergabe.
- ! Stoppen Sie beim Abtrennen des USB-Kabels immer zuerst die Wiedergabe auf dem Computer.
- ! Ton kann nicht ausgegeben werden, wenn Ihr Computer nicht USB 2.0 HS unterstützt.
- ! Dieses Gerät unterstützt nicht die Verwendung eines USB-Hubs. Verwenden Sie immer ein USB-Kabel, um das Gerät direkt mit dem Computer zu verbinden.

## Radio hören

Die folgenden Schritte beschreiben die Einstellung von UKW- und MW-Radiosendern mithilfe der automatischen oder der manuellen Einstellfunktion (Suchlauf bzw. Rasterschritt). Wenn Sie die Frequenz des gewünschten Senders bereits kennen, lesen Sie bitte den Abschnitt Direkte Senderabstimmung unten. Wenn Sie einen Sender eingestellt haben, können Sie die Frequenz für einen späteren Aufruf speichern. Weitere Informationen hierzu siehe Speichern der Sender-Voreinstellung auf Seite 56.

- **1 Drücken Sie TUNER, um den Tuner auszuwählen.**
- **2 Verwenden Sie BAND, um bei Bedarf den Frequenzbereich (FM oder AM) zu wechseln.**

#### **3 Stellen Sie einen Sender ein.**

Es gibt drei Wege, um dies durchzuführen:

- ! **Automatische Sendereinstellung (Suchlauf)** Halten Sie **TUNE +**/**–** für etwa eine Sekunde gedrückt, um im eingestellten Frequenzbereich nach Sendern zu suchen. Der Receiver startet die Suche nach dem nächsten Sender und stoppt, wenn er einen gefunden hat. Wiederholen Sie den Vorgang für die Suche nach weiteren Sendern.
- ! **Manuelle Sendereinstellung** Drücken Sie zum Ändern der Frequenz um jeweils einen Rasterschritt **TUNE +**/**–**.
- ! **Schnelle Sendereinstellung** Für die schnelle Sendereinstellung halten Sie **TUNE +**/**–** gedrückt. Lassen Sie die Taste bei der von Ihnen gewünschten Frequenz los.

#### Verbesserung des UKW-Klangs

Wenn beim Einstellen eines UKW-Senders die Anzeige **TUNED** oder **STEREO** nicht aufleuchtet, weil das Signal zu schwach ist, drücken Sie **MPX**, um den Receiver in den Mono-Empfangsmodus zu schalten. Dies sollte die Tonqualität verbessern, damit Sie die Sendung ungestört genießen können.

#### Verwendung der Rauschminderungs-Betriebsart

Zwei Rauschminderung-Betriebsarten können verwendet werden, wenn MW-Sendungen empfangen werden. Drücken Sie **MPX** zur Wahl der Rauschminderung-Betriebsart (1 bis 2).

#### Direkte Senderabstimmung

**56**

- **1 Drücken Sie TUNER, um den Tuner auszuwählen.**
- **2 Verwenden Sie BAND, um bei Bedarf den Frequenzbereich (FM oder AM) zu wechseln.**
- **3 Drücken Sie D.ACCESS (Direkter Zugriff).**
- **4 Geben Sie mit den Zifferntasten die Frequenz des Radiosenders ein.**

Um beispielsweise **106.00** (UKW) einzustellen, drücken Sie **1**, **0**, **6**, **0**, **0**.

Falls Sie dabei einen Fehler machen sollten, drücken Sie zweimal **D.ACCESS**, um die Frequenzeinstellung abzubrechen und neu anzufangen.

#### Speichern der Sender-Voreinstellung

Wenn Sie einen bestimmten Radiosender oft hören, ist es praktisch, die Frequenz zu speichern, um den Sender später immer dann einfach aufrufen zu können, wenn Sie ihn hören möchten. Er muss dann nicht immer wieder manuell eingestellt werden. Dieser Receiver kann bis zu 63 Sender speichern, und zwar in sieben Gruppen oder Klassen (A bis G) mit je 9 Sendern.

#### **1 Stellen Sie den Sender ein, den Sie speichern möchten.**

Siehe Radio hören auf Seite 56 für weitere Informationen hierzu.

有

∥़∕

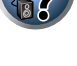

#### **2 Drücken Sie TOOLS (TUNER EDIT).**

Auf dem Display wird erst **PRESET MEMORY** und anschließend eine blinkende Speicherklasse angezeigt.

#### **3 Drücken Sie CLASS, um eine der sieben Klassen auszuwählen, und drücken Sie anschließend PRESET +/–, um die von Ihnen gewünschte Sender-Voreinstellung auszuwählen.** Sie können eine Sender-Voreinstellung auch mit den Zifferntasten auswählen.

#### **4 Drücken Sie ENTER.**

Nachdem Sie **ENTER** gedrückt haben, hören die Voreinstellungsklasse und die Nummer auf zu blinken, und der Receiver speichert den Sender.

#### Hören voreingestellter Sender

**1 Drücken Sie TUNER, um den Tuner auszuwählen.**

#### **2 Drücken Sie CLASS, um die Klasse auszuwählen, in der der Sender gespeichert ist.** Drücken Sie die Taste wiederholt, um zwischen den Klassen A bis G umzuschalten.

#### **3 Drücken Sie PRESET +/–, um den von Ihnen gewünschten voreingestellten Sender auszuwählen.**

! Sie können zum Aufrufen des voreingestellten Senders auch die Zifferntasten auf der Fernbedienung verwenden.

#### Benennung der voreingestellten Sender

Für eine einfachere Identifizierung können Sie Ihre voreingestellten Sender benennen.

#### **1 Wählen Sie den zu benennenden voreingestellten Sender aus.**

Näheres hierzu siehe Hören voreingestellter Sender auf Seite 57.

#### **2 Drücken Sie TOOLS (TUNER EDIT).**

Im Display wird **PRESET NAME** angezeigt, und anschließend ein blinkender Cursor an der ersten Zeichenposition.

#### **3 Geben Sie den gewünschten Namen ein.**

Verwenden Sie TUNE +/- (oder TUNE  $\uparrow/\downarrow$  am vorderen Bedienfeld) zur Wahl eines Zeichens, PRESET +/- (oder **PRESET ←/→** am vorderen Bedienfeld) zum Einstellen der Position und **ENTER** zum Bestätigen der Auswahl.

#### Ŷ  **Hinweis**

- ! Um einen Sendernamen zu löschen, wiederholen Sie einfach die Schritte 1 bis 3, und geben Sie statt eines Namens acht Leerstellen ein.
- ! Wenn Sie einen voreingestellten Sender benannt haben, können Sie beim Hören des Senders **DISP** drücken, um auf dem Display zwischen der Anzeige des Namens und der Anzeige der Frequenz umzuschalten.

#### Einführung in das RDS-System

Radio Data System (RDS) ist ein System, das von den meisten UKW-Sendern genutzt wird, um Zuhörern die verschiedensten Informationen-beispielsweise den Sendernamen und die Art der Sendung - zu liefern. Eine Funktion des RDS-Systems ist, dass Sie nach der Art des Programms suchen können. Sie können zum Beispiel nach einem Sender suchen, der eine Sendung des Programmtyps **JAZZ** sendet.

Sie können nach den folgenden Programmtypen suchen:

! Zusätzlich gibt es zwei weitere Programmtypen, **TEST** und **NONE**. Sie können nicht nach diesen Programmen suchen.

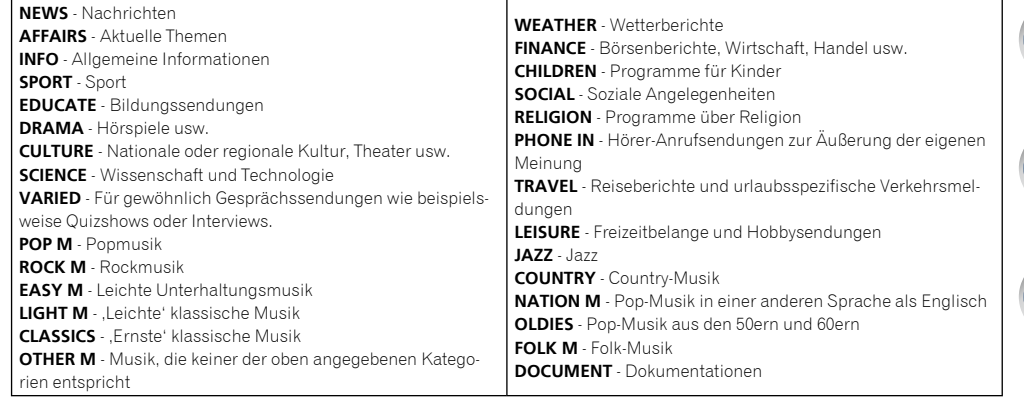

#### Suche nach RDS-Programmen

Eine der nützlichsten Funktionen von RDS ist die Möglichkeit, nach einer bestimmten Art von Radioprogramm suchen zu können. Sie können alle oder oben aufgelisteten Programmtypen suchen lassen.

#### **1 Drücken Sie TUNER, um den UKW-Wellenbereich auszuwählen.**

! RDS ist nur im UKW-Wellenbereich verfügbar.

#### **2 Drücken Sie PTY.**

**PTY SEARCH** wird auf dem Display angezeigt.

**3 Drücken Sie PRESET +/–, um den gewünschten Programmtyp auszuwählen.**

#### **4 Drücken Sie ENTER, um nach einem Programmtyp zu suchen.**

Das System beginnt mit der Suche nach einem passenden Sender über alle Frequenzen. Wenn es einen Sender gefunden hat, stoppt die Suche, und der Sender wird für fünf Sekunden übertragen.

#### **5 Drücken Sie innerhalb von fünf Sekunden ENTER, wenn Sie sich den Sender anhören möchten.**

Wenn Sie nicht **ENTER** drücken, wird die Suche fortgesetzt.

Falls **NO PTY** angezeigt wird, bedeutet dies, dass der Tuner zum Zeitpunkt der Suche keine solche Programmart finden konnte.

! RDS sucht alle Frequenzen ab. Wenn der Programmtyp in allen Frequenzen nicht gefunden wurde, wird **NO PTY** angezeigt.

#### Anzeige der RDS-Informationen

Verwenden Sie die **DISP**-Taste, um die verschiedenen verfügbaren RDS-Informationen anzuzeigen.

- ! Falls während der Anzeige des RT-Scrollens irgendwelche Störungen aufgenommen werden, werden einige Zeichen u. U. nicht ordnungsgemäß angezeigt.
- ! Falls Sie **NO RT DATA** auf dem RT-Display sehen, bedeutet dies, dass vom Sender keinerlei RT-Daten übertragen werden.
- ! Falls Sie **NO PS DATA** auf dem PS-Display sehen, bedeutet dies, dass keine PS-Daten empfangen werden.
- ! Falls Sie **NO PTY DATA** auf dem PTY-Display sehen, bedeutet dies, dass keine PTY-Daten empfangen werden.

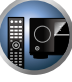

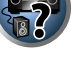

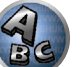

#### % **Drücken Sie DISP, um RDS-Informationen anzeigen zu lassen.**

Durch jedes Drücken wird das Display wie folgt umgeschaltet:

- ! Radiotext (**RT**) Meldungen werden durch die Radiosender gesendet. Zum Beispiel ein Radiosender, der Talkshows anbietet, sendet u. U. eine Telefonnummer als RT.
- ! Programmdienstname (**PS**) Der Name des Radiosenders.
- ! Programmtyp (**PTY**) Zeigt die gegenwärtig gesendete Programmart an.
- ! Gegenwärtige Tuner-Frequenz.

## *Bluetooth*-ADAPTER für drahtlose Musikwiedergabe

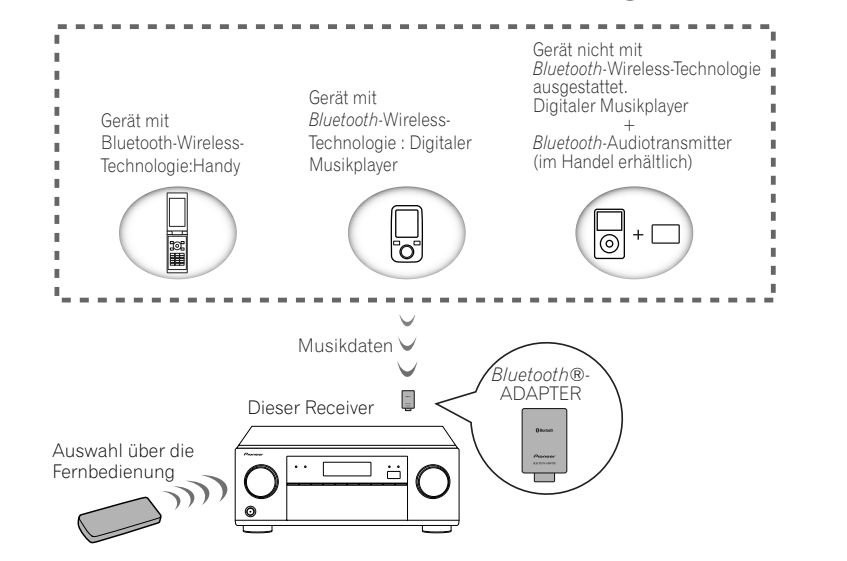

! Etwa eine Minute ist zwischen Einschalten und Fertigstellen der Einrichtung erforderlich.

#### Drahtlose Musikwiedergabe

Wenn der *Bluetooth*-ADAPTER (AS-BT100 oder AS-BT200) an diesem Gerät angeschlossen ist, kann ein Produkt mit *Bluetooth*-Wireless-Technologie (Handy, digitaler Musikplayer, usw.) verwendet werden, um Musik drahtlos zu hören. Sie können auch mit einem im Fachhandel erhältlichen Sender, der die *Bluetooth*-Wireless-Technologie unterstützt, Musik von einem Gerät wiedergeben, das nicht mit der *Bluetooth*-Wireless-Technologie ausgestattet ist. Die Modelle AS-BT100 und AS-BT200 unterstützen den SCMS-T-Kopierschutz, sodass Musik auch auf Geräten wiedergegeben werden kann, die mit der SCMS-T *Bluetooth*-Wireless-Technologie ausgestattet sind.

! Die Air Jam-Funktion kann mit dem AS-BT100 verwendet werden.

#### Auswahl über die Fernbedienung

Mit der Fernbedienung dieses Receivers können Sie Medien abspielen und die Wiedergabe stoppen sowie andere Bedienvorgänge ausführen.

- ! Das Gerät mit *Bluetooth*-Wireless-Technologie muss AVRCP-Profile unterstützen.
- ! Es kann nicht garantiert werden, dass mit der Fernbedienung alle Geräte mit *Bluetooth*-Wireless-Technologie bedient werden können.

#### Pairing des *Bluetooth*-ADAPTERS und des Geräts mit *Bluetooth*-Wireless-Technologie

Das "Pairing" muss erfolgen, bevor Sie die Wiedergabe von *Bluetooth*-Wireless-Technologie-Inhalten mit dem *Bluetooth*-ADAPTER starten. Stellen Sie sicher, dass Sie zuerst das Pairing ausführen, bevor Sie das System erstmals verwenden oder nachdem die Pairing-Daten gelöscht wurden. Der Pairing-Vorgang ist erforderlich, um das Gerät mit *Bluetooth*-Wireless-Technologie zu registrieren. Andernfalls ist keine *Bluetooth*-Kommunikation möglich. Nähere Einzelheiten finden Sie in der Bedienungsanleitung zu Ihrem Gerät mit *Bluetooth*-Wireless-Technologie.

- ! Der Pairing-Vorgang ist erforderlich, wenn Sie das Gerät mit *Bluetooth*-Wireless-Technologie und den *Bluetooth*-ADAPTER erstmals verwenden.
- ! Um die *Bluetooth*-Kommunikation zu ermöglich, sollten Sie das Pairing sowohl mit dem System als auch mit dem Geräte mit *Bluetooth*-Wireless-Technologie ausführen.
- ! Wenn der Sicherheitscode der *Bluetooth*-Wireless-Technologie "0000" ist, ist es nicht erforderlich, die Sicherheitscode-Einstellung am Receiver vorzunehmen. Drücken Sie **ADPT**, um den **ADAPTER PORT**-Eingang einzustellen und führen Sie dann das Pairing am Gerät mit *Bluetooth*-Wireless-Technologie aus. Wenn das Pairing erfolgreich ist, braucht der Pairing-Vorgang wie unten beschrieben nicht ausgeführt zu werden.
- ! Wenn nur der AS-BT200 verwendet wird: Dieses Gerät entspricht der *Bluetooth*-Spezifikation Ver. 2.1. Wenn dieses Gerät und ein anderes mit *Bluetooth*-Wireless-Technologie ausgestattetes Gerät beide mit *Bluetooth* Spezifikation Ver. 2.1 konform sind, kann Pairing dieser Geräte ohne Eingabe eines Passworts möglich sein. In diesem Fall kann Passcode an diesem Receiver und an dem mit *Bluetooth*-Wireless-Technologie ausgestatten Gerät angezeigt werden. Wenn dies passiert, prüfen Sie ob der gleiche Passcode an diesem Receiver und an dem mit *Bluetooth*-Wireless-Technologie ausgestatten Gerät angezeigt wird, und drücken Sie dann **ENTER**. Anschließend führen Sie den Anschlussvorgang am anzuschließenden *Bluetooth*-Gerät aus. Wenn der Passcode nicht mit dem am anzuschließenden *Bluetooth*-Gerät angezeigten übereinstimmt, drücken Sie **RETURN** zum Abbrechen des Pairing und starten Sie neu.

Drücken Sie **ADPT** to Einstellen den **ADAPTER PORT**-Eingangs und führen dann den Pairing-Vorgang am *Bluetooth*-Wireless-Technologie-Gerät aus. Wenn das Pairing erfolgreich ist, braucht der Pairing-Vorgang wie unten beschrieben nicht ausgeführt zu werden.

- ! Führen Sie Paring für ein Gerät zur Zeit aus.
- ! Beim Anschließen dieses Receivers über *Bluetooth*-Verbindungen mit einem Gerät, dass mit der *Bluetooth*-Funktion zum Hören von Musik ausgestattet ist, schließen Sie keine anderen Geräte als diesen Receiver über *Bluetooth*-Verbindung an das mit *Bluetooth* ausgestattete Gerät an. Wenn eine *Bluetooth*-Verbindung bereits mit einem anderen Gerät als diesem Receiver hergestellt ist, trennen Sie das andere Gerät ab, bevor Sie diesen Receiver anschließen.

#### **1 Drücken Sie ADPT auf der Fernbedienung, um den Receiver auf den ADAPTER PORT-Eingang umzuschalten.**

- **2 Drücken Sie TOP MENU, um Bluetooth Setup zu wählen.**
- **3 Wählen Sie mit** i**/**j **die Option 'PIN' aus, und drücken Sie anschließend ENTER.**
- **4 Wählen Sie mit** i**/**j**, um einen der PIN-Codes 0000, 1234 oder 8888 zu wählen, und drücken Sie anschließend ENTER.**

Sie können auch jeden der PIN-Codes **0000**, **1234** oder **8888** verwenden. *Bluetooth* Wireless-Technologie-Geräte mit anderem PIN-Code können nicht mit diesem Receiver verwendet werden.

**5 Drücken Sie die Taste RETURN zweimal zum Beenden von Bluetooth Setup.**

**6 Schalten Sie das Gerät mit** *Bluetooth***-Wireless-Technologie ein, mit dem Sie das Pairing vornehmen möchten, platzieren Sie es in der Nähe des Receivers und stellen Sie es auf den Pairing-Modus ein.**

**7 Wählen Sie aus der Liste der Geräte mit** *Bluetooth***-Wireless-Technologie den Eintrag**  *Bluetooth***-ADAPTER und geben Sie den in Schritt 4 ausgewählten PIN-Code ein.**

#### **8 Vergewissern Sie sich, dass der** *Bluetooth***-ADAPTER vom Gerät mit** *Bluetooth***-Wireless-Technologie erkannt wird.**

Wenn der Receiver und *Bluetooth* Wireless-Technologie-Geräte nicht mit Pairing verbunden werden, führen Sie das Verfahren erneut ab Schritt 6 aus.

## **Hinweis**

! Der PIN-Code wird in den meisten Fällen als PASSKEY bezeichnet.

! Für Informationen zur Aktivierung von Pairing im *Bluetooth* Wireless-Technologie-Gerät, Verbindungsverfahren usw. siehe Bedienungsanweisungen für *Bluetooth* Wireless-Technologie-Geräte.

#### Wiedergabe von Musik-Inhalten von einem Gerät mit *Bluetooth*-Wireless-Technologie mit Ihrem System

**1 Drücken Sie ADPT auf der Fernbedienung, um den Receiver auf den ADAPTER PORT-Eingang umzuschalten.**

#### **2 Stellen Sie auf dem Gerät mit** *Bluetooth***-Wireless-Technologie die Verbindung zum**  *Bluetooth***-ADAPTER her.**

! Wenn der *Bluetooth*-ADAPTER nicht an den **ADAPTER PORT** angeschlossen ist, wird **No Adapter** angezeigt, wenn der Eingang **ADAPTER PORT** ausgewählt ist.

#### **3 Starten Sie die Wiedergabe der Musik-Inhalte, die auf dem Gerät mit** *Bluetooth***-Wireless-Technologie gespeichert sind.**

Die Fernbedienungstasten dieses Receivers können zur Wiedergabe von Dateien verwendet werden, die auf einem Gerät mit *Bluetooth*-Wireless-Technologie gespeichert sind.

- ! Das Gerät mit *Bluetooth*-Wireless-Technologie muss mit dem AVRCP-Profil kompatibel sein.
- ! Je nach dem Gerät mit *Bluetooth*-Wireless-Technologie, dass Sie verwenden, weicht die Bedienung möglicherweise von den Angaben auf den Fernbedienungstasten ab.

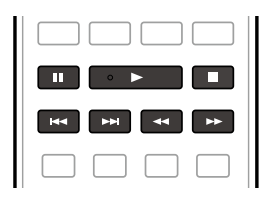

#### **4 Während Sie eine Quelle hören, stellen Sie die Fernbedienung auf den Receiver-Modus und drücken dann ADV SURR wiederholt, um SOUND RETRIEVER AIR zu wählen.**

Die *Bluetooth*®-Wortmarke und -Logos sind eingetragene Marken der Bluetooth SIG, Inc. Jede Nutzung dieser Marken durch die PIONEER CORPORATION erfolgt unter entsprechender Lizenz. Andere Marken und Markennamen sind das Eigentum ihrer jeweiligen Inhaber.

#### Air Jam

Air Jam - Eine Pioneer Originalanwendung, und kostenlos verfügbar.

Air Jam erlaubt es Ihnen, mehrere kompatible Geräte an dieses Gerät über Bluetooth Wireless-Technologie anzuschließen. Damit können Sie eine Gruppen-Playlist direkt auf einem unterstützten Geräte erstellen, um über das Gerät in Ihrem Heimkino abzuspielen. Sie und Ihre Freunde können Songs von Ihren Geräten zur Playlist hinzufügen. Air Jam erlaubt es Ihnen auch, den Song zu löschen, bevor er gehört wird.

#### **1 Drücken Sie ADPT auf der Fernbedienung, um den Receiver auf den ADAPTER PORT-Eingang umzuschalten.**

- **2 Drücken Sie TOP MENU, um Bluetooth Setup zu wählen.**
- **3 Wählen Sie mit** i**/**j **die Option 'Air Jam' aus, und drücken Sie anschließend ENTER.**
- **4 Wählen Sie mit** i**/**j **die Option 'Air Jam ON' aus, und drücken Sie anschließend ENTER.**
- **5 Drücken Sie die Taste RETURN zweimal zum Beenden von Bluetooth Setup.**

Weitere Einzelheiten über Air Jam finden Sie auf unserer Website. http://pioneer.jp/product/soft/iapp\_airjam/en.html

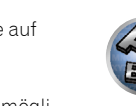

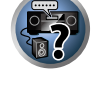

38

# Wiedergabe des Systems

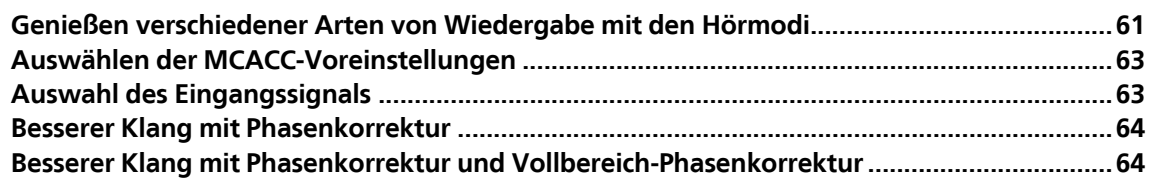

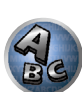

題

O

**ER** 

### Genießen verschiedener Arten von Wiedergabe mit den Hörmodi

Mit diesem Receiver kann jede Quelle im Surround-Klang wiedergeben werden. Die verfügbaren Optionen hängen allerdings von der Einstellung Ihrer Lautsprecher und der wiedergegeben Quelle ab.

Zur Wiedergabe mit Surroundklang markieren Sie "Standard-Surround-Klang", "Verwendung der Home THX-Modi" oder "Verwendung der erweiterten Surround-Effekte" unten und wählen Sie den gewünschten Modus. Zur Wiedergabe mit dem optimalen Modus für das Eingangssignal siehe "Automatische Wiedergabe" oder "Verwendung von Direktklang". (Der Klang wird in Stereo abgespielt, wenn 2-Kanal-Signale anliegen und in Surround, wenn Mehrkanal-Signale anliegen.)

# **Wichtig**

! Die Hörmodi und viele der in diesem Abschnitt beschriebenen Funktionen sind je nach aktueller Quelle, nach Einstellungen und Status des Receivers möglicherweise nicht verfügbar.

#### Automatische Wiedergabe

Es gibt viele Möglichkeiten, Quellen mit diesem Receiver wiedergeben zu lassen; die einfachste und direkteste Höroption ist die Auto-Surround-Funktion. Mit dieser Funktion kann der Receiver automatisch feststellen, welche Art Quelle wiedergeben wird, und wählt gegebenenfalls Mehrkanal- oder Stereo-Wiedergabe aus.

- 1 **Drücken Sie RECEIVER, um auf den Receiver-Betriebsmodus zu schalten.**
- **2 Wenn Sie während des Hörens einer Quelle die Taste AUTO/ALC/DIRECT (AUTO SURR/ALC/STREAM DIRECT) drücken, wird diese Quelle automatisch wiedergegeben.**

Auf dem Display wird kurz **AUTO SURROUND** angezeigt, bevor das Decodier- oder Wiedergabeformat angezeigt wird. Prüfen Sie die Digitalformat-Anzeigen auf dem Display des vorderen Bedienfelds, um zu sehen, wie die Quelle verarbeitet wird.

- ! Falls es sich bei der Quelle um eine Dolby Digital-, DTS- oder Dolby Surround-codierte Quelle handelt, wird das entsprechende Decodierformat automatisch ausgewählt und auf dem Display angezeigt.
- ! Bei der Wiedergabe über den **ADAPTER PORT**-Eingang wird die Funktion **SOUND RETRIEVER AIR** automatisch gewählt.
- **ALC** Im Auto-Pegelmodus (**ALC**) entzerrt dieser Receiver die Wiedergabeklangpegel.

Außerdem werden sehr tiefe und hohe Klänge, Dialoge, Surroundeffekte usw., die bei niedriger Lautstärke schwer zu hören sind, optimal für den Lautstärkepegel justiert. Dieser Modus ist besonders beim Hören in der Nacht optimal geeignet.

**OPTIMUM SURR** – Im Optimum Surround-Modus optimiert dieser Receiver automatisch die Klangbalance in jeder Szene basierend auf der eingestellten Lautstärke. Der Sound Balancer steuert die drei wichtigen Kino-Soundelemente Dialog, Bass und Surround mit einem speziell entwickelten Algorithmus.

## **Hinweis**

! Wenn **ALC** ausgewählt ist, kann der Effektpegel mithilfe des Parameters **EFFECT** eingestellt werden, der im Abschnitt Einstellen der Audio-Optionen auf Seite 76 erläutert wird.

#### Standard-Surround-Klang

Die folgenden Modi liefern einen grundlegenden Surround-Klang für Stereo- und Mehrkanalquellen.

- **1 Drücken Sie , um auf den Receiver-Betriebsmodus zu schalten.**
- **2 Drücken Sie während der Wiedergabe einer Quelle die Taste STANDARD (STANDARD SURROUND).**

Falls erforderlich, drücken Sie die Taste wiederholt, um einen Hörmodus auszuwählen.

- ! Falls es sich bei der Quelle um eine Dolby Digital-, DTS- oder Dolby Surround-codierte Quelle handelt, wird das entsprechende Decodierformat automatisch ausgewählt und auf dem Display angezeigt.
- . Wenn die hinteren Surround-Lautsprecher nicht angeschlossen sind, wird **DD Pro Logic IIx** zu **DD Pro Logic II** (5.1-Kanal-Klang).

*Bei Zweikanal-Quellen* können Sie unter folgenden Optionen auswählen:

- **DI Pro Logic IIx MOVIE** Bis zu 7.1-Kanalton (hinterer Surround), besonders für Filmquellen geeignet
- **DI Pro Logic IIx MUSIC** Bis zu 7.1-Kanalton (hinterer Surround), besonders für Musikquellen geeignet
- **. DI Pro Logic IIx GAME** Bis zu 7.1-Kanalton (hinterer Surround), besonders für Videospiele geeignet
- **DI PRO LOGIC** 4.1-Kanal-Surround-Klang (der Klang der Surround-Lautsprecher wird in Mono wiedergegeben)
- **DD Pro Logic IIz HEIGHT** Bis zu 9.1-Kanalton (hinterer Surround und Front-Height)
- **WIDE SURROUND MOVIE** Bis zu 7.1-Kanalton (Front-Wide), besonders für Filmquellen geeignet
- **WIDE SURROUND MUSIC** Bis zu 7.1-Kanalton (Front-Wide), besonders für Musikquellen geeignet
- **Neo:X CINEMA** Bis zu 9.1-Kanalton (hinterer Surround und Front-Height oder hinterer Surround und Front-Wide), besonders für Filmquellen geeignet
- ! **Neo:X MUSIC** Bis zu 9.1-Kanalton (hinterer Surround und Front-Height oder hinterer Surround und Front-Wide), besonders für Musikquellen geeignet
- ! **Neo:X GAME** Bis zu 9.1-Kanalton (hinterer Surround und Front-Height oder hinterer Surround und Front-Wide), besonders für Videospiele geeignet
- ! **STEREO** Der Ton wird mit Ihren Klang-Einstellungen wiedergegeben, und Sie können weiterhin die Audio-Optionen verwenden.

*Bei Mehrkanalquellen können Sie, wenn hintere Surround-, Front-Height- oder Front-Wide-Lautsprecher* angeschlossen sind, unter folgenden Optionen wählen:

- **DD Pro Logic IIx MOVIE** Siehe oben
- **.** DD Pro Logic IIx MUSIC Siehe oben
- ! **Dolby Digital EX** Erzeugt bei 5.1-Kanal-Quellen einen hinteren Surround-Kanalton und ermöglicht eine reine Decodierung für 6.1-Kanal-Quellen (wie Dolby Digital Surround EX)
- **DD Pro Logic IIz HEIGHT** Siehe oben
- **WIDE SURROUND MOVIE** Siehe oben
- **WIDE SURROUND MUSIC** Siehe oben
- ! **Neo:X CINEMA** Siehe oben
- ! **Neo:X MUSIC** Siehe oben
- ! **Neo:X GAME** Siehe oben
- ! **DTS-ES Matrix** oder **DTS-ES Discrete** Ermöglicht die 6.1-Kanal-Wiedergabe von DTS-ES-codierten Quellen
- ! **STEREO** Siehe oben
- ! Direkt Decodieren Wiedergabe ohne einen der oben aufgeführten Effekte.

## **Hinweis**

- **.** Bei der Wiedergabe von Quellen im DD Pro Logic IIz HEIGHT-Modus können Sie auch den H.GAIN-Effekt anpassen (siehe Einstellen der Audio-Optionen auf Seite 76).
- ! Wenn 2-Kanal-Quellen im Dolby Pro Logic IIx Music-Modus wiedergegeben werden, können Sie drei weitere Parameter einstellen: **C.WIDTH**, **DIMENSION** und **PANORAMA**. Informationen zum Einstellen dieser Parameter siehe Einstellen der Audio-Optionen auf Seite 76.
- ! Bei der Wiedergabe von 2-Kanal-Quellen im Modus Neo:X Cinema oder Neo:X Musik oder Neo:X Spiel können Sie auch den **C.GAIN**-Effekt einstellen (siehe Einstellen der Audio-Optionen auf Seite 76).
- ! Wenn über Kopfhörer gehört wird, können Sie nur den Modus **STEREO** wählen.

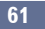

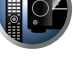

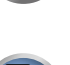

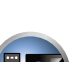

#### Verwendung der Home THX-Modi

Bei THX und Home THX handelt es sich um von THX Ltd. entwickelte technische Standards für Kino- und Heimkino-Klang. Home THX wurde geschaffen, um den Audioklang in einer Heimkino-Umgebung dem Klang anzupassen, den Sie von einem Kino gewöhnt sind.

Je nach Quelle und Einstellung der hinteren Surround-Kanal-Verarbeitung sind verschiedene THX-Optionen verfügbar (weitere Informationen hierzu siehe THX Audio-Einstellung auf Seite 103).

#### 1 **Drücken Sie RECEIVER, um auf den Receiver-Betriebsmodus zu schalten.**

#### **2 Drücken Sie die Taste THX (HOME THX), um einen Hörmodus auszuwählen.**

Drücken Sie *bei Zweikanal-Quellen* wiederholt **THX**, um ein Matrix-Decodierverfahren für den **THX CINEMA**-Modus auszuwählen (weitere Informationen hierzu siehe THX Audio-Einstellung auf Seite 103):

- ! **THX CINEMA**
- ! **THX MUSIC**
- ! **THX GAMES**
- $\cdot$  **DD Pro Logic IIx MOVIE+THX CINEMA**
- $\cdot$  DD PRO LOGIC+THX CINEMA
- ! **Neo:X CINEMA+THX CINEMA**
- **DD Pro Logic IIx MUSIC+THX MUSIC**
- ! **Neo:X MUSIC+THX MUSIC**
- **DD Pro Logic IIx GAME+THX GAMES**
- ! **Neo:X GAME+THX GAMES**
- **DD Pro Logic IIz HEIGHT+THX CINEMA**
- **DD Pro Logic IIz HEIGHT+THX MUSIC**
- **DD Pro Logic IIz HEIGHT+THX GAMES**

*Drücken Sie bei Mehrkanalquellen* wiederholt **THX** (**HOME THX**), um unter den folgenden Optionen auszuwählen:

- ! **THX CINEMA**
- ! **THX MUSIC**
- ! **THX GAMES**
- **THX Surround EX** Ermöglicht bei 5.1-Kanal-Quellen eine 6.1- oder 7.1-Kanal-Wiedergabe
- ! **Neo:X CINEMA+THX CINEMA**
- ! **Neo:X MUSIC+THX MUSIC**
- ! **Neo:X GAME+THX GAMES**
- $\cdot$  **DD Pro Logic IIx MOVIE+THX CINEMA**
- $\cdot$  **DD Pro Logic IIx MUSIC+THX MUSIC**
- $\cdot$  **DD Pro Logic IIz HEIGHT+THX CINEMA**
- **DD Pro Logic IIz HEIGHT+THX MUSIC**
- **DD Pro Logic IIz HEIGHT+THX GAMES**

#### Verwendung der erweiterten Surround-Effekte

Die erweiterten Surround-Effekte können für eine ganze Reihe zusätzlicher Surround-Klangeffekte verwendet werden. Die meisten erweiterten Surround-Modi wurden für Film-Soundtracks entwickelt, aber einige Modi eignen sich auch für Musikquellen. Probieren Sie die verschiedenen Einstellungen mit verschiedenen Soundtracks aus, um die von Ihnen bevorzugte Einstellung zu finden.

1 **Drücken Sie RECEIVER, um auf den Receiver-Betriebsmodus zu schalten.** 

#### **2 Drücken Sie wiederholt die Taste ADV SURR (ADVANCED SURROUND), um einen Hörmodus auszuwählen.**

- **ACTION** Geeignet für Action-Filme mit dynamischen Soundtracks
- ! **DRAMA** Geeignet für Filme mit vielen Dialogen
- **SCI-FI** Geeignet für Science Fiction-Filme mit vielen Spezialeffekten
- **MONO FILM** Erzeugt für Mono-Soundtracks einen Surround-Klang
- **ENT.SHOW** Geeignet für Musikquellen
- **EXPANDED** Erzeugt ein besonders weites Stereo-Feld
- **TV SURROUND** Bietet Surround-Klang für sowohl Mono- als auch Stereo-TV-Quellen
- **ADVANCED GAME** Geeignet für Videospiele
- **SPORTS** Geeignet für Sportprogramme
- **CLASSICAL** Erzeugt einen Klang wie in einer großen Konzerthalle
- ! **ROCK/POP** Erzeugt für Rock- und/oder Popmusik einen Klang wie in einem Live-Konzert
- ! **UNPLUGGED** Geeignet für akustische Musikquellen
- **EXT.STEREO** Fügt Mehrkanal-Klang zu einer Stereoquelle hinzu, wobei alle Lautsprecher verwendeet werden
- ! **F.S.SURR FOCUS** Verwenden Sie dies, um einen reichen Surroundklang-Effekt in Richtung der Mitte zu liefern, wo die Klangprojektionsbereich der vorderen linken und rechten Lautsprecher zusammentreffen.
- ! **F.S.SURR WIDE** In dieser Betriebsart wird der Surround-Effekt innerhalb eines breiteren Bereichs als in der Betriebsart **FOCUS** erhalten.

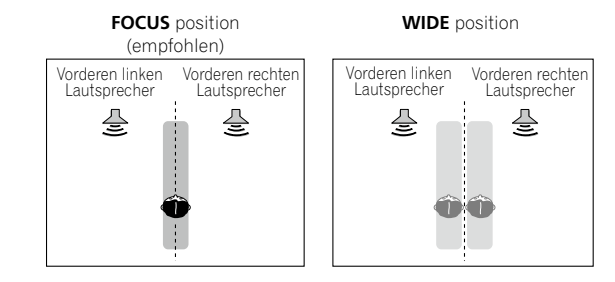

- ! **SOUND RETRIEVER AIR** Geeignet zur Wiedergabe des Tons von einem Gerät mit *Bluetooth*-Wireless-Technologie. Der Hörmodus **SOUND RETRIEVER AIR** kann nur für den **ADAPTER PORT**-Eingang ausgewählt werden.
- ! **PHONES SURR** Beim Hören über Kopfhörer erhalten Sie hiermit einen Gesamt-Surround-Effekt.

## **Hinweis**

- ! Wenn ein erweiterter Surround-Hörmodus ausgewählt ist, kann der Effektpegel mithilfe des Parameters **EFFECT** eingestellt werden, der im Abschnitt Einstellen der Audio-Optionen auf Seite 76 erläutert wird. Bei **F.S.SURR FOCUS**, **F.S.SURR WIDE** und **SOUND RETRIEVER AIR** kann der Effektpegel nicht justiert werden.
- ! Die Funktion Front Stage Surround Advance (**F.S.SURR FOCUS** und **F.S.SURR WIDE**) erlaubt es Ihnen, natürliche Surround-Klang-Effekte mit nur den Front-Lautsprechern und dem Subwoofer zu erzeugen.

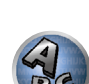

#### Verwendung von Direktklang

Mit den Direktklang-Modi kann eine Quelle so genau wie möglich wiedergegeben werden. Nicht erforderliche Signalverarbeitungen werden dabei umgangen. Übrig bleibt die reine analoge oder digitale Klangquelle. Die Verarbeitung hängt vom Eingangssignal und davon, ob hintere Surround-Lautsprecher angeschlossen sind ab. Einzelheiten siehe Auto-Surround, ALC und Direktklang mit unterschiedlichen Eingangssignal-Formaten auf Seite 124.

1 **Drücken Sie RECEIVER, um auf den Receiver-Betriebsmodus zu schalten.** 

#### **2 Wenn Sie während der Wiedergabe einer Quelle die Taste AUTO/ALC/DIRECT (AUTO SURR/ALC/STREAM DIRECT) drücken, können Sie den gewünschten Modus auswählen.**

Prüfen Sie die Digitalformat-Anzeigen auf dem Display des vorderen Bedienfelds, um zu sehen, wie die Quelle verarbeitet wird.

- **AUTO SURROUND** Siehe Automatische Wiedergabe auf Seite 61.
- **ALC** Hören mit automatischer Pegelregelung (Seite 61).
- ! **DIRECT** Gibt den Ton von der Quelle mit der geringsten Veränderung neben **PURE DIRECT** wieder. Mit **DIRECT** sind die einzigen Änderungen, die gegenüber der **PURE DIRECT**-Wiedergabe vorgenommen werden, die Kalibrierung des Klangfeldes durch das MCACC-System und die Phasenkorrektur.
- ! **PURE DIRECT** Gibt den Ton von der Quelle unverändert mit minimaler digitaler Verarbeitung wieder.
- **OPTIMUM SURR** Hören im Optimum Surround-Modus (Seite 61).

## **Hinweis**

- ! Wenn über Kopfhörer gehört wird, können Sie nur den Modus **ALC**, **OPTIMUM SURR** oder **PURE DIRECT** wählen.
- ! Wenn Sie Quellen mit hohen Abtastraten unverändert abspielen wollen, verwenden Sie den Modus **PURE DIRECT**.

### Auswählen der MCACC-Voreinstellungen

#### ! Standardeinstellung: **MEMORY 1**

Wenn Sie Ihr System für unterschiedliche Hörpositionen kalibriert haben, können Sie je nach Art der wiedergegeben Quelle und je nach Ihrer eigenen Position im Raum zwischen den Einstellungen wechseln (beispielsweise Anschauen von Filmen vom Sofa aus oder Spielen von Videospielen nahe am Fernsehgerät).

1 **Drücken Sie RECEIVER, um auf den Receiver-Betriebsmodus zu schalten.** 

#### **2 Drücken Sie während der Wiedergabe einer Quelle die Taste MCACC.**

Drücken Sie die Taste wiederholt, um eine der sechs MCACC-Voreinstellungen zu wählen. Weitere Informationen zum Überprüfen und Verwalten der aktuellen Einstellungen siehe Data Management auf Seite 98.

- ! Diese Einstellungen wirken sich nicht aus, wenn ein Kopfhörer angeschlossen ist.
- $\bullet$  Sie können auch  $\leftrightarrow$  drücken, um die MCACC-Voreinstellung zu wählen.

### Auswahl des Eingangssignals

Auf diesem Receiver können Sie die Eingangssignale für die verschiedenen Eingänge wie unten beschrieben umschalten.

- ! Dieser Receiver gibt nur digitale Dolby Digital-, PCM- (32 kHz bis 192 kHz) und DTS-Formate (einschließlich DTS 96/24) und Digital-Signalformate wieder. Die kompatiblen Signale über die HDMI-Anschlüsse sind: Dolby Digital, DTS, PCM (32 kHz bis 192 kHz), Dolby TrueHD, Dolby Digital Plus, DTS-EXPRESS, DTS-HD Master Audio und SACD.
- ! Bei Wiedergabe eines analogen Signals durch einen mit DTS kompatiblen LD-, CD-, DVD- oder BD-Player können möglicherweise digitale Störungen auftreten. Stellen Sie die ordnungsgemäßen digitalen Verbindungen her (Seite 29), und stellen Sie den Signaleingang auf **DIGITAL**, um diese Störungen zu vermeiden.
- ! Einige DVD-Player geben keine DTS-Signale aus. Weitere Informationen finden Sie in der mitgelieferten Bedienungsanleitung Ihres DVD-Players.
- 1 **Drücken Sie RECEIVER, um auf den Receiver-Betriebsmodus zu schalten.**

#### **2 Drücken Sie die Taste SIGNAL SEL, um das der Quellkomponente entsprechende Eingangssignal auszuwählen.**

Durch wiederholtes Drücken dieser Taste werden die Optionen wie folgt durchlaufen:

- ! **AUTO** Das zuerst verfügbare Signal wird vom Receiver in der folgenden Reihenfolge ausgewählt: **HDMI**; **DIGITAL**; **ANALOG**.
- **ANALOG** Wählt ein analoges Signal aus.
- **DIGITAL** Wählt ein optisches oder koaxiales digitales Signal aus.
- ! **HDMI** Wählt ein HDMI-Signal aus.
- Wenn der Audioausgangsparameter **HDMI** auf **THROUGH** eingestellt ist, wird der Ton über das Fernsehgerät und nicht über den Receiver wiedergegeben.

Bei Einstellung auf **DIGITAL**, **HDMI** oder **AUTO** (nur wenn **DIGITAL** oder **HDMI** gewählt ist), leuchten die Anzeigen entsprechend dem decodierten Signal auf (siehe Display auf Seite 14).

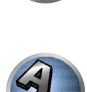

 $\overline{\mathsf{P}^{\mathsf{c}}}$ 

### Besserer Klang mit Phasenkorrektur

Die Phasenkorrektur-Funktion dieses Receivers nutzt Möglichkeiten der Phasenabgleichs, damit die Klangquelle an der Hörposition phasengleich ankommt. Somit werden unbeabsichtigte Verzerrungen und/oder Färbungen des Klangs verhindert.

Die Phasenkorrektur-Technologie bietet eine kohärente Klangwiedergabe durch die Verwendung des Phasenabgleichs für ein optimales Klangbild. In der Standardeinstellung ist diese Funktion aktiv, und es wird empfohlen, Phasenkorrektur für alle Klangquellen eingeschaltet zu lassen.

#### % **Drücken Sie PHASE (PHASE CONTROL), um die Phasenkorrektur einzuschalten.**

Die **PHASE CONTROL**-Anzeige am vorderen Bedienfeld leuchtet.

## **Hinweis**

- ! Für eine optimale Klangwiedergabe spielt der Phasenabgleich eine wichtige Rolle. Wenn zwei Wellen 'in Phase' sind, haben sie zeitgleiche Maxima und Minima, wodurch eine größere Amplitude sowie größere Klarheit und Präsenz des Klangsignals erreicht werden. Wenn das Maximum einer Welle mit einem Minimum zusammenfällt, ist der Klang 'nicht in Phase', und es wird kein homogenes Klangbild erzeugt.
- ! Für Discs, die mit anderen Standards als Phasenkorrektur erstellt sind, wird der LFE-Kanal zur Aufnahme zuerst verzögert. Die Funktion Phasenkorrektur Plus korrigiert die Phasenverschiebung bei solchen Discs. Für Anweisungen zum Einstellen der Phasenkorrektur Plus siehe Einstellen der Audio-Optionen auf Seite 76.
- ! Wenn Ihr Subwoofer einen Phasenkorrekturschalter hat, stellen Sie diesen auf das Zeichen (+) (oder 0°). Der Effekt, den Sie spüren können, wenn **PHASE CONTROL** an diesem Receiver auf **ON** gestellt ist, hängt vom Subwoofer ab. Stellen Sie Ihren Subwoofer so ein, dass der Effekt maximiert wird. Wir empfehlen auch, die Ausrichtung oder den Aufstellungsort des Subwoofers zu ändern.
- ! Stellen Sie den eingebauten Tiefpassfilter Ihres Subwoofers auf Aus-Stellung. Wenn dies an Ihrem Subwoofer nicht möglich ist, stellen Sie die Übergangsfrequenz auf einen höheren Wert.
- ! Wenn der Lautsprecherabstand nicht richtig eingestellt ist, haben Sie u.U. keine maximierenden **PHASE CONTROL**-Effekt.
- ! Der **PHASE CONTROL**-Modus kann in den folgenden Fällen nicht auf **ON** gestellt werden:
- —Wenn die Kopfhörer eingesteckt sind.
- —Wenn der **PURE DIRECT**-Modus eingeschaltet ist.
- —Wenn der **HDMI**-Audioausgangsparameter under **THROUGH** auf Einstellen der Audio-Optionen auf Seite 76 gestellt ist.

## Besserer Klang mit Phasenkorrektur und Vollbereich-Phasenkorrektur

Dieser Receiver ist mit zwei Arten von Funktionen zur Korrektur von Phasenverzerrung und Gruppenverzögerung ausgestattet: Phasenkorrektur und Vollbereich-Phasenkorrektur. Aktivierung der Vollbereich-Phasenkorrektur wird dringend empfohlen, weil dies auch die Effekte der Phasenkorrektur beinhaltet. Das Vollbereich-Phasenkorrektur-Merkmal kalibriert die Frequenz-Phase-Eigenschaften der angeschlossenen

Lautsprecher.

Standardlautsprecher, die ausschließlich für die Audionutzung entworfen sind, reproduzieren generell Klang mit geteiltem Frequenzbereich-Ausgang von einem aus mehreren Lautsprechern bestehenden Lautsprechersystem (in Fall von typischen 3-Wege-Lautsprechern zum Beispiel Hochtöner, Mitteltöner und Tieftöner in den jeweils hohen, mittleren und tiefen Frequenzbereichen). Obwohl diese Lautsprecher darauf ausgelegt sind, die Frequenz-Amplitude-Eigenschaften über breite Bereiche zu glätten, gibt es Fälle, wo die Gruppenverzögerungseigenschaften nicht effektiv geglättet werden. Die Phasenverzerrung der Lautsprecher verursacht anschließend Gruppenverzögerung (die Verzögerung von Niederfrequenzklang gegen Hochfrequenzklang) bei Audiosignalwiedergabe.

Dieser Receiver analysiert die Frequenz-Phasen- Eigenschaften der Lautsprecher durch Messen von über die Lautsprecher ausgegebenen Testsignalen mit dem mitgelieferten Mikrofon und glättet dadurch die analysierten Frequenz-Phase-Eigenschaften bei der Audiosignalwiedergabe - die gleiche Korrektur wird für ein Paar linke und rechte Lautsprecher ausgeführt. Diese Korrektur minimiert die Gruppenverzögerung der Bereiche eines Lautsprechers und verbessert die Frequenz-Phase-Eigenschaften über alle Bereiche.

Desweiteren sichern die verbesserten Frequenz-Phase-Eigenschaften zwischen Kanälen bessere Surroundklang-Integration für Mehrkanal-Einstellung.

#### % **Drücken Sie PHASE (PHASE CONTROL) zum Wählen von FULLBAND PHASE.**

Sowohl die Phasenkorrektur als auch die Vollbereich-Phasenkorrektur sind eingeschaltet. Die **FULL BAND**-und  $P$ -Anzeige am vorderen Bedienfeld leuchtet.

## **Hinweis**

- Zum Kalibrieren und Analysieren der Frequenz-Phasen-Eigenschaften der Lautsprecher folgen Sie entweder dem **Full Auto MCACC**-Verfahren unter **Advanced MCACC** (siehe Automatische Durchführung der optimalen Klangabstimmung (Full Auto MCACC) auf Seite 46), oder stellen Sie das **Auto MCACC**-Menü unter **Auto MCACC** unter **ADVANCED MCACC** auf **Full Band Phase Ctrl**. Wählen Sie **ALL** bei der automatischen Einstellung von **Auto MCACC** mit dem **Auto MCACC**-Menü. Nach der Kalibrierung der Frequenz-Phasen-Eigenschaften der Lautsprecher wird das **Full Band Phase Ctrl**-Merkmal automatisch eingeschaltet.
- ! Die ursprünglichen Eigenschaften der Gruppenverzögerung der kalibrierten Lautsprecher und die Zieleigenschaften nach der Korrektur können grafisch in der Bildschirmanzeige dargestellt werden (siehe Überprüfen von MCACC-Daten auf Seite 97). Wenn Sie die Messdaten über CD-ROM (AVNavigator) auf Ihren Computer übertragen, können außerdem die ursprünglichen Eigenschaften der Gruppenverzögerung der kalibrierten Lautsprecher und die korrigierten Eigenschaften der Gruppenverzögerung dreidimensional auf Ihrem PC dargestellt werden. Einzelheiten siehe Bedienungsanleitung für die Advanced MCACC PC Display-Anwendungssoftware, die auf der CD-ROM (AVNavigator) enthalten ist.
- ! Je nach Eingangssignal und Hörmodus kann es unmöglich sein, den Modus **Full Band Phase Ctrl** auf **ON** umzuschalten.
- ! Der **Full Band Phase Ctrl**-Modus kann in den folgenden Fällen nicht auf **ON** gestellt werden:
- —Wenn die Kopfhörer eingesteckt sind.
- —Wenn der **PURE DIRECT**-Modus eingeschaltet ist.
- —Wenn der **HDMI**-Audioausgangsparameter under **THROUGH** auf Einstellen der Audio-Optionen auf Seite 76 gestellt ist.

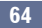

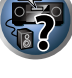

**DE** 

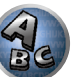

**DE** 

**DEP** 

AC

#### Verwendung der FRONT ALIGN-Funktion der Vollbereich-Phasenkorrektur

Vollbereich-Phasenkorrektur kalibriert die Frequenzphasen-Störungen (Gruppenverzögerung) für das Voll-Lautsprecherband (Vollband) (**SYMMETRY**), aber bei diesem Gerät ist es auch möglich, die Frequenz-Phaseneigenschaften anderer Lautsprecher auf die Frequenz-Phaseneigenschaften der Front-Lautsprecher zu kalibrieren (**FRONT ALIGN**).

Vollbereich-Phasenkorrektur-Kalibrierung kann im Modus **FRONT ALIGN** ausgeführt werden, indem die Einstellungen und Bedienungen wie unten vorgenommen werden.

#### **1 Führen Sie Vollbereich-Phasenkorrektur-Messungen mit dem Full Auto MCACC (oder Auto MCACC) Verfahren aus.**

**2 Führen Sie Messungen mit EQ Type, mit Einstellung auf FRONT ALIGN mit dem Full Auto MCACC (oder Auto MCACC) Verfahren aus.**

**3 Drücken Sie die Taste MCACC, um den MCACC-Speicher zu wählen, bei dem die mit EQ Type ausgeführten Messungen bei Einstellung auf FRONT ALIGN gespeichert werden.**

**4 Schalten Sie Vollbereich-Phasenkorrektur ein.**

# Wiedergabe mit NETWORK-Merkmalen

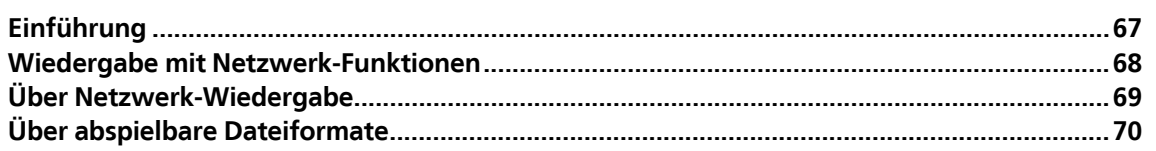

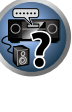

单

O

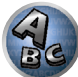

### Einführung

Dieser Receiver ist mit einem LAN-Anschluss ausgestattet, und Sie können die folgenden Merkmale durch Anschließen Ihrer Komponenten an diese Anschlüsse genießen.

#### **Internet-Radiosender hören**

Sie können Ihre bevorzugten Internet-Radiosender aus der vom vTuner-Datenbank-Dienst ausschließlich für Pioneer-Produkte erstellten, bearbeiteten und verwalteten Liste von Internet-Radiosendern auswählen und hören. →Siehe Wiedergabe mit Netzwerk-Funktionen auf Seite 68 und Internet-Radiosender hören auf Seite 68.

#### **Wiedergabe von im PC gespeicherten Musikdateien**

Sie können eine große Menge im PC gespeicherter Musikdaten mit diesem Gerät wiedergeben.

- ! Neben einem PC können Sie auch Audio- abspielen, die auf anderen Komponenten gespeichert sind, indem Sie die eingebaute Media-Server-Funktion basierend auf DLNA 1.0 oder DLNA 1.5 Framework und Protokollen verwenden (d.h. netzwerkfähige Festplatten und Audioanlagen).
- →Siehe Wiedergabe mit Netzwerk-Funktionen auf Seite 68 und Wiedergabe von Audiodateien, die auf Komponenten im Netzwerk gespeichert sind auf Seite 69.

## **Hinweis**

- ! Zum Hören von Internet-Radiosendern müssen Sie einen Vertrag mit einem ISP (Internet-Provider) haben.
- ! Videodateien können nicht abgespielt werden.
- ! Mit Windows Media Player 11 oder Windows Media Player 12 können Sie auch durch Copyright geschützte Audiodateien auf diesem Receiver abspielen.

#### Über abspielbare DNLA-Netzwerkgeräte

Diese Einheit erlaubt es Ihnen, Musik auf Media-Servern abzuspielen, die an das gleiche LAN (Local Area Network) wie der Receiver angeschlossen sind. Dieses Gerät erlaubt Abspielen von Dateien, die auf den folgenden Geräten gespeichert sind:

- ! PCs, die mit Microsoft Windows Vista oder XP laufen, mit installiertem Windows Media Player 11
- ! PCs, die mit Microsoft Windows 7 laufen, mit installiertem Windows Media Player 12
- ! DLNA-kompatible digitale Media-Server (auf PCs oder anderen Komponenten)

Dateien, die wie oben beschrieben auf einem PC oder DMS (Digital Media Server) gespeichert sind, können über einen externen Digital Media Controller (DMC) wiedergegeben werden. Geräte, die von diesem DMC zur Wiedergabe von Dateien gesteuert werden, bezeichnet man als DMRs (Digital Media Renderers). Dieser Receiver unterstützt diese DMR-Funktion. Im DMR-Modus können über das externe Steuergerät Bedienvorgänge wie die Wiedergabe und das Stoppen der Wiedergabe von Dateien ausgeführt werden. Die Einstellung und Stummschaltung der Lautstärke sind ebenfalls möglich. Der DMR-Modus wird beendet, wenn die Fernbedienung während des DMR-Modus betätigt wird (bis auf bestimmte Tasten wie **VOLUME +**/**–**, **MUTE** und **DISP**).

! Je nach dem verwendeten externen Steuerteil kann die Wiedergabe unterbrochen werden, wenn die Lautstärke vom Steuerteil aus eingestellt wird. In diesem Fall stellen Sie die Lautstärke vom Receiver oder der Fernbedienung ein.

#### Verwendung von AirPlay auf iPod touch, iPhone, iPad und iTunes

AirPlay arbeitet mit iPhone 4S, iPhone 4, iPhone 3GS, iPod touch (4., 3. und 2. Generation), iPad 2, iPad mit iOS 4.2 oder höher und iTunes 10.1 (Mac und PC) oder höher.

Zur Verwendung von AirPlay wählen Sie Ihren Receiver auf Ihrem iPod touch, iPhone, iPad oder in iTunes. \*1 Der Eingang des Receivers schaltet automatisch auf AirPlay um, wenn AirPlay verwendet wird. \*2 Die folgenden Bedienungen können im AirPlay-Modus ausgeführt werden:

- ! Einstellung der Receiver-Lautstärke von iPod touch, iPhone, iPad oder iTunes.
- ! Pause/Fortfahren, nächster/vorheriger Track und Zufall/Wiederholung von der Fernbedienung des Receivers.
- ! Anzeige der aktuell spielenden Trackinformation im Display des Recievers, einschließlich Interpret, Song- und Albumname.
- \*1: Weitere Informationen finden Sie auf der Apple-Website (http://www.apple.com).
- \*2: Der Receiver schaltet automatisch ein, wenn **Network Standby** bei **Network Setup** auf **ON** gestellt ist.

## **Hinweis**

- ! Eine Netzwerkumgebung ist zur Verwendung von AirPlay erforderlich.
- ! Der Name des Receivers, der in der AirPlay Benutzeroberfläche am iPod touch, iPhone, iPad und iTunes erscheint, kann mit **Friendly Name** von **Network Setup** geändert werden.
- ! AirPlay wie auf diesem Receiver vorhanden, wurde basierend auf den Software-Versionen für iPod, iPhone, iPad und den Software-Versionen für iTunes entwickelt und getestet, wie auf der Pioneer-Webseite angegeben. AirPlay ist möglicherweise nicht mit anderen iPod, iPhone, iPad oder iTunes Software-Version kompatibel als den auf der Pioneer-Website angezeigten.

#### Hinweise zur DHCP-Serverfunktion

Zur Wiedergabe von Audio- oder Fotodateien, die auf Komponenten im Netzwerk gespeichert sind oder Hören von Internet-Radiosendern müssen Sie die DHCP-Server-Funktion Ihres Routers einschalten. Wenn Ihr Router keine eingebaute DHCP-Server-Funktion hat, müssen Sie das Netzwerk manuell einrichten. Andernfalls können Sie nicht auf Komponenten im Netzwerk gespeicherte Audiodateien abspielen oder Internet-Radiosender hören. Siehe Netzwerk-Setup-Menü auf Seite 104 für weitere Informationen hierzu.

#### Autorisieren dieses Receivers

Dieser Receiver muss autorisiert sein, um Wiedergabe zu erlauben. Dies geschieht automatisch, wenn der Receiver eine Verbindung über das Netzwerk zum PC herstellt. Wenn nicht, autorisieren Sie diesen Receiver manuell am PC. Die Methode der Autorisierung (oder Genehmigung) zum Zugriff ist je nach Typ des aktuell angeschlossenen Servers unterschiedlich. Für weitere Information zur Autorisierung dieses Receivers siehe Bedienungsanleitung Ihres Servers.

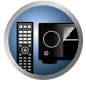

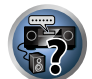

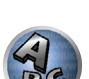

**67**

## Wiedergabe mit Netzwerk-Funktionen

## **Wichtig**

- ! Etwa eine Minute ist zwischen Einschalten und Fertigstellen der Einrichtung erforderlich.
- ! Bei der Wiedergabe von Audiodateien erscheint '**Connecting...**' vor dem Wiedergabebeginn. Die Anzeige kann einige Sekunden lang erscheinen, je nach Dateityp.
- ! Falls eine Domain in der Windows-Netzwerkumgebung konfiguriert ist, können Sie nicht auf einen PC im Netzwerk zugreifen, während Sie in der Domain angemeldet sind. Anstelle sich in der Domain anzumelden, melden Sie sich im lokalen Rechner an.
- ! Es gibt Fälle, wo die verflossene Spielzeit möglicherweise nicht richtig angezeigt wird.

#### **1 Drücken Sie wiederholt NET, um die Kategorie auszuwählen, die wiedergegeben werden soll.**

Es kann einige Sekunden dauern, bevor dieser Receiver auf das Netzwerk zugreift.

Wählen Sie eine Kategorie aus der folgenden Liste:

- ! **INTERNET RADIO** Internet-Radio
- **MEDIA SERVER** Server-Komponenten im Netzwerk
- **FAVORITES** Bevorzugte momentan registrierte Songs

Je nach der gewählten Kategorie werden Namen von Ordnern, Dateien und Internet-Radiosendern angezeigt.

#### **2 Verwenden Sie** i**/**j **zum Wählen von Ordner, Musik-/Fotodatei oder Internet-Radiosender zur Wiedergabe und drücken dann ENTER.**

Verwenden Sie  $\uparrow/\downarrow$ , um in der der Liste nach oben und unten zu scrollen und den gewünschten Punkt auszuwählen. Wenn Sie **ENTER** drücken, beginnt die Wiedergabe mit dem Wiedergabebildschirm für den gewählten Punkt. Zum Zurückschalten zur Listenansicht drücken Sie **RETURN**.

Wenn der Listen-Bildschirm vom Wiedergabe-Bildschirm angezeigt wird, erscheint der Wiedergabe-Bildschirm automatisch, wenn 10 Sekunden lang keine Bedienung ausgeführt wird, während der Listen-Bildschirm erscheint.

Nur die Audiodateien mit der Markierung 4 können abgespielt werden. Bei den Ordnern mit der Markierung <sup>en</sup> verwenden Sie  $\uparrow/\downarrow$  und **ENTER** zum Wählen des gewünschten Ordners und der Audiodateien.

#### **3 Wiederholen Sie Schritt 2 zur Wiedergabe des gewünschten Songs.**

Für detaillierte Bedienungsanweisungen siehe Abschnitt unten.

- · Internet-Radiosender Siehe Internet-Radiosender hören auf Seite 68.
- ! Media Server Siehe Wiedergabe von Audiodateien, die auf Komponenten im Netzwerk gespeichert sind auf Seite 69.
- ! Favoriten Siehe Wiedergabe Ihrer bevorzugten Songs auf Seite 69.

#### Steuerungen für die Wiedergabe

Sie können die folgenden Vorgänge mit der Fernbedienung dieses Receivers ausführen. Beachten Sie, dass einige Tasten nicht zur Bedienung zur Verfügung stehen, je nach der momentan abgespielten Kategorie.

! Drücken Sie **NET**, um die Fernbedienung auf Netzwerkbetrieb umzuschalten.

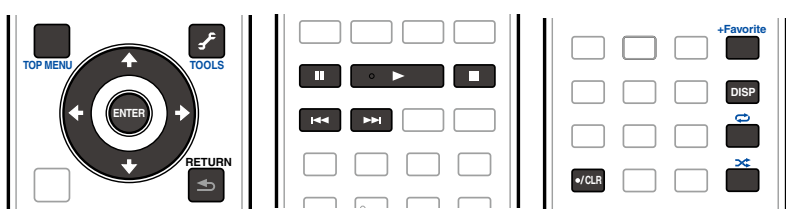

#### Internet-Radiosender hören

Internet-Radio ist ein Audio-Sendedienst über das Internet. Es gibt eine große Anzahl von Internet-Radiosendern aus der ganzen Welt, die eine Reihe von Diensten senden. Manche werden von Privatpersonen gehostet, verwaltet und ins Internet gespeist, während andere zu den entsprechenden herkömmlichen terristrischen Radiosendern oder Radionetzwerken gehören. Während terrestrische oder OTA ('over-the-air') Radiosender geografisch durch die Reichweite der vom Sender ausgestrahlten Funkwellen begrenzt sind, sind Internet-Radiosender von überall in der Welt her erreichbar, solange eine Verbindung zum Internet besteht, da Dienste nicht durch die Luft sondern über das World Wide Web ausgeliefert werden. Auf diesem Receiver können Sie Internet-Radiosender nach Genre ebenso wie nach Region wählen.

Je nach den Bedingungen der Internetverbindung kann der Sound beim Abspielen von Internet-Radio nicht glatt sein.

#### Zur Liste von Internet-Radio

Die Liste von Internet-Radiosendern auf diesem Receiver wird von dem vTuner-Datenbankdienst ausschließlich für diesen Receiver erstellt, bearbeitet und verwaltet. Einzelheiten über vTuner finden Sie im Abschnitt vTuner auf Seite 130.

#### Internet-Radiosender speichern und aufrufen

Sie können leicht Internet-Radiosender speichern und wieder aufrufen. Siehe Wiedergabe Ihrer bevorzugten Songs auf Seite 69 für weitere Informationen hierzu.

- ! Zum Hören von Internet-Radiosendern ist Highspeed-Broadband-Internetzugang erforderlich. Mit einem 56-Koder ISDN-Modem können Sie möglcherweise die Vorteile von Internet-Radio nicht voll nutzen.
- ! Die Portnummer ist je nach dem Internet-Radiosender unterschiedlich. Prüfen Sie die Firewall-Einstellungen.
- ! Eine Liste von Internet-Radiosendern vom vTuner-Datenbankdienst kann aus verschiedenen Gründen jederzeit geändert oder gelöscht werden.
- ! Sendungen können je nach dem Internet-Radiosender gestoppt oder unterbrochen werden. In diesem Fall können Sie nicht einen Radiosender hören, der aus der Liste der Internet-Radiosender gewählt wurde.

#### Registrieren von Sendern, die nicht auf der vTuner-Liste sind, von der speziellen Pioneer-Site

Mit dem Receiver können Sender, die nicht in der von vTuner verteilten Senderliste enthalten sind, registriert und abgespielt werden. Prüfen Sie den Zugangscode zur Registrierung am Receiver, verwenden Sie den Zugriffscode zum Zugriff auf die spezielle Pioneer-Internetradio-Site und registrieren Sie die gewünschten Sender in Ihren Favoriten. Die Adresse der speziellen Pioneer-Internetradio-Site ist:

http://www.radio-pioneer.com

#### **1 Zeigen Sie den Internetradio-Listen-Bildschirm an.**

Zur Anzeige des Internetradio-Listen-Bildschirms führen Sie den Schritte 1 unter Wiedergabe mit Netzwerk-Funktionen auf Seite 68 aus.

**2 Wählen Sie mit**  $\uparrow/\downarrow$  **die Option , Help' aus, und drücken Sie anschließend ENTER.** 

#### **3 Wählen Sie mit** i**/**j **die Option 'Get access code' aus, und drücken Sie anschließend ENTER.**

Der Zugriffscode, der für Registrierung auf der speziellen Pioneer-Internetradio-Site erforderlich ist, wird angezeigt. Notieren Sie sich diese Adresse.

Folgendes kann im **Help**-Bildschirm geprüft werden:

- ! **Get access code** Der Zugriffscode, der für Registrierung auf der speziellen Pioneer-Internetradio-Site erforderlich ist, wird angezeigt.
- **Show Your WebID/PW** Nach der Registrierung auf der speziellen Pioneer-Internetradio-Site werden die registrierte ID und das Passwort angezeigt.

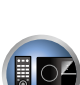

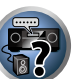

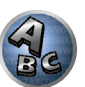

! **Reset Your WebID/PW** – Setzt alle Informationen zurück, die auf der speziellen Pioneer-Internetradio-Site registriert sind. Beim Rücksetzen werden alle registrierten Sender ebenfalls gelöscht. Wenn Sie sich die gleichen Sender anhören möchten, wiederholen Sie die Registrierung nach der Einstellung.

#### **4 Greifen Sie auf die spezielle Pioneer Internetradio-Site von Ihrem PC zu und führen Sie den Registrierungsvorgang aus.**

#### http://www.radio-pioneer.com

Greifen Sie auf die obige Site zu und verwenden Sie den Zugriffscode in Schritt 3 zur Ausführung der Benutzerregistrierung, wobei Sie den Bildschirmanweisungen führen.

#### **5 Registrieren Sie die gewünschten Sender als Ihre Favoriten, entsprechend den Anweisungen im Computermonitor.**

Sowohl Sender, die nicht in der vTuner-Liste sind und Sender, die in der vTuner-Liste sind, können registriert werden. In diesem Fall sind sie im Receiver als Favorit-Sender registriert und können wiedergegeben werden.

#### Wiedergabe von Audiodateien, die auf Komponenten im Netzwerk gespeichert sind

Diese Einheit erlaubt es Ihnen, Musik auf Media-Servern abzuspielen, die an das gleiche LAN (Local Area Network) wie der Receiver angeschlossen sind. Dieses Gerät erlaubt Abspielen von Dateien, die auf den folgenden Geräten gespeichert sind:

- ! PCs, die mit Microsoft Windows Vista oder XP laufen, mit installiertem Windows Media Player 11
- ! PCs, die mit Microsoft Windows 7 laufen, mit installiertem Windows Media Player 12
- ! DLNA-kompatible digitale Media-Server (auf PCs oder anderen Komponenten)

#### Wiedergabe Ihrer bevorzugten Songs

Bis zu 64 Ihrer bevorzugten Songs im Media Server und/oder Internet-Radiosender können in den Favoriten-Ordnern registriert werden. Beachten Sie, dass nur die Audiodateien, die auf Komponenten im Netzwerk gespeichert sind, registriert werden können.

#### Registrieren und Löschen von Audiodateien und Internet-Radiosendern im und vom Favoriten-Ordner

- **1 Wiederholt NET drücken, um INTERNET RADIO oder MEDIA SERVER zu wählen.**
- **2 Wenn der Track oder der Internet-Radiosender gewählt ist, drücken Sie +Favorite.** Der gewählte Song oder Internet-Radiosender wird dann unter den Favoriten registriert.

#### N)  **Hinweis**

! Um registrierte Tracks oder Internet-Radiosender zu löschen, stellen Sie den Eingang auf **FAVORITES**, wählen den zu löschenden Track bzw. Sender und drücken dann die Taste **CLR**.

### Über Netzwerk-Wiedergabe

Die Netzwerk-Wiedergabefunktion dieses Geräts setzt die folgenden Technologien ein:

#### Windows Media Player

Siehe Windows Media Player 11/Windows Media Player 12 auf Seite 130 für weitere Informationen hierzu.

#### Windows Media DRM

Microsoft Windows Media Digital Rights Management (WMDRM) ist eine Plattform zum Schützen und sicheren Liefern von Inhalten zur Wiedergabe auf Computern, tragbaren und Netzwerk-Geräten. Diese Einheit fungiert als ein WMDRM 10 für vernetzte Geräte. Mit WMDRM geschützter Inhalt kann nur auf Media-Servern abgespielt werden, die WMDRM unterstützen.

*Inhalte-Inhaber verwenden WMDRM-Technologie zum Schutz ihrer geistigen Eigentumsrechte, einschließlich Copyright. Dieses Gerät verwendet WMDRM-Software zum Zugriff auf mit WMDRM geschützte Inhalte. Wenn die WMDRM-Software den Inhalt nicht erkennt, können die Inhalt-Inhaber Microsoft dazu auffordern, die Fähigkeit der Software zum Abspielen oder Kopieren von mit WMDRM geschütztem Inhalt rückgängig zu machen. Rückgängigmachung hat keine Auswirkung auf nicht geschützten Inhalt. Wenn Sie Lizenzen für geschützten Inhalt herunterladen, stimmen Sie zu, dass Microsoft eine Rückgängigmachungsliste mit den Lizenzen mitliefert. Inhalt-Inhaber können anfordern, dass Sie WMDRM aktualisieren, um auf ihre Inhalte zuzugreifen. Wenn Sie eine Aktualisierung verweigern, können Sie nicht auf den Inhalt zugreifen, der die Aktualisierung erfordert.*

*Dieses Product ist durch bestimmte geistige Eigentumsrechte von Microsoft geschützt. Verwendung oder Vertrieb solcher Technologie außerhalb dieses Produkts ohne Lizenz von Microsoft ist verboten.*

DLNA

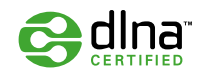

#### *DLNA CERTIFIED*TM *Audio-Player*

Die Digital Living Network Alliance (DLNA) ist eine industrieweite Organisation von Herstellern der Unterhaltungselektronik, der Computerhersteller und Hersteller von Mobilgeräten. Digital Living bietet Anwendern leichten gemeinsamen Genuss von digitalen Medien über ein verkabeltes oder drahtloses Netzwerk zu Hause.

Das DLNA-Zertifikationslogo macht es leicht, Produkte zu finden, die mit den Richtlinien für DLNA-Interoperabilität konform sind. Dieses Gerät ist mit den Richtlinien für DLNA-Interoperabilität v1.5 konform. Wenn ein PC mit DLNA-Server-Software oder ein anderes mit DLNA kompatibles Gerät an diesen Player angeschlossen ist, können bestimmte Einstellungsänderungen der Software oder anderer Geräte erforderlich sein. Siehe Bedienungsanleitung für die Software oder das Gerät für weitere Information.

*DLNA*TM*, das DLNA-Logo und DLNA CERTIFIED*TM *sind Warenzeichen, Dienstleistungsmarken oder Zertifikationsmarken von Digital Living Network Alliance.*

#### Über ein Netzwerk abspielbarer Inhalt

- ! Auch bei Codierung in einem kompatiblen Format kann es sein, das manche Dateien nicht korrekt abgespielt werden.
- ! Movie- oder Foto-Dateien können nicht abgespielt werden.
- ! Es gibt Fälle, in denen Sie nicht Internet-Radiosender hören können, auch wenn der Sender aus einer Liste von Radiosendern gewählt werden kann.
- ! Manche Funktionen werden möglicherweise nicht unterstützt, je nach dem Servertyp oder der verwendeten Version.
- ! Unterstützte Dateiformate sind je nach Server unterschiedlich. Deshalb werden nicht-unterstützte Dateiformate von diesem Gerät nicht angezeigt. Für weitere Informationen wenden Sie sich an den Hersteller Ihres Servers.

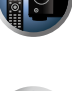

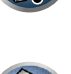

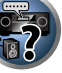

#### Ausschlussklausel für Inhalte von Drittanbietern

Dienste von Drittanbietern können eine High-Speed-Internet-Verbindung sowieIhre Registrierung voraussetzen und ggfs. Gebühren nach sich ziehen.

Dienste von Drittanbietern können ohneInkenntnissetzung verändert, ausgesetzt, gestört oder beendet werden. Pioneer schließt jede Haftung in Verbindung mit solchen Ereignissen aus.

Pioneer gibt keine Gewähr auf die Dauer der Aufrechterhaltung der Dienstleistungen von Drittanbietern und weist jede Art von Garantie hierauf von sich.

#### Zum Wiedergabeverhalten über ein Netzwerk

- ! Die Wiedergabe kann stoppen, wenn der PC ausgeschaltet wird oder darauf gespeicherte Media-Dateien während der Wiedergabe von Inhalten gelöscht werden.
- ! Wenn Probleme mit der Netzwerkumgebung auftreten (große Netzwerkbelastung usw.), kann Inhalt nicht angezeigt oder fehlerhaft abgespielt werden (Wiedergabeunterbrechungen oder Aussetzer). Für beste Leistung wird eine 100BASE-TX-Verbindung zwischen Player und PC empfohlen.
- ! Wenn mehrere Clients simultan abgespielt werden, wird die Wiedergabe unterbrochen oder gestoppt.
- ! Je nach auf dem angeschlossenen PC installierter Sicherheitssoftware und der Einstellung solcher Software kann die Netzwerkverbindung blockiert werden.

Pioneer übernimmt keine Verantwortung für jegliche Fehlfunktion am Player und/oder den NETWORK-Merkmalen aufgrund von Kommunikationsfehlern/Fehlfunktionen, die mit der Netzwerkverbindung und/ oder dem PC oder anderen angeschlossenen Geräten zusammenhängen. Bitte wenden Sie sich an Ihren PC-Hersteller oder Internet-Provider.

*"Windows Media*TM*" ist ein Warenzeichen der Microsoft Corporation.*

*Dieses Produkt enthält Technologie, die im Besitz der Microsoft Corporation ist und nicht ohne eine Lizenz von Microsoft Licensing, Inc. verwendet oder vertrieben werden darf.*

*Microsoft*®*, Windows*®*7, Windows*®*Vista, Windows*®*XP, Windows*®*2000, Windows*®*Millennium Edition, Windows*®*98 und WindowsNT*® *sind eingetragene Marken oder Marken der Microsoft Corporation in den USA und/oder anderen Ländern.*

## Über abspielbare Dateiformate

Das NETWORK-Merkmal dieses Receivers unterstützt die folgenden Dateiformate. Beachten Sie, dass einige Dateiformate nicht zur Wiedergabe zur Verfügung stehen, obwohl sie als abspielbare Dateiformate aufgeführt sind. Außerdem ist die Kompatibilität von Dateiformation je nach Server-Typ unterschiedlich. Prüfen Sie Ihren Server, um die Kompatibilität von vom Server unterstüthten Dateiformaten sicherzustellen.

! Internet-Radiowiedergabe kann von der Internet-Kommunikationsumgebung beeinflusst werden, und in diesem Fall kann die Wiedergabe auch mit den hier aufgeführten Dateiformaten unmöglich sein.

#### Musikdateien

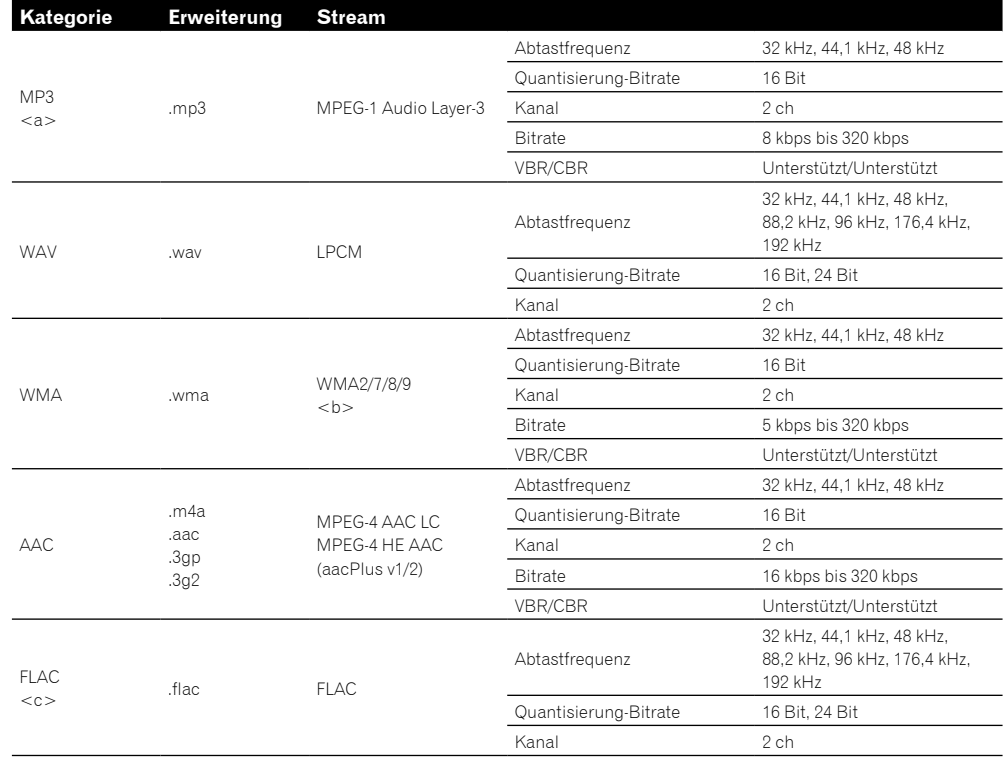

a *"MPEG Layer-3 Audio-Decodierungstechnologie, unter Lizenz von Fraunhofer IIS und Thomson multimedia."*

b Mit Windows Media Codec 9 codierte Dateien können abspielbar sein, aber einige Teile der Spezifikation werden nicht unterstützt; insbesondere Pro, Lossless, Voice.

c Nicht komprimierte FLAC-Dateien werden nicht unterstützt. Pioneer garantiert nicht die Wiedergabe.

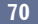

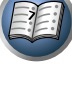

**DE** 

# Control mit HDMI-Funktion

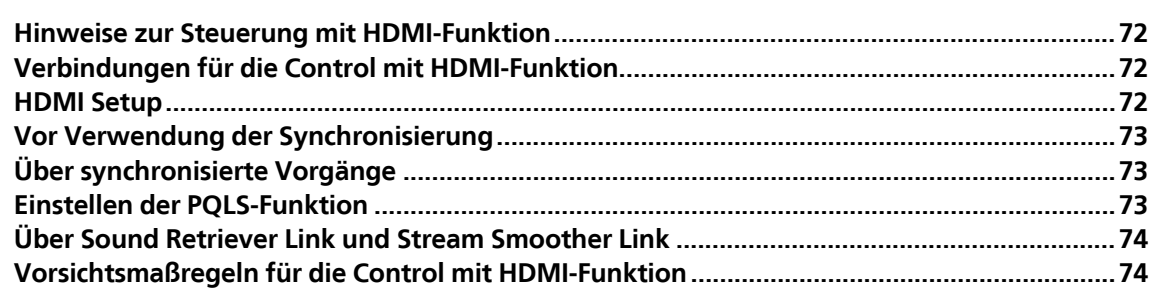

里

8

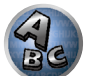

## Hinweise zur Steuerung mit HDMI-Funktion

Synchronisierter Betrieb mit einem **Control** mit HDMI-kompatiblen Pioneer Fernseher oder Blu-ray Disc-Player ist möglich, wenn die Komponente mit einem HDMI-Kabel am Receiver angeschlossen ist.

- ! Die Lautstärke des Receivers kann eingestellt oder der Klang stummgeschaltet werden, indem die Fernbedienung des Fernsehers verwendet wird.
- ! Der Eingang des Receivers schaltet automatisch um, wenn der Eingang des Fernsehgeräts umgeschaltet wird oder eine mit der **Control** mit HDMI-Funktion kompatible Komponente wiedergegeben wird.
- ! Wenn das Fernsehgerät auf Bereitschaftsbetrieb gestellt ist, ist der Receiver ebenfalls auf Bereitschaftsbetrieb gestellt.

## **Wichtig**

- . Bei manchen Modellen wird die **Control** mit HDMI-Funktion als "KURO LINK" bezeichnet.
- ! So können nicht diese Funktion mit Komponenten verwenden, die die **Control** mit HDMI-Funktion nicht unterstützen.
- ! Wir können nur garantieren, dass dieser Receiver mit Pioneer **Control** mit HDMI-kompatiblen Komponenten ausgenommen funktioniert. Wir können dagegen nicht garantieren, dass alle synchronisierten Bedienungen mit Komponenten arbeiten, die **Control** mit HDMI-Funktion unterstützen.
- ! Verwenden Sie für die **Control** mit HDMI-Funktion ein High-Speed-HDMI®/ TM-Kabel. Die **Control** mit HDMI-Funktion arbeitet möglicherweise nicht ordnungsgemäß, wenn Sie andere Typen von HDMI-Kabeln verwenden.
- ! Für Einzelheiten über aktuelle Bedienungen, Einstellungen usw. siehe auch die Bedienungsanleitungen für jede Komponente.

## Verbindungen für die Control mit HDMI-Funktion

Sie können die synchronisierte Bedienung für einen angeschlossenen Fernseher andere Komponenten verwenden.

! Schließen Sie das Audiokabel des Fernsehers immer an den Audioeingang dieses Geräts an. Wenn der Fernseher und der Receiver über eine HDMI-Verbindung verbunden sind, und wenn der Fernseher die HDMI ARC (Audio Return Channel)-Funktion unterstützt, wird der Ton des Fernsehers über den **HDMI OUT**-Anschluss eingespeist, sodass Sie kein Audiokabel anschließen müssen. Stellen Sie in diesem **ARC** im **HDMI Setup** auf **ON** (siehe HDMI Setup auf Seite 72).

Einzelheiten siehe Anschluss Ihres Fernsehgeräts und Ihrer Wiedergabe-Komponenten auf Seite 31.

# **Wichtig**

- ! Wenn Sie dieses System anschließen oder Anschlüsse ändern, schalten Sie immer die Stromversorgung aus, und ziehen Sie das Netzkabel aus der Netzsteckdose. Nach dem Herstellen aller Verbindungen schließen Sie das Netzkabel an eine Netzsteckdose an.
- ! Nachdem der Receiver an eine Netzsteckdose angeschlossen ist, beginnt ein 2 bis 10 Sekunden langer HDMI-Initialisierungsvorgang. Sie können während dieses Vorgangs keine Bedienverfahren ausführen. Die **HDMI**-Anzeige im Display des vorderen Bedienfelds blinkt während dieses Vorgangs, und Sie können den Receiver einschalten, wenn sie nicht mehr blinkt. Wenn Sie die **Control** mit HDMI-Funktion auf **OFF** (AUS) stellen, können Sie diesen Vorgang überspringen. Einzelheiten zur **Control** mit HDMI-Funktion finden Sie unter Control mit HDMI-Funktion auf Seite 71.
- ! Um diese Funktion optimal auszunutzen, empfehlen wir den Anschluss Ihrer HDMI-Komponente nicht an einen Fernseher, sondern direkt an die HDMI-Buchse an diesem Receiver.
- ! Die **Control** mit HDMI-Funktion kann mit einem Fernsehgerät verwendet werden, das an die **HDMI OUT 1**-Buchse angeschlossen ist, jedoch nicht mit einem Fernsehgerät, das an die **HDMI OUT 2**-Buchse angeschlossen ist.

## HDMI Setup

Sie müssen die Einstellungen dieses Receivers sowie der angeschlossenen **Control** mit HDMI-kompatiblen Komponenten anpassen, um die **Control** mit HDMI-Funktion einzusetzen. Weitere Informationen siehe Bedienungsanleitungen der einzelnen Komponenten.

- **1 Drücken Sie auf der Fernbedienung RECEIVER, und drücken Sie anschließend HOME MENU.**
- **2 Wählen Sie die Option 'System Setup' aus, und drücken Sie anschließend ENTER.**
- **3 Wählen Sie die Option 'HDMI Setup' aus, und drücken Sie anschließend ENTER.**

#### **4 Wählen Sie die gewünschte 'Control'-Einstellung aus.**

Wählen Sie, ob Sie die **Control** mit HDMI-Funktion auf **ON** oder **OFF** stellen möchten. Die Einstellung muss auf **ON** gestellt sein, um die **Control** mit HDMI-Funktion verwenden zu können.

Bei Verwendung einer Komponente, die **Control** mit HDMI-Funktion nicht unterstützt, stellen Sie diese Einstellung auf **OFF**.

! **ON** – Aktiviert die **Control** mit HDMI-Funktion. Stellen Sie **Control Mode**, **ARC** und **PQLS** in den nachfolgenden Einstellpunkten auf die gewünschten Werte.

Indem Sie diese Einstellung auf **ON** setzen, können die Funktionen Sound Retriever Link und Stream Smoother Link automatisch bedient werden, indem ein Player, der die jeweiligen Funktionen unterstützt, angeschlossen wird. Siehe Einstellen der Audio-Optionen auf Seite 76 für Einzelheiten über Sound Retriever Link, Einstellen der Video-Optionen auf Seite 78 für Einzelheiten über Stream Smoother Link.

! **OFF** – Die **Control** mit HDMI-Funktion ist deaktiviert. Die Funktionen **Control Mode**, **ARC** und **PQLS** in den nachfolgenden Einstellpunkten können nicht verwendet werden.

#### **5 Wählen Sie die gewünschte 'Control Mode'-Einstellung aus.**

Wählen Sie, ob synchronisierter Betrieb aktiviert werden soll.

- ! **ON** Für die synchronisierten Bedienungen aktiviert.
- **OFF** Synchronisierte Vorgänge sind deaktiviert.

#### **6 Wählen Sie die gewünschte 'ARC'-Einstellung aus.**

Wenn ein Fernseher an diesen Receiver angeschlossen ist, der die HDMI ARC (Audio Return Channel)-Funktion unterstützt, kann der Ton des Fernsehers über die **HDMI OUT**-Buchse eingespeist werden.

- ! **ON** Der Ton des Fernsehers wird über die HDMI-Buchse eingespeist.
- ! **OFF** Der Ton des Fernsehers wird nicht über die HDMI-Eingänge, sondern über die Audio-Eingangsbuchsen eingespeist.

#### **7 Wählen Sie die gewünschte 'PQLS'-Einstellung aus.**

Wählen Sie, ob Sie die **PQLS**-Funktion dieses Geräts auf **AUTO** oder **OFF** stellen möchten. Einzelheiten über die PQLS-Funktion siehe Einstellen der PQLS-Funktion auf Seite 73.

- ! **AUTO** PQLS ist aktiviert. Eine Präzisionsquartz-Steuerung in diesem Receiver eliminiert durch Zeitfehler (Jitter) verursachte Störungen und liefert Ihnen die bestmögliche Digital-zu-Analog-Konvertierung bei Verwendung der HDMI-Schnittstelle. Dies ist gültig als eine HDMI-Funktion für mit PQLS kompatible Player.
- ! **OFF** PQLS ist deaktiviert.

#### **8 Wählen Sie die gewünschte 'Standby Through'-Einstellung aus.**

Sie können Signale von einem über HDMI-angeschlossenen Player an den Fernseher übertragen, wenn dieser Receiver sich im Bereitschaftsmodus befindet.

Wählen Sie den HDMI-Eingang, dessen HDMI-Signal für Durchgang angelegt werden soll, wenn im Bereitschaftsmodus. Wenn **LAST** gewählt ist, wird das an den momentan gewählten HDMI-Eingang angelegte Signal übertragen. Wenn **OFF** gewählt ist, wird kein HDMI-Eingang durchgeführt, wenn im Bereitschaftsmodus. (Wenn dagegen **Control** auf **ON** gestellt ist, wird das HDMI-Signal mit **Control** mit HDMI-Funktion durchgeführt, auch wenn im Bereitschaftsmodus.)

! Wenn eine andere Einstellung als **OFF** für diese Einstellung gewählt ist, kann der HDMI-Eingang des Receivers umgeschaltet werden, auch wenn der Receiver im Bereitschaftsmodus ist. (Schalten Sie um,

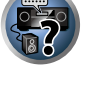

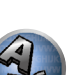

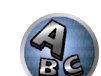

**72**
# 08 **Control mit HDMI-Funktion**

indem Sie die Fernbedienung auf den Receiver richten, und die Taste **HDMI**, **BD**, **DVD**, **SAT/CBL** oder **DVR/BDR** drücken.)

- ! Diese Einstellung kann auch mit Geräten verwendet werden, die nicht mit dem **Control** mit HDMI-Funktion kompatibel sind.
- ! Bei einer anderen Einstellung als auf "**OFF**" wird die Leistungsaufnahme im Bereitschaftsmodus gesteigert.

#### **9 Wählen Sie die gewünschte '12V Trigger'-Einstellung aus.**

Die Komponente, die an die **12 V TRIGGER**-Buchse angeschlossen ist, kann ein- und ausgeschaltet werden, wenn **HDMI OUT** umgeschaltet wird. Es können **HDMI OUT 1**, **HDMI OUT 2** oder **OFF** ausgewählt werden. Wählen Sie **OFF**, wenn die Komponente beim Umschalten der Eingangsfunktion ein- oder ausgeschaltet werden soll.

#### **10 Wählen Sie die gewünschte 'Speaker B Link'-Einstellung aus.**

Die Lautsprecheranschluss-Einstellungen (die Einstellungen, die mit der Taste **SPEAKERS** festgelegt werden), können automatisch umgeschaltet werden, wenn **HDMI OUT** durch Einschalten der Lautsprecher-B-Link-Einstellung eingeschaltet wird. Diese Einstellung gilt nur, wenn "**7.1ch + Speaker B**" oder "**5.1ch + SP-B Bi-Amp**" für die Einstellung **Speaker System** gewählt ist.

- ! **OFF** Die Lautsprecheranschluss-Einstellungen schalten nicht automatisch um, wenn **HDMI OUT** umgeschaltet wird.
- ! **ON** Die Lautsprecheranschluss-Einstellungen schalten automatisch um, wenn **HDMI OUT** umgeschaltet wird. Einzelheiten siehe Umschalten zum HDMI-Ausgang auf Seite 82.
- **11 Drücken Sie nach Beendigung HOME MENU.**

### Vor Verwendung der Synchronisierung

Wenn Sie alle Anschlüssen und Einstellungen vorgenommen haben, müssen Sie Folgendes tun:

**1 Stellen Sie alle Komponenten auf Bereitschaftsmodus.**

#### **2 Schalten Sie alle angeschlossenen Geräte ein, wobei der Fernseher als letztes Gerät einzuschalten ist.**

**3 Wählen Sie den HDMI-Eingang, an dem das fernsehgerät an diesem Receiver angeschlossen ist, und sehen Sie, ob der Videoausgang von angeschlossenen Komponenten richtig auf dem Bildschirm erscheint oder nicht.**

**4 Prüfen Sie, ob die an die HDMI-Eingänge angeschlossenen Komponenten richtig angezeigt werden.**

# Über synchronisierte Vorgänge

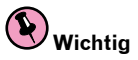

! Synchronisierte Bedienungen sind aktiviert, wenn **Control Mode** auf **ON** gestellt wird, nachdem **Control** in **HDMI Setup** auf **ON** gestellt wurde. Einzelheiten siehe HDMI Setup auf Seite 72.

Die am Receiver angeschlossene **Control** mit HDMI-kompatible Komponente arbeitet synchron, wie unten beschrieben.

- ! Stellen Sie auf dem Menübildschirm des **Control** mit HDMI-kompatiblen den Ton so ein, dass er über diesen Receiver wiedergegeben wird. Der Receiver schaltet daraufhin in den synchronisierten Verstärkermodus.
- ! Wenn Sie sich im synchronisierten Verstärkermodus befinden, können Sie die Lautstärke des Receivers einstellen oder den Klang mit der Fernbedienung des Fernsehers stummschalten.
- ! Wenn der synchronisierte Verstärkermodus eingeschaltet ist, kann er jederzeit aufgehoben werden, wenn die Stromversorgung des Receivers ausgeschaltet wird. Um den synchronisierten Verstärkermodus wieder

einzuschalten, stellen Sie den Ton auf dem Menü-Bildschirm des Fernsehers so ein, das er über diesen Receiver wiedergeben wird usw. Daraufhin schaltet sich dieser Receiver ein und schaltet auf den synchronisierten Verstärkermodus um.

- ! Wenn der synchronisierte Verstärkermodus abgebrochen wird, schaltet die Stromversorgung des Receivers aus, wenn Sie einen HDMI-Eingang oder ein Fernsehprogram auf dem Fernseher betrachten.
- ! Wenn der synchronisierte Verstärkermodus eingeschaltet ist, kann er aufgehoben werden, wenn eine Bedienung ausgeführt wird, die Klang vom Fernseher produziert, vom Menübildschirm des Fernsehgeräts ausgeführt wird usw.
- ! Wenn das Fernsehgerät auf Bereitschaftsbetrieb gestellt ist, ist der Receiver ebenfalls auf Bereitschaftsbetrieb gestellt. (Nur wenn der Eingang für eine am Receiver über HDMI-Verbindung angeschlossene Komponente gewählt ist oder beim Fernsehen.)
- ! Der Eingang des Receivers schaltet automatisch um, wenn die **Control** mit HDMI-kompatible Komponente abgespielt wird.
- ! Der Eingang des Receivers schaltet automatisch um, wenn der Eingang des Fernsehgeräts umgeschaltet wird.
- ! Der synchronisierte Verstärkermodus bleibt aktiv, auch wenn der Eingang dieses Receivers auf eine andere Komponente als die mit HDMI angeschlossene eingestellt wird.

Die untenstehenden Bedienungen können auch bei mit **Control** mit HDMI-kompatiblen Fernsehern von Pioneer verwendet werden.

- ! Wenn die Lautstärke des Receivers eingestellt oder der Klang stummgeschaltet wird, erscheint der Lautstärkestatus auf dem Bildschirm des Fernsehers.
- ! Wenn die Anzeigesprache der Bildschirmanzeige auf dem Fernseher umgeschaltet wird, schaltet die Spracheinstellung des Receivers ebenfalls entsprechend um.

# Einstellen der PQLS-Funktion

PQLS (Precision Quartz Lock System) ist eine digitale Audiosignalübertragungstechnologie, die mit der **Control** mit HDMI-Funktion arbeitet. Diese bietet Wiedergabe mit höherer Audioqualität durch Steuerung von Audiosignalen vom Receiver zu einem mit PQLS kompatiblen Player usw. Dies erlaubt Entfernung von Zittern (Zeitfehlern), die eine negative Auswirkung auf den Klang haben und bei der Übertragung erzeugt werden.

- ! Bei mit PQLS Bit-Stream kompatiblen Playern arbeitet PQLS für alle Quellen.
- ! Bei mit PQLS Multi Surround kompatiblen Playern arbeitet PQLS für alle Quellen. Stellen Sie den Audioausgang des Players auf Linear PCM ein.
- ! Bei mit PQLS 2-Kanal-Audio kompatiblen Playern arbeitet PQLS nur bei Wiedergabe von CDs. Siehe mit Ihrem Player mitgelieferte Bedienungsanleitung für weitere Information. Diese Funktion ist aktiviert, wenn **Control** auf **ON** eingestellt ist.

# **Tipp**

**73**

! Die PQLS-Einstellung ist auf **PQLS** in **HDMI Setup** im **HOME MENU** gestellt, aber die Einstellung kann auch mit Fernbedienung umgeschaltet werden, wie unten beschrieben.

#### % **Drücken Sie PQLS zur Wahl der PQLS-Einstellung.**

Die Einstellung erscheint auf dem Frontplattendisplay.

- **PQLS AUTO** PQLS ist aktiviert. Eine Präzisionsquartz-Steuerung in diesem Receiver eliminiert durch Zeitfehler (Jitter) verursachte Störungen und liefert Ihnen die bestmögliche Digital-zu-Analog-Konvertierung bei Verwendung der HDMI-Schnittstelle. Dies ist gültig als eine HDMI-Funktion für mit PQLS kompatible Player.
- **PQLS OFF** PQLS ist deaktiviert.

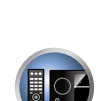

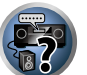

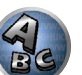

# Über Sound Retriever Link und Stream Smoother Link

Dies sind automatische Funktionen, die es Ihnen erlauben, optimale Audio- und Videosignale vom Receiver über **Control** mit der HDMI-Funktion auszugeben. Wenn ein Player, der die jeweilige Funktion unterstützt, an den Receiver über HDMI angeschlossen ist, wird der Ton/das Bild für die komprimierte Audio/Video-Datei optimiert, die auf dem Player abgespielt wird.

- ! Je nach dem komprimierten Audio/Video-Dateiformat kann diese Funktion nicht automatisch arbeiten.
- ! Siehe auch Bedienungsanleitung des Players.
- ! Siehe Pioneer-Website für Player, die die Funktionen Sound Retriever Link und Stream Smoother Link unterstützen.

#### Sound Retriever Link

Bei der Wiedergabe einer komprimierten Audiodatei auf dem Player wird die Bitraten-Information unter Verwendung von **Control** mit HDMI-Funktion übernommen, und der Ton wird auf dem Receiver basierend auf dieser Information optimiert.

Zum Aktivieren der Sound Retriever Link Funktion nehmen Sie die untenstehende Einstellung vor.

#### **1 Stellen Sie die Control des HDMI Setup auf ON, und stellen Sie die Control Mode-Einstellung auf ON.**

Siehe HDMI Setup auf Seite 72.

#### **2 Stellen Sie die S.RTRV (Auto Sound Retriever) Einstellung auf ON.**

Siehe Einstellen der Audio-Optionen auf Seite 76.

#### Stream Smoother Link

Unter Verwendung der **Control** mit HDMI-Funktion erkennt der Receiver automatisch, ob eine komprimierte Videodatei auf dem Player abgespielt wird, und aktiviert in diesem Fall automatisch die Stream Smoother Funktion.

Zum Aktivieren der Stream Smoother Link Funktion nehmen Sie die untenstehende Einstellung vor.

#### **1 Stellen Sie die Control des HDMI Setup auf ON, und stellen Sie die Control Mode-Einstellung auf ON.**

Siehe HDMI Setup auf Seite 72.

#### **2 Stellen Sie die STREAM (Stream Smoother) Einstellung auf AUTO.**

Siehe Einstellen der Video-Optionen auf Seite 78.

### Vorsichtsmaßregeln für die Control mit HDMI-Funktion

- ! Schließen Sie den Fernseher direkt an diesen Receiver an. Unterbrechen einer direkten Verbindung mit anderen Verstärkern oder einem AV-Konverter (wie ein HDMI-Switch) kann Funktionsfehler verursachen.
- ! Schließen Sie nur Komponenten an (Blu-ray Disc-Player usw.), die Sie als Quelle für den HDMI-Eingang dieses Receivers verwenden wollen. Unterbrechen einer direkten Verbindung mit anderen Verstärkern oder einem AV-Konverter (wie ein HDMI-Switch) kann Funktionsfehler verursachen.
- ! Wenn die **Control**-Funktion des Receivers auf **ON** gestellt ist, auch wenn der Receiver auf Bereitschaftsbetrieb gestellt ist, ist es möglich, die Audio- und Videosignale von einem Player über HDMI zum Fernseher auszugeben, ohne Klang vom Receiver zu produzieren, aber nur wenn eine **Control** mit HDMI-kompatible Komponente (Blu-ray Disc-Player usw.) und ein kompatibler Fernseher angeschlossen sind. In diesem Fall schaltet sich die Stromversorgung des Receivers ein, und die **HDMI**-Anzeigen leuchten auf.

# Verwenden weiterer Funktionen

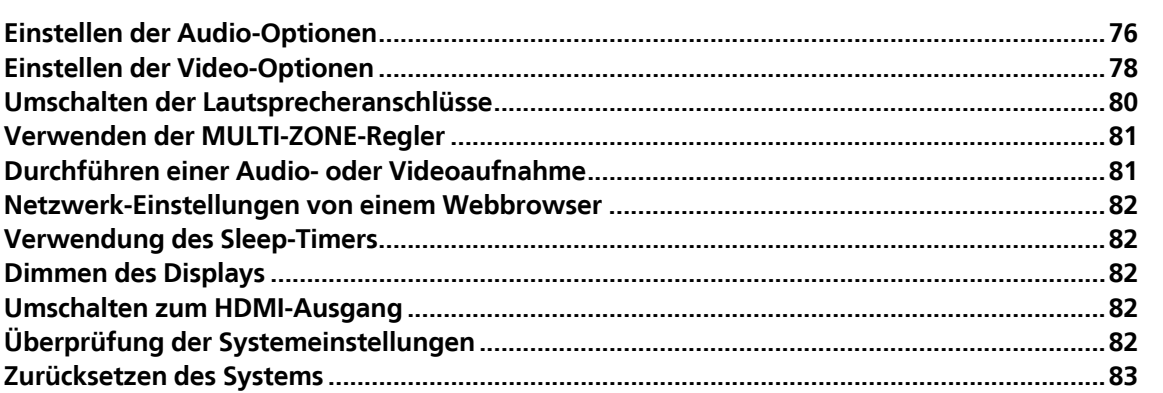

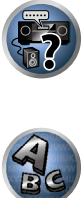

胆

8

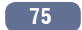

 $| \Omega \rangle$ 

**ER** 

# Einstellen der Audio-Optionen

Es gibt eine Reihe von zusätzlichen Toneinstellungen, die Sie über das **AUDIO PARAMETER**-Menü vornehmen können. Wenn nicht gesondert angegeben, sind die Standardeinstellungen in Fettschrift dargestellt.

# **Wichtig**

! Wenn eine Einstellung nicht im **AUDIO PARAMETER**-Menü angezeigt wird, ist diese aufgrund der aktuell verwendeten Quelle, der Einstellungen oder des Status des Receivers nicht verfügbar.

#### 1 **Drücken Sie RECEIVER, um auf den Receiver-Betriebsmodus zu schalten, und drücken Sie dann AUDIO PARAMETER.**

#### **2 Verwenden Sie** i**/**j**, um die Einstellung auszuwählen, die Sie anpassen möchten.**

Abhängig vom aktuellen Status bzw. Modus des Receivers können möglicherweise bestimmte Optionen nicht ausgewählt werden. Entsprechende Hinweise finden Sie in der nachfolgenden Tabelle.

#### **3 Verwenden Sie ←/→, um die Einstellung nach Bedarf vorzunehmen.**

In der nachfolgenden Tabelle finden Sie die für die jeweilige Einstellung verfügbaren Optionen.

#### **4 Drücken Sie RETURN, um die Eingaben zu bestätigen und das Menü zu verlassen.**

#### Audio-Parameter-Menü

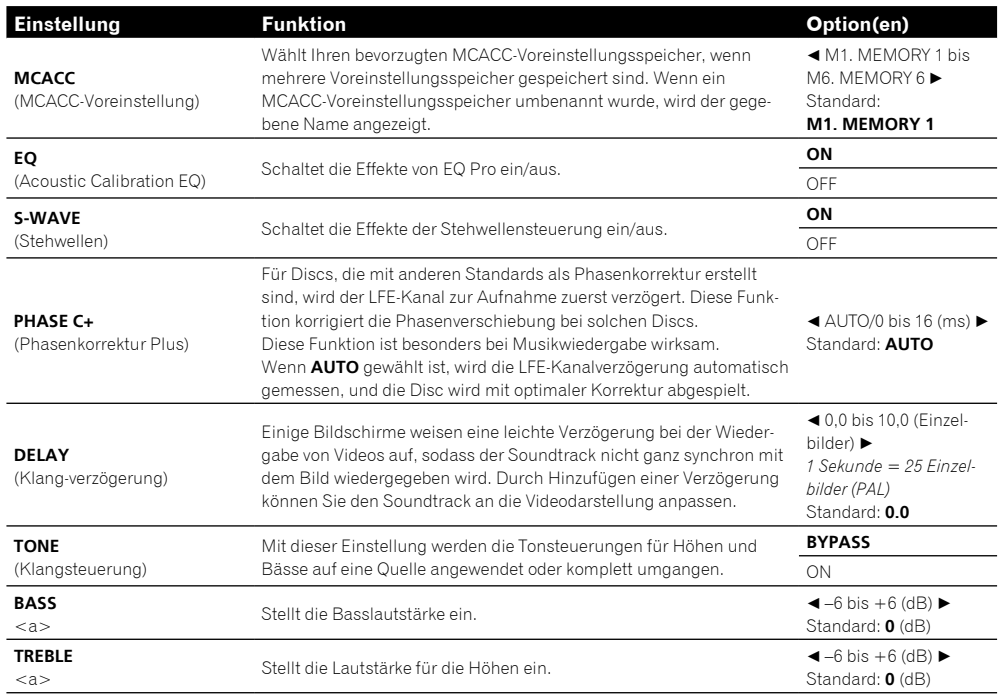

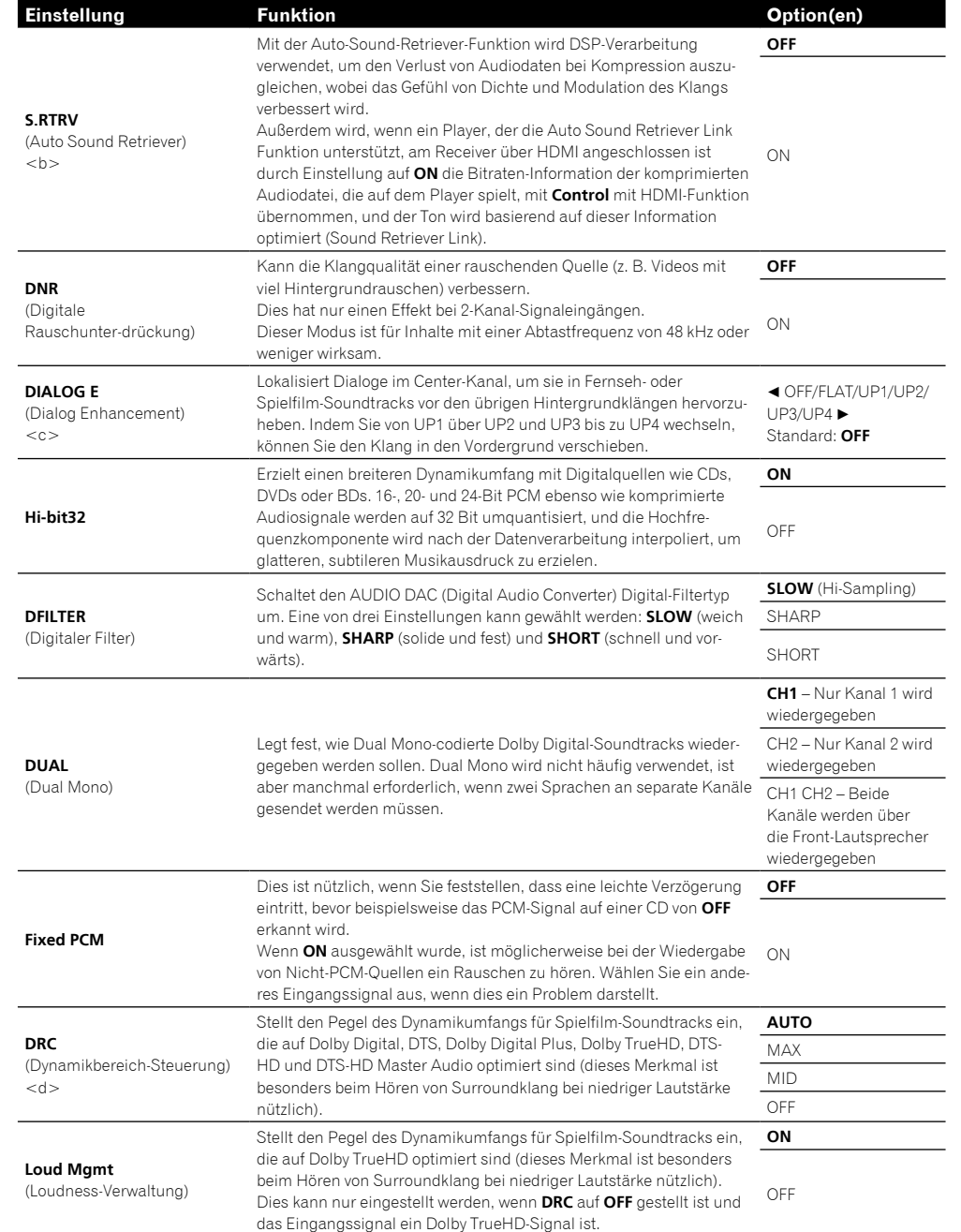

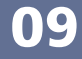

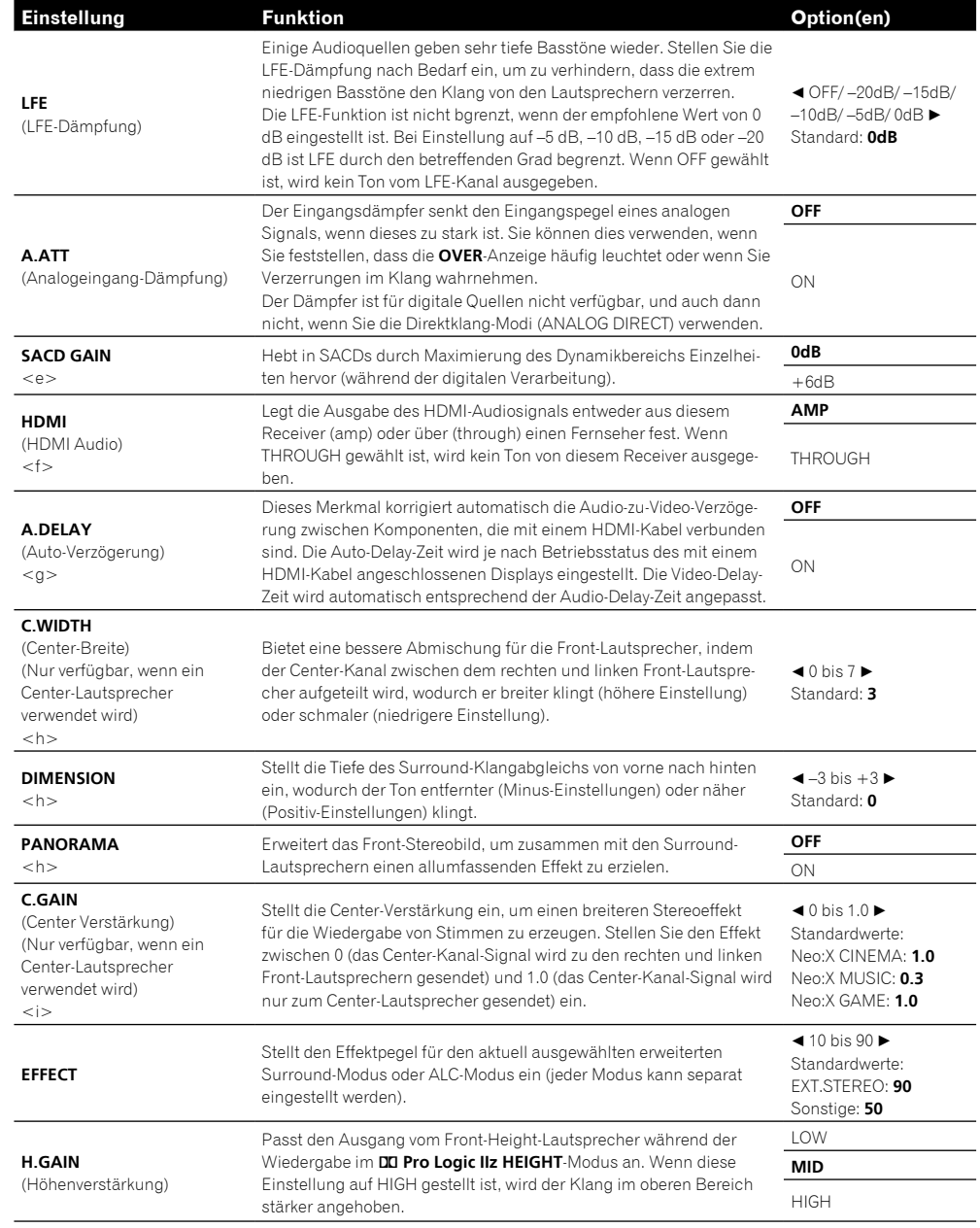

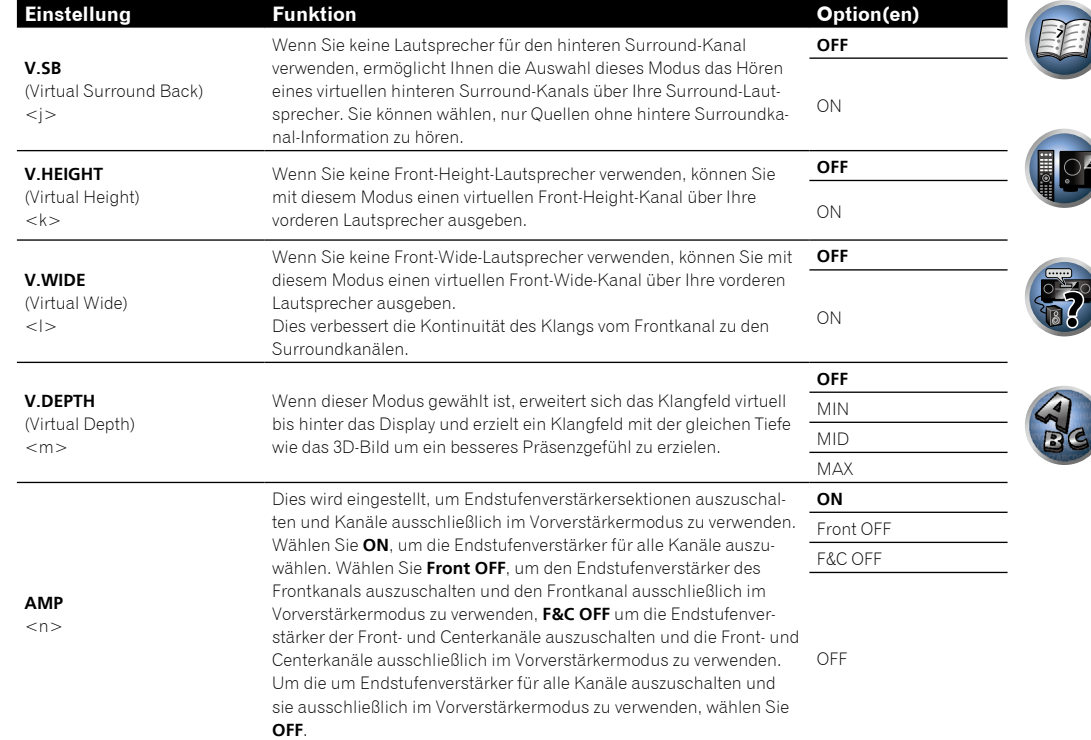

a Die Einstellung kann nur vorgenommen werden, wenn **TONE** auf **ON** gestellt ist.

b ! Wenn **ON** gewählt ist, wird der Sound-Retriever-Effekt basierend auf der Bitraten-Information der Inhalte im USB-Speicher Audio und **INTERNET RADIO**, **MEDIA SERVER**, **FAVORITES** (nur digitale Audio-Eingabe) optimiert, und hohe Klangqualität zu erzielen.

! Mit der Eingangsfunktion **iPod/USB**, **INTERNET RADIO**, **MEDIA SERVER**, **FAVORITES** oder **ADAPTER PORT** ist **S.RTRV** standardmäßig auf **ON** gestellt.

! Wenn **ON** gewählt ist, wird optimale Korrektur der über die Buchse **HDMI OUT** anliegenden Audiosignale mit der HDMI ARC (Audio Return Channel) Funktion ausgeführt, und der Ton digitaler Fernsehsendungen wird in HD-Qualität produziert. Dies ist gültig, wenn der Eingang auf **TV** gestellt ist und **ARC** in **HDMI Setup** auf **ON** gestellt ist. (Siehe HDMI Setup auf Seite 72.) ! Dies kann nur für Dolby Digital, Dolby Digital Plus, DTS, DTS Express, PCM (48 kHz oder weniger) oder analogen Eingangssig-

nale gewählt werden.

c UP1 bis UP4 können nur ausgewählt werden, wenn der Front-Height-Lautsprecher angeschlossen ist. Ob Effekte angewendet werden, hängt vom Hörmodus ab.

d Die ursprüngliche Einstellung **AUTO** steht nur für Dolby TrueHD-Signale zur Verfügung. Wählen Sie **MAX** oder **MID** für andere Signale als Dolby TrueHD.

e Sie sollten bei den meisten SACD-Discs mit dieser Funktion keine Probleme haben; wenn aber der Ton verzerrt wird, stellen Sie am besten die Verstärkungseinstellung zurück auf **0dB**.

f ! HDMI-Audio kann nicht umgeschaltet werden, während der synchronisierte Verstärker-Modus ausgeführt wird. ! Der synchronisierte Verstärker-Modus muss eingeschaltet sein, um die HDMI-Audio- und -Video-Eingangssignale des Receivers vom Fernseher abzuspielen, während der Receiver auf Bereitschaftsmodus gestellt ist. Siehe Über synchronisierte Vorgänge auf Seite 73.

- g Dieses Merkmal steht nur zur Verfügung, wenn das angeschlossene Display die automatische Audio/Video-Synchronisationsfähigkeit (Lippensynchronisation) für HDMI unterstützt. Wenn Sie die automatisch eingestellte Delay-Zeit ungeeignet finden, stellen Sie **A.DELAY** auf **OFF** und passen die Delay-zeit manuell an. Weitere Einzelheiten über das Lippensynchronisation-Merkmal Ihres Displays erhalten Sie direkt beim Hersteller.
- h Nur verfügbar, wenn Sie 2-Kanal-Quellen im Dolby Pro Logic IIx Music-/Dolby Pro Logic II Music Modus verwenden.
- i Nur verfügbar, wenn Sie 2-Kanal-Quellen im Neo:X CINEMA/MUSIC/GAME-Modus verwenden.
- j ! Sie können den Modus für virtuellen hinteren Surround-Kanal nicht verwenden, wenn die Kopfhörer an diesen Receiver angeschlossen sind, oder wenn einer der Modi Stereo, Front Stage Surround Advance, Sound-Retriever-Air, Optimum Surround oder Direktklang gewählt ist.

! Der Modus für den virtuellen hinteren Surround-Kanal kann nur verwendet werden, wenn die Surround-Lautsprecher eingeschaltet sind und die Einstellung **SB** auf **NO** gestellt ist, oder wenn **7.1ch Front Bi-Amp** unter oder **7.1ch + ZONE 2** unter **Speaker System** gewählt ist. Sie kann auch verwendet werden, wenn unter **7.1ch + Speaker B Speaker System** gewählt ist und SP:▶A+B ON mit der Taste SPEAKERS gewählt wird.

k ! Sie können Modus für Virtual Height nicht verwenden, wenn die wenn die Kopfhörer an diesen Receiver angeschlossen sind, oder wenn einer der Modi Stereo, Front Stage Surround Advance, Sound-Retriever-Air, Optimum Surround oder Direktklang gewählt ist.

! Der Modus für den Virtual Height Modus kann nur verwendet werden, wenn die Surround-Lautsprecher eingeschaltet sind und die im **FH**-Einstellung auf **NO** festgelegt ist. Er kann auch nicht verwendet werden, wenn Signale abgespielt werden, die tatsächliche Front Height-Kanalinformationen enthalten.

l ! Sie können Modus für Virtual Wide nicht verwenden, wenn die wenn die Kopfhörer an diesen Receiver angeschlossen sind, oder wenn einer der Modi Stereo, Front Stage Surround Advance, Sound-Retriever-Air, Optimum Surround oder Direktklang gewählt ist.

! Der Modus für den Virtual Wide Modus kann nur verwendet werden, wenn die Surround-Lautsprecher eingeschaltet sind und die im **FW**-Einstellung auf **NO** festgelegt ist. Er kann auch nicht verwendet werden, wenn Signale abgespielt werden, die tatsächliche Front Wide-Kanalinformationen enthalten.

- m Der Modus für den virtuelle Tiefe-Modus kann nicht verwendet werden, wenn die Kopfhörer an diesen Receiver oder einen der Optimum Surround-Anschlüsse angeschlossen sind oder wenn Direktklang-Modi gewählt sind.
- n Wenn **Speaker System** auf **7.1ch Front Bi-Amp**, **5.1ch Bi-Amp + ZONE 2**, **5.1ch F+Surr Bi-Amp** oder **5.1ch F+C Bi-Amp** gestellt ist, ist die **AMP**-Einstellung bei **ON** gesperrt und kann nicht geändert werden.

# Einstellen der Video-Optionen

Es gibt eine Reihe von zusätzlichen Bildeinstellungen, die Sie über das **VIDEO PARAMETER**-Menü vornehmen können. Wenn nicht gesondert angegeben, sind die Standardeinstellungen in Fettschrift dargestellt.

# **Wichtig**

- ! Wenn eine Option nicht im **VIDEO PARAMETER**-Menü ausgewählt werden kann, ist diese aufgrund der aktuell verwendeten Quelle, der Einstellung oder des Status des Receivers nicht verfügbar.
- ! Alle Einstellpunkte können für jede Eingangsfunktion eingestellt werden.
- ! Andere Einstellpunkte als **V.CONV** können nur ausgewählt werden, wenn **V.CONV** auf **ON** gesetzt ist.

**1 Drücken Sie <b>RECEIVER**, um auf den Receiver-Betriebsmodus zu schalten, und drücken Sie dann **VIDEO PARAMETER.**

#### **2 Verwenden Sie** i**/**j**, um die Einstellung auszuwählen, die Sie anpassen möchten.**

Abhängig vom aktuellen Status bzw. Modus des Receivers können möglicherweise bestimmte Optionen nicht ausgewählt werden. Entsprechende Hinweise finden Sie in der nachfolgenden Tabelle.

#### **3 Verwenden Sie ←/→, um die Einstellung nach Bedarf vorzunehmen.**

In der nachfolgenden Tabelle finden Sie die für die jeweilige Einstellung verfügbaren Optionen.

**4 Drücken Sie RETURN, um die Eingaben zu bestätigen und das Menü zu verlassen.**

#### Video-Parameter-Menü

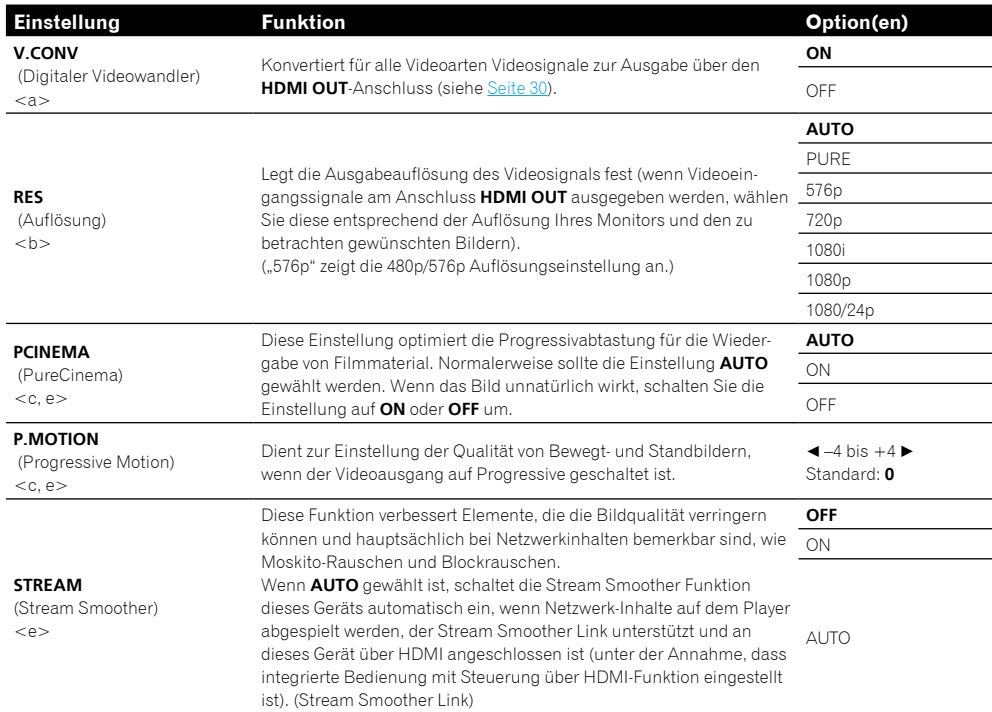

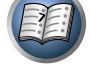

104

**DEP** 

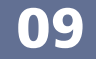

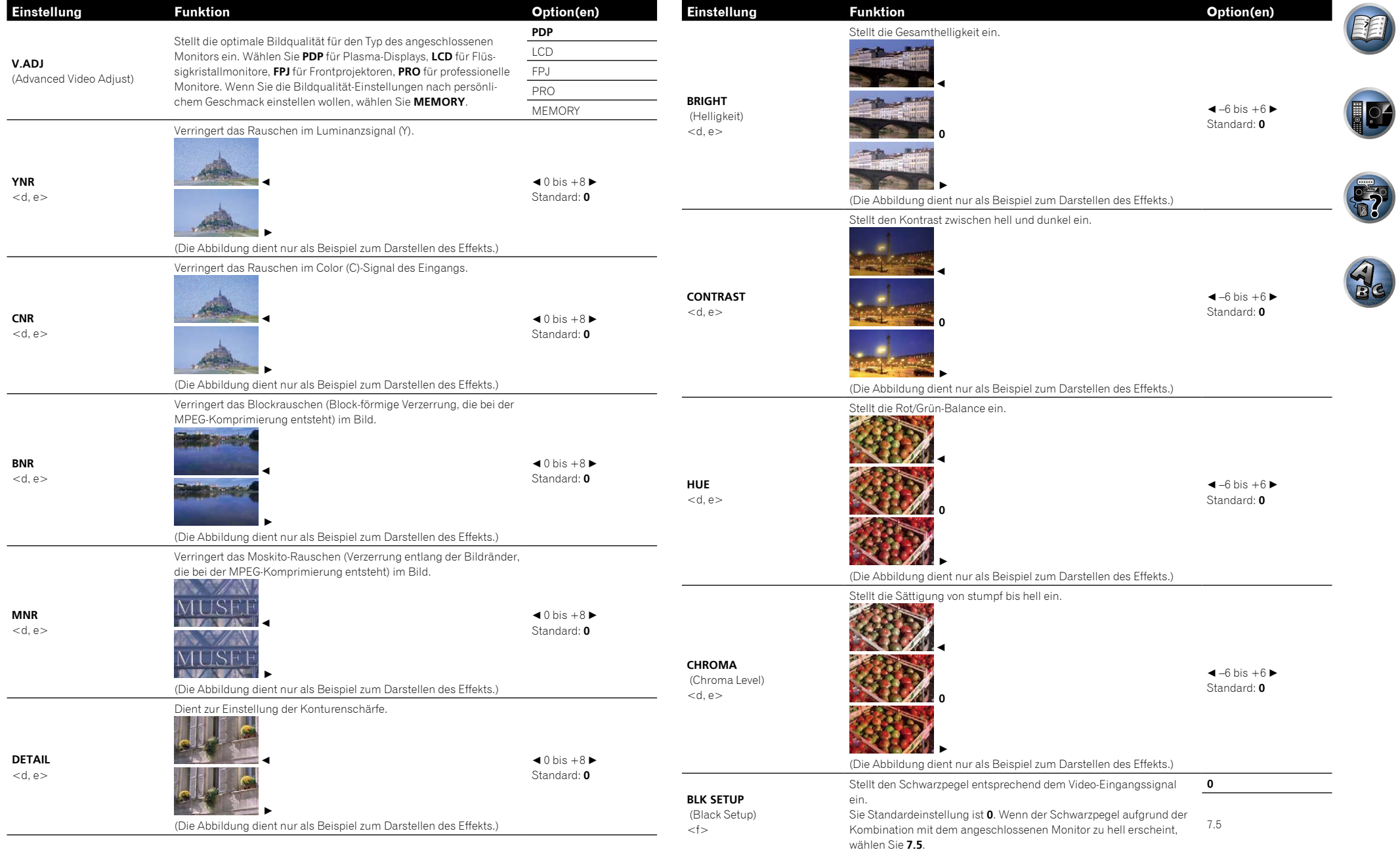

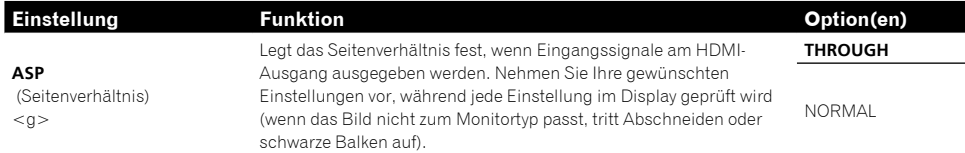

a ! Wenn sich die Qualität des Videobilds verschlechtert, wenn diese Einstellung auf **ON** geschaltet wird, schalten Sie sie wieder auf **OFF**.

! Bei Anschluss an ein Videogerät mit dem Component-Videoeingang stellen Sie diese Einstellung auf **ON** und betrachten mit dem HDMI-Ausgang.

b ! Wenn eine Auflösung eingestellt ist, mit der das Fernsehgerät (bzw. der Monitor) nicht kompatibel ist, wird kein Bild ausgegeben. In bestimmten Fällen wird außerdem aufgrund von Kopierschutzsignalen kein Bild ausgegeben. Ändern Sie in diesem Fall die Einstellung.

! Wenn **AUTO** gewählt ist, wird die Auflösung automatisch gewählt, je nach der Fähigkeit des an diesen Verstärker über HDMI angeschlossenen Fernsehgeräts (Monitors). Bei Auswahl von **PURE** werden die Signale mit derselben Auflösung wie bei der Eingabe ausgegeben (siehe Der Videoumwandler auf Seite 30).

- c . Diese Einstellung gilt für HDMI-Ausgabe.
- ! **P.MOTION** ist deaktiviert, wenn **PCINEMA** auf **ON** eingestellt ist.

! Diese Einstellung wirkt sich nur auf Bilder aus, die im Zeilensprung-Format (Interlaced Scan) aufgenommen wurden (480i/576i- oder 1080i-Signale).

- d Eg ist nicht möglich,wenn nicht **V.ADJ** (Advanced Video Adjust) auf **MEMORY** gestellt ist.
- e . Diese Einstellung wird nur angezeigt, wenn die folgenden Videosignale eingespeist werden:
- 480i, 576i, 480p, 576p, 720p, analoge 1080i-Videosignale
- 480i, 576i, 480p, 576p, 720p, 1080i, 1080p, 1080p24 HDMI-Videosignale
- f Diese Einstellung ist nur möglich, wenn 480i-Signale Videosignale von den Composite-Videobuchsen eingespeist werden.
- g ! Falls das Bild nicht zu Ihrem Monitortyp passt, stellen Sie das Seitenverhältnis an der Quellkomponente oder am Monitor ein. ! Diese Einstellung wird nur angezeigt, wenn 480i/p oder 576i/p Videosignale eingespeist werden.

# Umschalten der Lautsprecheranschlüsse

#### Wenn Sie **9.1ch FH/FW**, **7.1ch + Speaker B**, **7.1ch FH/FW + ZONE 2** oder **5.1ch + SP-B Bi-Amp** bei

Lautsprechersystem-Einstellungen auf Seite 101 eingestellt haben, können Sie zwischen Lautsprechern mit der Taste **SPEAKERS** umschalten.

Wenn Sie **7.1ch Front Bi-Amp**, **7.1ch + ZONE 2**, **5.1ch Bi-Amp + ZONE 2**,

**5.1ch + ZONE 2+3**, **5.1ch F+Surr Bi-Amp** oder **5.1ch F+C Bi-Amp** gewählt haben, schaltet diese Taste einfach die Hauptlautsprecheranschlüsse ein oder aus.

#### 1 **Drücken Sie RECEIVER, um auf den Receiver-Betriebsmodus zu schalten.**

#### **2 Verwenden Sie SPEAKERS, um die Einstellung des Lautsprechersystems zu wählen.**

Wie bereits weiter oben erwähnt, wird durch das Drücken der Taste bei Auswahl von **7.1ch Front Bi-Amp**, **7.1ch + ZONE 2**, **5.1ch Bi-Amp + ZONE 2**, **5.1ch + ZONE 2+3**, **5.1ch F+Surr Bi-Amp** oder **5.1ch F+C Bi-Amp**

# einfach Ihr Hauptlautsprecher-Anschluss (A) ein- oder ausgeschaltet (Vorverstärker-Modus).

Der Vorverstärkermodus ist ein Modus zum Verringern der Leistungsaufnahme, wenn Vorverstärker an die PRE OUT-Anschlüse angeschlossen sind, indem die Verstärker für diese Kanäle einzeln ausgeschaltet werden. Drücken Sie die Taste wiederholt, um eine Lautsprecheranschluss-Option auszuwählen: *Wenn Sie* **9.1ch FH/FW** *auswählen, können Sie unter folgenden Optionen wählen:*

- ! **SP: FH/FW ON** Front-Height- oder Front-Wide-Kanäle werden zu den vorderen, mittleren und hinteren Surround-Kanälen (maximal 7 Kanäle) hinzugefügt, und maximal 9 Kanäle werden ausgegeben. Die Front-Height und Front-Wide-Kanäle werden automatisch entsprechend dem Audio-Eingangssignal umgeschaltet.
- ! **SP: FH ON** Front-Height-Kanäle werden zu den vorderen, mittleren und hinteren Surround-Kanälen (maximal 7 Kanäle) hinzugefügt, und maximal 9 Kanäle werden ausgegeben.
- ! **SP: FW ON** Front-Wide-Kanäle werden zu den vorderen, mittleren und hinteren Surround-Kanälen (maximal 7 Kanäle) hinzugefügt, und maximal 9 Kanäle werden ausgegeben.
- ! **SP: OFF** Die Lautsprecher geben keinen Ton aus.
- *Wenn Sie* **7.1ch + Speaker B** *auswählen, können Sie unter folgenden Optionen wählen:*
- ! **SP: A ON** Der Ton wird über die Lautsprecheranschlüsse A ausgegeben (je nach Quelle bis zu 9 Kanäle (einschließlich der Front-Height-Kanäle)).
- ! **SP: B ON** Der Ton wird über die beiden Lautsprecher ausgegeben, die an den Lautsprecheranschlüssen B angeschlossen sind. Mehrkanalquellen sind nicht hörbar.
- ! **SP: A+B ON** Der Ton wird über die Lautsprecheranschlüsse A (je nach Quelle bis zu 7 Kanäle), die beiden an den Lautsprecheranschlüssen B angeschlossenen Lautsprecher und den Subwoofer ausgegeben. Der Ton von den Lautsprecheranschlüssen B ist derselbe wie der von den Lautsprecheranschlüssen A (Mehrkanalquellen werden auf 2 Kanäle heruntergemischt).
- ! **SP: OFF** Die Lautsprecher geben keinen Ton aus.

*Wenn Sie* **7.1ch FH/FW + ZONE 2** *auswählen, können Sie unter folgenden Optionen wählen:*

- ! **SP: FH/FW ON** Front-Height- oder Front-Wide-Kanäle werden zu den vorderen, mittleren und Surround-Kanälen (maximal 5 Kanäle) hinzugefügt, und maximal 7 Kanäle werden ausgegeben. Die Front-Height und Front-Wide-Kanäle werden automatisch entsprechend dem Audio-Eingangssignal umgeschaltet.
- ! **SP: FH ON** Vordere Höhen-Kanäle werden zu den vorderen, mittleren und Surround-Kanälen (maximal 5 Kanäle) hinzugefügt, und maximal 7 Kanäle werden ausgegeben.
- ! **SP: FW ON** Vordere Breit-Kanäle werden zu den vorderen, mittleren und Surround-Kanälen (maximal 5 Kanäle) hinzugefügt, und maximal 7 Kanäle werden ausgegeben.
- ! **SP: OFF** Die Lautsprecher geben keinen Ton aus.

*Wenn Sie* **5.1ch + SP-B Bi-Amp** *auswählen, können Sie unter folgenden Optionen wählen:*

- ! **SP: A ON** Ton wird von den A-Lautsprecheranschlüssen ausgegeben (maximal 5 Kanäle).
- ! **SP: B ON** Der Ton wird über die beiden Lautsprecher ausgegeben, die an den Lautsprecheranschlüssen B angeschlossen sind. Mehrkanalquellen sind nicht hörbar.

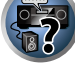

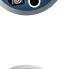

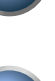

**DE** 

- ! **SP: A+B ON** Der Ton wird über die Lautsprecheranschlüsse A (je nach Quelle bis zu 5 Kanäle), die beiden an den Lautsprecheranschlüssen B angeschlossenen Lautsprecher und den Subwoofer ausgegeben. Der Ton von den Lautsprecheranschlüssen B ist derselbe wie der von den Lautsprecheranschlüssen A (Mehrkanalquellen werden auf 2 Kanäle heruntergemischt).
- ! **SP: OFF** Die Lautsprecher geben keinen Ton aus.

#### <u>I</u>I  **Hinweis**

- ! Wenn **7.1ch + Speaker B** oder **5.1ch + SP-B Bi-Amp** für die Einstellung **Speaker System** (Seite 101) gewählt ist und die Einstellung **Speaker B Link** (HDMI Setup auf Seite 72) aktiviert ist, schaltet die Einstellung der spielenden Lautsprecheranschlüsse automatisch um, wenn **HDMI OUT** umgeschaltet wird. Einzelheiten siehe Umschalten zum HDMI-Ausgang auf Seite 82.
- ! Die Subwoofer-Ausgabe hängt von der Einstellung ab, die Sie unter Manuelle Lautsprechereinstellung auf Seite 101 vorgenommen haben. Wenn oben allerdings **SP: B ON** ausgewählt wird, ist kein Ton vom Subwoofer hörbar (der LFE-Kanal wird nicht heruntergemischt).
- ! Wenn Kopfhörer angeschlossen werden, werden alle Lautsprechersysteme (außer
- **7.1ch + Speaker B**-Anschlüsse) ausgeschaltet.

# Verwenden der MULTI-ZONE-Regler

Bei den folgenden Schritten werden die Regler am vorderen Bedienfeld dazu verwendet, die Lautstärke für die Nebenzone einzustellen und die Quellen auszuwählen. Siehe Fernbedienungselemente für den MULTI-ZONE-Betrieb auf Seite 81.

#### **1 Drücken Sie die Taste an der Vorderseite für die Zone, die Sie bedienen möchten (ZONE 2 ON/OFF, ZONE 3 ON/OFF oder ZONE 4 ON/OFF).**

Die Zone schaltet bei jedem Drücken der Taste zwischen ein und aus um. Wenn die MULTI-ZONE-Steuerung eingeschaltet wurde, leuchtet die Anzeige **MULTI-ZONE**.

#### **2 Drücken Sie MULTI-ZONE CONTROL am vorderen Bedienfeld, um die gewünschten Nebenzone(n) auszuwählen.**

! Stellen Sie bei eingeschaltetem Receiver sicher,dass die Vorgänge für die Nebenzone ausgeführt werden, während auf dem Display ZONE und die ausgewählte(n) Nebenzone(n) angezeigt werden. Falls dies nicht angezeigt wird, haben die Regler am vorderen Bedienfeld nur eine Auswirkung auf die Hauptzone. Wenn sich der Receiver im Bereitschaftsmodus befindet, ist das Display abgedunkelt, und ZONE sowie die ausgewählte(n) Nebenzone(n) werden dort weiterhin angezeigt.

#### **3 Mit dem Regler INPUT SELECTOR können Sie die Quelle für die ausgewählten Zone auswählen.**

Beispielsweise wird beim Auswählen von **ZONE 2 DVD** die an die Eingänge von **DVD** angeschlossene Quelle an den ersten Nebenraum (**ZONE 2**) gesendet.

- ! Wenn Sie **TUNER** ausgewählt haben, können Sie mit den Tuner Reglern einen voreingestellten Sender auswählen (wenn Sie weitere Informationen zur Durchführung benötigen, siehe Speichern der Sender-Voreinstellung auf Seite 56). Der Tuner lässt sich auf nicht mehr als einen Sender gleichzeitig abstimmen. Aus diesem Grund führt das Umschalten des Senders in einer Zone dazu, dass der Sender auch in der anderen Zone umgeschaltet wird. Achten Sie darauf, dass Sie bei der Aufnahme einer Radiosendung auf keinen Fall den Sender umschalten.
- **4 Mit dem Regler MASTER VOLUME können Sie die Lautstärke für die Nebenzone einstellen.** Wenn **Speaker System** auf eine andere Einstellung als **7.1ch + ZONE 2**, **7.1ch FH/FW + ZONE 2**,

**5.1ch Bi-Amp + ZONE 2** oder **5.1ch + ZONE 2+3** gestellt ist, kann die Lautstärkeausgabe von den Buchsen **AUDIO ZONE 2 OUT** des Receivers fest auf –40 dB oder 0 dB gestellt werden, und die Lautstärke kann vom angeschlossenen Verstärker angepasst werden. Wenn Sie die Lautstärke vom angeschlossenen Verstärker einstellen wollen, siehe ZONE-Setup auf Seite 107.

#### **5 Drücken Sie, nachdem Sie die Einstellung abgeschlossen haben, erneut MULTI-ZONE CONTROL, um zur Steuerung der Hauptzone zurückzukehren.**

Sie können auch **ZONE 2 ON/OFF**, **ZONE 3 ON/OFF** oder **ZONE 4 ON/OFF** am vorderen Bedienfeld drücken, um den gesamten Ausgang zu der Nebenzone auszuschalten.

- ! Zum vollständigen Ausschalten der Hauptzone müssen Sie zuerst die MULTI-ZONE-Steuerung ausgeschaltet haben.
- ! Wenn Sie die MULTI-ZONE-Funktion für einige Zeit nicht verwenden möchten, schalten Sie bitte sowohl für die Neben- als auch für die Haupträume die Stromversorgung aus. Der Receiver befindet sich nun im Bereitschaftsmodus.

# Fernbedienungselemente für den MULTI-ZONE-Betrieb

Betätigen Sie **ZONE 2**, **ZONE 3** oder **ZONE 4** an der Fernbedienung, um die entsprechende Zone zu bedienen. Die folgende Tabelle enthält die möglichen MULTI-ZONE-Fernbedienungselemente:

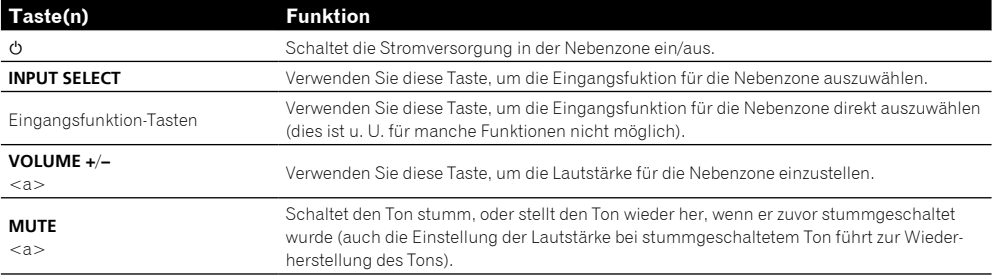

a ! Die Lautstärke kann nicht am Receiver justiert werden, wenn **Volume Level** bei **ZONE 2 Setup** unter **ZONE Setup** auf **–40 dB Fixed** oder **0 dB Fixed** eingestellt ist.

! Die Tasten **VOLUME +**/**–** und **MUTE** können nicht für **ZONE 4** gewählt werden.

# Durchführen einer Audio- oder Videoaufnahme

Sie können über den integrierten Tuner oder über eine Audio- oder Videoquelle, die am Receiver angeschlossen ist (wie einem CD-Player oder Fernsehgerät), eine Audio- oder Videoaufnahme machen. Denken Sie daran, dass Sie keine digitale Aufnahme von einer analogen Quelle oder umgekehrt machen können. Stellen Sie also sicher, dass die Komponenten, auf die/von denen Sie aufnehmen, auf die gleiche Weise angeschlossen werden (weitere Informationen zu Anschlüssen siehe Anschluss der Geräte auf Seite 18).

- 
- ! Die Lautstärke des Receivers, die Audio-Parameter (z.B. die Klangregler) und die Surround-Effekte haben keinen Einfluss auf das aufgenommene Signal.
- ! Einige digitale Quellen sind kopiergeschützt und können nur analog aufgenommen werden.
- ! Einige Videoquellen sind kopiergeschützt. Diese können nicht aufgenommen werden.

Da der Bildumwandler nicht zur Verfügung steht, wenn Sie Aufnahmen durchführen (über die Video **OUT**-Buchsen), stellen Sie sicher, dass der Recorder mit dem gleichen Typ Videokabel an diesen Receiver angeschlossen wurde wie die Bildquelle (die Quelle, von der Sie die Aufnahme durchführen wollen). Sie müssen Ihren Recorder beispielsweise mit Component-Video anschließen, wenn Ihre Quelle ebenfalls mit Component-Video angeschlossen wurde.

#### **1 Wählen Sie die Quelle aus, die Sie aufnehmen möchten.**

Verwenden Sie die Eingangsfunktion-Tasten (oder **INPUT SELECT**).

#### **2 Bereiten Sie die Quelle vor, von der Sie aufnehmen möchten.**

Stellen Sie einen Radiosender ein, legen Sie eine CD, ein Video, eine DVD usw. ein.

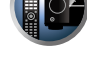

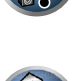

#### **3 Stellen Sie das Eingangssignal entsprechend dem aufzunehmenden Signal ein.**

Verwenden Sie die Taste **SIGNAL SEL** der Fernbedienung.

#### **4 Bereiten Sie den Recorder vor.**

Legen Sie eine leere Kassette, MD, ein Video usw. in das Aufnahmegerät ein, und stellen Sie die Aufnahmepegel ein. Wenn Sie nicht wissen, wie das auszuführen ist, lesen Sie bitte die im Lieferumfang des Recorders enthaltenen Anweisungen. Die meisten Videorecorder stellen den Aufnahmepegel automatisch ein. Lesen Sie bei Bedarf in der Bedienungsanleitung der Komponente nach.

#### **5 Starten Sie die Aufnahme, und starten Sie anschließend die Wiedergabe der Quellkomponente.**

### Netzwerk-Einstellungen von einem Webbrowser

Netzwerk-Einstellungen können mit den Browser auf einem Computer vorgenommen werden, der an das gleiche LAN wie der Receiver angeschlossen ist.

- **1 Drücken Sie**  $\circ$  **RECEIVER, um den Receiver einzuschalten.**
- **2 Schalten Sie den Computer ein und starten Sie den Internet-Browser.**

#### **3 Geben Sie die IP-Adresse des Receivers im Adresseingabe-Feld des Browsers ein.**

Wenn z. B. die Adresse dieses Receivers 192.168.1.2 ist, geben Sie "http://192.168.1.2/" ein. Überprüfen Sie die IP-Adresse des Receivers bei Prüfen der Netzwerkinformation auf Seite 105.

Bei Anschluss an den Receiver erscheint die Bildschirmanzeige für Web Control im Browser.

**4 Wenn die Bildschirmanzeige für Web Control erscheint, wählen Sie das einzustellen gewünschte Element.**

## Verwendung des Sleep-Timers

Mit dem Sleep-Timer wird der Receiver nach einer bestimmten Zeit in den Bereitschaftsmodus umgeschaltet. Sie können also beruhigt einschlafen, ohne sich darüber Sorgen machen zu müssen, dass der Receiver die gesamte Nacht über eingeschaltet bleibt. Verwenden Sie die Fernbedienung, um den Sleep-Timer einzustellen.

**• Drücken Sie <b>RECEIVER, um auf den Receiver-Betriebs**wahlschalter zu schalten, und drücken Sie **danach SLEEP wiederholt, um die Schlafzeit einzustellen.**

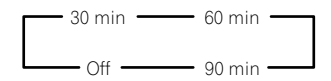

- ! Sie können die verbleibende Zeit jederzeit überprüfen, indem Sie einmal **SLEEP** drücken. Durch wiederholtes Drücken werden die Sleep-Optionen erneut durchlaufen.
- ! Einschlaf-Timer ist für alle Zonen gültig. Wenn eine Zone eingescahltet ist, arbeitet die Einschlaftimer-Funktion weiter.

## Dimmen des Displays

Sie können zwischen vier Helligkeitsstufen für das Display des vorderen Bedienfelds auswählen. Beachten Sie, dass bei der Auswahl von Quellen das Display automatisch für ein paar Sekunden heller wird.

**• Drücken Sie <b>RECEIVER**, um auf Receiver-Betriebsmodus zu schalten, und und drücken **Sie danach DIMMER wiederholt, um die Helligkeit des Displays im vorderen Bedienfeld anzupassen.**

! Sie können auch wählen, das Display auszuschalten. In diesem Fall leuchten die **FL OFF**-Anzeigen auf.

# Umschalten zum HDMI-Ausgang

Legen Sie fest, welcher Anschluss verwendet werden soll, wenn Sie Video- und Audiosignale an den HDMI-Ausgangsanschlüssen ausgeben.

Der **HDMI OUT 1**-Anschluss ist mit der **Control** mit HDMI-Funktion kompatibel.

#### **• Drücken Sie RECEIVER, um auf den Receiver-Betriebsmodus zu schalten, und drücken Sie dann HDMI OUT.**

Bitte warten Sie ein wenig, wenn die Meldung **Please wait ...** erscheint.

Bei jedem Drücken der Taste wird der Modus zwischen **HDMI OUT ALL**, **HDMI OUT 1** und **HDMI OUT 2** umgeschaltet.

! Der synchronisierte Verstärkermodus wird aufgehoben, wenn zum HDMI-Ausgang umgeschaltet wird. Wenn Sie den synchronisierten Verstärker-Modus verwenden möchten, schalten Sie auf **HDMI OUT 1** um und wählen Sie dann am Fernseher mit der Fernbedienung des Fernsehers den synchronisierten Verstärker-Modus.

#### Hinweise zur Lautsprecher B Link-Funktion

Wenn **7.1ch + Speaker B** oder **5.1ch + SP-B Bi-Amp** für die Einstellung **Speaker System** (Seite 101) gewählt ist und die Einstellung **Speaker B Link** (HDMI Setup auf Seite 72) aktiviert ist, schaltet die Einstellung der spielenden Lautsprecheranschlüsse automatisch um, wenn **HDMI OUT** umgeschaltet wird. Die Einstellung schaltet wie folgt um:

- ! **HDMI OUT ALL** Schaltet auf **SP: A+B ON** um. Ton wird gleichzeitig in dem Raum ausgegeben, wo die Lautsprecher A sind und in dem Raum, wo die Lautsprecher B sind.
- ! **HDMI OUT 1** Schaltet auf **SP: A ON** um. Ton wird nur in dem Raum ausgegeben, wo die Lautsprecher A sind.
- ! **HDMI OUT 2** Schaltet auf **SP: B ON** um. Ton wird nur in dem Raum ausgegeben, wo die Lautsprecher B sind.

# Überprüfung der Systemeinstellungen

Über die Statusanzeige des Displays können Sie die aktuellen Einstellungen für Funktionen wie die hintere Surround-Kanal-Verarbeitung und Ihre aktuelle MCACC-Voreinstellung überprüfen.

**1 Drücken Sie , um auf Receiver-Betriebsmodus zu schalten, und und drücken Sie dann die Taste STATUS, um die Systemeinstellungen abzurufen.**

Das Frontplattendisplay zeigt drei Sekunden lang jede der folgenden Einstellungen an: **Eingangsquelle →** Abtastfrequenz → MCACC-Voreinstellung → ZONE 2-Eingang → ZONE 3-Eingang → ZONE 4-Eingang → HDMI OUT.

#### **2 Wenn Sie die Einstellungen vorgenommen haben, drücken Sie erneut STATUS, um das Display auszuschalten.**

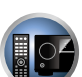

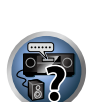

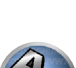

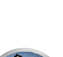

印

19

**DEP** 

AC

# Zurücksetzen des Systems

Verwenden Sie dieses Verfahren, um alle Receiver-Einstellungen auf die werkseitigen Standardeinstellungen zurückzustellen. Verwenden Sie dazu die Regler am vorderen Bedienfeld. Stellen Sie MULTI-ZONE auf **MULTI ZONE OFF**.

- ! Drennen Sie vorher den iPod und das USB-Speichergerät vom Receiver ab.
- ! Stellen Sie **Control** mit HDMI auf **OFF** (siehe HDMI Setup auf Seite 72).
- **1 Schalten Sie den Receiver in den Bereitschaftsmodus.**
- **2 Während Sie ENTER am vorderen Bedienfeld gedrückt halten, drücken Sie**  $\circ$  **STANDBY/ON.** Das Display zeigt **RESET < NO**  $\triangleright$  an.

#### **3 Wählen Sie 'RESET' mit PRESET** k**/**l **und drücken Sie dann ENTER am vorderen Bedienfeld.**

Das Display zeigt **RESET? OK** an.

#### **4 Drücken Sie zur Bestätigung ENTER.**

Auf dem Display wird **OK** angezeigt, um darauf hinzuweisen, dass der Receiver auf die werkseitigen Standardeinstellungen zurückgestellt wurde.

! Beachten Sie bitte, dass alle Einstellungen gespeichert werden, auch wenn der Receiver von der Stromversorgung getrennt ist.

#### Standard-Systemeinstellungen

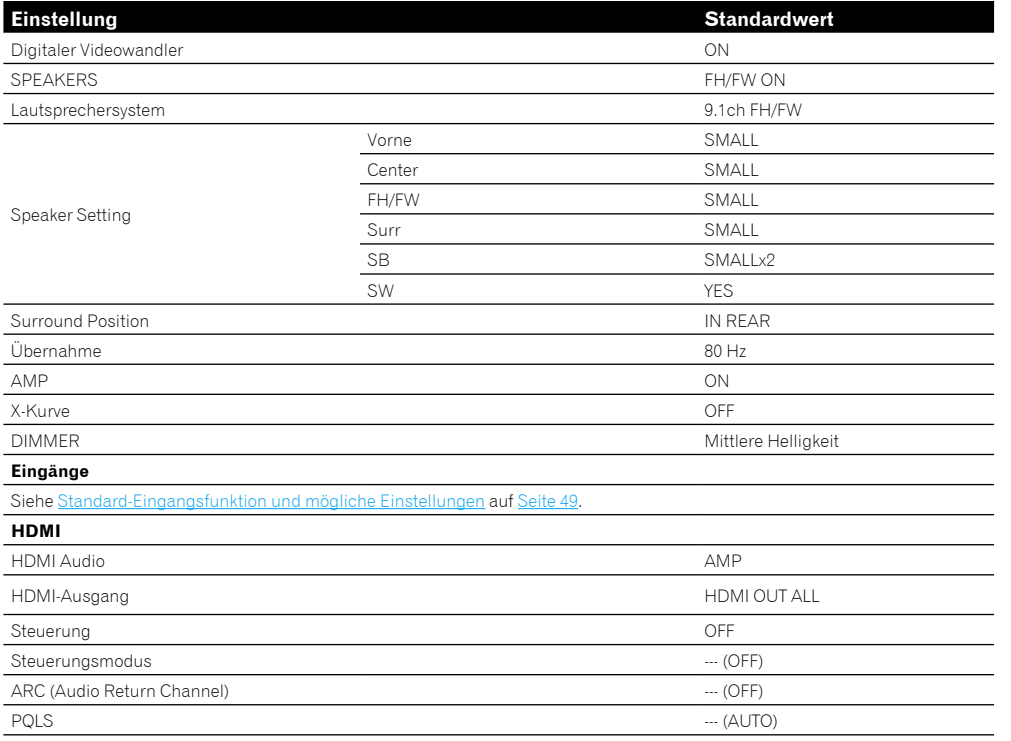

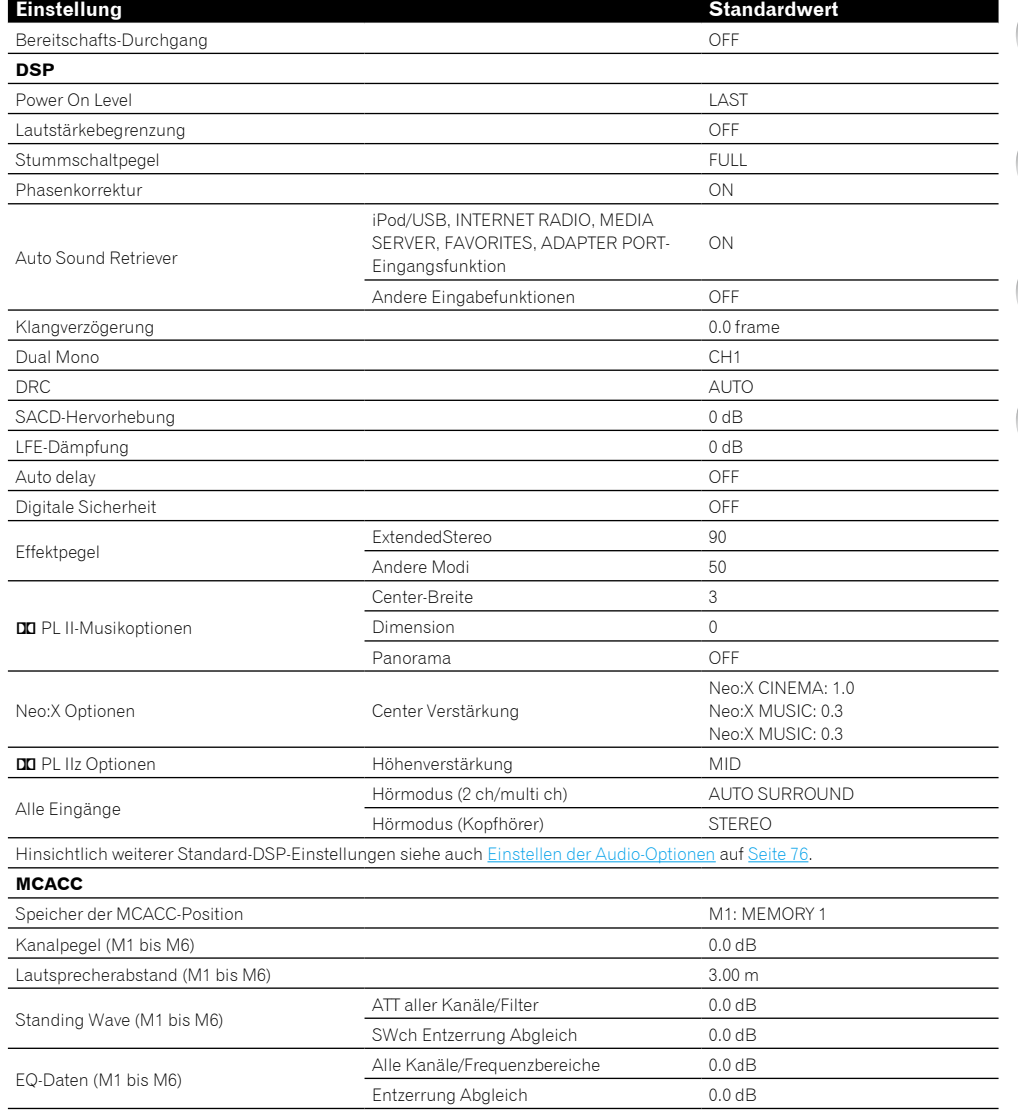

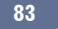

# Steuerung Ihrer übrigen Systemgeräte

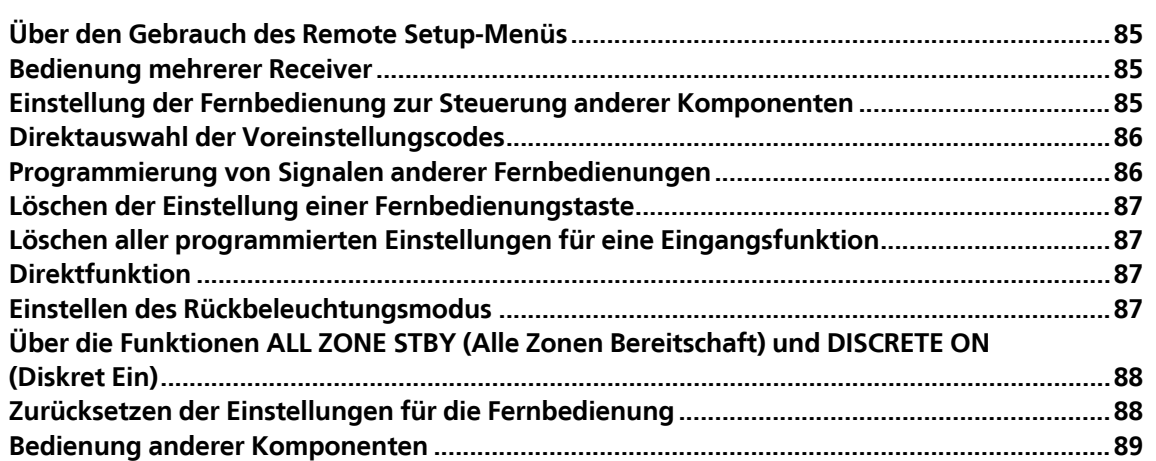

和

O

零

 $\mathbf{A}$ 

# Über den Gebrauch des Remote Setup-Menüs

Der Remote Setup-Modus wird durch Drücken der Zifferntaste, während **RCU SETUP** gedrückt gehalten wird, eingestellt. Die verschiedenen Punkte auf dem Remote Setup-Menü werden unten aufgeführt. Für ihre Einstellverfahren siehe Erklärungen der betreffenden Punkte.

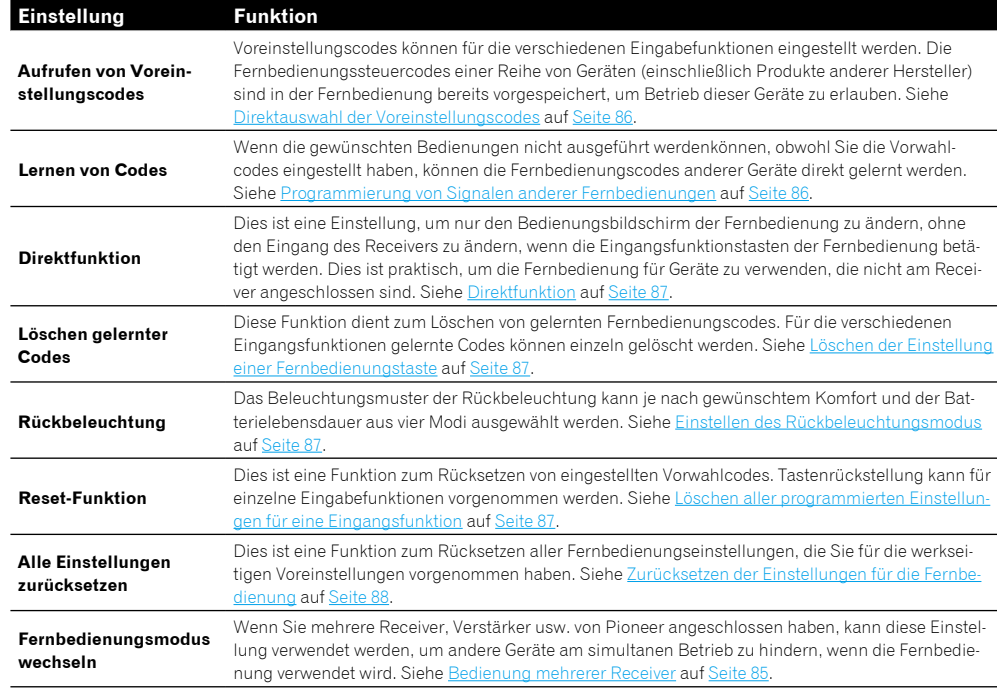

# **Hinweis**

- ! Sie können jetzt jeden der Schritte durch Drücken von **RCU SETUP** abbrechen oder beenden.
- ! Nach einer Minute der Inaktivität verlässt die Fernbedienung automatisch den momentanen Betrieb.

## Bedienung mehrerer Receiver

Mit der Fernbedienung dieses Receivers können bis zu vier verschiedene Receivers getrennt bedient werden, wenn es sich um Receiver desselben Modells handelt. Der zu bedienende Receiver wird durch Eingabe des Vorgabecodes zur Einstellung der Fernbedienungseinstellung umgeschaltet.

! Stellen Sie die Fernbedienungsmodi an den Receivern vor Verwendung dieser Funktion um (siehe Fernsteuermodus-Einrichtung auf Seite 106).

### **1 Drücken und halten Sie RCU SETUP gedrückt und drücken Sie dann '4' für drei Sekunden.**

Lassen Sie die Taste los, wenn die LED einmal blinkt. Die LED blinkt weiter.

! Um den Voreinstellungs-Setup-Modus abzubrechen, drücken Sie **RCU SETUP**.

### **2 Drücken Sie die Zifferntasten für den Receiver ("Receiver 1" bis "Receiver 4"), den Sie bedienen möchten.**

Um z. B. "Receiver 2" zu bedienen, drücken Sie '**2**'.

Wenn die LED für eine Sekunde aufleuchtet und dann weiter blinkt, ist die Einstellung erfolgreich abgeschlossen. Wenn der Vorgabecode eingegeben ist, blinkt die LED dreimal, um anzuzeigen, dass die Einstellung fehlgeschlagen ist.

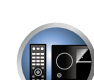

# Einstellung der Fernbedienung zur Steuerung anderer Komponenten

Die meisten Komponenten können unter Verwendung des in der Fernbedienung gespeicherten Komponentenhersteller-Voreinstellungscodes einer der Eingangsfunktion-Tasten (wie **DVD** oder **CD**) zugewiesen werden.

Beachten Sie jedoch, dass gelegentlich nach der Zuweisung des ordnungsgemäßen Voreinstellungscodes nur bestimmte Funktionen steuerbar sind oder dass der Herstellercode der Fernbedienung für Ihr betreffendes Modell nicht funktioniert.

Wenn Sie den zu der zu steuernden Komponente gehörigen Voreinstellungscode nicht finden, können Sie für die Fernbedienung immer noch einzelne Befehle einer anderen Fernbedienung programmieren (siehe Programmierung von Signalen anderer Fernbedienungen auf Seite 86).

- ! Mit den **TV CONTROL**-Tasten kann das Fernsehgerät ungeachtet des für den Bedienmodus der Fernbedienung eingestellten Eingangs bedient werden. Wenn nur ein Fernsehgerät verwendet wird, empfehlen wir, dass die gleichen TV-Vorgabecodes zu den Tasten **TV CONTROL INPUT** und **TV** zugewiesen werden. Wenn zwei Fernsehgeräte verwendet wird, weisen Sie für mehr Komfort das an die **MONITOR OUT**-Buchsen angeschlossene Fernsehgerät zu der Taste **TV CONTROL INPUT** zu und das andere Fernsehgerät zu der Taste **TV**.
- ! Geräte können den folgenden Eingangsfunktion-Tasten zugewiesen werden.

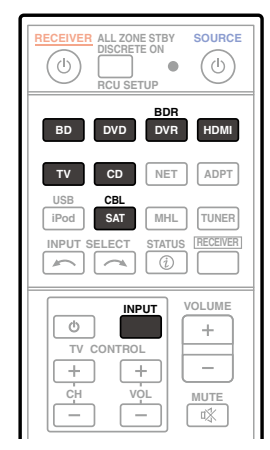

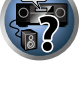

# Direktauswahl der Voreinstellungscodes

#### **1 Drücken und halten Sie RCU SETUP gedrückt und drücken Sie dann '1' für drei Sekunden.**

Lassen Sie die Taste los, wenn die LED einmal blinkt. Die LED blinkt weiter.

! Um den Voreinstellungs-Setup-Modus abzubrechen, drücken Sie **RCU SETUP**.

#### **2 Drücken Sie die Eingangsfunktion-Taste für die zu steuernde Komponente.**

Zum Zuweisen der Vorgabecodes Fernsehgerät zur Bedienung mit der **TV CONTROL**-Funktion drücken Sie die Taste **TV CONTROL INPUT**.

Die LED blinkt einmal und dann fortlaufend.

#### **3 Geben Sie einen 4-stelligen Vorgabecode mit den Zifferntasten ein.**

#### Siehe Liste der Vorwahlcodes auf Seite 135.

Wenn die LED für eine Sekunde aufleuchtet und dann weiter blinkt, ist die Einstellung erfolgreich abgeschlossen. Wenn der Vorgabecode vollständig eingegeben ist, blinkt die LED dreimal, um anzuzeigen, dass die Einstellung fehlgeschlagen ist. Geben Sie in diesem Fall den vierstelligen Vorgabecode erneut ein.

#### **4 Wiederholen Sie die Schritte 2 bis 3 für die anderen zu steuern gewünschten Komponenten.**

Schalten Sie zum Testen der Fernbedienung die Komponente ein oder aus (in den Bereitschaftsbetrieb), indem Sie C **SOURCE** drücken. Falls sie nicht zu funktionieren scheint, wählen Sie bitte den nächsten Code aus der Liste aus (falls vorhanden).

**5 Drücken Sie RCU SETUP, um den Voreinstellungs-Setup-Modus zu verlassen.**

# Programmierung von Signalen anderer Fernbedienungen

Wenn für Ihre Komponente keine vorprogrammierten Codes verfügbar sind oder die verfügbaren vorprogrammierten Codes nicht richtig funktionieren, können Sie Signale mit der Fernbedienung einer anderen Komponente einprogrammieren. Mithilfe dieser Schritte können Sie nach dem Zuweisen eines vorprogrammierten Codes auch zusätzliche Bedienvorgänge programmieren (in den Voreinstellungen nicht zugeordnete Tasten). In der Fernbedienung können ungefähr 120 Voreinstellungscodes von anderen Komponenten gespeichert werden (dies wurde nur für Codes im Pioneer-Format getestet).

Bestimmte Tasten stehen für Bedienschritte, die nicht mithilfe anderer Fernbedienungen programmiert werden können. Die verfügbaren Tasten sind nachstehend aufgeführt:

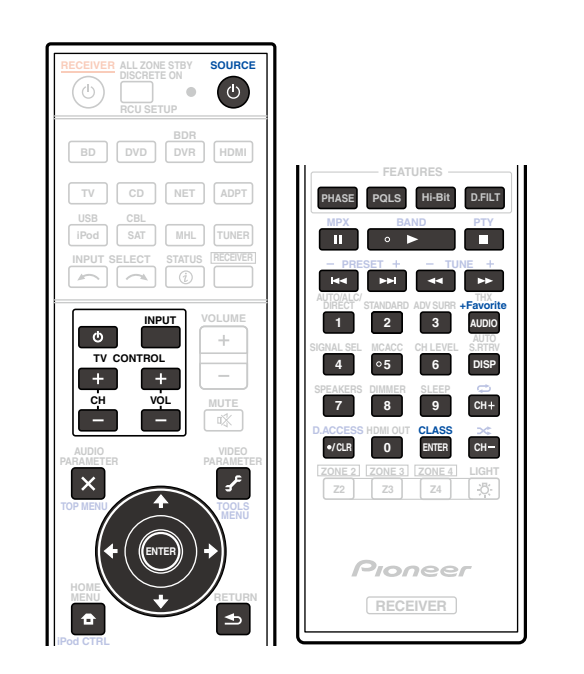

#### **1 Drücken und halten Sie RCU SETUP gedrückt und drücken Sie dann '2' für drei Sekunden.** Lassen Sie die Taste los, wenn die LED einmal blinkt. Die LED blinkt weiter.

- ! Zum "Lernen" der Codes unter den Tasten **TV CONTROL** gehen Sie zu Schritt 3 weiter.
- ! Um den Voreinstellungs-Setup-Modus abzubrechen, drücken Sie **RCU SETUP**.

#### **2 Drücken Sie die Eingangsfunktion-Taste für die zu steuernde Komponente.**

Die LED blinkt einmal und dann fortlaufend.

#### **3 Richten Sie die beiden Fernbedienungen aufeinander, und drücken Sie die Taste, mit der die Programmierung der Fernbedienung des Receivers ausgeführt werden soll.** Die LED blinkt einmal, hört dann zu blinken auf und leuchtet weiter.

! Der Abstand zwischen den Fernbedienungen sollte 3 cm betragen.

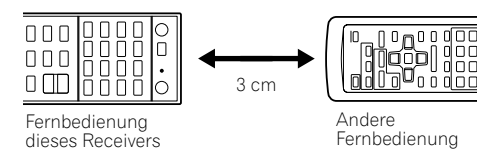

#### **4 Drücken Sie die entsprechende Taste auf der anderen Fernbedienung, die das Signal an die Fernbedienung dieses Receivers sendet.**

Wenn die LED für eine Sekunde aufleuchtet und dann weiter blinkt, ist die Einstellung erfolgreich abgeschlossen.

! Wenn die LED fünf Sekunden lang blinkt, weist dies darauf hin, dass der Speicher voll ist. Weitere Informationen über das Löschen einer nicht genutzten Taste zum Freigeben von Speicherplatz finden Sie unter Löschen aller programmierten Einstellungen für eine Eingangsfunktion auf Seite 87 (beachten Sie, dass für einige Signale mehr Speicherplatz als für andere erforderlich sein kann).

- ! Beachten Sie, dass durch Interferenzen von Fernsehgeräten oder anderen Geräten in einigen Fällen die falschen Signale an die Fernbedienung vermittelt werden können.
- ! Einige Befehle von anderen Fernbedienungen können nicht programmiert werden. In den meisten Fällen muss jedoch nur der Abstand zwischen den beiden Fernbedienungen verkleinert bzw. vergrößert werden.
- **5 Um zusätzliche Signale für die aktuelle Komponente zu programmieren, wiederholen Sie bitte die Schritte 3 und 4.**

Um Signale für eine andere Komponente zu programmieren, beenden Sie den Betrieb, und wiederholen Sie anschließend die Schritte 2 bis 4.

**6 Drücken Sie RCU SETUP, um den Programmierungsmodus zu verlassen.**

# Löschen der Einstellung einer Fernbedienungstaste

Durch diese Option wird eine programmierte Tasteneinstellung gelöscht, und die Taste wird auf die werkseitigen Einstellungen zurückgestellt.

**1 Drücken und halten Sie RCU SETUP gedrückt und drücken Sie dann '7' für drei Sekunden.**

Lassen Sie die Taste los, wenn die LED einmal blinkt. Die LED blinkt weiter.

- ! Zum Löschen von unter den Tasten **TV CONTROL** registrierten Vorgängen gehen Sie zu Schritt 3 weiter.
- ! Um den Voreinstellungs-Setup-Modus abzubrechen, drücken Sie **RCU SETUP**.
- **2 Drücken Sie die Eingangsquellen-Taste, die dem zu löschenden Befehl entspricht.** Die LED blinkt einmal.
- **3 Halten Sie die Taste mit dem zu löschenden Inhalt für drei Sekunden gedrückt.**
- Wenn die LED für eine Sekunde aufleuchtet, ist der Löschvorgang erfolgreich abgeschlossen.
- **4 Wiederholen Sie den Schritt 3, wenn Sie andere Tasten löschen möchten.**
- **5 Drücken Sie RCU SETUP, um den Löschmodus zu verlassen.**

# Löschen aller programmierten Einstellungen für eine Eingangsfunktion

Dieser Vorgang löscht alle Bedieneinstellungen für andere Geräte, die in einer Eingangsfunktion programmiert wurden und stellt die Werkseinstellung wieder her.

Diese Funktion ist praktisch zum Löschen aller Daten, die für nicht mehr verwendete Geräte programmiert wurden.

#### **1 Drücken und halten Sie RCU SETUP gedrückt und drücken Sie dann '9' für drei Sekunden.**

Lassen Sie die Taste los, wenn die LED einmal blinkt. Die LED blinkt weiter.

! Um den Voreinstellungs-Setup-Modus abzubrechen, drücken Sie **RCU SETUP**.

#### **2 Drücken und halten Sie die Eingangsfunktion-Taste, die dem zu löschenden Befehl entspricht, drei Sekunden gedrückt.**

Zum Löschen von unter den Tasten **TV CONTROL** registrierten Vorgängen drücken Sie die Taste **TV CONTROL INPUT** für 3 Sekunden.

Wenn die LED für eine Sekunde aufleuchtet, ist der Löschvorgang erfolgreich abgeschlossen.

# Direktfunktion

#### ! Standardeinstellung: **On**

Sie können mit der Direktfunktion eine Komponente mit der Fernbedienung ansteuern, während gleichzeitig Ihr Receiver für die Wiedergabe einer anderen Komponente verwendet wird. Dadurch sind Sie z. B. in der Lage, eine CD am Receiver einzustellen und wiedergeben zu lassen, und dann mit der Fernbedienung eine Kassette im Videorecorder zurückzuspulen, während Sie mit der Wiedergabe der CD fortfahren.

Wenn die Direktfunktion eingeschaltet ist, wird jede Komponente vom Receiver und der Fernbedienung ausgewählt, die Sie (mit den Eingangsquellen-Tasten) auswählen. Wenn Sie die Direktfunktion ausschalten, können Sie die Fernbedienung verwenden, ohne den Receiver zu beeinflussen.

- **1 Drücken und halten Sie RCU SETUP gedrückt und drücken Sie dann '5' für drei Sekunden.** Lassen Sie die Taste los, wenn die LED einmal blinkt. Die LED blinkt weiter.
- ! Um den Voreinstellungs-Setup-Modus abzubrechen, drücken Sie **RCU SETUP**.
- **2 Drücken Sie die Eingangsfunktion-Taste für die zu steuernde Komponente.**
- **3 Drücken Sie '1' (Ein) oder '0' (Aus), um zum Direktfunktionsmodus umzuschalten.**

Wenn die LED für eine Sekunde aufleuchtet und dann weiter blinkt, ist die Einstellung erfolgreich abgeschlossen. Wenn die LED dreimal blinkt, ist die Einstellung fehlgeschlagen.

**4 Drücken Sie RCU SETUP, um den Setup-Modus zu verlassen.**

# Einstellen des Rückbeleuchtungsmodus

! Standardeinstellung: **1** (normaler Modus)

Das Beleuchtungsmuster der Rückbeleuchtung kann je nach gewünschtem Komfort und der Batterielebensdauer aus vier Modi ausgewählt werden.

- **1 Drücken und halten Sie RCU SETUP gedrückt und drücken Sie dann '6' für drei Sekunden.** Lassen Sie die Taste los, wenn die LED einmal blinkt. Die LED blinkt weiter.
- ! Um den Voreinstellungs-Setup-Modus abzubrechen, drücken Sie **RCU SETUP**.
- **2 Drücken Sie die Zifferntaste für den gewünschten Rückbeleuchtungsmodus.**
- ! '**1**' (normaler Modus) Die Rückbeleuchtung wird mit der Beleuchtungstaste ein- und ausgeschaltet. Nach dem Aufleuchten schaltet sie sich automatisch aus, wenn innerhalb von 10 Sekunden kein Bedienungsvorgang stattfindet.
- ! '**2**' (Modus für regelmäßige Beleuchtung) Die Rückbeleuchtung schaltet sich ein, wenn eine beliebige Taste auf der Fernbedienung gedrückt wird. Sie wird mit der Beleuchtungstaste ausgeschaltet. Nach dem Aufleuchten schaltet sie sich automatisch aus, wenn innerhalb von 10 Sekunden kein Bedienungsvorgang stattfindet.
- ! '**3**' (Stromspar-Modus) Die Rückbeleuchtung wird mit der Beleuchtungstaste ein- und ausgeschaltet. Nach dem Aufleuchten schaltet sie sich automatisch aus, wenn innerhalb von 5 Sekunden kein Bedienungsvorgang stattfindet.
- ! '**4**' (Ausgeschaltet) Die Rückbeleuchtung schaltet sich nicht ein, auch wenn die Beleuchtungstaste gedrückt wird.

Wenn die LED für eine Sekunde aufleuchtet und dann weiter blinkt, ist die Einstellung erfolgreich abgeschlossen. Wenn die LED dreimal blinkt, ist die Einstellung fehlgeschlagen.

**3 Drücken Sie RCU SETUP, um den Setup-Modus zu verlassen.**

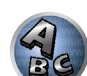

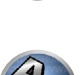

 $\frac{1}{2}$ 

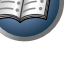

**BO** 

# Über die Funktionen ALL ZONE STBY (Alle Zonen Bereitschaft) und DISCRETE ON (Diskret Ein)

#### **ALL ZONE STBY (Alle Zonen Bereitschaft)**

Die Funktion Alle Zonen Bereitschaft kann verwendet werden, um alle Zonen AUS zu schalten, wenn der Receiver auf Bereitschaft umgestellt wird.

Bei Verwendung separater Pioneer Verstärker/Receiver für die Nebenzonen können diese außerdem gleichzeitig auf Bereitschaft geschaltet werden.

- ! Um die an Nebenzonen angeschlossenen Verstärker/Receiver auf Bereitschaftsmodus zu schalten, müssen die angeschlossenen Verstärker/Receiver auf solche Weise installiert oder angeschlossen werden, dass sie Fernbedienungssignale empfangen können.
- ! Die Stromversorgung der Verstärker/Receiver kann mit diesem Vorgang auf Bereitschaft geschaltet werden, wenn mehrere Pioneer Verstärker/Receiver und ihre **Remote Control Mode** geändert wurden.

#### **DISCRETE ON (Diskret Ein)**

Die Funktion Diskret Ein erlaubt es Ihnen, eine Reihe von Vorgängen auszuführen: Auf den Eingang schalten, der beim Einschalten des Receivers abgespielt werden soll.

Wenn der Receiver in einem AV-Rack usw. aufgestellt ist und Sie nicht erkennen können, ob die Stromversorgung auf Ein oder Bereitschaft gestellt ist, ist diese Funktion praktisch, weil sie es erlaubt, auf den gewählten Eingang zu schalten, ohne den Receiver auf Bereitschaft zu schalten, auch wenn die Stromversorgung während des Vorgangs eingeschaltet ist.

#### Verwendung von Alle Zonen Bereitschaft

#### **1 Drücken Sie ALL ZONE STBY DISCRETE ON.**

Die LED blinkt weiter.

#### **2 Drücken Sie**  $\circ$  **RECEIVER.**

Die Stromversorgung des Receivers schaltet auf Bereitschaft, und alle Zonen werden ausgeschaltet.

#### Verwendung von Diskret Ein

#### **1 Drücken Sie ALL ZONE STBY DISCRETE ON.**

Die LED blinkt weiter.

#### **2 Drücken Sie eine Eingangsfunktion-Taste für die gewünschte Wiedergabe.**

Die Stromversorgung des Receivers schaltet ein (wenn sie bereits eingeschaltet ist, bleibt sie eingeschaltet ohne auszuschalten), und der Eingang schaltet auf den hier gewählten Eingang um.

# Zurücksetzen der Einstellungen für die Fernbedienung

Verwenden Sie dieses Verfahren, um alle Fernbedienung- Einstellungen auf die werkseitigen Standardeinstellungen zurückzustellen.

! Wenn alle Voreinstellungscodes eingestellt sind, werden alle für die Eingangsfunktion-Tasten programmierten Signale gelöscht. Diese Funktion ist nützlich, wenn Sie nur einige der Eingangsquellen-Tasten zurücksetzen möchten.

#### **1 Drücken und halten Sie RCU SETUP gedrückt und drücken Sie dann '0' für drei Sekunden.** Lassen Sie die Taste los, wenn die LED einmal blinkt. Die LED blinkt weiter.

#### **2 Halten Sie die Taste ENTER für mehr als 3 Sekunden gedrückt.**

Wenn die LED für eine Sekunde aufleuchtet, ist der Löschvorgang erfolgreich abgeschlossen.

#### Standard-Vorgabecodes

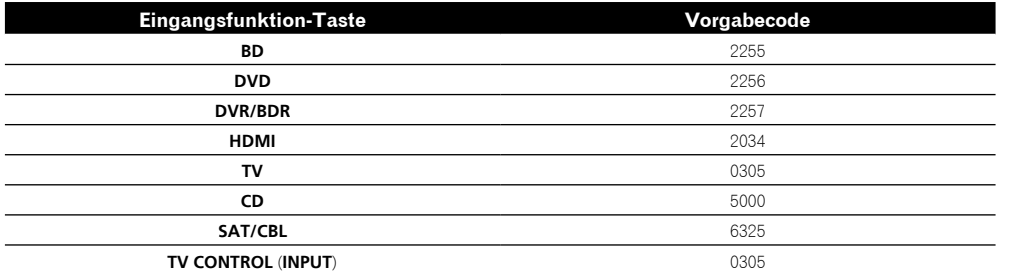

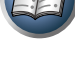

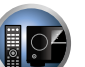

 $\frac{1}{2}$ 

丽

10

Ez

AC

# Bedienung anderer Komponenten

Diese Fernbedienung kann Komponenten ansteuern, nachdem die korrekten Codes eingegeben (weitere Informationen hierzu siehe Einstellung der Fernbedienung zur Steuerung anderer Komponenten auf Seite 85). Wählen Sie mit den Eingangsfunktion-Tasten die Komponente aus.

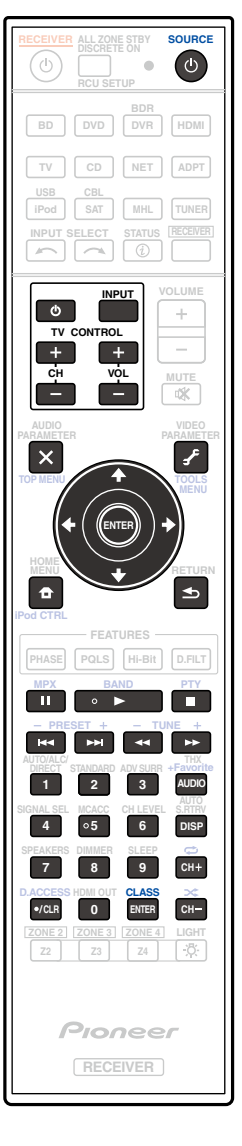

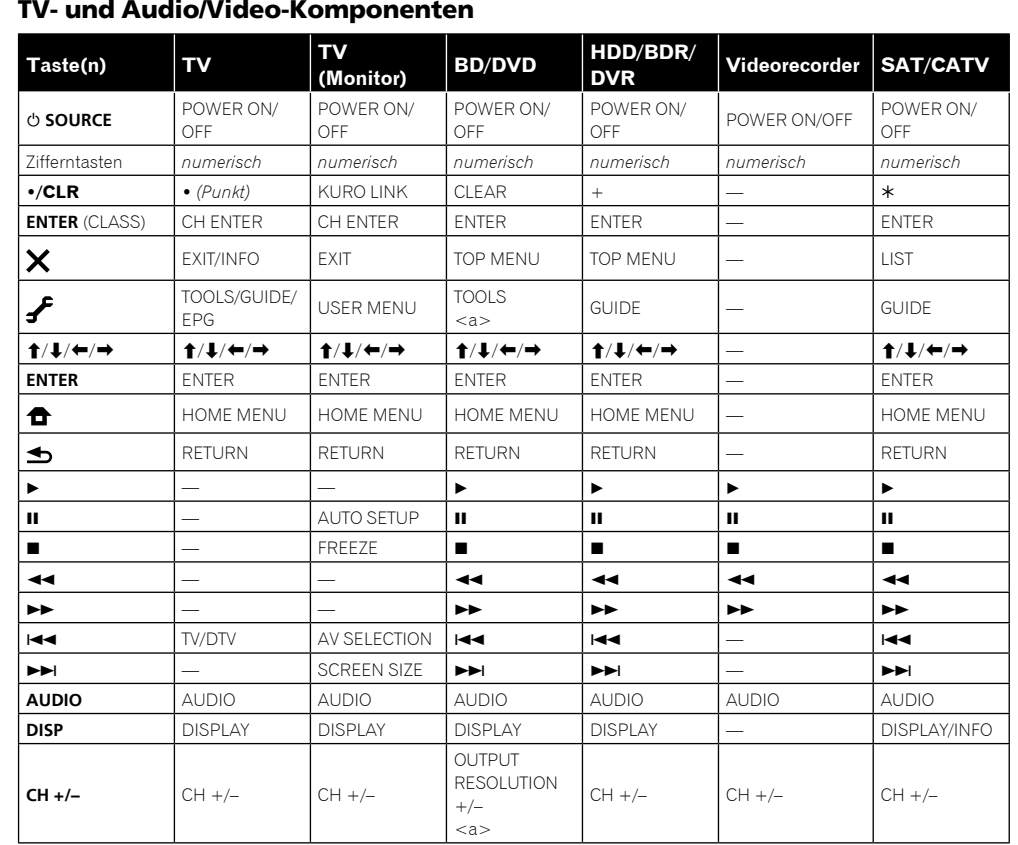

a Bedienelemente für BD.

里

O

 $\begin{pmatrix} 1 \\ 0 \\ 1 \end{pmatrix}$ 

 $\mathbf{A}_\infty$ 

# Audio/Video-Komponenten

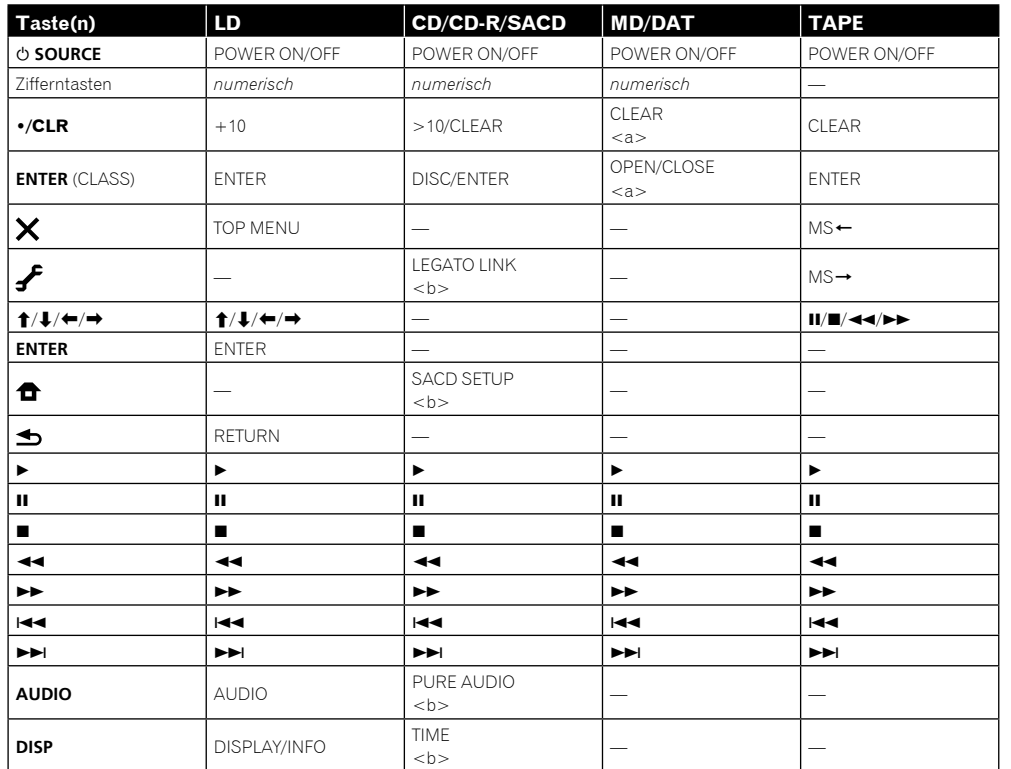

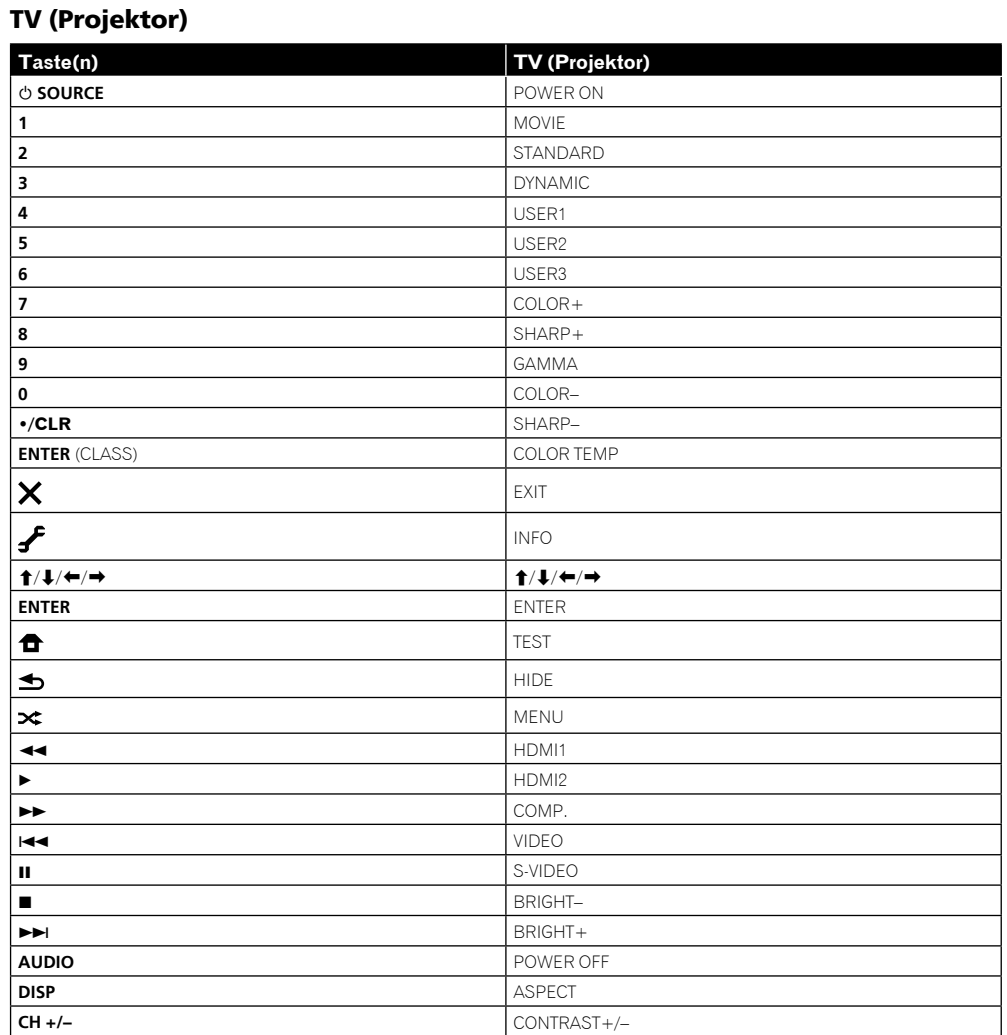

a Bedienelemente für MD.

b Bedienelemente für SACD.

# Das Advanced MCACC-Menü

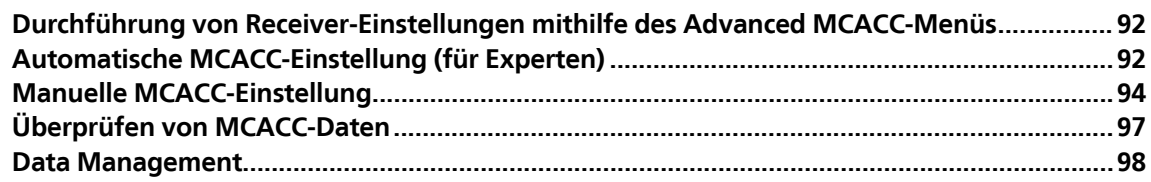

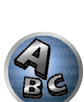

**DEP** 

題

8

# Durchführung von Receiver-Einstellungen mithilfe des Advanced MCACC-Menüs

Das Advanced MCACC (Multi Channel ACoustic Calibration) System wurde in den den Labors von Pioneer mit dem Ziel entwickelt, es Heimanwendern zu erlauben, Einstellungen auf dem gleichen Niveau wie in einem Studio leicht und mit hoher Präzision vorzunehmen. Die akustischen Eigenschaften der Hörumgebung werden gemessen, und der Frequenzgang wird entsprechend kalibriert, um hohe Präzision, automatisch Analyse und optimale Kalibrierung des Klangfelds zu ermöglichen, um eine größere Annäherung an eine Studioumgebung zu erzielen als je zuvor. Während es früher schwierig war, Stehwellen zu eliminieren, ist dieser Receiver außerdem mit einer Stehwellen-Kontrollfunktion ausgestattet, die einen neuartigen Prozess für akustische Analyse und Verringerung ihres Einflusses enthält.

Dieser Abschnitt beschreibt, wie das Klangfeld automatisch kalibriert wird und die Klangfelddaten manuell eingestallt werden.

#### **1 Drücken Sie** u **RECEIVER, um den Receiver und Ihr Fernsehgerät einzuschalten.**

Vergewissern Sie sich, dass der Videoeingang des Fernsehgeräts auf diesen Receiver eingestellt ist.

2 **Drücken Sie auf der Fernbedienung RECEIVER, und drücken Sie anschließend HOME MENU.** 

Auf Ihrem Fernsehgerät wird ein Bildschirmbild für grafische Benutzerführung (GUI) angezeigt. Verwenden Sie i/j/k/l und **ENTER**, um in der Anzeige zu navigieren und Elemente im Menü auszuwählen. Drücken Sie **RETURN**, um das angezeigte Menü zu verlassen.

- ! Drücken Sie **HOME MENU**, wenn Sie **Home Menu** beenden möchten.
- **3 Wählen Sie die Option 'Advanced MCACC' aus Home Menu aus, und drücken Sie anschließend ENTER.**
- **4 Wählen Sie die Einstellung aus, die Sie anpassen möchten.**
- ! **Full Auto MCACC** Im Abschnitt Automatische Durchführung der optimalen Klangabstimmung (Full Auto MCACC) auf Seite 46 finden Sie Informationen zur schnellen und wirksamen automatischen Surround-Einstellung.
- ! **Auto MCACC** Unter Automatische MCACC-Einstellung (für Experten) auf Seite 92 finden Sie detailliertere Anweisungen für die MCACC-Einrichtung.
- **Manual MCACC** Stimmen Sie mit dieser Option Ihre Lautsprechereinstellung fein ab, und stellen Sie die Akustische Entzerrung und Kalibrierung-Funktion (siehe Manuelle MCACC-Einstellung auf Seite 94) entsprechend Ihren Wünschen ein.
- ! **Demo** Es werden keine Einstellungen gespeichert, und es treten keine Fehler auf. Wenn die Lautsprecher an diesen Receiver angeschlossen sind, wird der Testton wiederholt ausgegeben. Drücken Sie **RETURN**, um den Testton abzubrechen.

# Automatische MCACC-Einstellung (für Experten)

Wenn Sie Ihre Einstellungen detaillierter vornehmen möchten, als im Abschnitt Automatische Durchführung der optimalen Klangabstimmung (Full Auto MCACC) auf Seite 46 angegeben, können Sie Ihre Einstellungsoptionen nachfolgend anpassen. Sie können Ihr System auf bis zu 6 verschiedene MCACC-Voreinstellungen kalibrieren, die sinnvoll sind, wenn Sie je nach Quelle unterschiedliche Hörpositionen verwenden (z. B. Anschauen von Filmen vom Sofa aus und Spielen von Videospielen nahe am Fernsehgerät).

# **Wichtig**

- ! Stellen Sie sicher, dass das Mikrofon/die Lautsprecher während der automatischen Einstellung des Surround-Klangs (Auto MCACC) nicht bewegt werden.
- ! Der Bildschirmschoner schaltet sich nach fünf Minuten ohne Bildschirmaktivität automatisch ein.

# **AUHTUNG**

! Die bei der automatischen Einstellung des Surround-Klangs (Auto MCACC) verwendeten Prüftöne werden laut ausgegeben.

#### **1 Wählen Sie die Option 'Auto MCACC' aus dem Advanced MCACC-Menü aus, und drücken Sie anschließend ENTER.**

Wenn das Bildschirmbild **Advanced MCACC** nicht erscheint, siehe Durchführung von Receiver-Einstellungen mithilfe des Advanced MCACC-Menüs auf Seite 92.

#### **2 Wählen Sie die einzustellenden Parameter aus.**

Wählen Sie mithilfe von  $\hat{\mathbf{f}}$ /↓ das Element aus, und drücken Sie anschließend ←/→ zur Einstellung.

- ! **Auto MCACC** Die empfohlene Standardeinstellung ist **ALL**, allerdings können Sie die Systemkalibrierung bei Bedarf auf nur eine Einstellung begrenzen, um Zeit zu sparen.
- Bei Datenmessungen (nach Auswahl von **ALL** oder **Keep SP System**) werden die auf diesem Receiver gespeicherten Nachhalleigenschaftsdaten (vor und nach der Kalibrierung) überschrieben.
- Wenn Messung mit einer anderen Einstellung als **SYMMETRY** (nach Wahl von **ALL** oder **Keep SP System**) ausgeführt wird, können die Nachhalleigenschaften nach der Kalibrierung nicht vorhergesagt werden, so dass die Kurve für die Eigenschaften nach der Kalibrierung ("Nach") nicht angezeigt werden kann. Wenn Sie die Kurve für die Eigenschaften nach der Kalibrierung ("Nach") anzeigen müssen, nehmen Sie die Messung mit dem Menü **EQ Professional** im Setup **Manual MCACC** vor (Seite 94).
- Die **EQ Pro & S-Wave**-Messung wird auch vorgenommen, wenn **ALL** oder **Keep SP System** gewählt ist. Siehe Akustische Entzerrung und Kalibrierung Professionell auf Seite 95 für weitere Informationen hierzu.
- Sowohl der Effekt der erweiterten akustischen Entzerrung und Kalibrierung und Stehwelle kann in der jeweiligen MCACC-Voreinstellung ein- und ausgeschaltet werden. Einzelheiten siehe Einstellen der Audio-Optionen auf Seite 76.
- ! **EQ Type** (nur verfügbar, wenn das **Auto MCACC**-Menu oben **EQ Pro & S-Wave** ist) Dies legt fest, wie die Frequenzbalance eingestellt wird.

Nachdem eine einzige Kalibrierung ausgeführt wurde, kann jede der drei folgenden Korrekturkurven separat im MCACC-Speicher gespeichert werden.

- **SYMMETRY** implementiert symmetrische Korrektur für jedes Paar linke und rechte Lautsprecher zum Abflachen der Frequenz-Amplituden-Eigenschaften.
- **ALL CH ADJ** ist eine flache Einstellung, bei der alle Lautsprecher einzeln eingestellt werden, damit keinem einzelnen Kanal eine besondere Gewichtung zukommt.
- **FRONT ALIGN** stellt alle Lautsprecher entsprechend den Front-Lautsprechereinstellungen ein (auf die vorderen linken und rechten Kanäle wird kein Ausgleich angewendet).

Wenn Sie **ALL** oder **Keep SP System** als Ihr **Auto MCACC**-Menü ausgewählt haben, können Sie mit der MCACC-Voreinstellung festlegen, wo Sie die **SYMMETRY**-, **ALL CH ADJ** und **FRONT ALIGN**-Einstellungen speichern möchten.

- ! **THX Speaker** (nur verfügbar, wenn das Menü **Auto MCACC** oben **ALL** oder **Speaker Setting** ist) Wählen Sie **YES** aus, wenn Sie THX-Lautsprecher verwenden (alle Lautsprecher mit Ausnahme der Frontlautsprecher sind auf **SMALL** gesetzt). In anderen Fällen lassen Sie die Einstellung auf **NO**.
- ! **STAND.WAVE Multi-Point** (nur verfügbar, wenn das **Auto MCACC**-Menu oben **EQ Pro & S-Wave** ist) – Zusätzlich zu den Messungen der Hörposition können Sie zwei weitere Bezugspunkte verwenden, für die Prüftöne auf Stehwellen hin analysiert werden. Dies ist sinnvoll, wenn Sie eine ausgeglichene flache Kalibrierung für mehrere Sitzpositionen in Ihrem Hörbereich wünschen. Stellen Sie das Mikrofon am Bezugspunkt auf, der auf dem Bildschirm angezeigt wird, und beachten Sie, dass der letzte Aufstellort des Mikrofons an der Haupthörposition sein sollte:

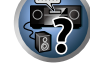

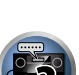

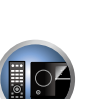

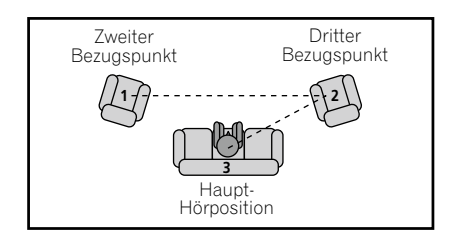

#### **3 Schließen Sie das Mikrofon an der MCACC SETUP MIC-Buchse des vorderen Bedienfelds an.**

Stellen Sie sicher, dass sich keine Hindernisse zwischen den Lautsprechern und dem Mikrofon befinden.

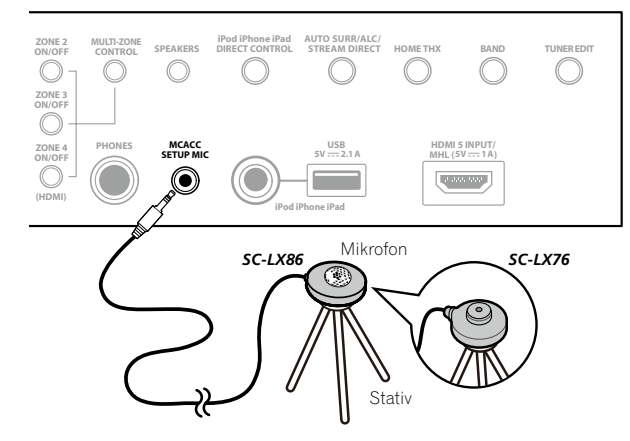

Wenn ein Stativ zur Verfügung steht, stellen Sie das Mikrofon bitte in der Höhe auf, die Ihrer Hörposition entspricht. Wenn Sie kein Stativ haben, verwenden Sie einen anderen Gegenstand zum Anbringen des Mikrofons.

- ! Richtige Messung kann unmöglich sein, wenn das Mikrofon auf einem Tisch, Sofa o.ä. platziert ist.
- **4 Wählen Sie nach Beendigung der Optionseinstellung START, und drücken Sie dann ENTER.**
- **5 Befolgen Sie die Anweisungen auf der Bildschirmanzeige.**

#### **6 Warten Sie bitte, bis die automatische Einstellung des Surround-Klangs (Auto MCACC) die Ausgabe der Prüftöne abgeschlossen hat.**

Während der Receiver Prüftöne ausgibt, um die in Ihrer Einstellung vorhandenen Lautsprecher zu ermitteln, wird auf der Bildschirmanzeige ein Fortschrittsbericht angezeigt. Verhalten Sie sich während dieses Vorgangs so leise wie möglich.

- ! Wenn eine Fehlermeldung angezeigt wird (z. B. **Too much ambient noise!** oder **Check microphone.**), überprüfen Sie die Verbindung zum Mikrofon und ob Umgebungsgeräusche vorliegen (siehe Probleme bei der Verwendung der automatischen Einstellung des Surround-Klangs (Auto MCACC) auf Seite 48). Wählen Sie dann **RETRY**. Wenn offenbar kein Problem vorliegt, wählen Sie einfach **GO NEXT** aus und fahren Sie fort.
- ! Ändern Sie während der Ausgabe der Prüftöne nicht die Lautstärke. Dadurch könnten die Lautsprechereinstellungen verfälscht werden.

#### **7 Bestätigen Sie ggf. die Lautsprecherkonfiguration in der grafischen Benutzerführung.**

Die auf der Bildschirmanzeige angezeigte Konfiguration gibt die tatsächlich vorhandenen Lautsprecher wieder. Wenn 10 Sekunden lang keine Bedienung vorgenommen wird, während die Lautsprecher-Konfigurationsprüfung angezeigt wird, wird die automatische MCACC-Einstellung automatisch fortgesetzt. In diesem Fall brauchen Sie in Schritt '**OK**' nicht **ENTER** zu wählen und 8 zu drücken.

- ! Falls eine Meldung **ERR** angezeigt wird (oder die angezeigte Lautsprecherkonfiguration nicht korrekt ist), liegt u. U. ein Problem beim Lautsprecheranschluss vor. Wenn das Problem durch die Auswahl von **RETRY** nicht behoben werden kann, schalten Sie bitte die Stromversorgung aus, und überprüfen Sie die Lautsprecheranschlüsse. Wenn offenbar kein Problem vorliegt, können Sie einfach mit  $\mathbf{\hat{f}}/\mathbf{I}$  einen Lautsprecher auswählen und mit ←/→ die Einstellung ändern und anschließend fortfahren.
- ! Wenn der Lautsprecher nicht auf das Mikrofon (Hörposition) gerichtet wird oder wenn Lautsprecher verwendet werden, die die Phase beeinflussen (Dipol-Lautsprecher, Reflexlautsprecher usw.), kann **Reverse Phase** angezeigt werden, auch wenn die Lautsprecher richtig angeschlossen sind.

Wenn **Reverse Phase** angezeigt wird, kann die Verdrahtung (+ und –) des Lautsprechers invertiert sein. Überprüfen Sie die Lautsprecheranschlüsse.

- Wenn die Verbindungen falsch sind, schalten Sie die Stromversorgung auf, trennen Sie das Netzkabel ab und nehmen Sie den Anschluss dann richtig vor. Anschließend führen Sie das Auto-MCACC-Verfahren erneut aus.
- Wenn die Verbindungen richtig waren, wählen Sie **GO NEXT** und fahren fort.

#### **8 Wählen Sie 'OK' aus, und drücken Sie anschließend auf ENTER.**

Während der Receiver Prüftöne ausgibt, um die optimalen Receivereinstellungen zu ermitteln, wird auf der Bildschirmanzeige ein Fortschrittsbericht angezeigt.

Verhalten Sie sich dabei wieder so leise wie möglich. Der Vorgang dauert etwa 3 bis 12 Minuten.

! Wenn Sie das **STAND.WAVE Multi-Point**-Setup (in Schritt 2) ausgewählt haben, werden Sie aufgefordert, das Mikrofon am zweiten und dritten Bezugspunkt aufzustellen, bevor Sie es zuletzt an der Haupthörposition aufstellen.

#### **9 Das Auto-MCACC-Einrichtungsverfahren wird fertiggestellt, und das Advanced MCACC-Menü erscheint automatisch erneut.**

Die in der automatischen Einstellung des Surround-Klangs (Auto MCACC) durchgeführten Einstellungen sollten einen exzellenten Surround-Klang des Systems ergeben; es ist jedoch auch möglich, diese Einstellungen mithilfe des **Manual MCACC**-Setup-Menüs manuell einzustellen (weiteres dazu unten) oder mit dem **Manual SP Setup**-Menü (weiteres dazu ab Seite 101).

- ! Je nach den Eigenschaften Ihres Raumes kann es passieren, dass identische Lautsprecher mit derselben Konusgröße von etwa 12 cm unterschiedliche Größeneinstellungen zugewiesen bekommen. Mithilfe des Abschnitts Manuelle Lautsprechereinstellung auf Seite 101 können Sie die Einstellung manuell korrigieren.
- ! Die Entfernungseinstellung des Subwoofers ist u. U. größer als die eigentliche Entfernung von der Hörposition. Diese Einstellung sollte normalerweise richtig sein (wenn die Verzögerung und die Raumeigenschaften berücksichtigt werden) und muss für gewöhnlich nicht geändert werden.
- ! Wenn die Ergebnisse der automatischen Einstellung des Surround-Klangs (Auto MCACC) aufgrund der Wechselwirkungen zwischen Lautsprechern und Sichtumgebung fehlerhaft sind, stellen Sie sie manuell ein.

Sie können die Einstellungen auch anzeigen, indem Sie einzelne Parameter im **MCACC Data Check**-Bildschirm auswählen (siehe Überprüfen von MCACC-Daten auf Seite 97).

Drücken Sie nach dem Prüfen der einzelnen Bildschirmanzeigen auf **RETURN**. Wenn Sie fertig sind, wählen Sie **RETURN**, um zurück zu **Home Menu** zu gehen.

Trennen Sie auf jeden Fall das Mikofon nach Vornahme der automatischen MCACC-Einstellung von diesem Receiver ab.

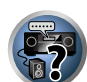

**U** 

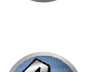

# Manuelle MCACC-Einstellung

Wenn Sie mit dem System vertrauter sind, können Sie im **Manual MCACC**-Setupmenü detaillierte Einstellungen vornehmen. Dazu sollten Sie bereits die Einstellungen unter Automatische Durchführung der optimalen Klangabstimmung (Full Auto MCACC) auf Seite 46 abgeschlossen haben.

Sie müssen diese Einstellungen nur einmal durchführen (es sei denn, Sie verändern die Aufstellung Ihres gegenwärtigen Laustprechersystems, oder Sie fügen neue Lautsprecher hinzu).

# **AUHTUNG**

! Die beim **Manual MCACC**-Setup verwendeten Prüftöne werden laut ausgegeben.

# **Wichtig**

- ! Drücken Sie die **MCACC**-Taste, während die Einstellungsbildschirme zur Auswahl von MCACC-Voreinstellungen angezeigt werden.
- ! Für einige der folgenden Einstellungen müssen Sie ein Einstellungsmikrofon am vorderen Bedienfeld anschließen und es etwa in Ohrhöhe Ihrer normalen Hörposition aufstellen. Drücken Sie **HOME MENU** zur Anzeige von **Home Menu**, bevor Sie das Mikrofon an diesen Receiver anschließen.
- ! Hinweise hinsichtlich hoher Hintergrundgeräuschpegel und anderer möglicher Interferenzen siehe Probleme bei der Verwendung der automatischen Einstellung des Surround-Klangs (Auto MCACC) auf Seite 48.
- ! Wenn Sie einen Subwoofer verwenden, schalten Sie ihn ein, und stellen Sie mittlere Lautstärke ein.

#### **1 Wählen Sie 'Manual MCACC' aus dem Advanced MCACC-Menü.**

Siehe Durchführung von Receiver-Einstellungen mithilfe des Advanced MCACC-Menüs auf Seite 92, falls dieser Bildschirm nicht bereits angezeigt wird.

#### **2 Wählen Sie die Einstellung aus, die Sie anpassen möchten.**

- Wenn Sie dies zum ersten Mal durchführen, möchten Sie die Einstellungen u. U. der Reihe nach ausführen.
- ! **Fine Channel Level** Führen Sie hier Feineinstellungen für die Gesamtbalance Ihres Lautsprechersystems durch (siehe Fine Channel Level auf Seite 94).
- ! **Fine SP Distance** Führen Sie hier präzise Verzögerungseinstellungen für Ihr Lautsprechersystem durch (siehe Feineinstellung der Lautsprecherentfernung auf Seite 94).
- ! **Standing Wave** Steuerung stark resonanter tiefer Frequenzen in Ihrem Hörraum (siehe Standing Wave auf Seite 95).

Die letzten zwei Einstellungen sind für die benutzerdefinierte Einstellung der unter Akustische Einstellung von Entzerrung und Kalibrierung auf Seite 95 erklärten Parameter vorgesehen:

- ! **EQ Adjust** Manuelle Einstellung der Frequenzbalance Ihres Lautsprechersystems während des Anhörens von Prüftönen (siehe Akustische Einstellung von Entzerrung und Kalibrierung auf Seite 95).
- ! **EQ Professional** Kalibrieren des System aufgrund der direkt von den Lautsprechern kommenden Töne, und Vornehmen detaillierter Einstellungen entsprechend den Halleigenschaften in Ihrem Raum (siehe Akustische Entzerrung und Kalibrierung Professionell auf Seite 95).
- ! **Precision Distance** *(Nur SC-LX86)* Feinabstimmung der Positionen der Lautsprecher (siehe Präziser Abstand auf Seite 96).

#### Fine Channel Level

! Standardeinstellung: **0.0dB** (alle Kanäle/Wellenbereiche)

Sie können einen besseren Surround-Klang erzielen, indem Sie die Gesamtbalance Ihres Lautsprechersystems ordnungsgemäß einstellen. Sie können den Kanalpegel jedes einzelnen Lautsprechers in 0,5-dB-Schritten einstellen. Die folgenden Optionen können Ihnen dabei helfen, detaillierte Einstellungen durchzuführen, die Sie bei Verwendung des in Manuelle Lautsprechereinstellung auf Seite 101 dargestellten Verfahrens u. U. nicht beeinflussen können.

#### **1 Wählen Sie 'Fine Channel Level' aus dem Manual MCACC-Setup-Menü.**

Die Lautstärke wird auf den Bezugspegel 0,0 dB angehoben.

#### **2 Stellen Sie den Pegel des linken Kanals ein.**

Dieser Pegel dient als Bezugslautsprecherpegel; Sie sollten ihn deshalb bei etwa **0.0dB** halten, damit Sie genügend Spielraum haben, um die übrigen Lautsprecherpegel einzustellen.

- ! Nach dem Drücken von **ENTER** werden Prüftöne ausgegeben.
- **3 Wählen Sie die einzelnen Kanäle aus, und stellen Sie die Pegel (+/–12,0 dB) wie erforderlich ein.**

Verwenden Sie ←/→, um die Lautstärke des von Ihnen ausgewählten Lautsprechers so einzustellen, dass sie der Lautstärke des Bezugslautsprechers entspricht. Wenn Sie den Eindruck haben, dass beide Töne in etwa dieselbe Lautstärke haben, drücken Sie bitte L, um die Einstellung zu bestätigen, und fahren Sie anschließend mit dem nächsten Kanal fort.

- ! Aus Vergleichsgründen schaltet sich der Bezugslautsprecher um, abhängig davon, welchen Lautsprecher Sie auswählen.
- . Falls Sie noch einmal zurück gehen und einen Kanal erneut einstellen möchten, verwenden Sie einfach ↑/↓ um den Kanal auszuwählen.

#### **4 Drücken Sie nach Beendigung RETURN.**

Nun kehren Sie zum **Manual MCACC**-Setup-Menü zurück.

#### Feineinstellung der Lautsprecherentfernung

#### ! Standardeinstellung: **3.00m** (alle Lautsprecher)

Zum Erzielen einer ordnungsgemäßen Klangtiefe und -trennung innerhalb Ihres Systems ist es erforderlich, dass für einige Lautsprecher eine leichte Verzögerung eingestellt wird, damit alle Klänge gleichzeitig an der Hörposition eintreffen. Sie können die Entfernung jedes einzelnen Lautsprechers in Stufen von 1 cm einstellen. Die folgenden Optionen können Ihnen dabei helfen, detaillierte Einstellungen durchzuführen, die Sie bei Verwendung des in Manuelle Lautsprechereinstellung auf Seite 101 dargestellten Verfahrens u. U. nicht beeinflussen können.

- **1 Wählen Sie 'Fine SP Distance' aus dem Manual MCACC-Setup-Menü.**
- **2 Stellen Sie die Entfernung des linken Kanals von der Hörposition ein.**

#### **3 Wählen Sie jeweils die einzelnen Kanäle aus, und stellen Sie die Entfernung wie erforderlich ein.**

Verwenden Sie ←/→, um die Verzögerung des von Ihnen ausgewählten Lautsprechers so einzustellen, damit sie der des Bezugslautsprechers entspricht.

Hören Sie sich die Audiosignalausgabe des Bezugslautsprechers an, und verwenden Sie sie, um den Zielkanal zu messen. Wenden Sie sich an Ihrer Hörposition mit ausgestreckten Armen den beiden Lautsprechern zu, wobei Ihre Arme auf die einzelnen Lautsprecher zeigen. Versuchen Sie nun, die beiden Töne so klingen zu lassen, als würden sie gleichzeitig an einer Stelle kurz vor Ihnen und zwischen Ihren ausgebreiteten Armen ankommen.

- ! Wenn dies nicht durch Anpassen der Entfernungseinstellung erreicht werden kann, müssen Sie möglicherweise den Aufstellungswinkel Ihrer Lautsprecher leicht verändern.
- ! Der Subwoofer-Prüfton unterscheidet sich im Ton von anderen Kanälen. Stellen Sie so ein, dass der Klang vom Subwoofer klar gehört werden kann. Beachten Sie, dass es beim Einstellen des Subwoofers, je nach dem Tiefen-Frequenzgang Ihres Lautsprechers, schwierig sein kann, die Änderung zu hören, wenn die Einstellung gesteigert oder gesenkt wird, oder wenn die Position des Lautsprechers geändert wird. Beachten Sie, dass es evtl. schwierig ist, diesen Ton mit den anderen Lautsprechern in Ihrem System zu vergleichen (abhängig vom tiefen Frequenzgang des Bezugslautsprechers).

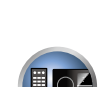

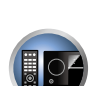

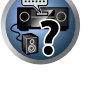

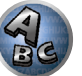

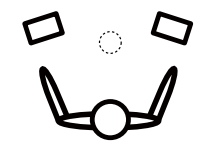

Wenn Sie den Eindruck haben, dass die Verzögerungseinstellungen angeglichen sind, drücken Sie bitte  $\clubsuit$ , um die Einstellung zu bestätigen, und fahren Sie anschließend mit dem nächsten Kanal fort.

- ! Aus Vergleichsgründen schaltet sich der Bezugslautsprecher um, abhängig davon, welchen Lautsprecher Sie auswählen.
- $\cdot$  Falls Sie noch einmal zurück gehen und einen Kanal erneut einstellen möchten, verwenden Sie einfach  $\uparrow/\downarrow$ , um den Kanal auszuwählen.

#### **4 Drücken Sie nach Beendigung RETURN.**

Nun kehren Sie zum **Manual MCACC**-Setup-Menü zurück.

#### Standing Wave

#### ! Standardeinstellung: **ON**/**ATT 0.0dB** (alle Filter)

Es treten akustische Stehwellen auf, wenn unter bestimmten Bedingungen die Klangwellen von Ihrem Lautsprechersystem mit den von den Wänden reflektierten Klangwellen resonieren. Dies kann negative Auswirkungen auf den Gesamtklang haben, besonders wenn dies bei bestimmten tiefen Frequenzen auftritt. Abhängig von der Lautsprecheraufstellung, Ihrer Hörposition und besonders der Form des Raumes, entsteht dadurch ein stark resonanter ('dröhnender') Klang. Stehwellensteuerung verwendet Filter, um den Effekt von stark resonantem Klang in Ihrem Hörbereich zu vermindern. Während des Abspielens einer Audiosignalquelle können Sie die Filter der Stehwellensteuerung für jede der MCACC-Voreinstellungen anpassen.

- ! Die Filtereinstellungen für Standing Wave Control können während der Wiedergabe einer Quelle mit HDMI-Verbindung nicht geändert werden.
- **1 Wählen Sie 'Standing Wave' aus dem Manual MCACC-Setup-Menü.**
- **2 Stellen Sie die Parameter für die Stehwellensteuerung ein.**
- ! **Filter Channel** Auswählen des Kanals, für den Sie den/die Filter anwenden möchten: **MAIN** (alle außer Center-Kanal und Subwoofer), **Center** oder **SW** (Subwoofer).
- ! **TRIM**(nur verfügbar wenn der Filterkanal oben **SW** ist) Passen Sie den Pegel des Subwoofer-Kanals an (um den Unterschied zur Ausgabe nach der Filterung zu kompensieren).
- ! **Freq** / **Q** / **ATT** Dies sind die Filterparameter, wobei **Freq** die angesprochene Frequenz und **Q** die Bandbreite (je höher Q, desto schmaler die Bandbreite bzw. der Bandbereich) der Dämpfung darstellt (**ATT** ist das Maß der Abschwächung der angesprochenen Frequenz).

#### **3 Drücken Sie nach Beendigung RETURN.**

Nun kehren Sie zum **Manual MCACC**-Setup-Menü zurück.

#### Akustische Einstellung von Entzerrung und Kalibrierung

#### ! Standardeinstellung: **ON**/**0.0dB** (alle Kanäle/Wellenbereiche)

Akustische Entzerrung und Kalibrierung ist eine Art von Raum-Equalizer für Ihre Lautsprecher (mit Ausnahme des Subwoofers). Die Funktion arbeitet mit der Messung der Akustikeigenschaften Ihres Raumes und neutralisiert die Umgebungseigenschaften, die das ursprüngliche Quellenmaterial beeinflussen können (was zu einer 'flachen' Ausgleichseinstellung führt). Falls Sie mit der Einstellung in den Abschnitten Automatische Durchführung der optimalen Klangabstimmung (Full Auto MCACC) auf Seite 46 oder Automatische MCACC-Einstellung (für Experten) auf Seite 92 nicht zufrieden sind, können Sie diese Einstellungen auch manuell durchführen, um eine Frequenzbalance zu erzielen, die Ihrem Geschmack entspricht.

**1 Wählen Sie 'EQ Adjust' aus dem Manual MCACC-Setup-Menü.**

#### **2 Wählen Sie den bzw. die gewünschten Kanäle aus, und stellen Sie ihn entsprechend Ihren Vorlieben ein.**

Verwenden Sie  $\triangle$ / $\Box$  um den Kanal auszuwählen.

Verwenden Sie ←/→, um die Frequenz auszuwählen, und verwenden Sie ↑/↓, um den EQ zu steigern oder einzuschränken. Wenn Sie damit fertig sind, gehen Sie bitte wieder zum Oberteil des Bildschirms zurück, drücken

- Sie ←, um zu Ch zurückzukehren und verwenden Sie ↑/↓, um den Kanal auszuwählen.
- ! Die **OVER!**-Anzeige zeigt auf dem Display an, ob die Frequenzeinstellung zu einschneidend ist und zu Störungen führen könnte. Falls dies der Falls sein sollte, vermindern Sie bitte die Einstellung, bis **OVER!** auf dem Display erlischt.

#### **3 Drücken Sie nach Beendigung RETURN.**

Nun kehren Sie zum **Manual MCACC**-Setup-Menü zurück.

# **Hinweis**

! Eine zu einschneidende Veränderung der Frequenzkurve eines Kanals hat Auswirkungen auf die Gesamtbalance. Falls die Lautsprecherbalance ungleichmäßig erscheint, können Sie die Kanalpegel unter Verwendung der Prüftöne mit der TRIM-Funktion anheben oder senken. Verwenden Sie ←/→, um die Option **TRIM** auszuwählen, und verwenden Sie anschließend ↑↓↓, um den Kanalpegel für den gegenwärtigen Lautsprecher anzuheben oder abzusenken.

### Akustische Entzerrung und Kalibrierung Professionell

Diese Einstellung reduziert ungewollte Raumhalleffekte, indem Sie Ihr System aufgrund der direkten Audiosignalausgabe Ihrer Lautsprecher kalibrieren können.

Ausführen der Akustischen Entzerrung und Kalibrierung Professionell ist wirksam, wenn die niedrigen Frequenzen in Ihrem Hörraum übermäßig hallen ('dröhnend' klingen) wie in Typ A unten gezeigt oder verschiedene Kanäle unterschiedliche Halleigenschaften aufweisen, wie bei Typ B gezeigt.

#### ! **Typ A: Nachhall von hohen und niedrigen Frequenzen**

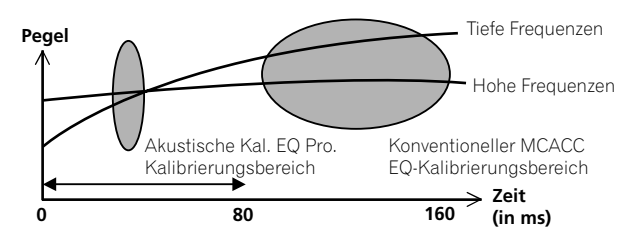

! **Typ B: Nachhalleigenschaften von Kanälen**

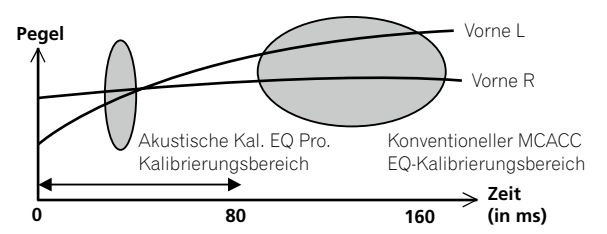

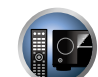

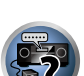

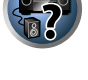

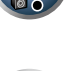

#### Verwenden der erweiterten akustischen Entzerrung und Kalibrierung

**1 Wählen Sie die Option 'EQ Professional' aus, und drücken Sie anschließend ENTER.**

#### **2 Wählen Sie eine Option aus, und drücken Sie ENTER.**

- ! **Reverb Measurement** Verwenden Sie diese Einstellung zum Messen der Nachhalleigenschaften vor und nach der Kalibrierung.
- ! **Reverb View** Sie können die Hallmessungen überprüfen, die für bestimmte Frequenzbereiche jedes einzelnen Kanals vorgenommen wurden.
- Wenn das **Reverb View**-Verfahren nach dem Vorgang Automatische Durchführung der optimalen Klangabstimmung (Full Auto MCACC) auf Seite 46 oder **Reverb Measurement** erfolgt, können je nach der Einstellung für die Stehwellensteuerung auf der Hallkurve Abweichungen auftreten. Mit der Funktion für die automatische Einstellung des Surround-Klangs (**Auto MCACC**) wird der Hall bei gesteuerten Stehwellen gemessen. Die Kurve für die Halleigenschaften zeigt daher die Eigenschaften mit bereinigtem Stehwelleneffekt. Mit der **Reverb Measurement**-Funktion hingegen wird der Hall ohne Steuerung der Stehwellen gemessen. Die Kurve für die Halleigenschaften zeigt daher die Eigenschaften einschließlich des Stehwelleneffekts. Wenn Sie die Halleigenschaften des Raums selbst prüfen möchten (mit den Stehwellen als solchen), wird die Verwendung der **Reverb Measurement**-Funktion empfohlen.
- ! **Advanced EQ Setup** Verwenden Sie diese Option, um den Zeitbereich auszuwählen, der für die Frequenzeinstellung und -kalibrierung verwendet wird, basierend auf der Hallmessung Ihres Hörbereichs. Beachten Sie, dass eine kundenspezifische Einstellung der Systemkalibrierung mithilfe dieses Setups die in Automatische Durchführung der optimalen Klangabstimmung (Full Auto MCACC) auf Seite 46 oder Automatische MCACC-Einstellung (für Experten) auf Seite 92 gemachten Einstellungen ändert. Wenn Sie mit den bisherigen Einstellungen zufrieden sind, sind diese Einstellungsänderungen nicht nötig.

#### **3 Wenn Sie 'Reverb Measurement' ausgewählt haben, wählen Sie EQ ON oder EQ OFF und dann START aus.**

Die folgenden Optionen bestimmen, wie die Halleigenschaften Ihres Hörbereichs in **Reverb View** dargestellt werden:

- ! **EQ OFF** Zeigt die Halleigenschaften Ihres Hörbereichs ohne den von diesem Receiver durchgeführten Ausgleich an (vor der Kalibrierung).
- ! **EQ ON** Zeigt die Halleigenschaften Ihres Hörbereichs mit dem von diesem Receiver durchgeführten Ausgleich an (nach der Kalibrierung). Beachten Sie, dass das EQ-Ergebnis u. U. nicht ganz flach erscheint, dies hängt mit den für Ihren Hörbereich nötigen Anpassungen zusammen.
- Es wird die Kalibrierung verwendet, die der aktuellen MCACC-Voreinstellung entspricht, wenn **EQ ON** ausgewählt wird. Um eine andere MCACC-Voreinstellung zu verwenden, drücken Sie **MCACC**, um den zu speichernden MCACC-Speicher auszuwählen.
- Nach der Auto-Kalibrierung mit **EQ Type** : **SYMMETRY** (**Full Auto MCACC** usw.), kann die Kurve für gefolgerte Halleigenschaften durch Wahl von **Reverb View** angezeigt werden. Zum Anzeigen der tatsächlich gemessenen Halleigenschaften nach EQ-Kalibrierung mit **EQ ON** messen.

Wenn die Hallmessung abgeschlossen ist, können Sie **Reverb View** auswählen, um die Ergebnisse auf dem Bildschirm anzuzeigen. Informationen zur Problembehebung siehe Professional Calibration EQ - grafische Darstellung auf Seite 115.

#### **4 Wenn Sie 'Reverb View' ausgewählt haben, können Sie die Halleigenschaften für jeden einzelnen Kanal überprüfen. Drücken Sie RETURN, wenn Sie fertig sind.**

Die Halleigenschaften werden angezeigt, wenn die Messungen **Full Auto MCACC** oder **Reverb Measurement** ausgeführt werden.

Verwenden Sie ←/→, um den von Ihnen zu überprüfenden Kanal, die Frequenz und die Kalibrierungseinstellung auszuwählen. Verwenden Sie  $\uparrow/\downarrow$ , um zwischen den drei zu wechseln. Die Halleigenschaften-Kurve vor und nach der EQ-Kalibrierung kann durch Auswählen von **Calibration** : **Before** / **After** angezeigt werden. Beachten Sie bitte, das die Markierungen auf der vertikalen Achse Dezibelwerte in 2 dB-Schritten anzeigen.

#### **5 Wenn 'Advanced EQ Setup' gewählt ist, wählen Sie den zu speichernden MCACC-Speicher aus und geben Sie die gewünschte Zeiteinstellung zur Kalibrierung ein und wählen START.**

! Um den Speicherort für die MCACC-Voreinstellung festzulegen, drücken Sie **MCACC**, um den zu speichernden MCACC-Speicher auszuwählen.

Basierend auf dem oben ermittelten Hallmesswert können Sie den Zeitbereich auswählen, der für die endgültige Frequenzeinstellung und -kalibrierung verwendet wird. Obwohl Sie diese Einstellung ohne Hallmessung vornehmen können, ist es sinnvoll, die Messergebnisse als Referenzwert für Ihre Zeiteinstellung zu verwenden. Für eine optimale Systemkalibrierung basierend auf den direkt von den Lautsprechern kommenden Audiosignalen empfehlen wir Ihnen, die **30-50ms**-Einstellung vorzunehmen.

Verwenden Sie ←/→, um die Einstellung zu wählen. Verwenden Sie zum Wechseln zwischen diesen Elementen  $\pm/\mathbf{I}$ .

Wählen Sie die Einstellung der folgenden Zeitbereiche (in Millisekunden) aus: **0-20ms**, **10-30ms**, **20-40ms**, **30-50ms**, **40-60ms**, **50-70ms** und **60-80ms**. Diese Einstellung wird während der Kalibrierung auf alle Kanäle angewendet.

Wählen Sie nach Beendigung **START**. Die Kalibrierung dauert ca. 2 bis 4 Minuten.

Nach der Einstellung der akustischen Entzerrung und Kalibrierung können Sie die Einstellungen auf dem Bildschirm überprüfen.

#### Präziser Abstand

#### *Nur SC-LX86*

Bevor Sie diese Funktion verwenden, führen Sie die vollständige automatische Einstellung des Surround-Klangs (Full Auto MCACC) aus (siehe Seite 46). Durch Ausführen des Full Auto MCACC-Verfahrens wird der Abstand auf eine Genauigkeit von 1 cm korrigiert, aber die Funktion Präziser Abstand erlaubt es, den Abstand zu den Lautsprechern (ihre Position) mit einer Genauigkeit von unter 1 cm einzustellen. Verschieben Sie hier, anstatt den numerischen Abstandswert zu korrigieren, zur Feinabstimmung die tatsächlichen physischen Positionen der Lautsprecher (der Subwoofer kann nicht abgestimmt werden). Der Eingang vom Mikrofon wird auf dem Bildschirm angezeigt. Stimmen Sie die Positionen der Lautsprecher so ab, dass die Skala das Maximum anzeigt. Die detaillierten Abstandsanpassungen, die bisher von geschulten Installateuren nach Gehör vorgenommen wurden, können jetzt einfach durch Beobachtung der Skala auf dem Monitor erfolgen. Stellen Sie das Mikrofon in der gleichen Position auf wie beim vorherigen Anschluss des Mikrofons bei der Ausführung der vollständig automatischen Einstellung des Surround-Klangs (Full Auto MCACC Funktion).

#### **1 Wählen Sie 'Precision Distance' aus dem Manual MCACC-Setup-Menü.**

#### **2 Stimmen Sie die Positionen der Lautsprecher vom vorderen rechten Kanal ausgehend nacheinander ab.**

Testimpulse werden vom Lautsprecher für den gewählten Kanal und von einem anderen Lautsprecher ausgegeben. Verschieben Sie die Position des gewählten Lautsprechers 1 cm näher oder weiter zum/vom Mikrofon. Blicken Sie dabei auf den Bildschirm, und stimmen Sie die Positionen der Lautsprecher so ab, dass die Skala das Maximum anzeigt. Der Kanal, der als Standard verwendet wird, hängt vom abzustimmenden Kanal ab. Der als Standardkanal dienende Lautsprecher darf nicht verschoben werden.

Die maximale Anzeige auf der Skala ist 10,0. (Wenn der Wert unter 10,0 bleibt, passen Sie den Lautsprecher so an, dass der Maximalwert angezeigt wird.)

- ! Wenn das Mikrofon an einer anderen Position als bei der Durchführung des Verfahrens für die automatische Einstellung des Surround-Klangs (**Full Auto MCACC** oder **Auto MCACC**) platziert ist, können Sie möglicherweise keine ordnungsgemäße Feinabstimmung durchführen. In diesem Fall wird empfohlen, das im Abschnitt Feineinstellung der Lautsprecherentfernung auf Seite 94 beschriebene Verfahren in **Manual MCACC**-Messungen durchzuführen und danach die hier beschriebene Abstimmung durchzuführen, ohne das Mikrofon zu bewegen.
- ! Diese Abstimmung ist für die Korrektur von Fehlern von bis zu 1 cm (mit der automatischen Einstellung des Surround-Klangs (Auto MCACC) nicht abstimmbar). Nach der Abstandskorrektur mit der automatischen

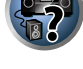

10

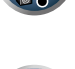

Einstellung des Surround-Klangs (Auto MCACC) wird möglicherweise 0,0 angezeigt. Selbst in diesem Fall können Sie mit der Abstimmung jedoch die Korrektur optimieren. Beachten Sie, dass wenn die automatische Einstellung des Surround-Klangs (Auto MCACC) nach Durchführung dieser Feinabstimmung erfolgt, die Präzision der Korrektur unter 1 cm fällt.

- ! Führen Sie diese Abstimmung wie bei der automatischen Einstellung des Surround-Klangs (Auto MCACC) in einer möglichst ruhigen Umgebung durch. Wenn während der Abstimmung plötzlicher Lärm auftritt, wird 0,0 angezeigt.
- ! Der Abstand für alle Kanäle kann nur gleichmäßig festgelegt werden, auch wenn der Kanal **R** (vorne rechts) in der richtigen Reihenfolge abgestimmt wird.
- ! Achten Sie darauf, die Lautsprecher beim Verschieben nicht umzukippen.
- ! Das Ergebnis dieser Abstimmung kann überprüft werden, indem Sie sich die unter Präziser Abstand beschriebenen Testimpulse anhören (die Testimpulse werden zwischen den Lautsprecher mehr in der Mitte als vor der Abstimmung positioniert). Achten Sie darauf, die Abstandswerte zu diesem Zeitpunkt nicht zu ändern.

#### **3 Drücken Sie nach Beendigung RETURN.**

Nun kehren Sie zum **Manual MCACC**-Setup-Menü zurück.

# Überprüfen von MCACC-Daten

Nach dem Verfahren von Automatische Durchführung der optimalen Klangabstimmung (Full Auto MCACC) auf Seite 46, dem Verfahren von Automatische MCACC-Einstellung (für Experten) auf Seite 92 oder der Feineinstellung bei Manuelle MCACC-Einstellung auf Seite 94 können Sie die kalibrierten Einstellungen im Bildschirm der grafischen Benutzerführung prüfen.

#### 1 **Drücken Sie auf der Fernbedienung RECEIVER**, und drücken Sie anschließend HOME MENU.

Auf Ihrem Fernsehgerät wird ein Bildschirmbild für grafische Benutzerführung (GUI) angezeigt. Verwenden Sie i/j/k/l und **ENTER**, um in der Anzeige zu navigieren und Elemente im Menü auszuwählen. Drücken Sie **RETURN**, um das angezeigte Menü zu verlassen.

- **2 Wählen Sie 'MCACC Data Check' unter Home Menu.**
- **3 Wählen Sie die Einstellung aus, die Sie überprüfen möchten.**
- ! **Speaker Setting** Dient zum Überprüfen der Einstellungen der Lautsprechersysteme. Siehe Speaker Setting auf Seite 97 für weitere Informationen hierzu.
- ! **Channel Level** Dient zum Überprüfen der Ausgangspegel der verschiedenen Lautsprecher. Siehe Channel Level auf Seite 97 für weitere Informationen hierzu.
- ! **Speaker Distance** Dient zum Überprüfen des Abstands zu den verschiedenen Lautsprechern. Siehe Speaker Distance auf Seite 98 für weitere Informationen hierzu.
- ! **Standing Wave** Dient zum Überprüfen der Stehwellen-Kontrollfilter-Einstellungen. Siehe Standing Wave auf Seite 98 für weitere Informationen hierzu.
- ! **Acoustic Cal EQ** Dient zum Überprüfen der Kalibrierungswerte der Frequenzeigenschaften der Hörumgebung. Siehe Acoustic Cal EQ auf Seite 98 für weitere Informationen hierzu.
- ! **Group Delay** Dient zum Überprüfen der Lautsprecher-Gruppenverzögerungseigenschaften (vor und nach der Kalibrierung). Siehe Gruppenverzögerung auf Seite 98 für weitere Informationen hierzu.

#### **4 Drücken Sie RETURN, um zurück zum MCACC Data Check-Menü zu gelangen und die Schritte 2 und 3 zu wiederholen, um weitere Einstellungen zu überprüfen.**

**5 Drücken Sie nach Beendigung RETURN.**

Nun kehren Sie zu **Home Menu** zurück.

#### Speaker Setting

Verwenden Sie diese Anzeige, um die Lautsprechergröße und Anzahl der Lautsprecher anzuzeigen. Siehe Speaker Setting auf Seite 102 für weitere Informationen hierzu.

**1 Wählen Sie 'Speaker Setting' aus dem MCACC Data Check-Menü.**

#### **2 Wählen Sie den Kanal aus, den Sie überprüfen möchten.**

Verwenden Sie  $\uparrow/\downarrow$ , um den Kanal auszuwählen. Der entsprechende Kanal im Layout-Diagramm wird hervorgehoben.

#### Channel Level

Verwenden Sie diese Anzeige, um den Pegel der verschiedenen Kanäle anzuzeigen. Siehe Channel Level auf Seite 102 für weitere Informationen hierzu.

**1 Wählen Sie 'Channel Level' aus dem MCACC Data Check-Menü.**

#### **2 Wenn 'MCACC' unterlegt ist, verwenden Sie** k**/**l**, um die zu prüfen gewünschte MCACC-Voreinstellung zu wählen.**

Der Pegel der verschiedenen Kanäle bei der gewählten MCACC-Voreinstellung wird angezeigt. '**---**' wird für Kanäle angezeigt, die nicht angeschlossen sind.

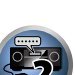

 $\mathcal{A}_\infty$ 

10

有

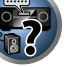

#### Speaker Distance

Verwenden Sie dies zur Anzeige der Entfernung der verschiedenen Kanäle zu der Hörposition. Siehe Speaker Distance auf Seite 103 für weitere Informationen hierzu.

- **1 Wählen Sie 'Speaker Distance' aus dem MCACC Data Check-Menü.**
- **2** Wenn, MCACC' unterlegt ist, verwenden Sie ←/→, um die zu prüfen gewünschte MCACC-**Voreinstellung zu wählen.**

Der Abstand von den verschiedenen Kanälen bei der gewählten MCACC-Voreinstellung wird angezeigt. '**---**' wird für Kanäle angezeigt, die nicht angeschlossen sind.

#### Standing Wave

Verwenden Sie dies zur Anzeige der auf Stehwellen bezogenen Einstellungen für die verschiedenen MCACC-Speicher. Siehe Standing Wave auf Seite 95 für weitere Informationen hierzu.

**1 Wählen Sie 'Standing Wave' aus dem MCACC Data Check-Menü.**

#### **2 Wenn 'Filter Channel' unterlegt ist, verwenden Sie** i**/**j **zum Wählen des Kanals für den Sie die Stehwellenregelung prüfen wollen.**

Der auf Stehwellen bezogene Kalibrierungswert für den gewählten Kanal, der bei der gewählten MCACC-Voreinstellung gespeichert ist und die Kurve werden angezeigt.

#### **3 Drücken Sie** k **zum Unterlegen von 'MCACC', und verwenden Sie dann** i**/**j**, um die zu prüfen gewünschte MCACC-Voreinstellung zu wählen.**

### Acoustic Cal EQ

Verwenden Sie diese Anzeige der Kalibrierungswerte für den Frequenzgang der verschiedenen Kanäle, die in verschiedenen MCACC-Voreinstellungen angezeigt werden. Siehe Akustische Einstellung von Entzerrung und Kalibrierung auf Seite 95 für weitere Informationen hierzu.

**1 Wählen Sie 'Acoustic Cal EQ' aus dem MCACC Data Check-Menü.**

#### **2 Wenn 'Ch' unterlegt ist, verwenden Sie** i**/**j**, um den Kanal auszuwählen.**

Der Kalibrierungswert für den Frequenzgang, der bei der gewählten MCACC-Voreinstellung gespeichert ist und die Kurve werden angezeigt.

**3 Drücken Sie** k **zum Unterlegen von 'MCACC', und verwenden Sie dann** i**/**j**, um die zu prüfen gewünschte MCACC-Voreinstellung zu wählen.**

#### Gruppenverzögerung

Verwenden Sie dies zur Anzeige der kalibrierten Gruppenverzögerungsergebnisse. Siehe Besserer Klang mit Phasenkorrektur und Vollbereich-Phasenkorrektur auf Seite 64 für weitere Informationen hierzu.

#### **1 Wählen Sie 'Group Delay' aus dem MCACC Data Check-Menü.**

#### **2 Wenn 'Channel' unterlegt ist, verwenden Sie** k**/**l**, um den zu prüfen gewünschten Kanal zu wählen.**

Das Ergebnis der Kalibrierung der Gruppenverzögerung für den gewählten Kanal wird angezeigt. Wenn Messungen mit **Full Auto MCACC** gewählt bei **Advanced MCACC** oder mit **ALL** oder **Full Band Phase Ctrl** gewählt bei Wahl von **Auto MCACC** ausgeführt wurden, wird die Kurve vor der Gruppenverzögerung-Kalibrierung ebenfalls angezeigt.

Wenn **After** bei **Calibration** gewählt ist, wird die Gruppenverzögerung nach der Kalibrierung angezeigt. Im Vergleich zur Wahl von **Before** gibt es bei **After** weniger Unterschied in der Verzögerung zwischen Wellenbereichen und der Gruppenverzögerung zwischen den verschiedenen Kanälen ist gleichmäßig, wodurch Sie die Voollbereich-Phasenkorrektur prüfen können.

**No Data** wird angezeigt, wenn die gewählte Gruppenverzögerung nicht gemessen wurde.

# Data Management

Mit diesem System können Sie bis zu sechs MCACC-Voreinstellungen speichern, mit denen Sie Ihr System auf unterschiedliche Hörpositionen kalibrieren können (bzw. Frequenzeinstellungen für die gleiche Hörposition vornehmen können). Dies ist für den Wechsel zwischen Einstellungen sinnvoll, um der Art der Quelle zu entsprechen, der Sie zuhören, und dem Ort, an dem Sie sich befinden (z. B. Anschauen von Filmen vom Sofa aus oder Spielen von Videospielen nahe am Fernsehgerät).

In diesem Menü können Sie Einstellungen von einer Voreinstellung zu einer anderen kopieren, Namen-Voreinstellungen zur einfacheren Identifizierung benennen und Namen-Voreinstellungen löschen, die Sie nicht benötigen.

! Der Wechsel kann im Abschnitt Automatische Durchführung der optimalen Klangabstimmung (Full Auto MCACC) auf Seite 46 oder Automatische MCACC-Einstellung (für Experten) auf Seite 92 vorgenommen werden, wobei Sie diese beiden Einstellungen bereits abgeschlossen haben sollten.

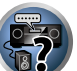

 $\overline{\phantom{a}}$ 

泊

**1 Drücken Sie auf der Fernbedienung , und drücken Sie anschließend HOME MENU.**

Auf Ihrem Fernsehgerät wird ein Bildschirmbild für grafische Benutzerführung (GUI) angezeigt. Verwenden Sie i/j/k/l und **ENTER**, um in der Anzeige zu navigieren und Elemente im Menü auszuwählen. Drücken Sie **RETURN**, um das angezeigte Menü zu verlassen.

- **2 Wählen Sie 'Data Management' unter Home Menu.**
- **3 Wählen Sie die Einstellung aus, die Sie anpassen möchten.**
- ! **Memory Rename** Benennen Ihrer MCACC-Voreinstellungen zur einfachen Identifizierung (siehe Umbenennen von MCACC-Voreinstellungen auf Seite 98).
- ! **MCACC Memory Copy** Kopieren der Einstellungen von einer MCACC-Voreinstellung zu einer anderen (siehe Kopieren von MCACC-Voreinstellungsdaten auf Seite 99).
- **MCACC Memory Clear** Löschen der nicht benötigten MCACC-Voreinstellungen (siehe Löschen von MCACC-Voreinstellungen auf Seite 99).

#### Umbenennen von MCACC-Voreinstellungen

Wenn Sie mehrere unterschiedliche MCACC-Voreinstellungen verwenden, möchten Sie diese vielleicht zur einfacheren Identifizierung umbenennen.

**1 Wählen Sie 'Memory Rename' aus dem Data Management-Setup-Menü.**

#### **2 Wählen Sie die MCACC-Voreinstellung aus, die Sie umbenennen möchten, und wählen Sie dann einen passenden Namen aus.**

Verwenden Sie  $\uparrow/\downarrow$ , um die Voreinstellung auszuwählen, und anschließend ←/→, um einen Voreinstellungsnamen auszuwählen.

**3 Wiederholen Sie diesen Schritt für die gewünschte Anzahl von MCACC-Voreinstellungen, und drücken Sie RETURN, wenn Sie die Umbenennung abgeschlossen haben.**

Nun kehren Sie zum **Data Management**-Setup-Menü zurück.

**98**

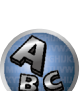

#### Kopieren von MCACC-Voreinstellungsdaten

Wenn Sie die akustische Entzerrung und Kalibrierung manuell einstellen möchten (siehe Manuelle MCACC-Einstellung auf Seite 94), empfehlen wir, dass Sie Ihre aktuellen Einstellungen in eine nicht verwendete MCACC-Voreinstellung kopieren. Statt einer einfachen flachen EQ-Kurve gibt Ihnen dies einen Bezugspunkt, von dem aus Sie beginnen können.

! Die in Automatische Durchführung der optimalen Klangabstimmung (Full Auto MCACC) auf Seite 46 oder Automatische MCACC-Einstellung (für Experten) auf Seite 92 vorgenommenen Einstellungen.

#### **1 Wählen Sie 'MCACC Memory Copy' aus dem Data Management-Setup-Menü.**

- **2 Wählen Sie die Einstellung aus, die Sie kopieren möchten.**
- ! **All Data** Kopiert alle Einstellungen des gewählten MCACC-Voreinstellungsspeichers.
- ! **Level & Distance** Kopiert nur den Kanalpegel und die Lautsprecherabstand-Einstellungen des gewählten MCACC-Voreinstellungsspeichers.

#### **3 Wählen Sie die MCACC-Voreinstellung aus, von der Sie die Einstellungen kopieren möchten ('From'), und legen Sie dann fest, wohin Sie diese kopieren möchten ('To').**

Stellen Sie sicher, dass Sie keine MCACC-Voreinstellung überschreiben, die Sie gerade verwenden (dies kann nicht rückgängig gemacht werden).

#### **4 Wählen Sie 'OK' aus, um die Einstellungen zu bestätigen und zu kopieren.**

Wenn **MCACC Memory Copy?** angezeigt wird, wählen Sie **YES**. Wenn **NO** gewählt ist, wird der Speicher nicht kopiert.

In der grafischen Benutzerführung wird die Meldung **Completed!** angezeigt, um zu bestätigen, dass die MCACC-Voreinstellung kopiert wurde. Sie werden dann automatisch zum **Data Management**-Setupmenü zurückgeleitet.

#### Löschen von MCACC-Voreinstellungen

Wenn Sie eine der im Speicher abgelegten MCACC-Voreinstellungen nicht mehr verwenden möchten, können Sie die Kalibrierungseinstellungen dieser Voreinstellung löschen.

#### **1 Wählen Sie 'MCACC Memory Clear' aus dem Data Management-Setup-Menü.**

#### **2 Wählen Sie die MCACC-Voreinstellung aus, die Sie löschen möchten.**

Stellen Sie sicher, dass Sie keine MCACC-Voreinstellung löschen, die Sie gerade verwenden (dies kann nicht rückgängig gemacht werden).

#### **3 Wählen Sie 'OK' aus, um die Voreinstellung zu bestätigen und zu löschen.**

Wenn **MCACC Memory Clear?** angezeigt wird, wählen Sie **YES**. Wenn **NO** gewählt ist, wird der Speicher nicht gelöscht.

In der grafischen Benutzerführung wird die Meldung **Completed!** angezeigt, um zu bestätigen, dass die MCACC-Voreinstellung gelöscht wurde. Sie werden dann automatisch zum **Data Management**-Setupmenü zurückgeleitet.

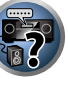

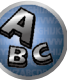

# Das System-Setup-Menü und andere Setup-Menüs

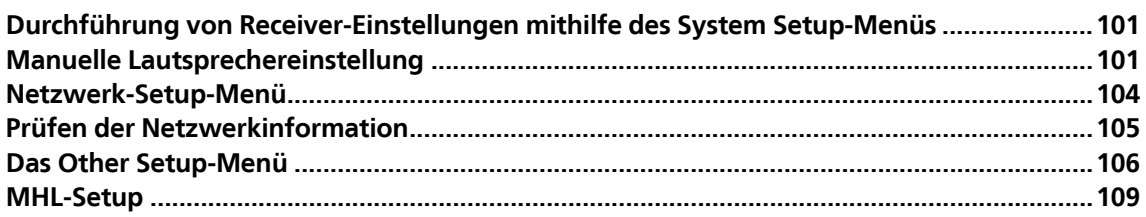

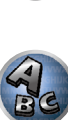

导

单

8

# Durchführung von Receiver-Einstellungen mithilfe des System Setup-Menüs

Der folgende Abschnitt beschreibt, wie die lautsprecherbezogenen Einstellungen manuell vorgenommen werden, und wie verschiedene andere Einstellungen vorgenommen werden (Eingangswahl, Bildschirmanzeige-Sprachenauswahl usw.).

**1 Drücken Sie**  $\circlearrowright$  **RECEIVER, um den Receiver und Ihr Fernsehgerät einzuschalten.** 

Vergewissern Sie sich, dass der Videoeingang des Fernsehgeräts auf diesen Receiver eingestellt ist.

2 **Drücken Sie auf der Fernbedienung RECEIVER**, und drücken Sie anschließend HOME MENU. Auf Ihrem Fernsehgerät wird ein Bildschirmbild für grafische Benutzerführung (GUI) angezeigt. Verwenden Sie i/j/k/l und **ENTER**, um in der Anzeige zu navigieren und Elemente im Menü auszuwählen. Drücken Sie **RETURN**, um das angezeigte Menü zu verlassen.

! Drücken Sie **HOME MENU**, wenn Sie **Home Menu** beenden möchten.

#### **3 Wählen Sie die Option 'System Setup' aus Home Menu aus, und drücken Sie anschließend ENTER.**

### **4 Wählen Sie die Einstellung aus, die Sie anpassen möchten.**

- ! **Manual SP Setup** Stellt die Art der Verbindung für hintere Surround-Anschlüsse und die Größe, die Anzahl, die Entfernung und die Gesamtbalance der angeschlossenen Lautsprecher ein (siehe Manuelle Lautsprechereinstellung auf Seite 101).
- ! **Input Setup** Gibt an, was Sie an die digitalen, HDMI- und Component-Video-Eingänge angeschlossen haben (siehe Das Input Setup-Menü auf Seite 48).
- ! **OSD Language** Die Anzeigesprache der grafischen Benutzerführung kann geändert werden (siehe Ändern der Anzeigesprache der Bildschirmanzeige (OSD Language) auf Seite 46).
- ! **Network Setup** Für das Setup aus, das zur Verbindung dieses Geräts mit dem Netzwerk erforderlich ist (siehe Netzwerk-Setup-Menü auf Seite 104).
- ! **HDMI Setup** Synchronisiert diesen Receiver Ihrer Pioneer-Komponente, die **Control** mit HDMI-Funktion unterstützt (Seite 71).
- ! **Other Setup** Führen Sie benutzerdefinierte Einstellungen anhand der Art und Weise durch, wie Sie Ihren Receiver verwenden (siehe Das Other Setup-Menü auf Seite 106).
- ! **MHL Setup** Ändert die auf MHL bezogenen Einstellungen (siehe MHL-Setup auf Seite 109).

# Manuelle Lautsprechereinstellung

Dieser Receiver ermöglicht Ihnen detaillierte Einstellungen zum Optimieren der Surround-Klang-Leistung. Sie müssen diese Einstellungen nur einmal durchführen (es sei denn, Sie verändern die Aufstellung Ihres gegenwärtigen Laustprechersystems, oder Sie fügen neue Lautsprecher hinzu).

Diese Einstellungen sind für die Feinabstimmung Ihres Systems bestimmt. Wenn Sie mit den in Automatische Durchführung der optimalen Klangabstimmung (Full Auto MCACC) auf Seite 46 vorgenommenen Einstellungen zufrieden sind, müssen Sie diese Einstellungen nicht durchführen.

# **AUHTUNG**

- ! Die beim **Manual SP Setup** verwendeten Prüftöne werden laut ausgegeben.
- **1 Wählen Sie die Option 'Manual SP Setup' aus, und drücken Sie anschließend ENTER.**

Siehe Durchführung von Receiver-Einstellungen mithilfe des System Setup-Menüs auf Seite 101, falls dieser Bildschirm nicht bereits angezeigt wird.

# **2 Wählen Sie die Einstellung aus, die Sie anpassen möchten.**

Wenn Sie die Einstellungen zum ersten Mal anpassen, empfehlen wir die folgende Reihenfolge:

- ! **Speaker System** Legt fest, wie Sie Ihre hinteren Surround-Lautsprecher- Anschlüsse und die B-Lautsprecheranschlüsse verwenden (Seite 101).
- **Speaker Setting** Bestimmt die Größe und Anzahl der von Ihnen angeschlossenen Lautsprecher (Seite
- ! **Channel Level** Stellt die Gesamtbalance Ihres Lautsprechersystems ein (Seite 102).
- ! **Speaker Distance** Gibt die Entfernung Ihrer Lautsprecher von der Hörposition an (Seite 103).
- ! **X-Curve** Stellt die tonale Balance Ihres Lautsprechersystems für Spielfilm-Soundtracks ein (Seite 103).
- ! **THX Audio Setting** Legt fest, ob Sie ein THX-Lautsprecher-Setup verwenden (Seite 103).

#### **3 Führen Sie die für die einzelnen Einstellungen erforderlichen Anpassungen durch, und drücken Sie RETURN, um die Anpassungen jeweils zu bestätigen.**

### Lautsprechersystem-Einstellungen

#### ! Standardeinstellung: **9.1ch FH/FW**

Es gibt verschiedene Wege, die Lautsprecheranschlüsse mit diesem Receiver zu verwenden. Zusätzlich zu einer normalen Heimkino-Einstellung, in der sie als Front-Height- oder Front-Wide-Lautsprecher verwendet werden, können sie zum Bi-Amping der Lautsprecher oder als unabhängiges Lautsprechersystem in einem anderen Raum verwendet werden.

#### **1 Wählen Sie 'Speaker System' aus dem Manual SP Setup-Menü.**

Siehe Durchführung von Receiver-Einstellungen mithilfe des System Setup-Menüs auf Seite 101, falls dieser Bildschirm nicht bereits angezeigt wird.

### **2 Wählen Sie die Lautsprechersystem-Einstellung aus.**

- **9.1ch FH/FW** Geeignet für normale Verwendung als Heimkino mit Front-Height- und Front-Wide-Lautsprechern in der Haupteinstellung (Lautsprechersystem A).
- **7.1ch + Speaker B** Geeignet zur Verwendung der B-Lautsprecheranschlüsse zur Stereo-Wiedergabe in einem anderen Raum (siehe Umschalten der Lautsprecheranschlüsse auf Seite 80).
- ! **7.1ch Front Bi-Amp** Geeignet zum Bi-Amping-Betrieb Ihrer Front-Lautsprecher (siehe Bi-Amping Ihrer Lautsprecher auf Seite 23).
- ! **7.1ch + ZONE 2** Geignet zur Verwendung der Front-Wide-Lautsprecheranschlüsse als unabhängiges System in einer anderen Zone (siehe Verwenden der MULTI-ZONE-Regler auf Seite 81).
- **7.1ch FH/FW + ZONE 2** Geignet zur Verwendung der hinteren Surround-Lautsprecheranschlüsse als unabhängiges System in einer anderen Zone (siehe Verwenden der MULTI-ZONE-Regler auf Seite 81).
- **5.1ch Bi-Amp + ZONE 2** Geignet zur Verwendung der hinteren Surround-Lautsprecheranschlüsse als unabhängiges System in einer anderen Zone mit Bi-Amping der vorderen Lautsprecher (siehe Bi-Amping Ihrer Lautsprecher auf Seite 23).
- ! **5.1ch + ZONE 2+3** Geignet zur Verwendung der hinteren Surround-Lautsprecheranschlüsse (ZONE 2) und Front-Wide-Lautsprecheranschlüssen (ZONE 3) als unabhängiges System in einer anderen Zone (siehe Verwenden der MULTI-ZONE-Regler auf Seite 81).
- **5.1ch + SP-B Bi-Amp** Geeignet zum Bi-Amping-Betrieb Ihrer B-Lautsprecher (siehe Bi-Amping Ihrer Lautsprecher auf Seite 23).
- ! **5.1ch F+Surr Bi-Amp** Geeignet zum Bi-Amping-Betrieb Ihrer Front- und Surround-Lautsprecher (siehe Bi-Amping Ihrer Lautsprecher auf Seite 23).
- ! **5.1ch F+C Bi-Amp** Geeignet zum Bi-Amping-Betrieb Ihrer Front- und Center-Lautsprecher (siehe Bi-Amping Ihrer Lautsprecher auf Seite 23).

### **3 Wenn Sie in Schritt 2 9.1ch FH/FW, 7.1ch + Speaker B, 7.1ch Front Bi-Amp oder**

# **7.1ch + ZONE 2 ausgewählt haben, wählen Sie die Platzierung der Surround-Lautsprecher.**

In einem 7.1-Kanal-Surroundsystem wobei die Surround-Lautsprecher direkt neben der Hörposition aufgestellt sind, wird der Surroundklang der 5.1-Kanal-Quellen von der Seite gehört. Diese Funktion mischt den Klang von den Surround-Lautsprechern mit den hinteren Surround-Lautsprechern, so dass der Surround-Klang diagonal nach hinten gehört wird, wie er sollte.

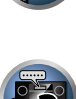

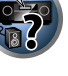

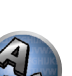

Je nach den Positionen der Lautsprecher und der Klangquelle kann es in einzelnen Fällen nicht möglich sein, gute Ergebnisse zu erzielen. Ändern Sie in diesem Fall die Einstellung auf **ON SIDE** oder **IN REAR**.

- **ON SIDE** Wählen Sie diese Option, wenn die Surround-Lautsprecher sich rechts neben Ihnen befinden.
- **IN REAR** Wählen Sie diese Option, wenn die Surround-Lautsprecher sich schräg hinter Ihnen befinden.

#### **4 Wenn 'Setting Change?' angezeigt wird, wählen Sie Yes.**

Wenn **No** gewählt ist, wird die Einstellung nicht geändert.

Nun kehren Sie zum **Manual SP Setup**-Menü zurück.

#### Speaker Setting

Verwenden Sie diese Einstellung, um Ihre Lautsprecherkonfiguration anzugeben (Größe, Anzahl der Lautsprecher und Übergangsfrequenz). Stellen Sie sicher, dass die unter Automatische Durchführung der optimalen Klangabstimmung (Full Auto MCACC) auf Seite 46 durchgeführten Einstellungen ordnungsgemäß sind. Beachten Sie, dass diese Einstellung für alle MCACC-Voreinstellungen gilt und nicht einzeln festgelegt werden kann.

- ! Wenn Sie ein THX-Lautsprecher-Setup verwenden, stellen Sie alle Lautsprecher auf **SMALL** ein.
- **1 Wählen Sie 'Speaker Setting' aus dem Manual SP Setup-Menü.**

#### **2 Wählen Sie die Lautsprecher aus, das Sie einstellen möchten, und wählen Sie anschließend die Lautsprechergröße aus.**

Verwenden Sie ←/→, um die Größe (und Anzahl) der folgenden Lautsprecher auszuwählen:

- ! **Front** Wählen Sie **LARGE** aus, wenn Ihre Front-Lautsprecher Bassfrequenzen effizient wiedergeben oder wenn Sie keinen Subwoofer angeschlossen haben. Wählen Sie **SMALL** aus, um die Bassfrequenzen zum Subwoofer zu leiten.
- ! **Center** Wählen Sie **LARGE** aus, wenn Ihr Center-Lautsprecher Bassfrequenzen effizient wiedergibt, oder wählen Sie **SMALL** aus, um die Bassfrequenzen zu den anderen Lautsprechern oder zum Subwoofer zu leiten. Wenn Sie keinen Center-Lautsprecher angeschlossen haben, wählen Sie **NO** aus (der Center-Kanal wird zu den Front-Lautsprechern geleitet).
- ! **FH** Wählen Sie **LARGE** aus, wenn Ihre Front-Height-Lautsprecher Bassfrequenzen effizient wiedergeben oder wählen Sie **SMALL** aus, um die Bassfrequenzen zu den anderen Lautsprechern oder zum Subwoofer zu leiten. Wenn Sie keine Front-Height-Lautsprecher angeschlossen haben, wählen Sie **NO** aus (der Front-Height-Kanal wird zu den Front-Lautsprechern geleitet).
- Sie können diese Einstellung nur vornehmen wenn **Speaker System** auf **9.1ch FH/FW**, **7.1ch + Speaker B** oder **7.1ch FH/FW + ZONE 2** gestellt ist.
- Wenn die Surround-Lautsprecher auf **NO** gesetzt sind, wird diese Einstellung automatisch auf **NO** gesetzt.
- ! **FW** Wählen Sie **LARGE** aus, wenn Ihre Front-Wide-Lautsprecher Bassfrequenzen effizient wiedergeben oder wählen Sie **SMALL** aus, um die Bassfrequenzen zu den anderen Lautsprechern oder zum Subwoofer zu leiten. Wenn Sie keine Front-Wide-Lautsprecher angeschlossen haben, wählen Sie **NO** aus (der Front-Wide-Kanal wird zu den Front-Lautsprechern geleitet).
- Sie können diese Einstellung nur vornehmen wenn **Speaker System** auf **9.1ch FH/FW** oder **7.1ch FH/FW + ZONE 2** gestellt ist.
- Wenn die Surround-Lautsprecher auf **NO** gesetzt sind, wird diese Einstellung automatisch auf **NO** gesetzt.
- ! **Surr** Wählen Sie **LARGE** aus, wenn Ihre hinteren Surround-Lautsprecher Bassfrequenzen effizient wiedergeben. Wählen Sie **SMALL** aus, um die Bassfrequenzen zu den anderen Lautsprechern oder zum Subwoofer zu leiten. Wenn Sie keine Surround-Lautsprecher angeschlossen haben, wählen Sie **NO** aus. In diesem Fall wird der Ton der Surround-Kanäle zu den Front-Lautsprechern oder zu einem Subwoofer geleitet.
- ! **SB** Wählen Sie die Anzahl der vorhandenen hinteren Surround-Lautsprecher aus (einen, zwei oder keine). Wählen Sie **LARGEx2** oder **LARGEx1**, wenn Ihre hinteren Surround-Lautsprecher für die Wiedergabe von Bassfrequenzen geeignet sind. Wählen Sie **SMALLx2** oder **SMALLx1** aus, um die Bassfrequenzen zu den

anderen Lautsprechern oder zum Subwoofer zu leiten. Wenn Sie keine hinteren Surround-Lautsprecher angeschlossen haben, wählen Sie **NO** aus.

- Sie können diese Einstellung nur vornehmen wenn **Speaker System** auf **9.1ch FH/FW**, **7.1ch + Speaker B**, **7.1ch Front Bi-Amp** oder **7.1ch + ZONE 2** gestellt ist.
- Wenn die Surround-Lautsprecher auf **NO** eingestellt sind, werden die hinteren Surround-Lautsprecher automatisch auch auf **NO** eingestellt.
- ! **SW** Wenn Sie hier **YES** auswählen, werden LFE-Signale und Bassfrequenzen der Kanäle, die auf **SMALL** eingestellt sind, über den Subwoofer ausgegeben. Wählen Sie die **PLUS**-Einstellung aus, wenn Sie möchten, dass der Subwoofer Bassklang kontinuierlich ausgibt, oder wenn Sie einen tieferen Bass erzielen möchten (die normalerweise über die Front- und den Center-Lautsprecher wiedergegebenen Bassfrequenzen werden ebenfalls zum Subwoofer geleitet). Wenn Sie keinen Subwoofer angeschlossen haben, wählen Sie **NO** aus (die Bassfrequenzen werden von anderen Lautsprechern ausgegeben).
- Wenn Sie über einen Subwoofer verfügen und starke Bässe mögen, würden Sie logischerweise **LARGE** für die Front-Lautsprecher und **PLUS** für den Subwoofer auswählen. Daraus ergeben sich aber nicht unbedingt die besten Bass-Ergebnisse. Je nach Lautsprecherposition in Ihrem Zimmer könnten Sie aufgrund des Wegfalls der Niederfrequenzen sogar eine Verringerung des Bassvolumens wahrnehmen. Versuchen Sie in diesem Fall, die Position oder die Ausrichtung der Lautsprecher zu ändern. Wenn Sie keine guten Ergebnisse erzielen können, achten Sie bei Einstellung von **PLUS** und **YES**, oder wenn die Front-Lautsprecher auf **LARGE** und **SMALL** eingestellt sind, jeweils auf das Bassverhalten, und beurteilen Sie, welche Einstellung den besten Klang liefert. Wenn Sie Probleme haben, ist es das Beste, durch Auswahl von **SMALL** für die Front-Lautsprecher alle Bassklänge zum Subwoofer zu leiten.

Wenn Sie für den Subwoofer die Option **NO** ausgewählt haben, werden die Front-Lautsprecher automatisch auf **LARGE** fest eingestellt. Auch die Center-, Surround-, hinteren Surround-, Front-Height- und Front-Wide-Lautsprecher können nicht auf **LARGE** eingestellt werden, wenn die Front-Lautsprecher auf **SMALL** eingestellt sind. In diesem Fall werden alle Bassfrequenzen zum Subwoofer geleitet.

#### **3 Wählen Sie 'X. OVER' aus, und stellen Sie die Übergangsfrequenz ein.**

Frequenzen unterhalb dieses Werts werden zum Subwoofer (oder zu den **LARGE**-Lautsprechern) gesendet.

- ! Diese Einstellung entscheidet über die Übergangsfrequenz zwischen den als **LARGE** ausgewählten Lautsprechern bzw. dem Subwoofer und den als **SMALL** ausgewählten Lautsprechern. Die Einstellung entscheidet zudem, bei welcher Übergangsfrequenz die Ausschaltung für die Basstöne im LFE-Kanal durchgeführt wird.
- ! Bei der Einstellung des **Full Auto MCACC**oder Einstellung des **Auto MCACC** (**ALL** oder **Speaker Setting**), wird die Einstellung nicht übernommen, und es wird automatisch die Übergangsfrequenz eingestellt. Die Übergangsfrequenz ist eine Frequenz, die darauf abzielt, das optimale Klangfeld zu erzielen, wobei die Basskapazität aller angeschlossenen Lautsprecher und die Eigenschaften des menschlichen Gehörs berücksichtigt werden.
- ! Falls Sie THX-Lautsprecher verwenden, stellen Sie bitte sicher, dass die Übergangsfrequenz auf **80Hz** eingestellt ist.

#### **4 Drücken Sie nach Beendigung RETURN.**

Nun kehren Sie zum **Manual SP Setup**-Menü zurück.

#### Channel Level

Mit den Kanalpegel-Einstellungen können Sie die Gesamtbalance Ihres Lautsprechersystems einstellen, ein wichtiger Faktor bei der Einrichtung eines Heimkinosystems.

#### **1 Wählen Sie 'Channel Level' aus dem Manual SP Setup-Menü.**

Die Prüftöne werden ausgegeben.

#### **2 Stellen Sie den Pegel aller Kanäle mit ←/→ ein.**

Verwenden Sie zum Umschalten zwischen den Lautsprechern  $\uparrow/\downarrow$ . Stellen Sie den Pegel des jeweiligen Lautsprechers ein, sobald ein Prüfton ausgegeben wird.

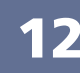

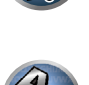

 $\overline{\mathbf{r}}$ 

 $\sqrt[3]{\mathcal{O}}$ 

! Wenn Sie Sound Pressure Level (SPL) verwenden, führen Sie die Ablesung stets in Ihrer Haupthörposition durch, und stellen Sie jeden Lautsprecherpegel auf 75 dB Schalldruck (C-Gewichtung/langsame Ablesung).

#### **3 Drücken Sie nach Beendigung RETURN.**

Nun kehren Sie zum **Manual SP Setup**-Menü zurück.

#### 19  **Hinweis**

 $\bullet$  Durch das Drücken von RECEIVER auf Receiver-Betriebsmodus und und anschließendes Drücken von CH LEVEL und Verwendung von ←/→ auf der Fernbedienung können Sie die Kanalpegel umschalten.

## Speaker Distance

Um eine gute Klangtiefe und -trennung Ihres Systems zu erreichen, müssen Sie die Entfernung Ihrer Lautsprecher von der Hörposition angeben. Der Receiver kann dann die für einen effizienten Surround-Klang erforderliche Verzögerung hinzufügen.

**1 Wählen Sie 'Speaker Distance' aus dem Manual SP Setup-Menü.**

**2** Stellen Sie mithilfe von ←/→ die Entfernung der einzelnen Lautsprecher ein.

Sie können die Entfernung jedes einzelnen Lautsprechers in Stufen von 0,01 m einstellen.

#### **3 Drücken Sie nach Beendigung RETURN.**

Nun kehren Sie zum **Manual SP Setup**-Menü zurück.

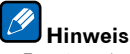

! Für einen bestmöglichen Surround-Klang müssen die hinteren Surround-Lautsprecher auf dieselbe Entfernung von der Hörposition eingestellt werden.

### X-Kurve

Die meisten Soundtracks, die für das Kino gemischt wurden, klingen zu hell, wenn sie in großen Räumen wiedergegeben werden. Die Einstellung für die X-Kurve ist eine Art von zusätzlichem Ausgleich für Heimkinos und stellt die korrekte tonale Balance von Spielfilm-Soundtracks wieder her.

Die X-Kurve wird nicht angewendet, wenn Sie den Home THX- oder Pure Direct-Modus verwenden, da diese auf demselben Prinzip beruhen.

#### **1 Wählen Sie 'X-Curve' aus dem Manual SP Setup-Menü.**

#### **2 Wählen Sie die gewünschte Einstellung für die X-Kurve aus.**

Verwenden Sie ←/→, um die Einstellung vorzunehmen. Die X-Kurve wird durch eine abfallende Linie in Dezibel pro Oktave dargestellt, angefangen mit 2 kHz. Das Audiosignal wird dunkler, wenn der Abfall der Linie zunimmt (bis auf einen Maximalwert von **–3.0dB/oct**). Verwenden Sie folgenden Richtlinien, um die X-Kurve Ihrer Raumgröße entsprechend einzustellen:

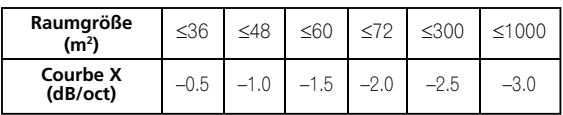

! Wenn Sie **OFF** auswählen, ist die Frequenzkurve flach, und die X-Kurve hat keinen Einfluss.

**3 Drücken Sie nach Beendigung RETURN.**

# THX Audio-Einstellung

Dieses Menü ermöglicht dem Benutzer, die verschiedenen THX-Funktionen einschließlich von Loudness Plus, SBch processing, THX Ultra2/Select2 Subwoofer (on/off) und Boundary Gain Control einzustellen. Einzelheiten zu diesen THX-Funktionen siehe Seite 122.

- ! **ULTRA2** für den SC-LX86, **SELECT2** für den SC-LX76.
- **1 Wählen Sie 'THX Audio Setting' aus dem Manual SP Setup-Menü.**
- **2 Wählen Sie ON oder OFF für die THX Loudness Plus-Einstellung.**

#### **3 Legen Sie fest, ob SBch Processing processing auf AUTO oder MANUAL gestellt werden soll.**

- **AUTO** Wenn hintere Surround-Lautsprecher angeschlossen sind, ist das Dolby Digital EX-Signal in den eingespeisten Audiosignalen vorhanden, und der entsprechende THX-Surround-Modus wird eingestellt.
- **MANUAL** Der gewünschte THX-Surround-Modus kann unabhängig davon gewählt werden, ob in den eingespeisten Audiosignalen Signale auf dem hinteren Surround-Kanal enthalten sind.

#### **4 Geben Sie an, ob Ihr Subwoofer nach Ultra2/Select2 zertifiziert ist.**

Wenn Ihr Subwoofer nicht nach THX Ultra2/Select2 zertifiziert ist und Sie dennoch die Boundary Gain Compensation aktivieren möchten, wählen Sie hier **YES**. Der Effekt ist jedoch möglicherweise nicht ordnungsgemäß.

#### **5 Wählen Sie ON oder OFF für die Boundary Gain Compensation-Einstellung.**

#### **6 Drücken Sie nach Beendigung RETURN.**

Nun kehren Sie zum **Manual SP Setup**-Menü zurück.

**103**

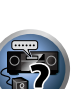

珀

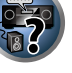

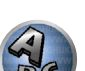

# Netzwerk-Setup-Menü

Nehmen Sie die Einstellungen zum Anschließen des Receivers an das Internet und die Verwendung der Netzwerkfunktionen vor.

#### **1 Drücken Sie auf der Fernbedienung RECEIVER, und drücken Sie anschließend HOME MENU.**

Auf Ihrem Fernsehgerät wird ein Bildschirmbild für grafische Benutzerführung (GUI) angezeigt. Verwenden Sie i/j/k/l und **ENTER**, um in der Anzeige zu navigieren und Elemente im Menü auszuwählen. Drücken Sie **RETURN**, um das angezeigte Menü zu verlassen.

- **2 Wählen Sie 'System Setup' unter Home Menu.**
- **3 Wählen Sie 'Network Setup' aus dem System Setup-Menü.**

#### **4 Wählen Sie die Einstellung aus, die Sie anpassen möchten.**

Wenn Sie die Einstellungen zum ersten Mal anpassen, empfehlen wir die folgende Reihenfolge:

- ! **IP Address, Proxy** Richtet die IP-Adresse/den Proxy dieses Receivers ein (Seite 104).
- ! **Network Standby** Ermöglicht die AVNavigator-Funktion zu verwenden, wenn der Receiver sich im Bereitschaftsmodus befindet (Seite 104).
- ! **Friendly Name** Der Name des amComputer angezeigten Receivers oder anderen mit dem Netzwerk verbundenen Geräts kann geändert werden (Seite 105).
- **Parental Lock** Beschränkt die Verwendung von Netzwerk-Funktionen (Seite 105).
- ! **Port Number Setting** Stellt die Nummern der Ports ein, wo Signale von IP Control empfangen werden (Seite 105).

### Einstellung von IP-Adresse/Proxy

Falls der am LAN-Anschluss dieses Receivers angeschlossene Router ein Broadband-Router ist (mit eingebauter DHCP-Server-Funktion), schalten Sie einfach die DHCP-Server-Funktion ein, und sie brauchen das Netzwerk nicht manuell einzurichten. Sie müssen das Netzwerk nur wie unten beschrieben einrichten, wenn Sie diesen Receiver an einen Breitband-Router ohne DHCP-Server-Funktion angeschlossen haben. Bevor Sie das Netzwerk einrichten, lassen Sie sich von Ihrem ISP oder dem Netzwerkadministrator bezüglich der erforderlichen Einstellungen beraten. Wir raten Ihnen außerdem, auch die Bedienungsanleitung zu beachten, die mit Ihrer Netzwerkkomponente mitgeliefert wurde.

! Wenn Sie Änderungen an der Netzwerkkonfiguration ohne die DHCP-Server-Funktion vornehmen, nehmen Sie die entsprechenden Änderungen an den Netzwerk-Einstellungen dieses Receivers vor.

#### **IP Address**

Die IP-Adresse zur Eingabe muss innerhalb der folgenden Bereiche definiert werden. Wenn die IP-Adresse außerhalb der folgenden Bereiche definiert wird, können Sie nicht auf Komponenten im Netzwerk gespeicherte Audiodateien abspielen oder Internet-Radiosender hören.

Klasse A: 10.0.0.1 bis 10.255.255.254 Klasse B: 172.16.0.1 bis 172.31.255.254 Klasse C: 192.168.0.1 bis 192.168.255.254

#### **Subnet Mask**

Wenn ein xDSL-Modem oder ein Anschlussadapter direkt an diesem Receiver angeschlossen ist, geben Sie die von Ihrem ISP auf Papier erhaltene Subnet-Maske ein. In den meisten Fällen geben Sie 255.255.255.0 ein.

#### **Default Gateway**

Falls ein Gateway (Router) an diesem Receiver angeschlossen ist, geben Sie die entsprechende IP-Adresse ein.

#### **Primary DNS Server**/**Secondary DNS Server**

Falls nur eine DNS-Server-Adresse von Ihrem ISP auf Papier überreicht wurde, geben Sie sie in das Feld '**Primary DNS Server**' ein. Falls mehr als zwei DNS-Server-Adressen vorhanden sind, geben Sie '**Secondary DNS Server**' im anderen DNS-Server-Adressenfeld ein.

#### **Proxy Hostname**/**Proxy Port**

Diese Einstellung ist erforderlich, wenn Sie diesen Receiver an das Internet über einen Proxy-Server anschließen. Geben Sie die IP-Adresse Ihres Proxy-Server im Feld '**Proxy Hostname**' ein. Geben Sie außerdem die Port-Nummer Ihres Proxy-Servers im Feld , Proxy Port' ein.

#### **1 Wählen Sie 'IP Address, Proxy' aus dem Network Setup-Menü.**

#### **2 Wählen Sie die gewünschte DHCP-Einstellung aus.**

Wenn Sie **ON** wählen, wird das Netzwerk automatisch eingerichtet, und Sie brauchen Schritt 3 nicht auszuführen. Fahren Sie mit Schritt 4 fort.

Wenn kein DHCP-Server im Netzwerk ist und Sie **ON** wählen, verwendet dieser Receiver automatisch eine eigene IP-Adresse.

! Die von der Auto-IP-Funktion ermittelte Adresse ist 169.254.X.X. Sie können keine Internet-Radiosender hören, wenn die IP-Adresse auf die Auto-IP-Funktion eingestellt ist.

#### **3 Geben Sie folgende Daten ein: IP Address, Subnet Mask, Default Gateway, Primary DNS Server und Secondary DNS Server.**

### Drücken Sie  $\uparrow/\downarrow$ , um eine Nummer zu wählen, und ←/→, um den Cursor zu bewegen.

**4 Wählen Sie 'OFF' oder 'ON' für die Einstellung Enable Proxy Server, um den Proxy-Server zu aktivieren oder zu deaktivieren.**

Falls Sie '**OFF**' wählen, fahren Sie mit Schritt 7 fort. Falls Sie dagegen '**ON**' wählen, fahren Sie mit Schritt 5 fort.

#### **5 Geben Sie die Adresse Ihres Proxy-Servers oder den Domain-Namen ein.**

Verwenden Sie <sup>↑</sup>/↓ zur Wahl eines Zeichens, ←/→ zum Einstellen einer Position und **ENTER** zum Bestätigen der Auswahl.

#### **6 Geben Sie die Port-Nummer Ihres Proxy-Servers ein.**

Verwenden Sie  $\uparrow/\downarrow$  zur Wahl eines Zeichens, ←/→ zum Einstellen einer Position und **ENTER** zum Bestätigen der Auswahl.

#### **7 Wählen Sie 'OK', um die Einstellung von IP-Adresse/Proxy zu bestätigen.**

#### Network Standby

Diese Einstellung ermöglicht die Verwendung der AVNavigator-Funktion zur Bedienung des Receivers über einen Browser von einem beliebigen Computer aus, der sich im selben LAN wie der Receiver befindet, auch wenn der Receiver sich im Bereitschaftsmodus befindet.

- **1 Wählen Sie 'Network Standby' aus dem Network Setup-Menü.**
- **2 Legen Sie fest, ob Network Standby processing auf ON oder OFF gestellt werden soll.**
- ! **ON** Die AVNavigator-Funktion kann auch dann verwendet werden, wenn der Receiver sich im Bereitschaftsmodus befindet.
- ! **OFF** Die AVNavigator-Funktion kann nicht verwendet werden, wenn der Receiver sich im Bereitschaftsmodus befindet (Dies ermöglicht, den Stromverbrauch im Bereitschaftsmodus zu verringern).

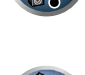

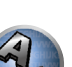

 $\overline{\mathsf{P}^{\mathsf{c}}}$ 

#### Anzeigename

- **1 Wählen Sie 'Friendly Name' aus dem Network Setup-Menü.**
- **2 Wählen Sie 'Edit Name', und wählen Sie dann 'Rename'.**

Wenn Sie nach dem Ändern des Namens den Standardnamen wieder herstellen wollen, wählen Sie **Default**.

#### **3 Geben Sie den gewünschten Namen ein.**

Verwenden Sie <sup> $\dagger$ </sup>/ *zur Wahl eines Zeichens, ←/→ zum Einstellen einer Position und ENTER zum Bestätigen* der Auswahl.

### Parental Lock

Stellen Sie die Beschränkungen zur Verwendung von Internet-Diensten ein. Stellen Sie auch das Passwort ein, dass die Verwendungsbeschränkungen begleitet.

. Werkseitig ist das Passwort auf "0000" gestellt.

# **Wichtig**

Wenn der **INTERNET RADIO** oder **FAVORITES**-Eingang gewählt ist, kann die hier vorgenommene Einstellung nicht reflektiert werden.

**1 Wählen Sie 'Parental Lock' aus dem Network Setup-Menü.**

#### **2 Geben Sie das Passwort ein.**

Verwenden Sie  $\uparrow/\downarrow$  zur Wahl eines Zeichens, ←/→ zum Einstellen einer Position und **ENTER** zum Bestätigen der Auswahl.

- **3 Legen Sie fest, ob Parental Lock ein- oder ausgeschaltet werden soll.**
- ! **OFF** Internet-Dienste sind nicht beschränkt.
- ! **ON** Internet-Dienste sind beschränkt.
- **4 Wählen Sie Change Password wenn das Passwort nicht geändert werden soll.**

In diesem Fall kehrt das Verfahren auf Schritt 2 zurück.

#### Port-Nummer-Einstellung

An diesem Receiver können bis zu 5 Portnummern vorhanden sein, an denen Signale empfangen werden.

- **1 Wählen Sie 'Port Number Setting' aus dem Network Setup-Menü.**
- **2 Wählen Sie die zu ändern gewünschte Portnummer aus.**

#### **3 Geben Sie die Portnummer ein.**

- . Verwenden Sie **↑/↓** zur Wahl eines Zeichens, ←/→ zum Einstellen einer Position und **ENTER** zum Bestätigen der Auswahl.
- ! Es ist nicht möglich, die gleiche Portnummer mehr als einmal einzustellen.

#### **4 Wenn andere Portnummern vorhanden sind, die Sie ändern wollen, wiederholen Sie die Schritte 2 und 3.**

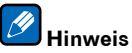

- ! Wir empfehlen Einstellung der Portnummer auf 00023 oder innerhalb des Bereichs von 49152 bis 65535.
- ! Wenn die Portnummer geändert wird, ist Netzwerk-Kommunikation zwischen dem Receiver und AVNavigator nicht länger möglich. In diesem Fall klicken Sie auf **Settings** im Funktionsmenü des AVNavigator, wählen die Registerkarte IP Adresse aus und geben eine der Portnummern ein, die receiverseitig eingestellt wurde, um Kommunikation mit AVNavigator zu ermöglichen.
- ! Verwenden Sie nicht 0 oder 8102 für die Portnummer. Bei Verwendung kann es unmöglich sein, den Anschluss richtig vorzunehmen.

# Prüfen der Netzwerkinformation

Der Einstellstatus der folgenden Netzwerk-bezogenen Elemente kann geprüft werden.

- ! **IP Address** Prüfen Sie die IP-Adresse dieses Receivers.
- ! **MAC Address** Prüfen Sie die MAC-Adresse dieses Receivers.
- **Friendly Name** Anzeigename auf Seite 105.

**105**

#### 1 **Drücken Sie auf der Fernbedienung RECEIVER**, und drücken Sie anschließend HOME MENU.

Auf Ihrem Fernsehgerät wird ein Bildschirmbild für grafische Benutzerführung (GUI) angezeigt. Verwenden Sie i/j/k/l und **ENTER**, um in der Anzeige zu navigieren und Elemente im Menü auszuwählen. Drücken Sie **RETURN**, um das angezeigte Menü zu verlassen.

**2 Wählen Sie 'Network Information' unter Home Menu.**

Zeigen Sie den Einstellstatus der Netzwerk-bezogenen Elemente an.

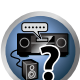

**HOP** 

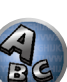

# Das Other Setup-Menü

Im **Other Setup**-Menü können Sie benutzerdefinierte Einstellungen durchführen, die Ihrer Verwendungsweise des Receivers entsprechen.

#### **1 Drücken Sie auf der Fernbedienung RECEIVER, und drücken Sie anschließend HOME MENU.**

Auf Ihrem Fernsehgerät wird ein Bildschirmbild für grafische Benutzerführung (GUI) angezeigt. Verwenden Sie i/j/k/l und **ENTER**, um in der Anzeige zu navigieren und Elemente im Menü auszuwählen. Drücken Sie **RETURN**, um das angezeigte Menü zu verlassen.

- **2 Wählen Sie 'System Setup' unter Home Menu.**
- **3 Wählen Sie die Option 'Other Setup' aus, und drücken Sie anschließend ENTER.**

#### **4 Wählen Sie die Einstellung aus, die Sie anpassen möchten.**

Wenn Sie die Einstellungen zum ersten Mal anpassen, empfehlen wir die folgende Reihenfolge:

- **. Auto Power Down** Stellt ein, dass die Stromversorgung automatisch ausgeschaltet wird, wenn Receiver nicht verwendet wird.
- ! **Volume Setup** Richtet die Lautstärke-bezogenen Vorgänge dieses Receivers ein (Seite 106).
- ! **Remote Control Mode Setup** Stellt den Fernbedienungsmodus dieses Receivers ein (Seite 106).
- ! **Software Update** Verwenden Sie dies zum Aktualisieren der Receiver-Software und Prüfen der Version.
- ! **ZONE Setup** Verwenden Sie dies, um auf die Nebenzone bezogene Einstellungen vorzunehmen (Seite 107).
- ! **EXTENSION Setup** Ermöglicht die Verwendung von CU-RF100, auch wenn der Receiver sich im Bereitschaftsmodus befindet (Seite 108).
- ! **On Screen Display Setup** Legt fest, ob der Status im Display angezeigt werden soll, wenn der Receiver bedient wird (Seite 108).
- ! *Nur SC-LX86:*
- **Multi Ch In Setup** Legt die optionalen Einstellungen für einen Mehrkanal-Eingang fest (Seite 108).
- ! **Maintenance Mode** Dies dient zum Erhalt von Wartung durch einen Pioneer-Kundendiensttechniker oder qualifizierten Installationstechniker (Seite 108).

#### **5 Führen Sie die für die einzelnen Einstellungen erforderlichen Anpassungen durch, und drücken Sie RETURN, um die Anpassungen jeweils zu bestätigen.**

#### Auto Power Down

Die Stromversorgung kann automatisch ausge werden, wenn eine festgelegte zeit lang keine Bedienung ausgeführt wird und keine Audio- oder Videosignale am Receiver angelegt werden. Bei Verwendung von ZONE 2 oder ZONE 3 kann die Stromversorgung für ZONE 2 oder ZONE 3 ebenfalls auf Ausschalten gestellt werde, aber für ZONE 2 oder ZONE 3 schaltet die Stromversorgung automatisch nach Ablauf der hier eingestellten Zeit aus, auch wenn Signale angelegt werden oder Bedienung ausgeführt wird.

Unterschiedliche Zeiten können für die Hauptzone, ZONE 2 und ZONE 3 eingestellt werden.

#### **1 Wählen Sie 'Auto Power Down' aus dem Other Setup-Menü.**

#### **2 Wählen Sie die einzustellen gewünschte Zone und stellen die Zeit ein, nach der ausgeschaltet werden soll.**

- ! **MAIN** Die Zeit kann unter "**15 min**", "**30 min**", "**60 min**", und "**OFF**" gewählt werden. Die Stromversorgung schaltet aus, nachdem die gewählte Zeit lang kein Signal angelegt und dkein Bedienung ausgeführt wurde.
- ! **ZONE 2** Die Zeit kann unter "**30 min**", "**1 hour**", "**3 hours**", "**6 hours**", "**9 hours**" und "**OFF**" gewählt werden. Die Stromversorgung schaltet nach der gewählten Zeit aus.
- ! **ZONE 3** Die Zeit kann unter "**30 min**", "**1 hour**", "**3 hours**", "**6 hours**", "**9 hours**" und "**OFF**" gewählt werden. Die Stromversorgung schaltet nach der gewählten Zeit aus.
- ! **ZONE 4** Die Zeit kann unter "**30 min**", "**1 hour**", "**3 hours**", "**6 hours**", "**9 hours**" und "**OFF**" gewählt werden. Die Stromversorgung schaltet nach der gewählten Zeit aus.

# **Hinweis**

! Je nach den angeschlossenen Geräten kann die Funktion Auto Power Down möglicherweise wegen zu starken Rauschens oder aus anderen Gründen nicht arbeiten.

#### Einstellung der Lautstärke

Sie können die maximale Lautstärke dieses Receivers festlegen oder die Lautstärke festlegen, die beim Einschalten dieses Geräts eingestellt wird.

**1 Wählen Sie 'Volume Setup' aus dem Other Setup-Menü.**

#### **2 Wählen Sie die gewünschte Power ON Level-Einstellung aus.**

Die Lautstärke kann so eingestellt werden, dass sie immer auf den gleichen Pegel gestellt ist, wenn die Stromversorgung des Receivers eingeschaltet wird.

- ! **LAST** (Standardeinstellung) Beim Einschalten wird die Lautstärke auf den gleichen Pegel gestellt wie beim letzten Ausschalten.
- ! "**---**" In eingeschaltetem Zustand ist die Lautstärke minimal eingestellt.
- ! **–80.0dB** bis **+12.0dB** Legt den einzustellenden Lautstärkepegel beim Einschalten fest, in Schritten von 0,5 dB.

Es ist nicht möglich, einen größeren Lautstärkepegel als den bei der Einrichtung der Lautstärkebegrenzung festgelegten einzustellen (siehe unten).

#### **3 Wählen Sie die gewünschte Volume Limit-Einstellung aus.**

Verwenden Sie diese Funktion zum Begrenzen der maximalen Lautstärke. Die Lautstärke kann nicht über den hier eingestellten Pegel angehoben werden, auch wenn die Taste **VOLUME** betätigt wird (oder der Regler an der Frontplatte).

- ! **OFF** (Standardeinstellung) Die maximale Lautstärke ist nicht begrenzt.
- ! **–20.0dB**/**–10.0dB**/**0.0dB** Die maximale Lautstärke ist auf den hier eingestellten Wert begrenzt.

#### **4 Wählen Sie die gewünschte Mute Level-Einstellung aus.**

Legt fest, wie stark die Lautstärke verringert wird, wenn **MUTE** gedrückt wird.

- **FULL** (Standardeinstellung) Kein Ton.
- ! **–40.0dB**/**–20.0dB** Die maximale Lautstärke wird auf den hier eingestellten Wert verringert.

#### **5 Drücken Sie nach Beendigung RETURN.**

Nun kehren Sie zum **Other Setup**-Menü zurück.

#### Fernsteuermodus-Einrichtung

! Standardeinstellung: **1**

Dies stellt den Fernbedienungsmodus des Receivers ein, um Fehlbedienung zu vermeiden, wenn mehrere Einheiten des Receivers verwendet werden.

- **1 Wählen Sie 'Remote Control Mode Setup' aus dem Other Setup-Menü.**
- **2 Wählen Sie die gewünschte Remote Control Mode-Einstellung aus.**
- **3 Wählen Sie 'OK' zum Ändern des Fernbedienungsmodus.**

#### **4 Folgen Sie den Anweisungen auf dem Bildschirm zum Ändern der Einstellung der Fernbedienung.**

#### Siehe Bedienung mehrerer Receiver auf Seite 85.

#### **5 Drücken Sie nach Beendigung RETURN.**

Nun kehren Sie zum **Other Setup**-Menü zurück.

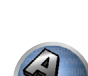

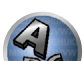

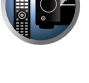

# Software Update

Verwenden Sie dies Verfahren zum Aktualisieren der Receiver-Software und Prüfen der Version. Sie haben zwei Möglichkeiten zum Aktualisieren: über das Internet und über ein USB-Speichergerät.

Aktualisieren über das Internet wird durch Zugriff auf den Dateiserver vom Receiver und Herunterladen der Datei ausgeführt. Dieses Verfahren ist nur möglich, wenn der Receiver mit dem Internet verbunden ist. Aktualisieren über ein USB-Speichergerät wird durch Herunterladen der Aktualisierungsdatei von einem Computer, Lesen der Datei in ein USB-Speichergerät und Einsetzen dieses USB-Speichergeräts in den Anschluss am vorderen Bedienfeld des Receivers ausgeführt. Mit diesem Verfahren muss das USB-Speichergerät, das die Aktualisierungsdatei enthält, zuerst in den USB-Anschluss am vorderen Bedienfeld des Receivers eingesetzt werden.

! Wenn eine Aktualisierungsdatei auf der Pioneer-Website vorhanden ist, laden Sie diese in Ihren Computer herunter. Beim Herunterladen einer Aktualisierungsdatei von der Pioneer-Website in Ihren Computer ist die Datei im ZIP-Format. Dekomprimieren Sie die ZIP-Datei, bevor Sie sie im USB-Speichergerät speichern. Wenn alte heruntergeladene Dateien oder heruntergeladene Dateien für andere Modelle auf dem USB-Speichergerät vorhanden sind, löschen Sie diese.

# **Wichtig**

- Ziehen Sie NICHT das Netzkabel während der Aktualisierung ab.
- ! Beim Aktualisieren über das Internet ziehen Sie nicht das LAN-Kabel ab. Beim Aktualisieren über ein USB-Speichergerät trennen Sie nicht das USB-Speichergerät ab.
- ! Wenn die Aktualisierung unterbrochen wird, bevor sie fertig ist, beginnen Sie die Aktualisierung noch einmal von vorn.
- ! Die Einstellungen des Receivers können zurückgesetzt werden, wenn die Software aktualisiert wird. Informationen über Fälle, wo die Verbindungen beim Aktualisieren der Software zurückgesetzt werden, sind auf der Pioneer-Website ersichtlich. Prüfen Sie die Website vor der Aktualisierung.

#### **1 Wählen Sie 'Software Update' aus dem Other Setup-Menü.**

- **2 Wählen Sie das Aktualisierungsverfahren.**
- ! **Update via Internet** Der Receiver prüft, ob aktualisierbare Software über das Internet verfügbar ist.
- ! **Update via USB Memory** Der Receiver prüft, ob das USB-Speichergerät. das in den USB-Anschluss am vorderen Bedienfeld des Receivers eingesetzt ist, aktualisierbare Software enthält. "**Accessing**" wird angezeigt, und die Aktualisierungsdatei wird geprüft. Bitte kurz warten.

### **3 Prüfen Sie auf dem Bildschirm, ob eine Aktualisierungsdatei gefunden wurde.**

Wenn "**New version found.**" angezeigt wird, wurde die Aktualisierungsdatei gefunden. Die Versionsnummer und die Aktualisierungszeit werden angezeigt.

Wenn .**This is the latest version. There is no need to update.**" angezeigt wird, wurde keine Aktualisierungsdatei gefunden.

### **4 Zum Aktualisieren wählen Sie OK.**

Das Aktualiesierung-Anzeigebild erscheint, und die Aktualisierung wird ausgeführt.

• Das Gerät schaltet sich automatisch aus, wenn die Aktualisierung fertig ist.

# Software-Aktualisierung-Meldungen

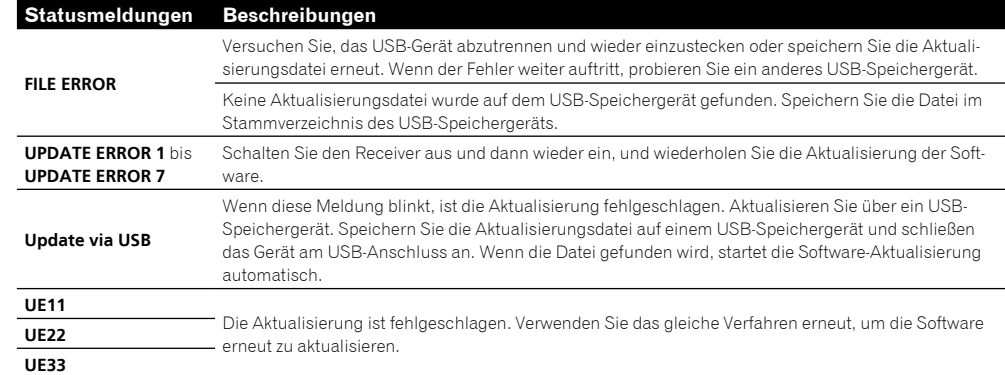

# ZONE-Setup

Die Lautstärkeeinstellung und der Klang für die Nebenzonen, die mit diesem Receiver verwendet werden können, können hier geändert und angepasst werden.

# **AUHTUNG**

! Beachten Sie, dass bei Einstellung von **Volume Level** auf **0 dB Fixed** der Audioausgang von den **AUDIO ZONE 2 OUT**-Buchsen auf Maximum gestellt ist. Außerdem können je nach der Lautstärkeeinstellung am angeschlossenen Verstärker große Lautstärken produziert werden, auch wenn **Volume Level** auf **–40 dB Fixed** gestellt ist.

- **1 Wählen Sie 'ZONE Setup' aus dem Other Setup-Menü.**
- **2 Wählen Sie 'ZONE 2' oder 'ZONE 3', und drücken Sie dann ENTER.**

### **3 Wählen Sie die gewünschte Volume Level-Einstellung aus.**

Wenn Multi-Zonen-Verbindungen über die **AUDIO ZONE 2 OUT**- oder **AUDIO ZONE 3 OUT**-Buchsen hergestellt werden und Wiedergabe in Zone 2 oder Zone 3 ausgeführt wird, können Sie einstellen, ob die Lautstärke von Zone 2 oder Zone 3 am Receiver angepasst werden oder auf eine spezifische Lautstärke (**–40 dB Fixed** oder **0 dB Fixed**) eingestellt werden soll. Werkseitig ist diese Einstellung auf **Variable** gestellt, wodurch die Lautstärke am Receiver angepasst werden kann. Wenn Sie die Lautstärke vom angeschlossenen Verstärker einstellen möch-

ten, nehmen Sie die unten beschriebene Einstellung vor.

Für ZONE 2 ist diese Einstellung nicht möglich, wenn Multi-Zonen-Einstellungen mittels der Lautsprecheranschlüsse vorgenommen wurden und **Speaker System** auf **7.1ch + ZONE 2** gestellt ist. In diesem

Fall stellen Sie die Lautstärke für die Nebenzonen am Receiver ein.

- ! **Variable** (Standard) Die Lautstärke der Zone 2/Zone 3 wird vom Receiver aus angepasst.
- ! **–40 dB Fixed**/**0 dB Fixed** Der Lautstärke für Zone 2/Zone 3 für die Ausgabe vom Receiver ist auf den hier eingestellten Wert festgelegt.

#### **4 Wählen Sie die gewünschte Power ON Level-Einstellung aus.**

Die Nebenzonen-Lautstärke wird auf die hier eingestellte Lautstärke gestellt, wenn die Nebenzone mit der Multi-Zonen-Funktion eingeschaltet wird. Zone 2 und 3 kann kann getrennt eingestellt werden.

Wenn **Volume Level** auf **–40 dB Fixed** oder **0 dB Fixed** gestellt ist, wird die Lautstärke auf diesen Pegel festgelegt, so dass die Lautstärke hier nicht eingestellt werden kann.

! **LAST** (Standardeinstellung) – Beim Einschalten von MULTI-ZONE wird die Lautstärke auf den gleichen Pegel gestellt wie beim letzten Hören dieser Zone.

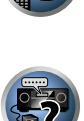

- ! "**---**" Wenn MULTI-ZONE eingeschaltet ist, ist die Lautstärke für diese Zone minimal eingestellt.
- ! **–80.0dB** bis **0dB** Wenn MULTI-ZONE eingeschaltet ist, ist die Lautstärke auf den hier eingestellten Pegel eingestellt. Die Lautstärke kann auf den unten bei **Volume Limit** eingestellten Wert gestellt werden.

#### **5 Wählen Sie die gewünschte Volume Limit-Einstellung aus.**

Die maximale Lautstärke für die in Schritt 2 gewählte Zone kann eingestellt werden.

- ! **OFF** (Standardeinstellung) Die maximale Lautstärke ist nicht begrenzt.
- ! **–20.0dB**/**–10.0dB** Die maximale Lautstärke ist auf den hier eingestellten Wert begrenzt.

#### **6 Wählen Sie die gewünschte Mute Level-Einstellung aus.**

Der Stummschaltpegel für die in Schritt 2 gewählte Zone kann eingestellt werden.

- Legt fest, wie stark die Lautstärke verringert wird, wenn **MUTE** gedrückt wird.
- **FULL** (Standardeinstellung) Kein Ton.
- ! **–40.0dB**/**–20.0dB** Die maximale Lautstärke wird auf den hier eingestellten Wert verringert.

#### **7 Passen Sie Lch Level und Rch Level an.**

Der Kanalpegel für die in Schritt 2 gewählte Zone kann eingestellt werden. Der Pegel kann zwischen **–12.0dB** und **+12.0dB** eingestellt werden, in Schritten von 1 dB.

#### **8 Wählen Sie die gewünschte HPF (Hochpassfilter)-Einstellung aus.**

Diese Option kann nur eingestellt werden, wenn **ZONE 2** in Schritt 2 gewählt ist.

Der Niederfrequenz-Component-Ausgang von den Buchsen **AUDIO ZONE 2 OUT** wird abgebrochen. Wenn ein Subwoofer in Zone 2 angeschlossen ist, empfehlen wir, dies auf "**ON**" zu stellen. Diese Einstellung gilt nur, wenn Zone 2 über die Buchsen **AUDIO ZONE 2 OUT** angeschlossen ist.

- ! **OFF** (Standard) Die Hochpassfilter-Funktion ist deaktiviert.
- **ON** Die Hochpassfilter-Funktion ist aktiviert.

#### **9 Wählen Sie die gewünschte TONE-Einstellung aus.**

Diese Option kann nur eingestellt werden, wenn **ZONE 2** in Schritt 2 gewählt ist. Die Höhen und Tiefen für ZONE 2 können angepasst werden. Wenn **BYPASS** gewählt ist, wird der Originalton unverändert wiedergegeben. Wenn **ON** gewählt ist, können **BASS** und **TREBLE** angepasst werden.

! Wenn die Lautsprecherbuchsen für ZONE 2 verwendet werden, ist der der Effekt **ZONE 2 TONE** gültig, wenn **Speaker System** auf **7.1ch FH/FW + ZONE 2**, **5.1ch Bi-Amp + ZONE 2** oder **5.1ch + ZONE 2+3** gestellt ist. Wenn die Einstellung **7.1ch + ZONE 2** gewählt ist, wird der Effekt **ZONE 2 TONE** nicht angewendet.

#### **10 Passen Sie Tiefen (BASS) und Höhen (TREBLE) nach Wunsch an.**

Diese Option kann nur eingestellt werden, wenn **ZONE 2** in Schritt 2 und **ON** in Schritt 8 gewählt ist. **BASS** und **TREBLE** können zwischen **–10.0dB** und **+10.0dB** eingestellt werden, in Schritten von 1 dB.

#### **11 Drücken Sie nach Beendigung RETURN.**

Nun kehren Sie zum **Other Setup**-Menü zurück.

## EXTENSION Setup

#### ! Standardeinstellung: **OFF**

Eine getrennt erhältliche CU-RF100 kann verwendet werden, um den Receiver über eine Funkverbindung zu bedienen. Ändern Sie in diesem Fall die Einstellung **EXTENSION** auf **ON**. Wenn hier **ON** eingestellt ist, kann der Receiver auch bedient werden, wenn er sich im Bereitschaftsmodus befindet.

- **1 Wählen Sie 'EXTENSION Setup' aus dem Other Setup-Menü.**
- **2 Wählen Sie die gewünschte EXTENSION-Einstellung aus.**

#### **3 Drücken Sie nach Beendigung RETURN.**

Nun kehren Sie zum **Other Setup**-Menü zurück.

# **Hinweis**

- ! Diese Option kann nicht ausgewählt werden, wenn **Basic** für **Operation Mode** gewählt ist. Stellen Sie den Betriebsmodus auf **Expert** um (Seite 49).
- ! **ZONE 4** kann nicht betrieben werden, wenn die omni-direktionale Fernbedienung CU-RF100 (getrennt erhältlich) verwendet wird.

### Einstellung für Bildschirmanzeige

Wenn der Receiver bedient wird, wird sein Status (der Eingabename, der Hörmodus usw.) als Einblendung über der Videoausgabe im Display angezeigt. Diese Statusanzeige kann ausgeschaltet werden, indem diese Einstellung auf **OFF** umgeschaltet wird.

! Standardeinstellung: **ON**

- **1 Wählen Sie 'On Screen Display Setup' aus dem Other Setup-Menü.**
- **2 Wählen Sie die gewünschte On Screen Display-Einstellung aus.**

#### **3 Drücken Sie nach Beendigung RETURN.**

Nun kehren Sie zum **Other Setup**-Menü zurück.

- ! Die Bildschirmanzeige wird nur für Videoausgang von dem Anschluss **HDMI OUT 1** angezeigt.
- ! Die Bildschirmanzeige wird nicht angezeigt, wenn die Videoausgabeauflösung 480i/576i oder 4K beträgt.
- ! Die Größe der Anzeigezeichen ist je nach Ausgabeauflösung unterschiedlich.

### Mehrkanaleingang-Setup

#### *Nur SC-LX86*

Sie können den Pegel des Subwoofers für einen Mehrkanal-Eingang einstellen. Wenn der Mehrkanal-Eingang als Eingangsfunktion gewählt wird, können Sie außerdem die Videobilder anderer Eingangsfunktionen anzeigen. Im Mehrkanal-Eingang-Setup können Sie einen Videoeingang zum Mehrkanal-Eingang zuweisen.

#### **1 Wählen Sie 'Multi Ch In Setup' aus dem Other Setup-Menü.**

#### **2 Wählen Sie die gewünschte 'SW Input Gain'-Einstellung aus.**

- **.** OdB Gibt Ton vom Subwoofer in dem ursprünglich an der Quelle aufgenommenen Pegel aus.
- **+10dB** Gibt Ton vom Subwoofer mit einem um 10 dB gesteigerten Pegel aus.

#### **3 Wählen Sie die gewünschte 'Video Input'-Einstellung aus.**

Wenn der Mehrkanal-Eingang als Eingangsfunktion gewählt wird, können Sie die Videobilder anderer Eingangsfunktionen anzeigen. Der Videoeingang kann unter den folgenden gewählt werden: **DVD**, **SAT/CBL**, **DVR/BDR**, **VIDEO**, **OFF**.

#### **4 Drücken Sie nach Beendigung RETURN.**

Nun kehren Sie zum **Other Setup**-Menü zurück.

#### Wartungsmodus

Nur zur Verwendung durch einen Pioneer-Kundendiensttechniker oder qualifizierten Installationstechniker.

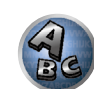

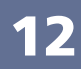

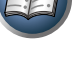

**DE** 

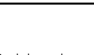

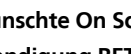

# **Hinweis**
73

18

E7

 $\mathbf{A}_c$ 

#### MHL-Setup

Wählen Sie, ob die Eingabe automatisch auf die **MHL**-Eingabe umgeschaltet wird, wenn ein MHL-kompatibles Gerät angeschlossen ist.

- ! Standardeinstellung: **ON**
- 1 **Drücken Sie auf der Fernbedienung RECEIVER**, und drücken Sie anschließend HOME MENU. Auf Ihrem Fernsehgerät wird ein Bildschirmbild für grafische Benutzerführung (GUI) angezeigt. Verwenden Sie i/j/k/l und **ENTER**, um in der Anzeige zu navigieren und Elemente im Menü auszuwählen. Drücken Sie **RETURN**, um das angezeigte Menü zu verlassen.
- ! Drücken Sie **HOME MENU**, wenn Sie **Home Menu** beenden möchten.
- **2 Wählen Sie die Option 'System Setup' aus Home Menu aus, und drücken Sie anschließend ENTER.**
- **3 Wählen Sie 'MHL Setup' aus dem System Setup-Menü.**
- **4 Wählen Sie die gewünschte 'Auto input switching'-Einstellung aus.**

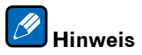

! Dies ist nur für MHL-kompatible Geräte gültig, die diese Funktion unterstützen.

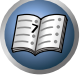

O

## Häufig gestellte Fragen

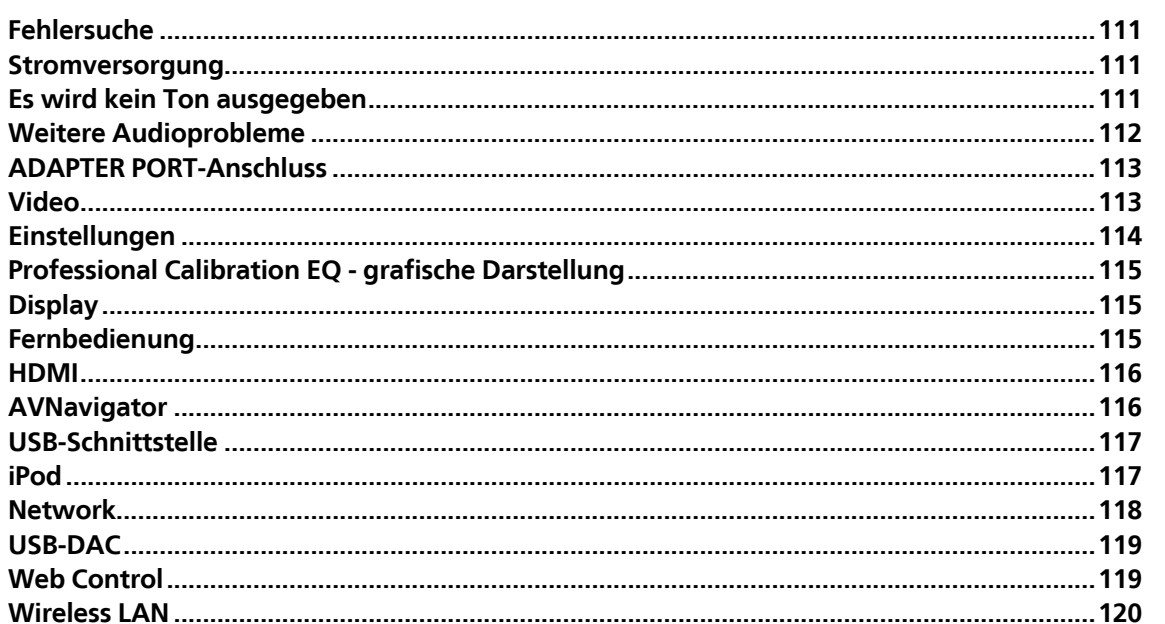

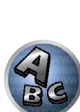

57

#### Fehlersuche

Häufig wird eine nicht ordnungsgemäße Bedienung mit Geräteproblemen und Fehlfunktionen verwechselt. Wenn Sie den Eindruck haben, dass diese Komponente nicht ordnungsgemäß funktioniert, überprüfen Sie bitte die unten aufgeführten Punkte. Manchmal liegt das Problem bei einer anderen Komponente. Überprüfen Sie die anderen verwendeten Komponenten und die elektrischen Anschlüsse. Falls das Problem selbst nach dem Überprüfen der unten aufgeführten Checkliste weiterhin besteht, lassen Sie bitte Ihr von Pioneer autorisiertes, unabhängiges Kundendienstunternehmen eine Reparatur durchführen.

! Falls das Gerät aufgrund äußerer Auswirkungen wie beispielsweise statischer Elektrizität nicht normal funktioniert, entfernen Sie bitte den Netzstecker aus der Wandsteckdose, und stecken Sie ihn erneut ein, um normale Betriebsbedingungen wiederherzustellen.

Wenn das Problem nicht mit der untenstehenden Fehlersuche behoben werden kann, wenn der Bildschirm unerwartet einfriert oder wenn die Tasten an der Fernbedienung oder an der Frontplatte vollständig unwirksam werden, verfahren Sie wie folgt:

- **Drücken Sie G STANDBY/ON** am der Frontplatte zum Ausschalten, und schalten Sie dann die Stromversorgung wieder ein.
- . Wenn die Stromversorgung nicht ausgeschaltet werden kann, drücken und halten Sie **b STANDBY/ON** an der Frontplatte länger als 10 Sekunden. Der Player schaltet sich aus. In diesem Fall werden die verschiedenen am Receiver vorgenommenen Einstellungen gelöscht. (Vorgenommene Einstellungen werden aber nicht gelöscht, wenn die Stromversorgung normal ausgeschaltet wird.)

#### **Stromversorgung**

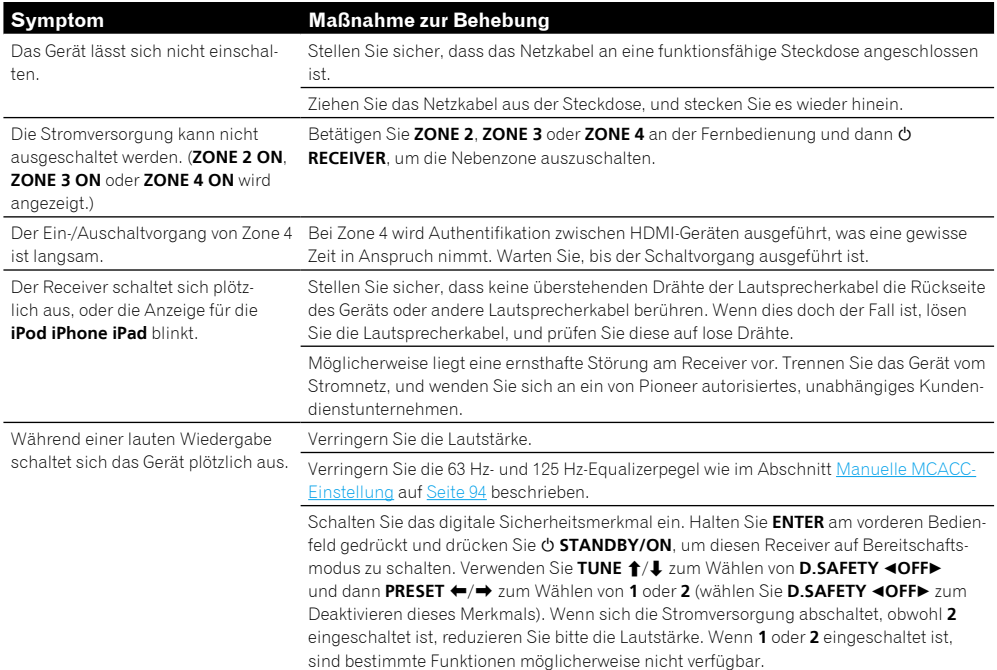

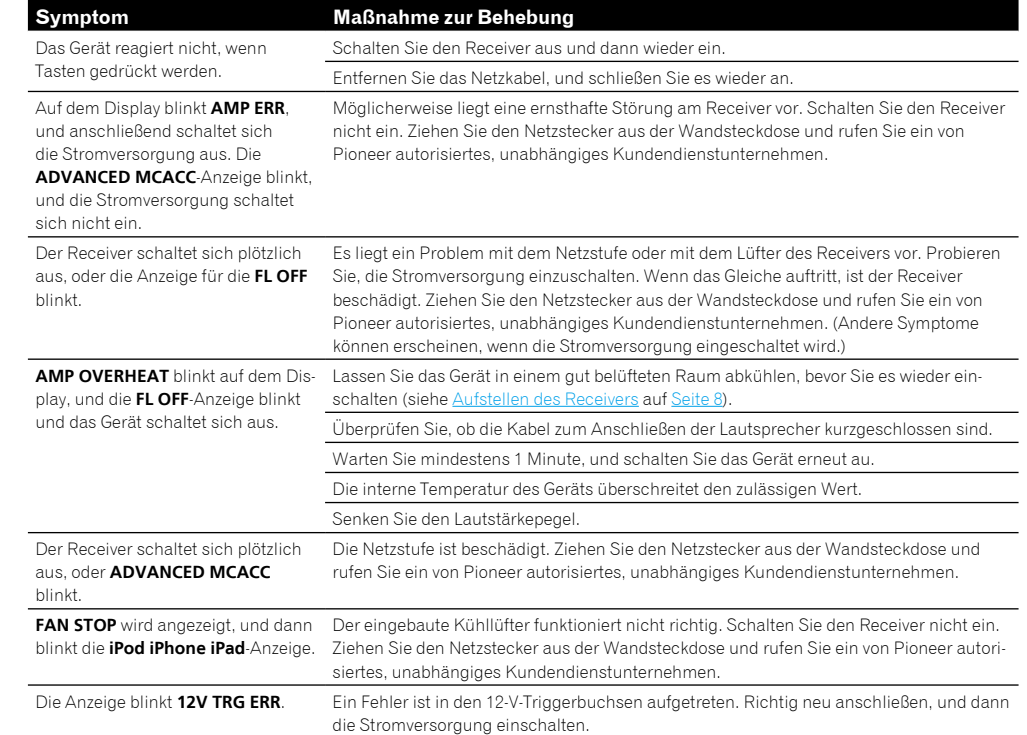

#### Es wird kein Ton ausgegeben

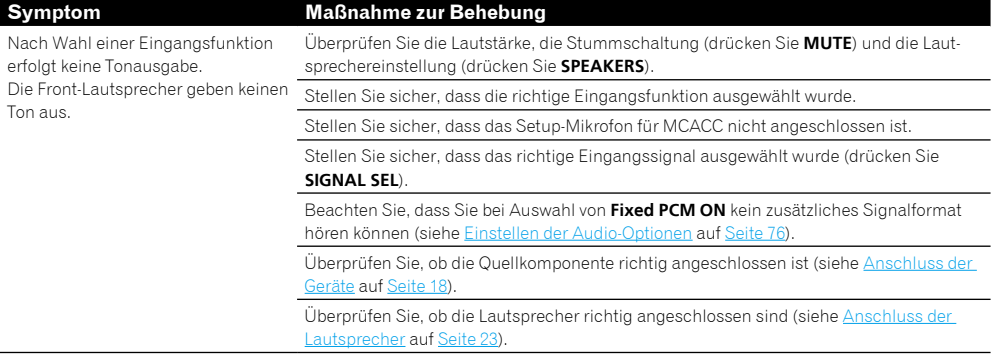

8

 $\begin{matrix} \frac{1}{2} \ \frac{1}{2} \ \frac{1}{2}$ 

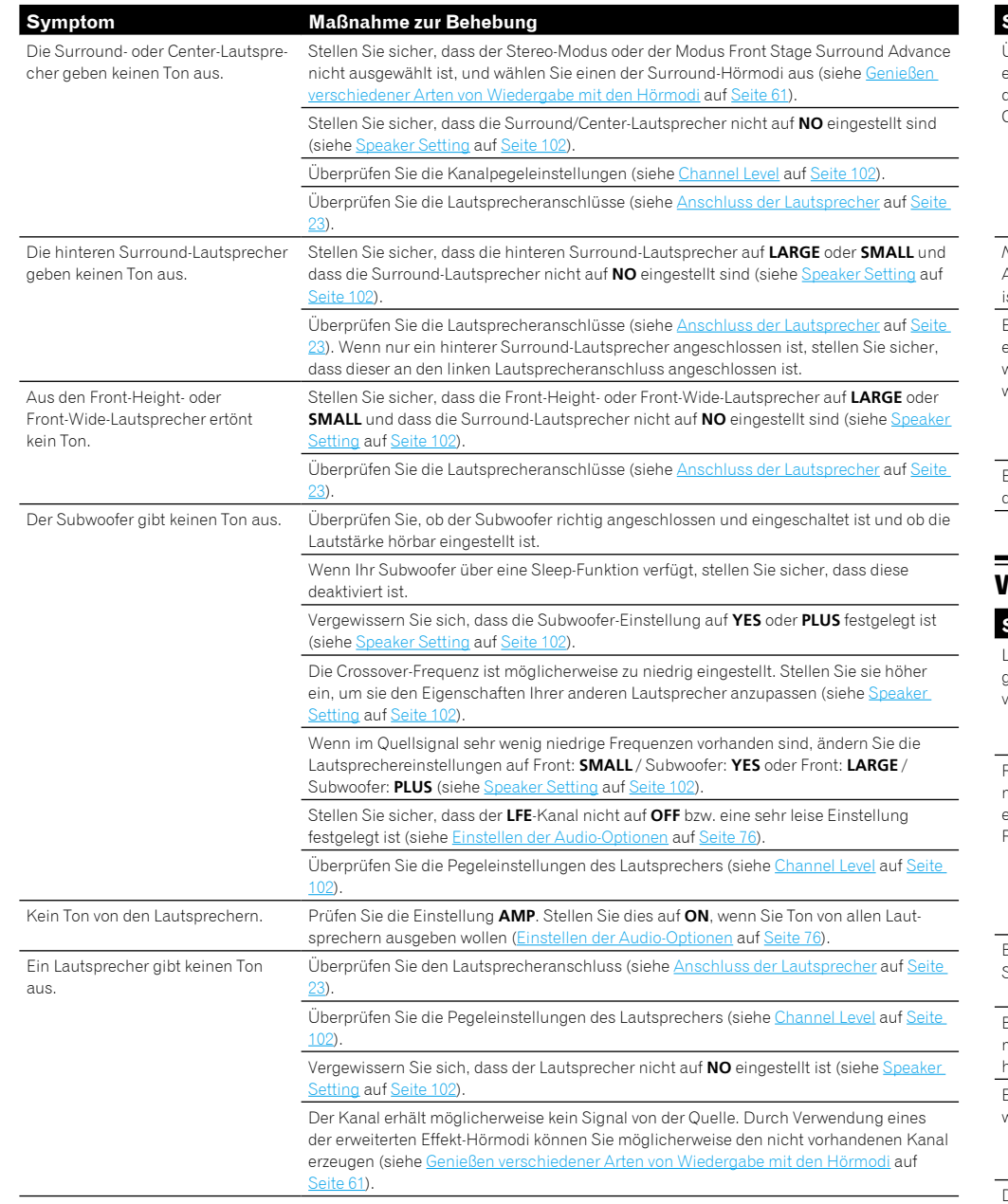

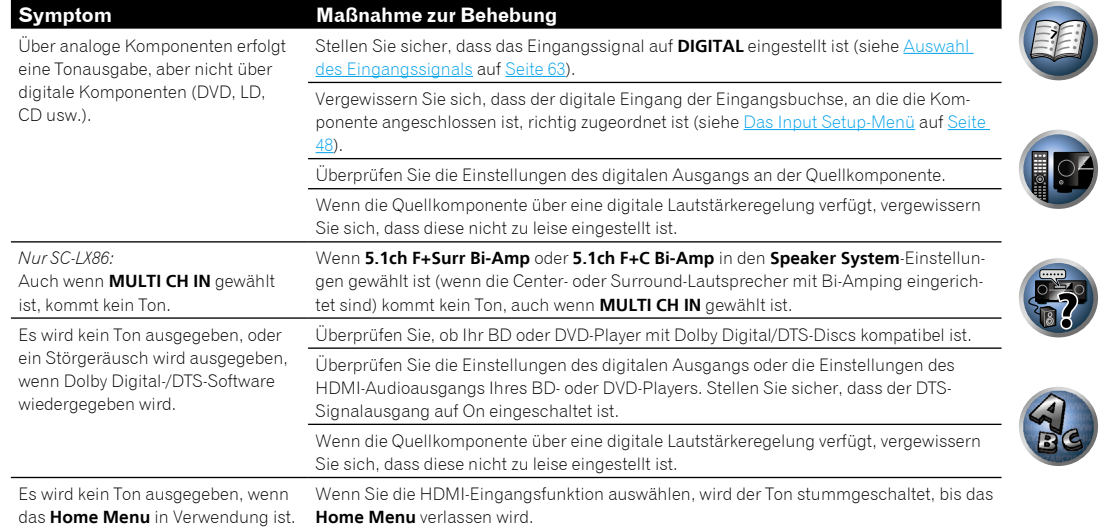

## Weitere Audioprobleme

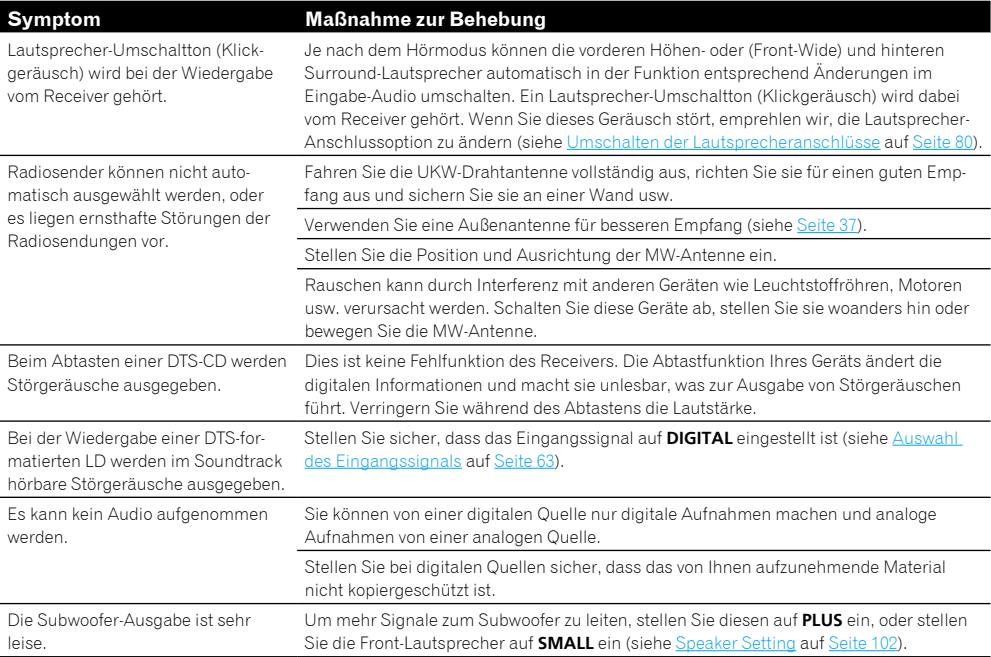

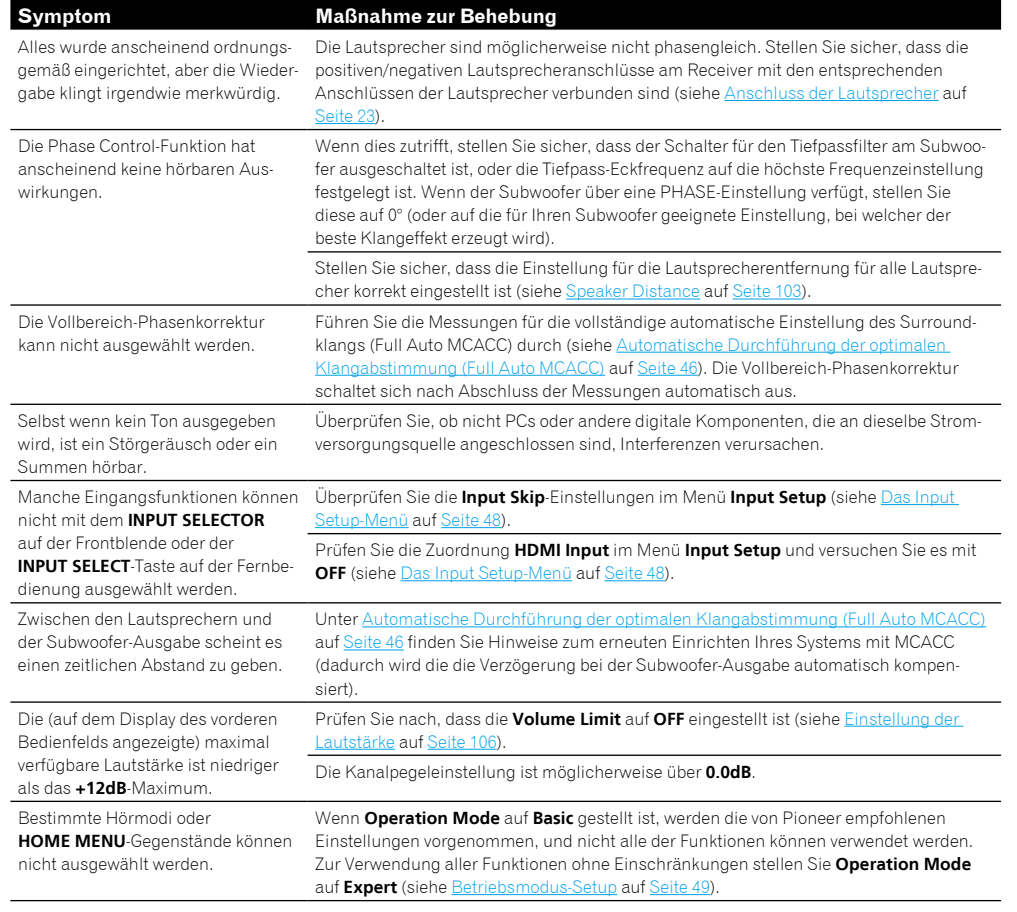

#### ADAPTER PORT-Anschluss

Ein Gerät mit *Bluetooth*-Wireless-Technologie kann nicht angeschlossen oder bedient werden. Das Gerät mit *Bluetooth*-Wireless-Technologie gibt keinen Ton aus oder der Ton ist

unterbrochen.

#### **Symptom Maßnahme zur Behebung**

Prüfen Sie, dass kein Gerät, das elektromagnetische Wellen auf der 2,4-GHz-Frequenz (Mikrowelle, Wirless-LAN-Gerät oder Gerät mit *Bluetooth*-Wireless-Technologie) sich neben dem Gerät befindet. Wenn ein solches Objekt sich neben dem Gerät befindet, stellen Sie das Gerät weiter entfernt davon auf. Oder schalten Sie das Gerät, das elektromagnetische Wellen aussendet, aus.

Vergewissern Sie sich, dass das Gerät mit *Bluetooth*-Wireless-Technologie nicht zu weit entfernt vom Gerät ist und dass sich zwischen dem Gerät mit *Bluetooth*-Wireless-Technologie und dem Gerät keine Hindernisse befinden. Stellen Sie das Gerät mit *Bluetooth*-Wireless-Technologie und das Gerät in einem maximalen Abstand von 10 m auf. Achten Sie darauf, dass sich zwischen den Geräten keine Hindernisse befinden.

Vergewissern Sie sich, dass der *Bluetooth*-ADAPTER und der **ADAPTER PORT** des Geräts richtig angeschlossen sind.

Das Gerät mit *Bluetooth*-Wireless-Technologie ist möglicherweise nicht auf dem Kommunikationsmodus eingestellt, der die *Bluetooth*-Wireless-Technologie unterstützt. Prüfen Sie die Einstellungen des Geräts mit *Bluetooth*-Wireless-Technologie.

Vergewissern Sie sich, dass das Pairing korrekt ist. Die Pairing-Einstellung wurde auf diesem Gerät oder dem Gerät mit *Bluetooth*-Wireless-Technologie gelöscht. Setzen Sie das Pairing zurück.

Vergewissern Sie sich, dass das Profil korrekt ist. Verwenden Sie ein Gerät mit *Bluetooth*-Wireless-Technologie, das das A2DP-Profil und das AVRCP-Profil unterstützt.

#### Video

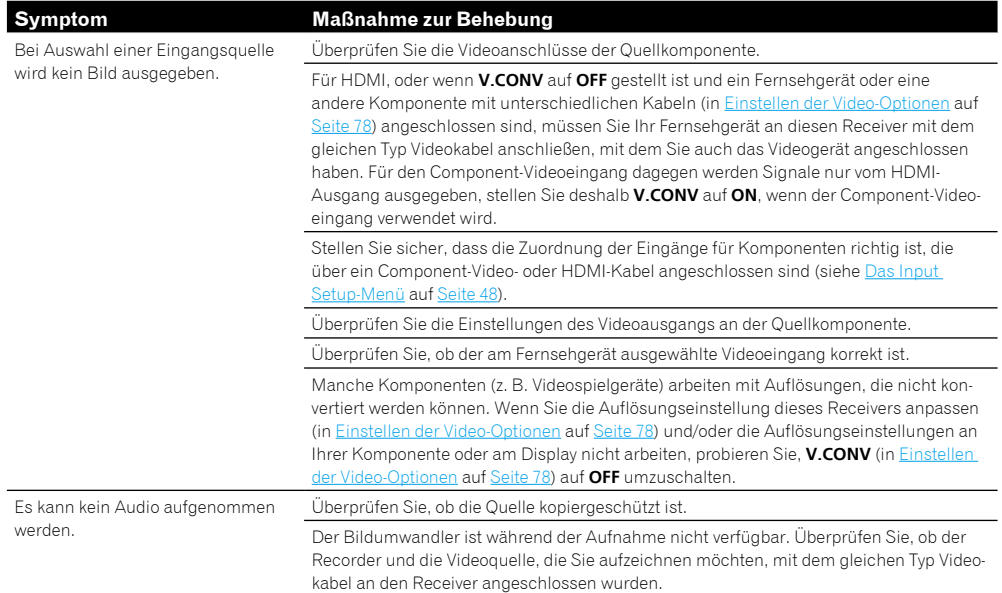

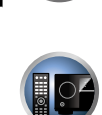

CEPT

 $\mathcal{L}_\mathbf{e}$ 

和

轴

C

零

 $\mathbf{A}_{\mathbf{c}}$ 

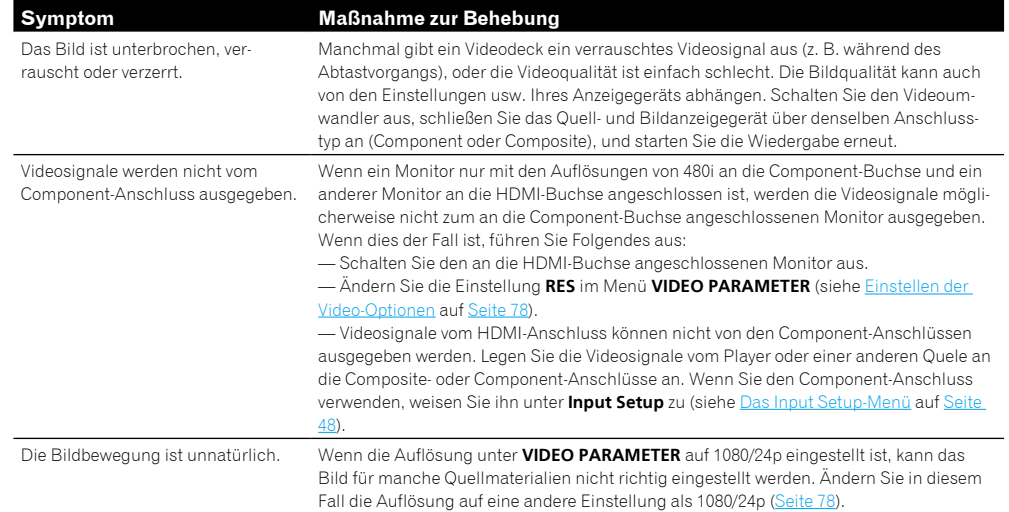

## **Einstellungen**

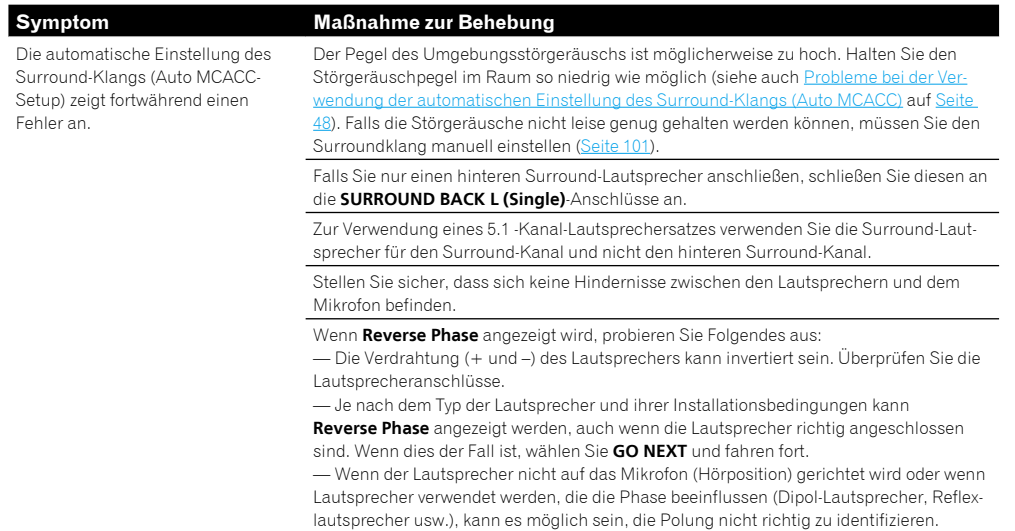

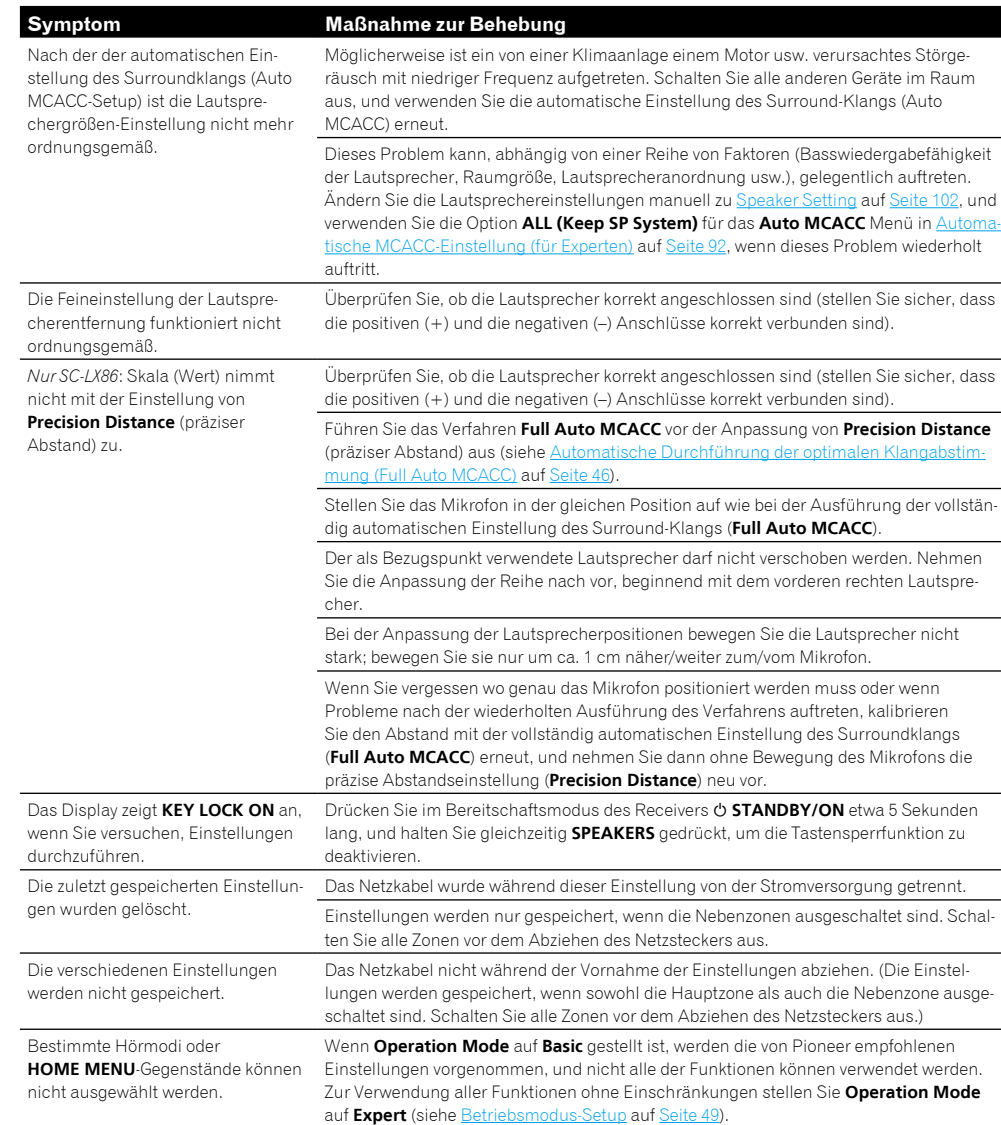

**Display** 

## Professional Calibration EQ - grafische Darstellung

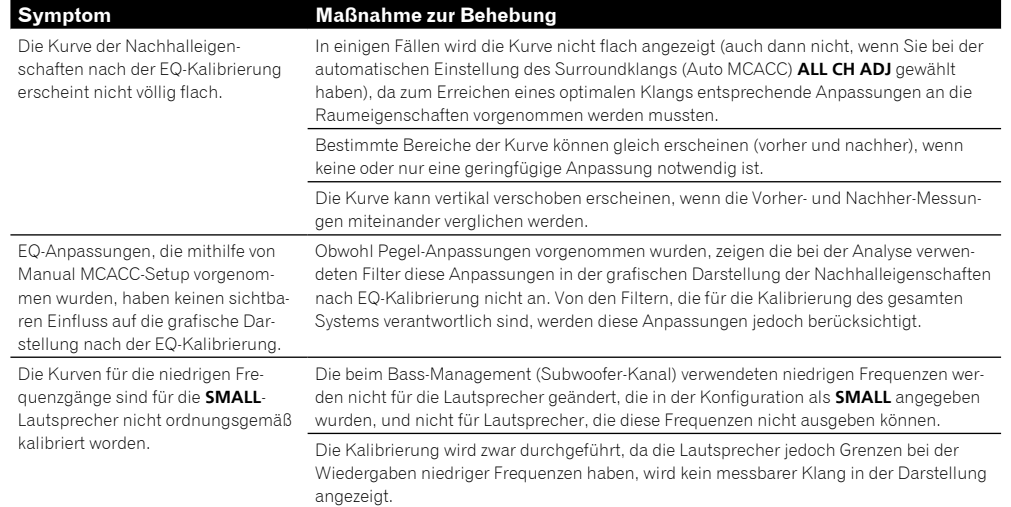

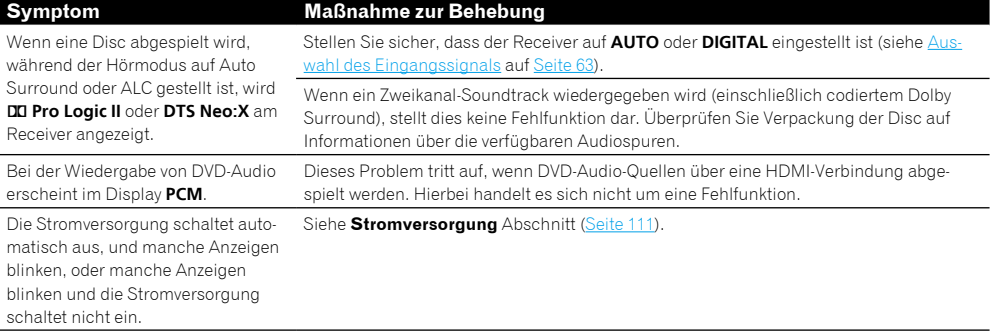

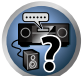

和

12

#### $\mathbf{A}_c$ Fernbedienung **Symptom Maßnahme zur Behebung** Das Gerät kann nicht über die Fern-Stellen Sie den Fernbedienungsmodus der Fernbedienung so ein, dass er der Einstellung auf dem Hauptgerät entspricht (siehe Bedienung mehrerer Receiver auf Seite 85). bedienung gesteuert werden. Prüfen Sie, ob die Fernbedienung des Receivers richtig eingestellt ist (siehe Fernsteuermodus-Einrichtung auf Seite 106).

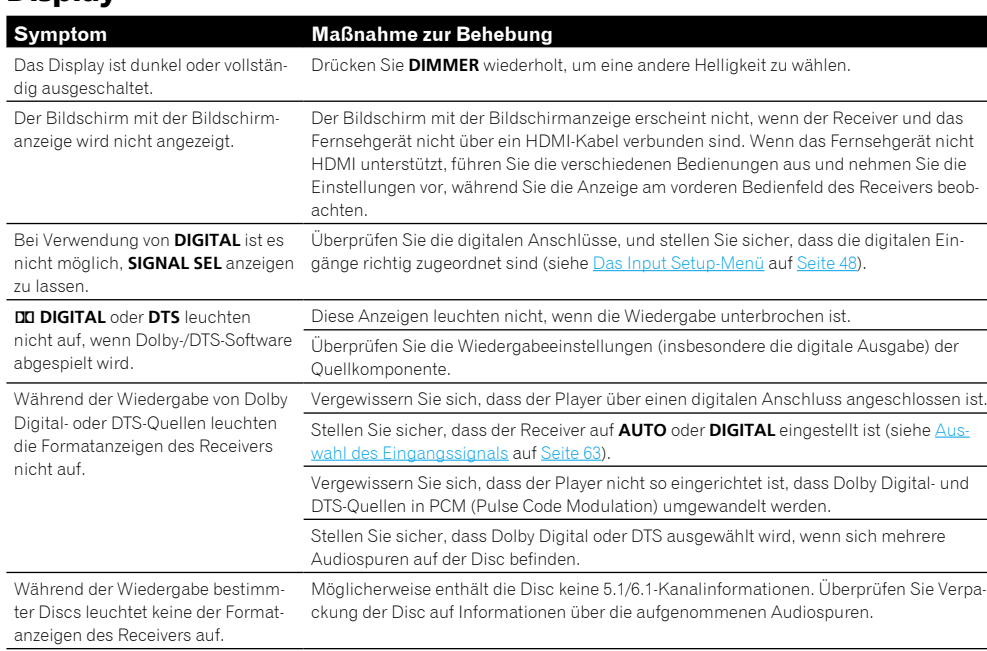

## Der Bildschirm mit der Bildschirmanzeige erscheint nicht, wenn der Receiver und das Fernsehgerät nicht über ein HDMI-Kabel verbunden sind. Wenn das Fernsehgerät nicht HDMI unterstützt, führen Sie die verschiedenen Bedienungen aus und nehmen Sie die Einstellungen vor, während Sie die Anzeige am vorderen Bedienfeld des Receivers beob-Überprüfen Sie die digitalen Anschlüsse, und stellen Sie sicher, dass die digitalen Ein-Überprüfen Sie die Wiedergabeeinstellungen (insbesondere die digitale Ausgabe) der Vergewissern Sie sich, dass der Player über einen digitalen Anschluss angeschlossen ist. Stellen Sie sicher, dass der Receiver auf **AUTO** oder **DIGITAL** eingestellt ist (siehe Aus-

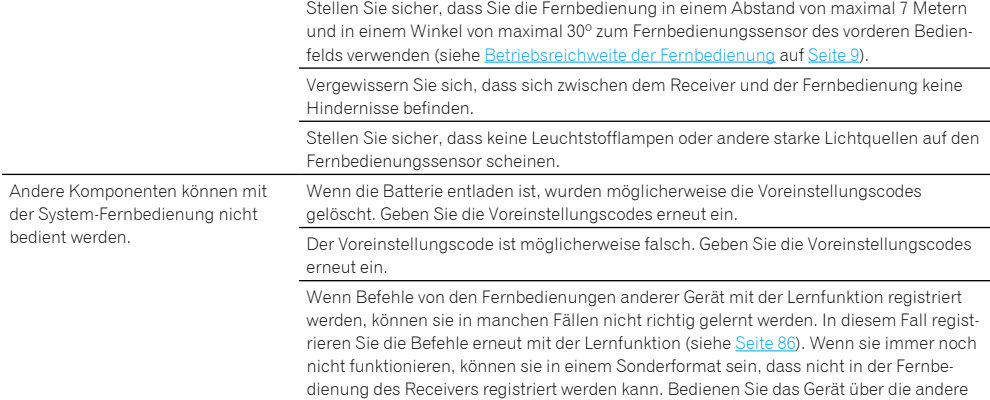

Fernbedienung.

Ersetzen Sie die Batterien der Fernbedienung (siehe Einlegen der Batterien auf Seite 8).

bedient werden.

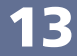

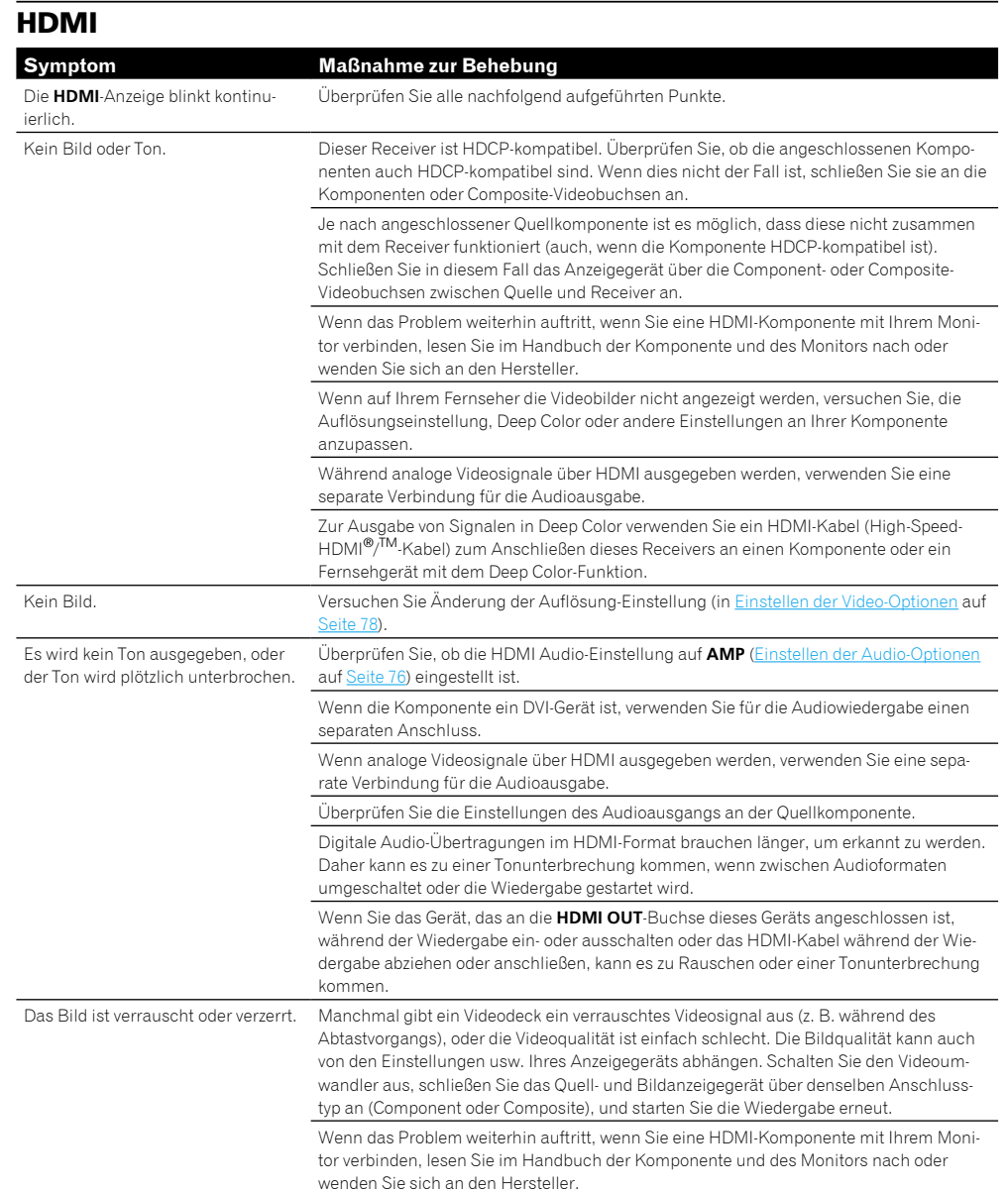

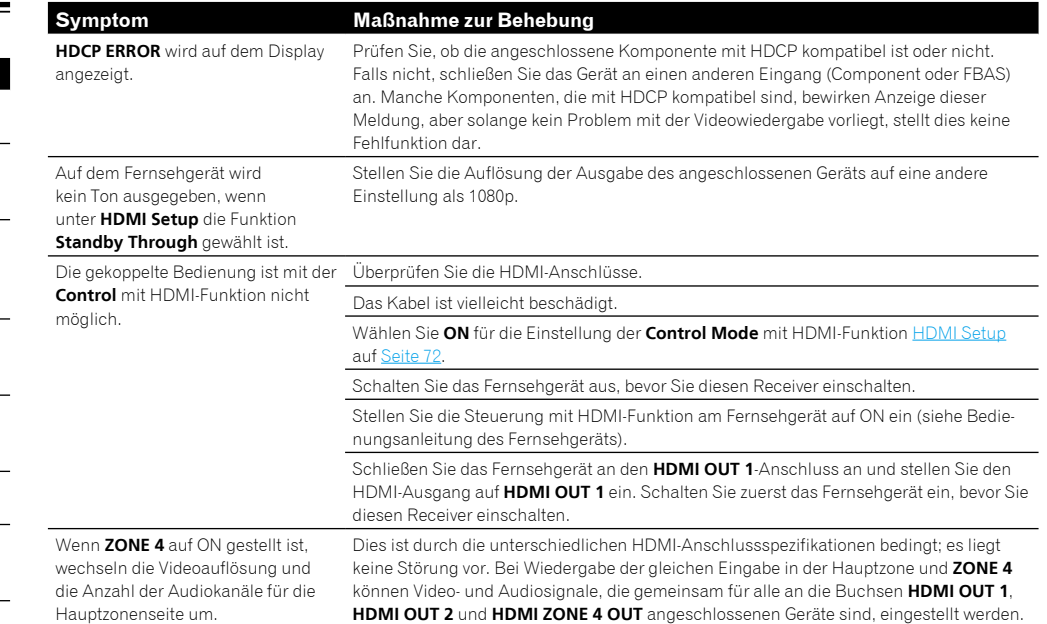

#### **AVNavigator**

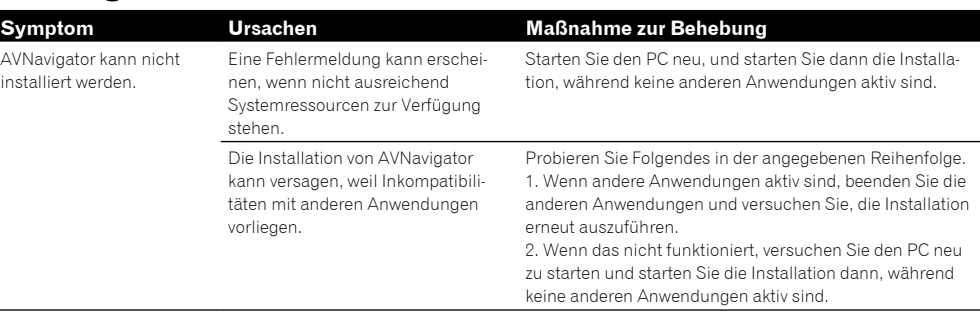

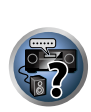

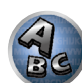

田

**DE20** 

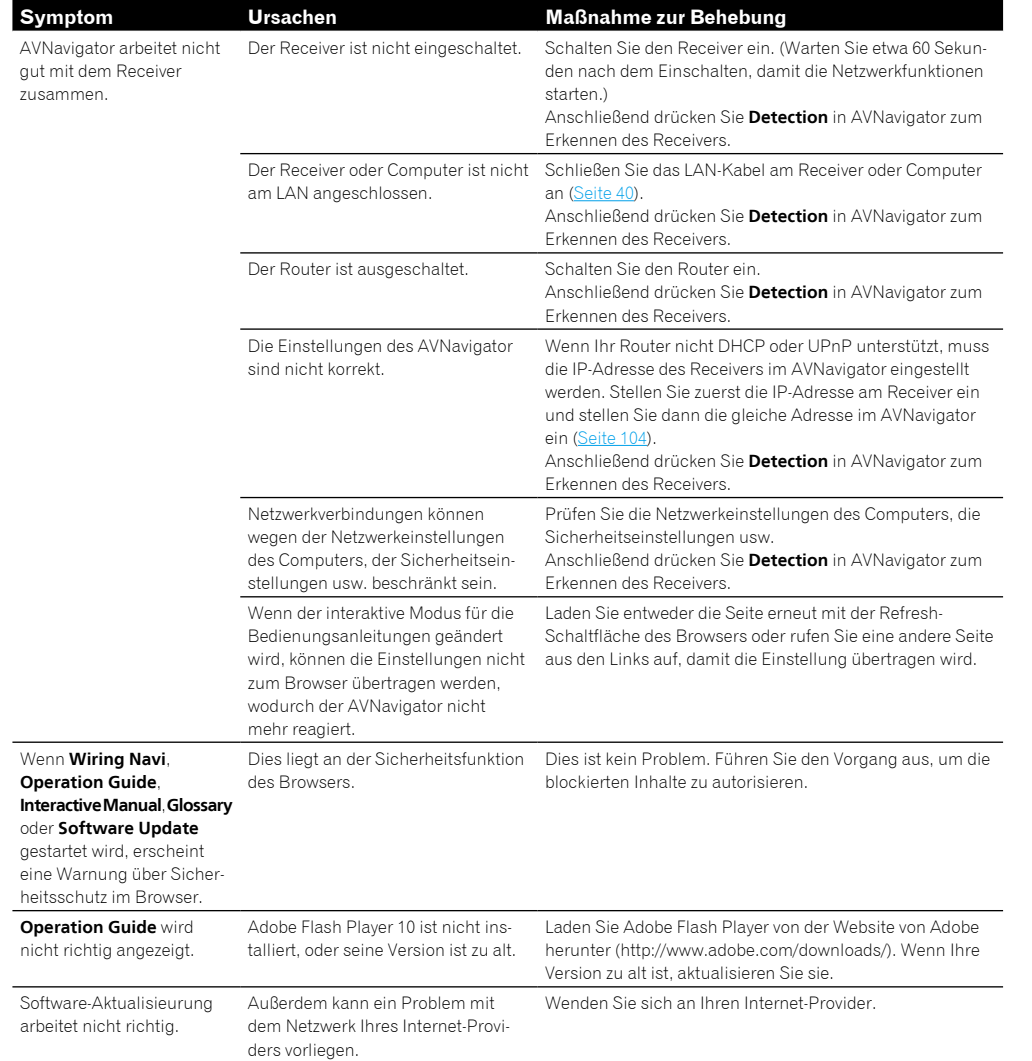

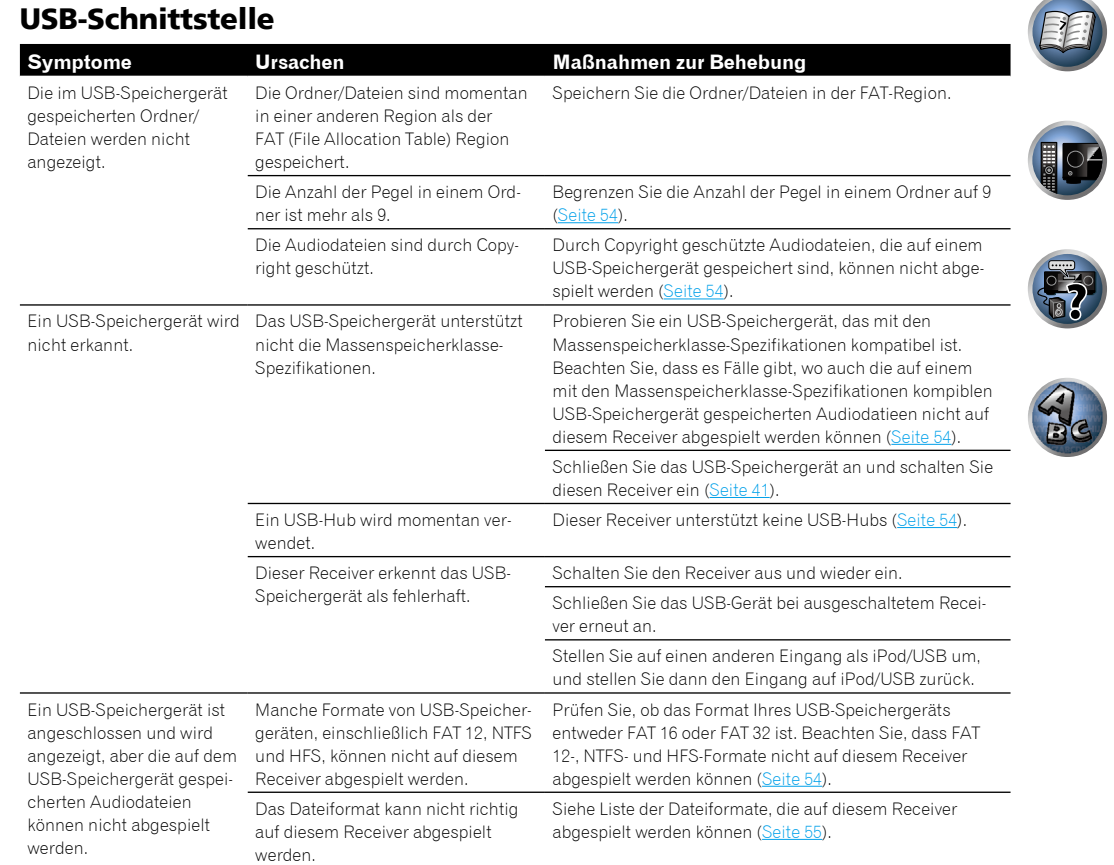

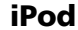

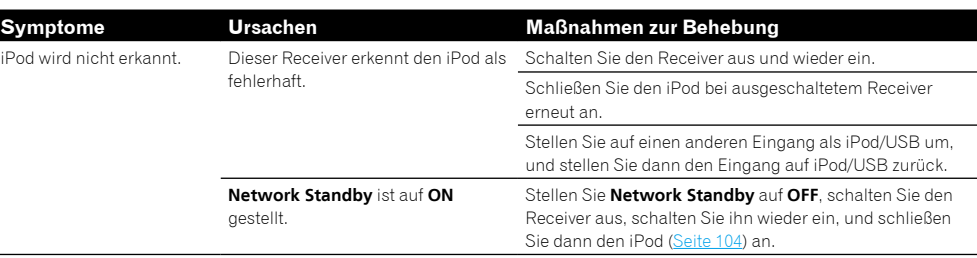

田

104

Ez.

 $\Omega$ 

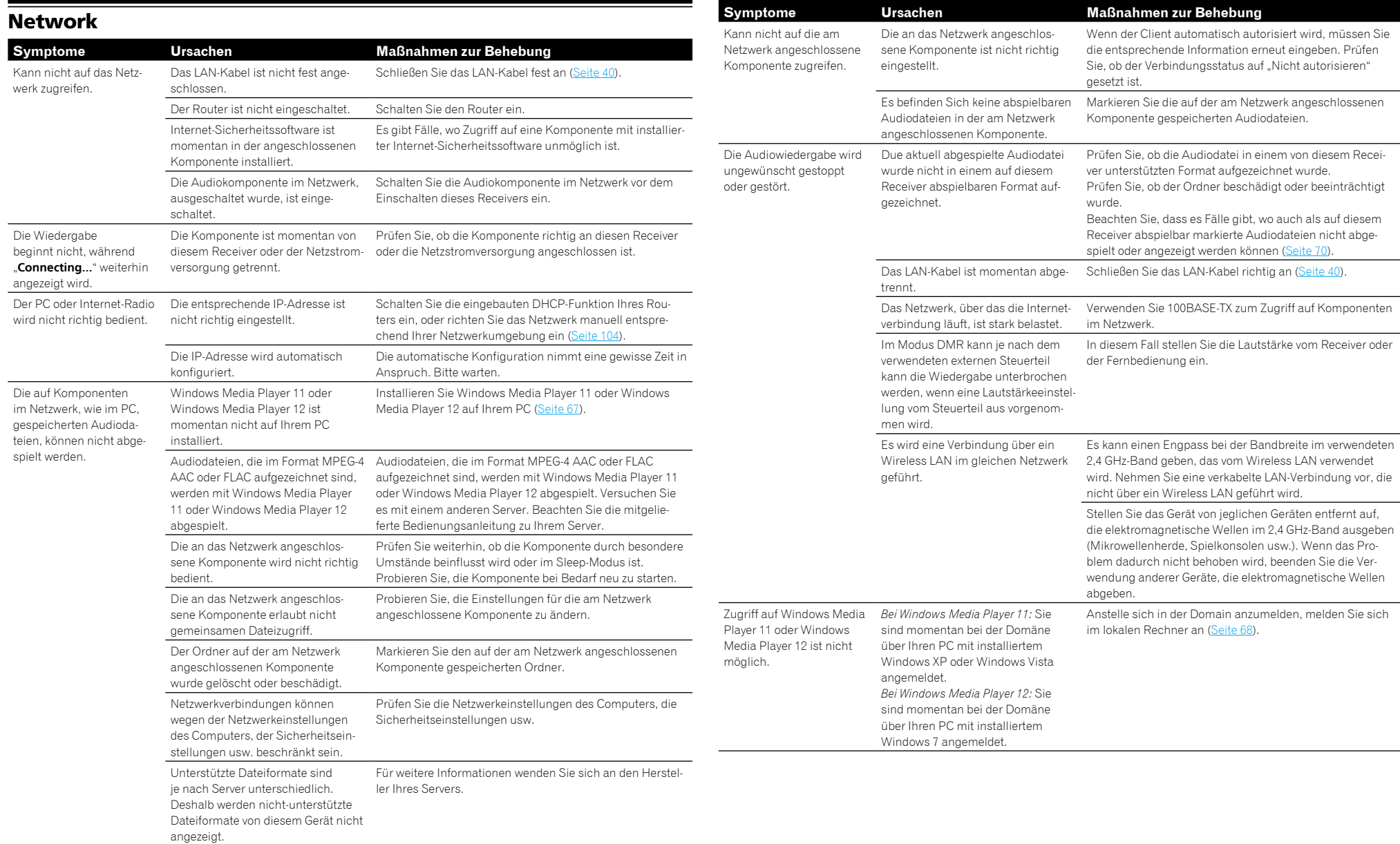

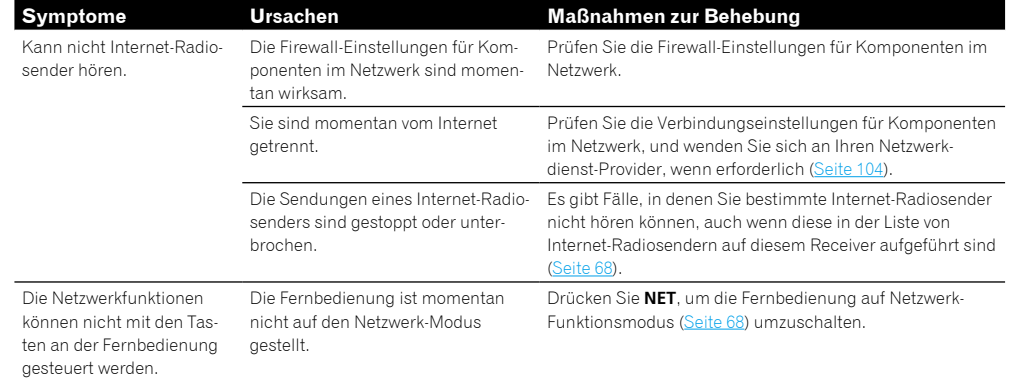

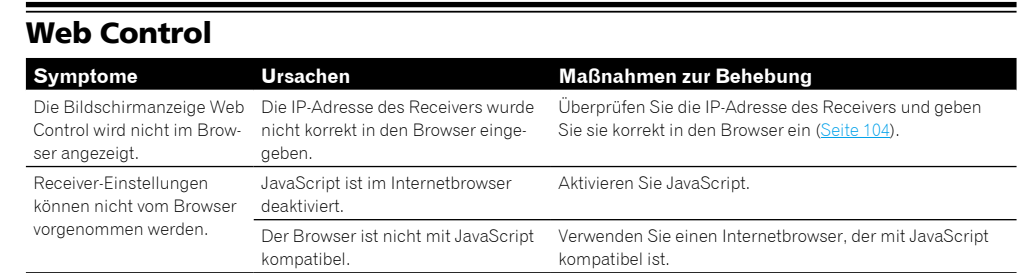

## USB-DAC

#### Nur SC-LX86

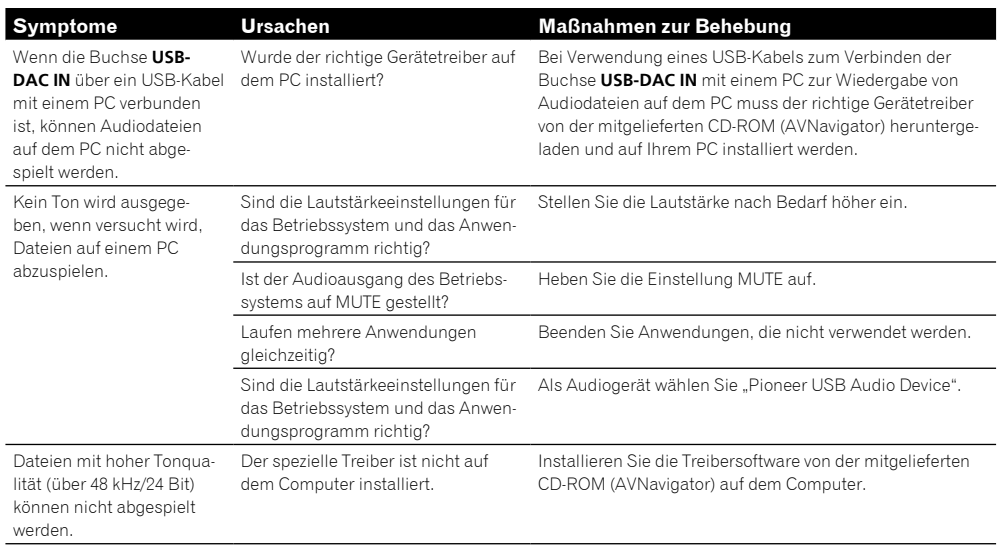

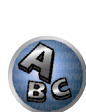

 $\begin{pmatrix} 1 \\ -1 \\ 0 \end{pmatrix}$ 

里

O

#### Wireless LAN

#### Zugriff auf das Netzwerk über Wireless LAN ist nicht möglich.

Der Wireless LAN-Wandler ist nicht eingeschaltet. (Die Anzeigen "Power", "WPS" und "Wireless" leuchten nicht.)

! Prüfen Sie, ob das USB-Kabel, das den Wireless LAN-Wandler mit dem Anschluss **DC OUTPUT for WIRELESS LAN** des Receivers verbindet, richtig angeschlossen ist.

**WLAN POW ERR** erscheint auf dem Display des Receivers.

- ! Es liegt ein Problem mit der Stromversorgung des Wireless LAN-Wandlers vor. Schalten Sie die Stromversorgung des Receivers aus, und trennen dann das USB-Kabel ab, schließen das USB-Kabel wieder an und schalten die Stromversorgung des Receivers wieder ein.
- ! Wenn **WLAN POW ERR** nach dem mehrfachen Wiederholen des obigen Verfahrens weiter angezeigt wird, liegt ein Problem mit dem Receiver oder dem USB-Kabel vor. Ziehen Sie den Netzstecker aus der Wandsteckdose und rufen Sie ein von Pioneer autorisiertes, unabhängiges Kundendienstunternehmen.

Das LAN-Kabel ist nicht fest angeschlossen.

• Schließen Sie das LAN-Kabel fest an (Seite 43).

Wireless LAN-Wandler und Basiseinheit (Wireless LAN-Router usw.) sind zu weit entfernt, oder es befindet sich ein Hindernis dazwischen.

! Verbessern Sie die Wireless LAN-Umgebung durch Aufstellen des Wireless LAN-Wandlers und der Basiseinheit näher aneinander usw.

Es befindet sich ein Mikrowellenherd oder ein anderes starke elektromagnetischen Wellen erzeugendes Gerät in der Nähe der Wireless LAN-Umgebung auf.

- ! Verwenden Sie das System an einem Ort, der von Mikrowellenherden oder anderen elektromagnetische Wellen erzeugenden Gerät entfernt ist.
- ! Verwenden Sie nicht Geräte, die elektromagnetische Wellen erzeugen, nach Möglichkeit, wenn das System mit dem Wireless LAN verwendet wird.

Mehrere Wireless LAN-Wandler sind am Wireless LAN-Router angeschlossen.

! Beim Anschließen mehrere Wireless LAN-Wandler müssen ihre IP-Adressen geändert werden.

Wireless LAN-Verbindungen können nicht zwischen Wireless LAN-Wandler und Basiseinheit (Wireless LAN-Router usw.) hergestellt werden.

! Der Wireless LAN-Wandler muss eingerichtet werden, um Wireless LAN-Verbindungen herzustellen. Für Einzelheiten siehe mit dem Wireless LAN-Wandler mitgelieferte CD-ROM.

Die IP-Adresseneinstellungen am Receiver und Wireless LAN-Wandler passen nicht zu den Einstellungen des Wireless LAN-Routers usw.

! Prüfen Sie die IP-Adresseneinstellungen am Receiver und Wireless LAN-Wandler (einschließlich DHCP-Einstellung).

Wenn die DHCP-Einstellung des Receivers "ON" ist schalten Sie den Receiver aus und dann wieder ein. Prüfen Sie, ob die IP-Adresseneinstellungen am Receiver und Wireless LAN-Wandler nicht zu den Einstellungen des Wireless LAN-Routers usw. passen.

Wenn die DHCP-Einstellung am Receiver "OFF" ist, stellen Sie eine IP-Adresse ein, die zu dem Netzwerk der Basiseinheit passt (Wireless LAN-Wandler usw.).

Wenn zum Beispiel die IP-Adresse des Wireless LAN-Wandler "192.168.1.1" ist, stellen Sie die IP-Adresse des Receivers auf "192.168.1.XXX" (\*1), die Subnet-Maske auf "255.255.255.0", die Elemente Gateway und DNS auf .192.168.1.1".

Als nächstes stellen Sie die IP-Adresse des Wireless LAN-Wandler auf "192.168.1.249" (\*2). (\*1) Stellen Sie "XXX" in "192.168.1.XXX" auf eine Zahl zwischen 2 und 248, die nicht anderen Geräten zugewiesen ist.

(\*2) Stellen Sie "249" in "192.168.1.249" auf eine Zahl zwischen 2 und 249, die nicht anderen Geräten zugewiesen ist.

Versuchen Sie, die weiterführenden Einstellungen für Wireless LAN-Konverter vorzunehmen.

! Der Wireless LAN-Wandler kann an einem Computer angeschlossen werden, um die weiterführenden Wireless-Einstellungen vorzunehmen. Für Einzelheiten siehe mitgelieferte CD-ROM für den Wireless LAN-Wandler. Prüfen Sie die Einstellungen von Wireless LAN-Router usw., und ändern Sie die Einstellungen für den Wireless LAN-Wandler.

Beachten Sie aber, dass durch Vornehmen der weiterführenden Wireless LAN-Einstellungen die Wireless LAN-Umgebung nicht unbedingt verbessert wird. Seien Sie beim Ändern der Einstellungen vorsichtig.

Der Zugangspunkt ist auf Verstecken von SSID eingestellt.

! In diesem Fall wird die SSID nicht auf dem Zugangspunkt-Listenbildschirm angezeigt. Wenn nicht stellen Sie SSID usw. ein, um die Wireless LAN-Wandler-Einstellungen am Receiver manuell vorgenommen werden.

Die Sicherheitseinstellungen des Zugangspunkts verwenden WEP 152-Bit Längencode oder freigegeene Schlüsselauthentifikation.

! Der Receiver unterstützt nicht WEP 152 Bitlänge oder gemeinsame Schlüsselauthentifikation.

Netzwerkverbindungen können nicht hergestellt werden, auch wenn die obigen Maßnahmen getroffen werden.

! Setzen Sie den Wireless LAN-Konverter zurück. Wiederholen Sie anschließend die Einstellungen für Wireless LAN-Konverter.

Wissenswertes zum Rücksetzen

1. Vergewissern Sie sich, dass der Wireless LAN-Wandler eingeschaltet ist.

2. Drücken Sie die Reset-Taste am Wireless LAN-Wandler mindestens 3 Sekunden lang.

3. Lassen Sie die Reset-Taste los.

Wenn der Wireless LAN-Konverter neu gestartet wird, ist das Rücksetzverfahren abgeschlossen.

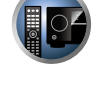

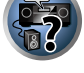

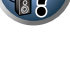

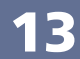

# 距

O

## Zusätzliche Informationen

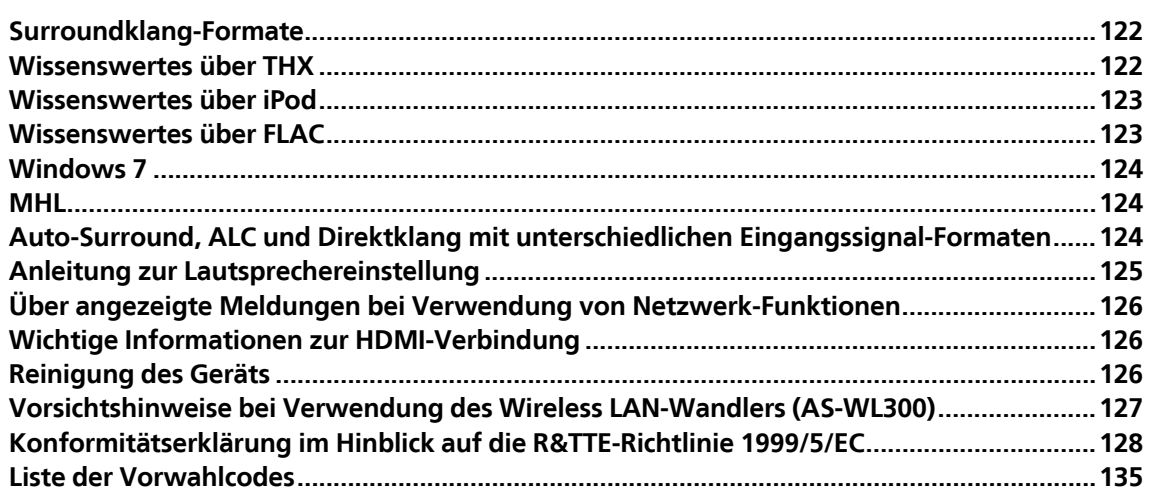

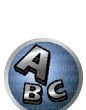

E.

#### Surroundklang-Formate

Weiter unten finden Sie eine kurze Beschreibung der am häufigsten vertretenen Surround-Klangformate, die Sie auf BDs, DVDs, bei Satelliten-, Kabel- oder terrestrischen Sendungen sowie auf Videokassetten finden.

#### Dolby

Im Folgenden wird die Dolby-Technologie beschrieben. Siehe http://www.dolby.com für weitere Detailinformationen.

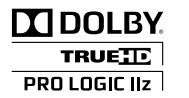

*Beim SC-LX76*

*Hergestellt unter Lizenz von Dolby Laboratories. "Dolby", "Pro Logic", "Surround EX" und das Doppel-D-Symbol sind Warenzeichen von Dolby Laboratories.*

#### **DTS**

Im Folgenden wird die DTS-Technologie beschrieben. Siehe http://www.dts.com für weitere Detailinformationen.

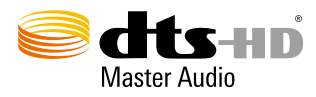

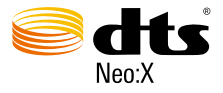

*Hergestellt unter Lizenz unter den U.S. Patent Nrn.: 5,956,674; 5,974,380; 5,978,762; 6,487,535; 6,226,616; 7,212,872; 7,003,467; 7,272,567; 7,668,723; 7,392,195; 7,930,184; 7,333,929; 7,548,853; 7,283,634 & andere U.S. und weltweite Patente sind ausgestellt und angemeldet. DTS-HD, das Symbol, & DTS-HD und das Symbol zusammen sind eingetragene Marken & DTS-HD Master Audio ist eine Marke von DTS, Inc. Das Produkt schließt Software ein.* © *DTS, Inc. Alle Rechte vorbehalten.*

#### Wissenswertes über THX

Im Folgenden wird die THX-Technologie beschrieben. Hinsichtlich weiterer Einzelheiten siehe http://www.thx.com. *Beim SC-LX86*

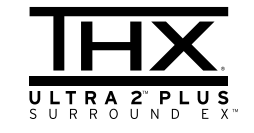

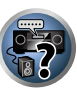

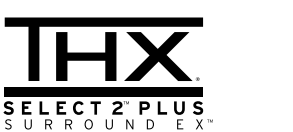

*THX, das THX-Logo Ultra2 Plus und Select2 Plus sind Marken von THX Ltd., die in anderen Rechtsgebieten eingetragen sind. Alle Rechte vorbehalten. Alle anderen Marken sind das Eigentum der jeweiligen Rechteinhaber.*

#### THX Cinema-Verarbeitung

THX ist eine exklusive Normen- und Technologiesammlung, die von THX Ltd. entwickelt wurde. THX geht auf George Lucas selbst zurück, der beabsichtigte, die Erfahrung des Zuschauers bei einem Spielfilm- Soundtrack sowohl in großen Kinos als auch im Heimkino-Bereich so weit wie möglich den Intentionen des Regisseurs anzunähern. Spielfilm-Soundtracks werden in speziellen Kinos, den so genannten "Dubbing-Bühnen" gemischt und sind für die Wiedergabe in Kinos mit entsprechender Ausstattung und ähnlichen Bedingungen vorgesehen. Diese Soundtracks werden direkt auf Laserdiscs, VHS-Kassetten, DVDs usw. übertragen und werden für die Wiedergabe in kleinen Heimkino-Umgebungen nicht weiter bearbeitet. THX-Techniker haben patentierte Technologien entwickelt, um den Klang einer Kinoumgebung genau in eine Heimkino-Umgebung zu übertragen und dabei die auftretenden tonalen und räumlichen Fehler zu korrigieren. Wenn die THX-Anzeige bei diesem Produkt eingeschaltet ist, werden die THX-Funktionen in den Kino-Modi (z. B. THX Cinema, THX Surround EX) automatisch hinzugefügt.

#### Re-Equalization

Wenn der Soundtrack zu Hause über Audiogeräte wiedergegeben wird, wird die tonale Balance eines Spielfilm-Soundtracks wird sehr hell und hart, da Spielfilm-Soundtracks dazu konzipiert wurden, um in großen Kinos unter Verwendung anderer professioneller Geräte wiedergegeben zu werden. Re-Equalization stellt die ordnungsgemäße tonale Balance für das Betrachten eines Spielfilms mit zugehörigem Soundtrack in einer kleinen häuslichen Umgebung wieder her.

#### Timbre Matching

Das menschliche Ohr verändert unsere Wahrnehmung eines Klangs je nach der Richtung, aus der der Klang kommt. In einem Kino gibt es eine ganze Reihe von Lautsprechern, so dass sich die Surround-Informationen überall um Sie herum ausbreiten können. In einem Heimkino dagegen verwenden Sie nur zwei Lautsprecher,

 $\sqrt[3]{\mathcal{O}}$ 

 $\frac{1}{\sqrt{3}}$ 

die sich rechts und links von Ihrem Kopf befinden. Die Timbre Matching-Funktion filtert die zu den Surround-Lautsprechern übertragenen Informationen, damit diese mehr den tonalen Eigenschaften des von den Front-Lautsprechern kommenden Klangs entsprechen. Dadurch wird eine nahtloser Übergang zwischen den Frontund den Surround-Lautsprechern gewährleistet.

#### Adaptive Decorrelation

In einem Kino hilft eine große Anzahl Surround-Lautsprecher dabei, ein umfassendes Surround-Klangerlebnis zu erzeugen, aber in einem Heimkino sind für gewöhnlich nur zwei Lautsprecher vorhanden. Dies kann dazu führen, dass sich die Surround-Lautsprecher wie Kopfhörer anhören, denen die Räumlichkeit und die Umhüllung fehlt. Der Surround-Klang kollabiert zudem in den nächstliegenden Lautsprecher, sobald Sie sich von der mittleren Sitzposition wegbewegen. Adaptive Decorrelation verändert das Zeit- und Phasenverhältnis der beiden Surround-Kanäle untereinander. Dies erweitert die Hörposition und erzeugt-bei nur zwei Lautsprechern-dasselbe räumliche Surround-Erlebnis wie in einem Kino.

#### THX Ultra2/Select2 Plus

Bevor eine Heimkino-Komponente THX Ultra2/Select2 Plus-zertifiziert werden kann, muss sie alle oben aufgeführten Merkmale aufweisen und eine ganze Reihe strenger Qualitäts- und Leistungsprüfungen bestehen. Erst dann kann ein Produkt mit dem THX Ultra2/Select2 Plus-Logo ausgezeichnet werden, mit dem Ihnen garantiert wird, dass die von Ihnen erworbenen Heimkino-Produkte Ihnen über Jahre hinweg eine hervorragende Leistung bieten. THX Ultra2/Select2 Plus-Anforderungen decken alle Aspekte des Produkts einschließlich des Betriebs und der Leistung des Vorverstärkers und Leistungsverstärkers sowie Hunderter anderer Parameter sowohl auf digitalem als auch auf analogem Gebiet ab.

#### THX Surround EX

THX Surround EX - Dolby Digital Surround EX ist eine gemeinsame Entwicklung der Dolby Laboratories und der THX Ltd. In einem Kino können Spielfilm-Soundtracks, die mit der Dolby Digital Surround EX-Technologie codiert wurden, einen zusätzlichen Kanal reproduzieren, der während des Mischens des Programms hinzugefügt wurde. Dieser Kanal, als hinterer Surround-Kanal bezeichnet, überträgt zusätzlich zu den gegenwärtig verfügbaren vorderen linken, vorderen Center-, vorderen rechten, rechten Surround-, linken Surround- und Subwoofer-Kanälen Töne hinter dem Zuhörer. Dieser zusätzliche Kanal liefert die Möglichkeit einer detaillierteren Abbildung hinter dem Zuhörer, und gewährleistet umfangreichere Tiefen, räumlichere Wirkung und eine bessere Klanglokalisierung als je zuvor. Spielfilme, die unter Verwendung der Dolby Digital Surround EX-Technologie gedreht wurden, weisen bei ihrer Veröffentlichung auf dem Privathaushalt-Markt u. U. diesbezügliche Informationen auf der Verpackung auf. Eine Liste von Spielfilmen, die unter Verwendung dieser Technologie gedreht wurden, kann auf der Website von Dolby unter http://www.dolby.com aufgerufen werden. Nur Verstärker- und Steuergeräte, die das THX Surround EX-Logo tragen, reproduzieren im THX Surround EX-Modus diese neue Technologie auch zu Hause.

Dieses Produkt bedient sich u. U. auch bei der Wiedergabe von nicht durch Dolby Digital Surround EX codiertem 5.1-Kanalmaterial des "THX Surround EX"-Modus. In solchen Fällen hängt die Wiedergabe des hinteren Surround-Kanals vom Programm ab und ist je nach Soundtrack und je nach Geschmack der jeweiligen Zuhörer u. U. nicht sehr ansprechend.

#### **Boundary Gain Compensation**™

Je nach der Position des Hörers und des Subwoofers kann der Hörer den Bass übermäßig laut wahrnehmen. Diese Funktion kompensiert übermäßige Bässe infolge eines Grenzverstärkungseffekts. Diese Funktion ist für die Verwendung mit nach den THX Ultra2/Select2TM-Spezifikationen zertifizierten Subwoofern vorgesehen.

#### THX Loudness Plus - Beschreibung

THX Loudness Plus ist eine neue Lautstärkesteuerungstechnologie, die in THX Ultra2 PlusTM- und THX Select2 PlusTM-zertifizierten Verstärken zum Einsatz kommt. Mit THX Loudness Plus können jetzt Heimkino-Benutzer die reichhaltigen Details eines Surround-Mixes bei jeder Lautstärke genießen. Wenn die Lautstärke unter den Bezugspegel eingestellt wird, gehen einige Klangelemente verloren oder werden vom Hörer anders wahrgenommen. THX Loudness Plus kompensiert die tonalen und räumlichen Verschiebungen durch die herabgesetzte Lautstärke, indem die Surround-Kanal-Lautstärken und der Frequenzgang im Raum intelligent abgestimmt werden. Dies ermöglicht Benutzern, Soundtracks unabhängig von der Lautstärkeeinstellung uneingeschränkt zu genießen. THX Loudness Plus wird bei der Wiedergabe in einem beliebigen THX-Hörmodus automatisch aktiviert. Die neuen Modi THX Cinema, THX Music und THX Games sind für die Anwendung der passenden THX Loudness Plus-Einstellungen für jeden Inhaltstyp maßgeschneidert.

#### Wissenswertes über iPod

Made for

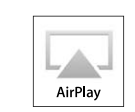

"Made for iPod", "Made for iPhone" und "Made for iPad" bedeutet, dass ein elektronisches Zubehörteil speziell für den Anschluss an iPod, iPhone bzw. iPad entworfen wurde und dass die Erfüllung der Apple-Leistungsstandards vom Entwickler zertifiziert wurde. Apple übernimmt keine Verantwortung für die richtige Funktion dieses Geräts oder seine Erfüllung von Sicherheits- oder anderen Vorschriften. Bitte beachten Sie, dass durch die Verwendung dieses Zubehörteils mit iPod, iPhone oder iPad die Wireless-Leistung beeinflusst werden kann. *Apple, AirPlay, iPad, iPhone, iPod, iPod nano, iPod touch, iTunes und Mac sind Warenzeichen der Apple Inc., die in den USA und anderen Ländern eingetragen sind.*

**SiPod DiPhone DiPad** 

*Das AirPlay-Logo ist ein Warenzeichen von Apple Inc.*

#### Wissenswertes über FLAC

#### FLAC-Decoder

Urheberrechtlich geschützt © 2000, 2001, 2002, 2003, 2004, 2005, 2006, 2007 Josh Coalson

Neuvertrieb und Verwendung in Quell- und Binärform mit oder ohne Modifikation sind zulässig, vorausgesetzt, dass die folgenden Bedingungen erfüllt werden:

- ! Neudistributionen von Quellcode müssen den obigen Copyright-Hinweis, diese Liste von Bedingungen sowie die folgende Ausschlussklausel enthalten.
- ! Neudistributionen in Binärform müssen den obigen Copyright-Hinweis, diese Liste von Bedingungen und die folgende Ausschlussklausel in der Dokumentation und/oder anderen mit der Distribution mitgelieferten Materialien wiedergeben.
- ! Weder der Name der Xiph.org-Foundation noch die Namen der Kontributoren dürfen verwendet werden, um Produkte gutzuheißen oder zu fördern, die aus dieser Software abgeleitet sind, ohne dass spezifische vorherige Genehmigung dafür vorliegt.

THIS SOFTWARE IS PROVIDED BY THE COPYRIGHT HOLDERS AND CONTRIBUTORS "AS IS" AND ANY EXPRESS OR IMPLIED WARRANTIES, INCLUDING, BUT NOT LIMITED TO, THE IMPLIED WARRANTIES OF MERCHANTABILITY AND FITNESS FOR A PARTICULAR PURPOSE ARE DISCLAIMED. IN NO EVENT SHALL THE FOUNDATION OR CONTRIBUTORS BE LIABLE FOR ANY DIRECT, INDIRECT, INCIDENTAL, SPECIAL, EXEMPLARY, OR CONSEQUENTIAL DAMAGES (INCLUDING, BUT NOT LIMITED TO, PROCUREMENT OF SUBSTITUTE GOODS OR SERVICES; LOSS OF USE, DATA, OR PROFITS; OR BUSINESS INTERRUPTION) HOWEVER CAUSED AND ON ANY THEORY OF LIABILITY, WHETHER IN CONTRACT, STRICT LIABILITY, OR TORT (INCLUDING NEGLIGENCE OR OTHERWISE) ARISING IN ANY WAY OUT OF THE USE OF THIS SOFTWARE, EVEN IF ADVISED OF THE POSSIBILITY OF SUCH DAMAGE.

#### Windows 7

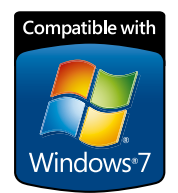

*Windows und das Windows-Logo sind Marken der Microsoft-Firmengruppe.*

#### MHL

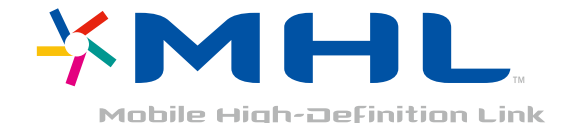

*MHL, das MHL-Logo und Mobile High-Definition Link sind Warenzeichen oder eingetragene Warenzeichen von MHL, LLC in den USA und anderen Ländern.*

#### Auto-Surround, ALC und Direktklang mit unterschiedlichen Eingangssignal-Formaten

Die folgenden Tabellen zeigen die Wiedergabe von verschiedenen Eingangssignal-Formaten, je nach ausgewähltem Direktklang-Modus (siehe Verwendung von Direktklang auf Seite 63).

#### Stereo (2 Kanal)-Signalformate

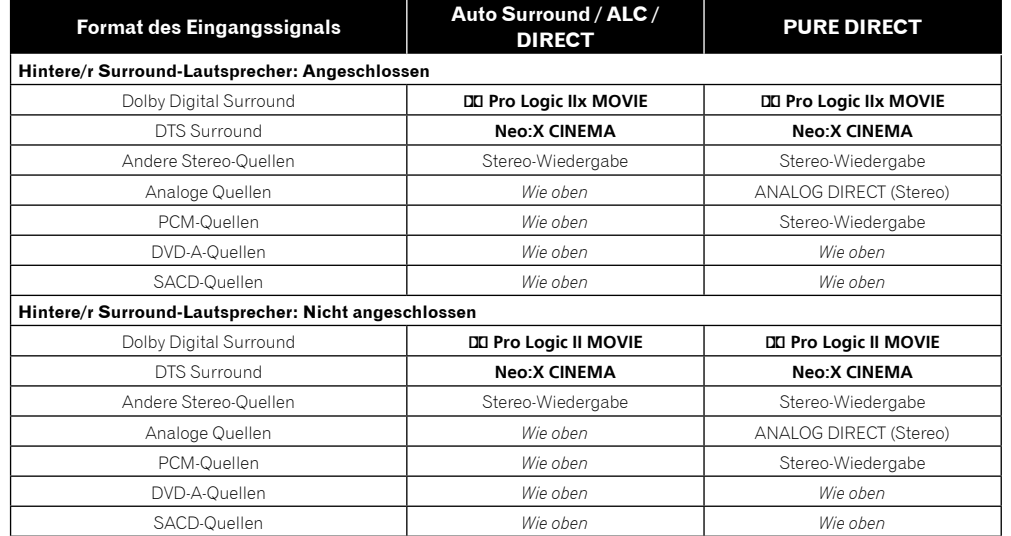

#### Mehrkanalsignal-Formate

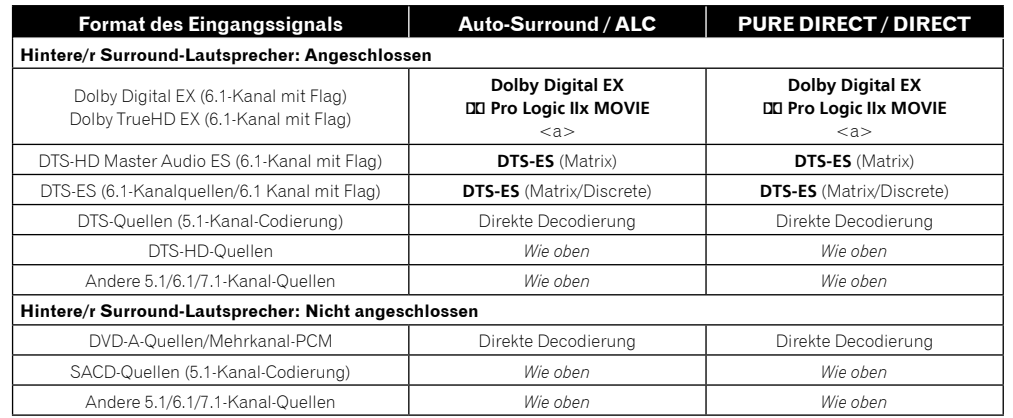

a Nicht verfügbar, wenn nur ein hinterer Surround-Lautsprecher angeschlossen ist.

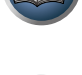

10

38

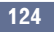

#### Anleitung zur Lautsprechereinstellung

Um einen noch besseren Surroundeffekt zu erzielen, ist es wichtig, die Lautsprecher akkurat aufzustellen und ihre Lautstärke- und Klangeigenschaften uniform einzustellen, damit sie den Mehrkanalton fein fokussieren. Die drei wichtigsten Faktoren bei der Aufstellung der Lautsprecher sind der **Abstand**, der **Winkel** und die **Ausrichtung** (die Richtung, in welche die Lautsprecher weisen).

- 
- **Abstand**: Der Abstand zwischen allen Lautsprechern sollte gleich groß sein. **Winkel**: Die Lautsprecher sollten horizontal symmetrisch sein.
- 
- **Ausrichtung**: Die Ausrichtung sollte horizontal symmetrisch sein.

In den meisten Fällen kann diese Umgebung Zuhause jedoch nicht hergestellt werden. Für den Abstand können Sie auf diesem Receiver mit der Funktion für die vollständige automatische Einstellung des Surroundklangs (Full Auto MCACC) (Seite 46) den Lautsprecher-Abstand elektrisch mit einer Genauigkeit von 1 cm einstellen.

#### Schritt 1: Lautsprecher-Layout und Abstandsanpassung

Verwenden Sie Lautsprecher-Füße oder ähnliche Vorrichtungen, um sicherzustellen, dass die Lautsprecher fest stehen. Halten Sie einen Abstand von 10 cm zu den umgebenden Wänden ein. Stellen Sie die Lautsprecher sorgfältig auf, sodass die Lautsprecher auf der linken und rechten Seite sich im selben Winkel zur Hörposition befinden (Mittelpunkt der Anpassung). (Es wird empfohlen, bei der Anpassung des Layouts Seile usw. zu verwenden.) Im Idealfall sollten sich alle Lautsprecher in derselben Entfernung zur Hörposition befinden.

#### 14  **Hinweis**

! Wenn die Lautsprecher nicht gleichen Abständen (in einem Kreis) aufgestellt werden können, verwenden Sie die Abstandskorrektur der automatischen Einstellung des Surroundklangs (Auto MCACC) und die Feineinstellung der Lautsprecherentfernung, um den Abstand künstlich anzugleichen.

#### Schritt 2: Anpassen der Lautsprecher-Höhe

Passen Sie die Höhen (Winkel) der verschiedenen Lautsprecher an.

Passen Sie die Höhen so an, dass die vorderen Lautsprecher, die mittlere und hohe Frequenzen wiedergeben, sich in etwa auf Höhe der Ohren befinden.

Wenn der Center-Lautsprecher nicht auf dieselbe Höhe wie die vorderen Lautsprecher gebracht werden kann, passen Sie seinen Höhenwinkel so an, dass er auf die Hörposition weist.

Stellen Sie den Surround-Lautsprecher 1 so auf, dass er sich nicht unterhalb der Ohrhöhe befindet.

#### Schritt 3: Anpassen der Lautsprecher-Ausrichtung

Wenn die linken und rechten Lautsprecher nicht in dieselbe Richtung weisen, ergibt sich auf der linken und rechten Seite ein unterschiedlicher Ton, sodass das Klangfeld nicht ordnungsgemäß reproduziert wird. Wenn jedoch alle Lautsprecher in Richtung der Hörposition weisen, ergibt sich ein zu sehr verdichtetes Klangfeld. Tests durch die Mehrkanal-Forschungsgruppe von Pioneer haben gezeigt, dass eine gute Klangausrichtung erreicht werden kann, wenn alle Lautsprecher auf einen Bereich von 30 cm bis 80 cm hinter der Hörposition gerichtet werden (hinter den Surround-Lautsprecher und der Hörposition).

Die ideale Klangausrichtung kann jedoch je nach den Bedingungen im Raum und den verwendeten Lautsprecher variieren. Insbesondere in kleineren Räumen (wenn die vorderen Lautsprecher sich nahe an der Hörposition befinden) sind die Lautsprecher mit dieser Methode zu sehr nach innen gerichtet. Wir schlagen daher vor, dieses Installationsbeispiel als Referenz zu verwenden, wenn Sie verschiedene Installationsmethoden ausprobieren.

#### Schritt 4: Aufstellen und Einstellen des Subwoofers

Wenn Sie den Subwoofer zwischen dem Center- und den vorderen Lautsprecher platzieren, klingen Musikqueller natürlicher (Wenn nur ein Subwoofer vorhanden ist, spielt es keine Rolle, ob er auf der linken oder rechten Seite platziert wird). Die Ausgabe der Bässe durch den Subwoofer ist nicht gerichtet, sodass die Höhe nicht angepasst werden muss. Der Subwoofer wird in der Regel auf den Boden gestellt. Platzieren Sie ihn an einer Position, in der er die Bassausgabe durch die anderen Lautsprecher nicht beeinträchtigt. Beachten Sie auch, dass die Aufstellung des Subwoofers in der Nähe einer Wand zu Resonanzschwingungen mit dem Gebäude führen kann, welche die Bässe übermäßig verstärken können.

Wenn der Subwoofer nahe an einer Wand platziert werden muss, stellen Sie ihn so auf, dass er sich nicht parallel zur Wandoberfläche befindet. Dies kann zur Verringerung von Resonanzschwingungen beitragen, jedoch je nach der Form des Raums zur Entstehung von Stehwellen führen. Auch wenn Stehwellen erzeugt werden, kann eine Beeinflussung der Klanqualität mit der Stehwellensteuerungsfunktion der automatischen Einstellung des

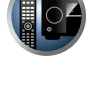

 $\frac{1}{2}$ 

#### Schritt 5: Standardeinstellungen mit der Funktion für die automatische Einstellung des Surroundklangs (Auto MCACC Setup, automatische Klangfeldkorrektur)

Es ist effektiver, die automatische Einstellung des Surroundklangs (Full Auto MCACC Setup) (Seite 46) erst dann durchzuführen, wenn die oben beschriebenen Anpassungen vorgenommen wurden.

## **Hinweis**

! Der Abstand zum Subwoofer kann etwas größer sein als der tatsächliche mit einem Bandmaß usw. gemessene Abstand. Dies liegt daran, dass dieser Abstand um elektrische Verzögerungen korrigiert wird und stellt kein Problem dar.

#### Verhältnis zwischen der Position von Lautsprechern und Monitor

#### Position von vorderen Lautsprechern und Monitor

Surround-Klangs (Auto MCACC) vermieden werden (Seite 95).

Die vorderen Lautsprecher sollten möglichst denselben Abstand zum Monitor aufweisen.

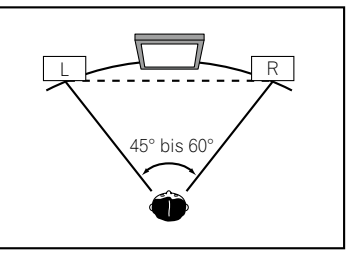

#### Position von Center-Lautsprecher und Monitor

Da die meisten Dialoge über den Center-Lautsprecher ausgegeben werden, ergibt sich ein natürlicherer Gesamtklang, wenn der Center-Lautsprecher so nahe wie möglich am Bildschirm aufgestellt wird. Für Fernseher, die Braun-Röhren verwenden, sollte der Höhenwinkel des Center-Lautsprechers bei Aufstellung auf dem Boden so eingestellt werden, dass er in Richtung der Hörposition weist.

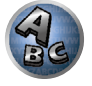

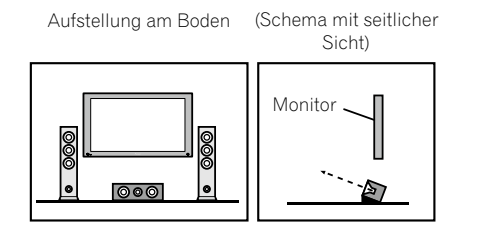

- ! Wenn der Center-Lautsprecher nicht geschirmt ist, stellen Sie ihn nicht in der Nähe Ihres TV-Geräts auf.
- ! Wenn Sie den Center-Lautsprecher auf dem Monitor platzieren, stellen Sie ihn so auf, dass er leicht nach unten in Richtung der Hörposition weist.

#### Über angezeigte Meldungen bei Verwendung von Netzwerk-Funktionen

Beziehen Sie sich auf die folgende Information, wenn eine Statusmeldung beim Betrieb der Netzwerk-Funktionen auftritt.

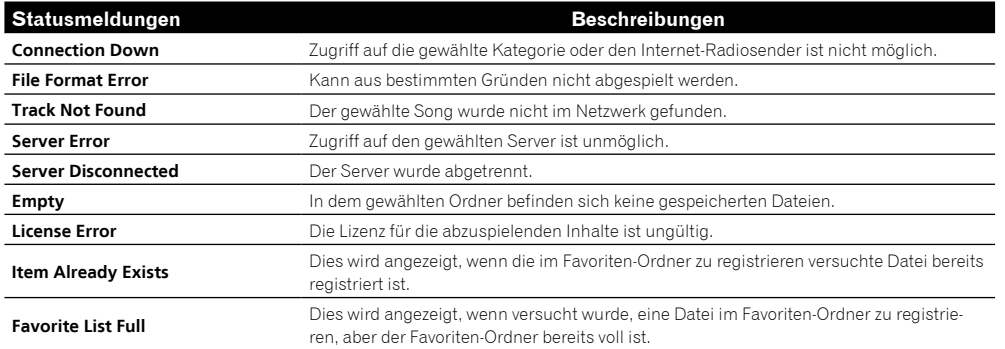

#### Wichtige Informationen zur HDMI-Verbindung

In einigen Fällen können Sie keine HDMI-Signale über diesen Receiver übertragen (dies hängt von der HDMI-tauglichen Komponente ab, die Sie anschließen - wenden Sie sich zwecks Informationen zur HDMI-Kompatibilität an den Hersteller der Komponente).

Wenn Sie HDMI-Signale (von Ihrer Komponente) über diesen Receiver nicht ordnungsgemäß empfangen, versuchen sie es mit einer der folgenden Konfigurationen, wenn Sie die Anschlüsse vornehmen.

#### Konfiguration A

Verwenden Sie Komponent-Videokabel, um den Videoausgang Ihrer HDMI-tauglichen Komponente an den Component-Videoeingang des Receivers anzuschließen. Der Receiver kann dann das analoge Component-Videosignal in ein digitales HDMI-Signal für die Übertragung an das Anzeigegerät konvertieren. Verwenden Sie für diese Konfiguration die praktischste Verbindung (eine digitale Verbindung wird empfohlen), um Audiosignale an den Receiver zu senden. Weitere Informationen zu Audioanschlüssen finden Sie in der Bedienungsanleitung.

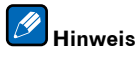

• Die Bildqualität verändert sich während der Konvertierung leicht.

#### Konfiguration B

Schließen Sie Ihre HDMI-taugliche Komponente direkt über ein HDMI-Kabel an das Anzeigegerät an. Verwenden Sie danach die praktischste Verbindung (eine digitale Verbindung wird empfohlen), um Audiosignale an den Receiver zu senden. Weitere Informationen zu Audioanschlüssen finden Sie in der Bedienungsanleitung. Stellen Sie die Lautstärke des Anzeigegeräts auf das Minimum, wenn Sie diese Konfiguration verwenden.

## **Hinweis**

- ! Wenn Ihr Anzeigegerät nur über einen HDMI-Anschluss verfügt, können Sie von der verbundenen Komponenten nur HDMI-Videosignale empfangen.
- ! Je nach der Komponente ist der Audioausgang möglicherweise auf die Anzahl der Kanäle beschränkt, die auf dem angeschlossenen Anzeigegerät verfügbar sind (zum Beispiel ist der Audioausgang bei einem Monitor mit Stereo-Audio-Beschränkungen auf zwei Kanäle reduziert).
- ! Wenn Sie die Eingangsfunktion umschalten möchten, müssen Sie Funktionen auf dem Receiver und Ihrem Anzeigegerät umschalten.
- ! Da der Ton auf dem Anzeigegerät stummgeschaltet ist, wenn Sie die HDMI-Verbindung verwenden, müssen Sie die Lautstärke auf dem Anzeigegerät nach jedem Umschalten der Eingangsfunktionen einstellen.

#### Reinigung des Geräts

- ! Verwenden Sie ein Poliertuch oder ein trockenes Tuch, um eventuell vorhandenen Staub und eventuell vorhandene Verschmutzungen zu beseitigen.
- ! Wenn die Oberfläche verschmutzt ist, reinigen Sie sie bitte mit einem weichen Tuch, das Sie zuvor in eine Lösung aus einem Teil Neutralreiniger und etwa fünf oder sechs Teilen Wasser getaucht und sorgfältig ausgewrungen haben. Wischen Sie die Oberflächen anschließend mit einem trockenen Tuch ab. Verwenden Sie auf keinen Fall Möbelwachs oder -reiniger.
- ! Verwenden Sie niemals Verdünner, Benzin, Insektizide oder andere Chemikalien auf diesem Gerät oder in der Nähe dieses Geräts, da dies zu einer Korrosion der Oberfläche führt.

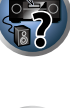

10

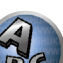

#### Vorsichtshinweise bei Verwendung des Wireless LAN-Wandlers (AS-WL300)

#### Vorsichtsmaßregeln bezüglich der Wellenlänge

! Dieser Wireless LAN-Konverter ist dafür konstruiert, zu verhindern, dass Unbefugte die gesendeten Signale mithören, aber es sollten trotzdem Vorsichtsmaßregeln befolgt werden, um zu verhindern, dass andere Personen die gesendeten Signale auffangen und mithören. Da dieser Wireless LAN-Konverter Funkwellen produziert, könnten andere Personen absichtlich mit einem Empfänger die Ausstrahlungen auffangen. Deshalb darf dieses Gerät nicht verwendet werden, um wichtige Sendungen auszustrahlen, die privat bleiben sollen. Dieser Wireless LAN-Konverter arbeitet mit dem 2,4-GHz-Frequenzband. Dieses Frequenzband wird auch von einer Reihe anderer Geräte verwendet, wie unten aufgeführt. Insbesondere Geräte, deren sich der Anwender nicht benutzt ist, sind in Punkt 2 aufgeführt.

#### **1 Beispiele üblicher Geräte, die das 2,4-GHz-Frequenzband verwenden:**

- Drahtloses Telefon
- Drahtloses Faxgerät
- Mikrowellenherd
- . Wireless LAN-Geräte (IFFF802.11b/g)
- ! Drahtloses AV-Gerät
- ! Wireless Controller für Spiele
- Therapeutische Mikrowellengeräte
- ! *Bluetooth* Drahtlostechnologie verwendende Geräte

#### **2 Andere 2,4 GHz verwendende Geräte:**

- ! Diebstahlschutzgeräte für Geschäfte
- ! Amateuerfunk-Geräte
- ! Distributionssteuerungsgeräte in Fabriken und Lagern
- ! Schienen- und Notfallfahrzeuge mit drahtlosen Identifikationssystemen

Wenn solche Geräte simultan mit diesem Wireless LAN-Konverter verwendet werden, können Signalinterferenzen auftreten und Signalaussetzer verursachen.

Zur Verbesserung der Empfangsqualität probieren Sie Folgendes:

- ! Schalten Sie die Funkwellenausstrahlung des anderen Geräts aus.
- ! Stellen Sie das störende Gerät weiter entfernt auf (Bewegen Sie sowohl den Wireless LAN-Konverter als auch den HF-Adapter vom störenden Gerät weg).

Verwenden Sie diesen Wireless LAN-Konverter nicht an den folgenden Orten, da Unterbrechung der Übertraung auftreten kann:

- ! Orte, wo andere Geräte, die die gleiche 2,4-GHz-Frequenz verwenden, aufgestellt sind, wie ein Bluetooth-Gerät oder Wireless LAN oder an Orten, wo Magnetfelder, statische Elektrizität oder Funkwellenstörungen von anderen Geräten auftreten können (je nach Umgebung, können Funkwellen nicht effektiv übertragen werden).
- ! Stellen Sie das Radio weiter entfernt auf.
- ! Wenn visuelles Rauschen auf dem Fernsehbildschirm auftritt, ist es möglich, dass der Wireless LAN-Konverter negative Auswirkungen auf den Antenneneingang des Fernsehgeräts, Videogeräts, BS-Tuners oder CS-Tuners verursacht. Stellen Sie diesen Wireless LAN-Konverter weiter entfernt von dem Antenneneingang des betroffenen Geräts auf.

#### Verwendungsbereich

! Ausgelegt auf Verwendung innerhalb von Privatwohnungen (der Signalübertragungsbereich kann je nach Raumdesign oder Bedingungen verringert sein).

In den folgenden Fällen kann dieser Wireless LAN-Konverter aufgrund von schlechter oder ungleichmäßiger Funkwellenübertragung nicht arbeiten.

- ! Wenn die Signalübertragung durch eine Wand oder einen Boden aus Stahlbeton oder Metall blockiert wird.
- ! In der Nähe großer Möbelstücken aus Metall.
- ! In einer großen Menschenmenge oder in der Nähe störender Gebäude.
- ! Orte, wo andere Geräte, die die gleiche 2,4-GHz-Frequenz verwenden, aufgestellt sind, wie ein *Bluetooth*-Gerät oder Wireless LAN oder an Orten, wo Magnetfelder, statische Elektrizität oder Funkwellenstörungen von anderen Geräten auftreten können.
- ! Beim Wohnen in einem Gebäudekomplex (Apartementhaus, Eigentumswohnung usw.), wo der Nachbar einen Mikrowellenhert in der Nähe dieses Wireless LAN-Konverters aufgestellt hat. Beachten Sie dass auch ein Mikrowellenherd diesen Wireless LAN-Konverter nicht stört, wenn er nicht in Betrieb ist.
- ! Bei Verwendung mehrere omni-direktionaler HF-Fernbedienungen am gleichen Ort.

#### Signalreflexion

! Die Signale, die diesen Wireless LAN-Konverter erreichen, enthalten solche, die in gerader Linie vom Hauptgerät ausgestrahlt werden (direkte Wellen) als auch solche, die aufgrund von Reflexionen an Wänden, Möbelstücken und Gebäudeteilen empfangen werden (reflektierte Wellen).

Als Ergebnis dessen können reflektierte Wellen von Hindernissen und anderen reflektierenden Objekten erzeugt werden und Schwankungen in der Signalqualität verursachen. In solchen Fällen probieren Sie, die Position des Wireless LAN-Konverters leicht zu ändern.

## **AUHTUNG**

! Mit Ausnahme von Fällen, wo gesetzlich vorgeschriebene Haftpflicht gilt, übernimmt Pioneer keinerlei Haftung für jegliche Schäden, die dem Kunden oder anderen Personen als Ergebnis der Verwendung dieses Wireless LAN-Konverters entstehen.

#### Für sichere Verwendung

! Verwenden Sie dieses Gerät nicht in der Nähe elektronischer Hochpräzisionsgeräte oder Geräten, die mit sehr empfindlichen Funkwellen arbeiten, da dadurch Funktionsstörungen an den betroffenen Geräten verursacht werden können.

Beispiele für Geräte, bei denen besondere Vorsicht gilt:

- ! Hörgeräte, Herzschrittmacher und andere medizinische Geräte, Feuer-/Rauchmelder, automatische Türöffner und andere automatische Steuergeräte.
- ! Personen, die Herzschrittmacher oder andere medizinische oder therapeutische elektronische Geräte verwenden, müssen beim Hersteller oder Fachhändler der betreffenden Geräte bezüglich der potentiellen Auswirkungen von Funkwellen von diesem Wireless LAN-Konverter nachfragen.
- ! Nicht in Flugzeugen, Krankenhäusern oder anderen Orten verwenden, wo die Verwendung von Funkwellen erzeugenden Geräten generell untersagt ist, da negative Auswirkungen auf Flugkommunikationsgeräte oder medizinische Geräte verursacht werden können. Befolgen Sie alle Vorsichtsmaßregeln und Anweisungen, die von medizinischen Institutionen gegeben werden.

**127**

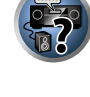

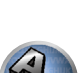

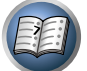

 $| \circ |$ 

#### Konformitätserklärung im Hinblick auf die R&TTE-Richtlinie 1999/5/EC

#### Manufacturer: **PIONEER CORPORATION**

1-1, Shin-ogura, Saiwai-ku, Kawasaki-shi, Kanagawa 212-0031, Japan

#### **English:**

Hereby, Pioneer, declares that this SC-LX86/SC-LX76 is in compliance with the essential requirements and other relevant provisions of Directive 1999/5/EC.

#### **Suomi:**

Pioneer vakuuttaa täten että SC-LX86/SC-LX76 tyyppinen laite on direktiivin 1999/5/EY oleellisten vaatimusten ja sitä koskevien direktiivin muiden ehtojen mukainen.

#### **Nederlands:**

Hierbij verklaart Pioneer dat het toestel SC-LX86/SC-LX76 in overeenstemming is met de essentiële eisen en de andere relevante bepalingen van richtliin 1999/5/EG

#### **Français:**

Par la présente Pioneer déclare que l'appareil SC-LX86/SC-LX76 est conforme aux exigences essentielles et aux autres dispositions pertinentes de la directive 1999/5/CE

#### **Svenska:**

Härmed intygar Pioneer att denna SC-LX86/SC-LX76 står I överensstämmelse med de väsentliga egenskapskrav och övriga relevanta bestämmelser som framgår av direktiv 1999/5/EG.

#### EU Representative's: **Pioneer Europe NV** Haven 1087, Keetberglaan 1, 9120 Melsele, Belgium

**http://www.pioneer.eu**

CEO **Indoor Use Only Utiliser à l'intérieur seulement**

#### **Dansk:**

Undertegnede Pioneer erklærer herved, at følgende udstyr SC-LX86/SC-LX76 overholder de væsentlige krav og øvrige relevante krav i direktiv 1999/5/EF

#### **Deutsch:**

Hiermit erklärt Pioneer, dass sich dieses SC-LX86/SC-LX76 in Übereinstimmung mit den grundlegenden Anforderungen und den anderen relevanten Vorschriften der Richtlinie 1999/5/EG befindet". (BMWi)

#### **Ελληνικά:**

ΜΕ ΤΗΝ ΠΑΡΟΥΣΑ Pioneer ΔΗΛΩΝΕΙ ΟΤΙ SC-LX86/SC-LX76 ΣΥΜΜΟΡΦΩΝΕΤΑΙ ΠΡΟΣ ΤΙΣ ΟΥΣΙΩΔΕΙΣ ΑΠΑΙΤΗΣΕΙΣ ΚΑΙ ΤΙΣ ΛΟΙΠΕΣ ΣΧΕΤΙΚΕΣ ΔΙΑΤΑΞΕΙΣ ΤΗΣ ΟΔΗΓΙΑΣ 1999/5/ΕΚ

#### **Italiano:**

Con la presente Pioneer dichiara che questo SC-LX86/SC-LX76 è conforme ai requisiti essenziali ed alle altre disposizioni pertinenti stabilite dalla direttiva 1999/5/CE.

#### **Español:**

Por medio de la presente Pioneer declara que el SC-LX86/SC-LX76 cumple con los requisitos esenciales y cualesquiera otras disposiciones aplicables o exigibles de la Directiva 1999/5/CE

#### **Português:**

Pioneer declara que este SC-LX66/SC-LX76 está conforme com os requisitos essenciais e outras disposições da Directiva 1999/5/CE.

#### **Čeština:**

Pioneer tímto prohlašuje, že tento SC-LX86/SC-LX76 je ve shodě se základními požadavky a dalšími příslušnými ustanoveními směrnice 1999/5/ES

#### **Eesti:**

Käesolevaga kinnitab Pioneer seadme SC-LX86/SC-LX76 vastavust direktiivi 1999/5/EÜ põhinõuetele ja nimetatud direktiivist tulenevatele teistele asjakohastele sätetele.

#### **Magyar:**

Alulírott, Pioneer nyilatkozom, hogy a SC-LX86/SC-LX76 megfelel a vonatkozó alapvetõ követelményeknek és az 1999/5/EC irányelv egyéb elõírásainak.

#### **Latviešu valoda:**

Ar šo Pioneer deklarē, ka SC-LX86/SC-LX76 atbilst Direktīvas 1999/5/EK būtiskajām prasībām un citiem ar to saistītajiem noteikumiem.

#### **Lietuvių kalba:**

Šiuo Pioneer deklaruoja, kad šis SC-LX86/SC-LX76 atitinka esminius reikalavimus ir kitas 1999/5/EB Direktyvos nuostatas.

#### **Malti:**

Hawnhekk, Pioneer jiddikjara li dan SC-LX86/SC-LX76 jikkonforma mal-ħtiġijiet essenzjali u ma provvedimenti oħrajn relevanti li hemm fid-Dirrettiva 1999/5/EC

#### **Slovenčina:**

Pioneer týmto vyhlasuje, že SC-LX86/SC-LX76 spĺňa základné požiadavky a všetky príslušné ustanovenia Smernice 1999/5/ES.

#### **Slovenščina:**

Pioneer izjavlja, da je ta SC-LX86/SC-LX76 v skladu z bistvenimi zahtevami in ostalimi relevantnimi določili direktive 1999/5/ES.

#### **Română:**

Prin prezenta, Pioneer declara ca acest SC-LX86/SC-LX76 este in conformitate cu cerintele esentiale si alte prevederi ale Directivei 1999/5/EU.

#### **български:**

С настоящето, Pioneer декларира, че този SC-LX86/SC-LX76 отговаря на основните изисквания и други съответни постановления на Директива 1999/5/EC.

#### **Polski:**

Niniejszym Pioneer oświadcza, że SC-LX86/SC-LX76 jest zgodny z zasadniczymi wymogami oraz pozostałymi stosownymi postanowieniami Dyrektywy 1999/5/EC

#### **Norsk:**

Pioneer erklærer herved at utstyret SC-LX86/SC-LX76 er i samsvar med de grunnleggende krav og øvrige relevante krav i direktiv 1999/5/EF.

#### **Íslenska:**

Hér með lýsir Pioneer yfir því að SC-LX86/SC-LX76 er í samræmi við grunnkröfur og aðrar kröfur, sem gerðar eru í tilskipun 1999/5/EC

#### **Hrvatski:**

Ovime tvrtka Pioneer izjavljuje da je ovaj SC-LX86/SC-LX76 u skladu osnovnim zahtjevima i ostalim odredbama Direktive 1999/5/EC.

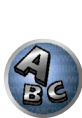

 $\overline{\mathbf{r}}$ 

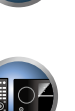

#### Glossar

#### Audio-Formate/Decodieren

#### **Dolby**

Im Folgenden wird die Dolby-Technologie beschrieben. Siehe http://www.dolby.com für weitere Detailinformationen.

#### **Dolby Digital**

Bei Dolby Digital handelt es sich um ein Mehrkanal-Audiocodierungssystem, das in Kinos und auch zu Hause für DVDs und digital übertragene Soundtracks verwendet wird.

#### **Dolby TrueHD**

Dolby TrueHD ist die verlustfreie Codierungstechnologie, entwickelt für High-Definition optische Discs in der kommenden Ära.

#### **Dolby Digital Plus**

Dolby Digital Plus ist die Audiotechnologie für alle High-Definition-Programmierung und Medien. Sie kombiniert die Eignung für zukünftige Sendeanforderungen mit der Leistung und Flexibilität zur Realisierung des vollen Audiopotentials, das im kommenden Zeitalter der High-Definition erwartet wird.

#### **Dolby Digital Surround EX**

Dolby Digital Surround EX (das EX steht für "EXtended" bzw. "erweitert") ist eine Erweiterung der Dolby Digital-Codierung, wobei ein hinterer Surround-Kanal für eine 6.1-Kanal-Wiedergabe in linke/rechte Surround-Kanäle kalibriert wird. Dies ermöglicht die Kompatibilität mit der Dolby Digital 5.1-Kanaldecodierung sowie die Decodierung unter Verwendung von Dolby Digital EX.

#### **Dolby Pro Logic IIx und Dolby Surround**

Dolby Pro Logic IIx ist eine optimierte Version des Dolby Pro Logic II (und Dolby Pro Logic)-Decodierungssystems. Dolby Surround ist ein Verschlüsselungssystem, bei dem Surround-Sound-Informationen in eine Stereo-Tonspur eingebettet werden. Anhand dieser Informationen können Dolby Pro Logic-Decodern den Surround-Klang optimieren.

#### **Dolby Pro Logic IIz**

Wenn Sie ein Paar Lautsprecher über den linken und rechten vorderen Lautsprechern hinzufügen, wird die Wirkung in vertikaler Richtung des zuvor horizontal ausgerichteten Klangfelds verstärkt. Der Höhenkanal verstärkt die dreidimensionale Wirkung des Klangfelds und sorgt damit für maximale Präsenz und Ausbreitung.

#### **DTS**

Im Folgenden wird die DTS-Technologie beschrieben. Siehe http://www.dts.com für weitere Detailinformationen.

#### **DTS Digital Surround**

DTS Digital Surround ist ein 5.1-Kanal-Audiocodiersystem der DTS Inc., das häufig für DVD-Video, DVD-Audio, 5.1-Musik-Discs, digitale Sendungen und Videospiele verwendet wird.

#### **DTS-HD Master Audio**

DTS-HD Master Audio ist eine Technologie, die Master-Audio-Quellen, die in einem professionellen Studio aufgenommen sind, ohne jeglichen Datenverlust liefert und die volle Audioqualität bewahrt.

#### **DTS-HD High Resolution Audio**

Eine High-Definition Audiotechnologie, bei der Signale über HDMI-Kabel übertragen werden können.

#### **DTS-ES**

DTS-ES (das "ES" steht für "Extended Surround" bzw. "erweitertes Surround") ist ein Decoder, der in der Lage ist, sowohl mit DTS-ES Discrete 6.1 als auch mit DTS-ES Matrix 6.1 codierte Quellen zu decodieren.

#### **DTS Neo:X**

DTS Neo:X kann aus jeder beliebigen kalibrierten Stereoquelle (wie beispielsweise Video oder Fernsehen) sowie aus 5.1-Kanalquellen einen 11.1-Kanal-Surround-Klang erzeugen.

#### **THX**

Im Folgenden wird die THX-Technologie beschrieben. Hinsichtlich weiterer Einzelheiten siehe http://www.thx.com.

#### **THX Cinema**

Ein Modus zur Wiedergabe von Kinofilm-Tonspuren, die zur Wiedergabe in großen Räumen wie Großraumkinos aufgenommen und geschnitten wurde, in einer Heimtheater-Umgebung.

#### **THX Music**

Ein Modus, der im Wesentlichen auf Hören von Musik ausgerichtet ist, die auf einem höheren Niveau als Kinofilm-Tonspuren gemastert wurde.

#### **THX Games**

Ein Modus zum Abspielen von Spielsound mit räumlicher Treue. In vielen Fällen wird der Ton auf gleiche Weise wie für Kinofilme gemischt, aber dieser Modus ist eher für räumlich kleine Umgebungen als für die großräumige Umgebung von Kinosälen gedacht.

#### **THX Surround EX**

Ein Modus, der gemeinsam von Dolby Laboratories und THX entwickelte Technologie einsetzt, um ein Soundfeld hinter den Hörern zu erzeugen.

#### **THX Loudness Plus**

Ein Modus, der ein reiches, subtiles Surroundklang durch optimale Kalibrierung von Lautstärke und Frequenzgang der einzelnen Kanäle entsprechend dem Lautstärkepegel erzeugt.

#### **Decodierung**

Eine Technologie zum Umwandeln digitaler Signale, die nach Aufnahme mit einer Digital-Signalverarbeitungseinheit usw. in Originalsignale komprimiert wurden. Der Ausdruck "Decodierung" (oder "Matrix-Decodierung") wird auch für die Technologie verwendet, bei der 2-Kanal-Tonquellen in mehrere Kanäle umgewandelt oder 5.1-Kanal-Signale auf 6.1 oder 7.1 Kanäle erweitert werden.

#### Kalibrieren des Klangfelds/Verbessern der Klangqualität

#### **Phasenkorrektur**

Die in den Receiver integrierte Phasenkorrektur-Technologie bietet durch die Verwendung des Phasenabgleichs eine kohärente Klangwiedergabe für ein optimales Klangbild in Ihrer Hörposition.

#### **Vollbereich-Phasenkorrektur**

Das Vollbereich-Phasenkorrektur-Merkmal kalibriert die Frequenz-Phase-Eigenschaften der angeschlossenen Lautsprecher.

#### **Vollbereich-Phasenkorrektur FRONT ALIGHT**

Vollbereich-Phasenkorrektur kalibriert die Frequenzphasen-Störungen (Gruppenverzögerung) für das Voll-Lautsprecherband (Vollband) (**SYMMETRY**), aber bei diesem Gerät ist es auch möglich, die Frequenz-Phaseneigenschaften anderer Lautsprecher auf die Frequenz-Phaseneigenschaften der Front-Lautsprecher zu kalibrieren (**FRONT ALIGN**).

#### **Virtual Surround Back**

Wenn Sie keine Lautsprecher für den hinteren Surround-Kanal verwenden, ermöglicht Ihnen die Auswahl dieses Modus das Hören eines virtuellen hinteren Surround-Kanals über Ihre Surround-Lautsprecher. Sie können wählen, nur Quellen ohne hintere Surroundkanal-Information zu hören.

#### **Virtual Height**

Wenn Sie keine Front-Height-Lautsprecher verwenden, können Sie mit diesem Modus einen virtuellen Front-Height-Kanal über Ihre vorderen Lautsprecher ausgeben.

#### **Virtual Wide**

**129**

Wenn Sie keine Front-Wide-Lautsprecher verwenden, können Sie mit diesem Modus einen virtuellen Front-Wide-Kanal über Ihre vorderen Lautsprecher ausgeben.

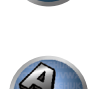

 $\overline{\mathbf{r}}$ 

#### **Virtual Depth**

Wenn dieser Modus gewählt ist, erweitert sich das Klangfeld virtuell bis hinter das Display und erzielt ein Klangfeld mit der gleichen Tiefe wie das 3D-Bild um ein besseres Präsenzgefühl zu erzielen.

#### **Auto Sound Retriever**

Die Auto Sound-Retriever-Funktion verwendet DSP-Technologie, um nach der Kompression den Schalldruck wiederherzustellen und Verarbeitung verwendet, um den Verlust von Audiodaten bei Kompression auszugleichen und zackige Artefakte zu glätten.

Bei manchen Audio-Eingängen wird der Sound-Retriever-Effekt basierend auf der Bitraten-Information der Inhalte optimiert, und hohe Klangqualität zu erzielen.

#### **Sound Retriever Air**

Sound-Retriever-Air kompensiert beim Ausstrahlen von *Bluetooth*-Signalen Klangqualitätsverluste aufgrund von Komprimierung.

#### **PQLS**

Eine Wiedergabe mit zitterfreier hoher Klangqualität ist möglich, indem Sie ein PQLS-kompatibles Abspielgerät mit HDMI-Anschlüssen anschließen.

#### **ALC (Auto-Pegelregelung)**

Im Auto-Pegelmodus (**ALC**) entzerrt dieser Receiver die Wiedergabeklangpegel. Außerdem werden sehr tiefe und hohe Klänge, Dialoge, Surroundeffekte usw., die bei niedriger Lautstärke schwer zu hören sind, optimal für den Lautstärkepegel justiert. Dieser Modus ist besonders beim Hören in der Nacht optimal geeignet.

#### **Front Stage Surround Advance**

Mit dem Merkmal Front Stage Surround Advance können Sie glatte, natürliche Surroundeffekte auch bei alleiniger Verwendung der Front-Lautsprecher erzielen, ohne dass die Qualität des Originaltons beeinträchtigt wird.

#### **MCACC**

Die automatische MCACC-Einstellung bietet eine schnelle, aber genaue automatische Einrichtung des Surround-Klangs, die die erweiterten Funktionen der erweiterten akustischen Entzerrung und Kalibrierung umfasst. 

#### HDMI

#### **Control mit HDMI-Funktion**

Synchronisierter Betrieb mit einem **Control** mit HDMI-kompatiblen Pioneer Fernseher oder Blu-ray Disc-Player ist möglich, wenn die Komponente mit einem HDMI-Kabel am Receiver angeschlossen ist.

- ! Die Lautstärke des Receivers kann eingestellt oder der Klang stummgeschaltet werden, indem die Fernbedienung des Fernsehers verwendet wird.
- ! Der Eingang des Receivers schaltet automatisch um, wenn der Eingang des Fernsehgeräts umgeschaltet wird oder eine mit der **Control** mit HDMI-Funktion kompatible Komponente wiedergegeben wird.
- ! Wenn das Fernsehgerät auf Bereitschaftsbetrieb gestellt ist, ist der Receiver ebenfalls auf Bereitschaftsbetrieb gestellt.

#### **ARC (Audio Return Channel)**

Wenn ein Fernseher an diesen Receiver angeschlossen ist, der die HDMI ARC (Audio Return Channel)-Funktion unterstützt, kann der Ton des Fernsehers über die **HDMI OUT**-Buchse eingespeist werden.

Der Klang vom Fernsehgerät kann vom Anschluss **HDMI OUT** des Receivers eingegeben werden, so dass Verbindung mit dem Fernsehgerät mit einem einzelnen HDMI-Kabel möglich ist.

#### Netzwerkfunktion

#### **AirPlay**

Dieser Receiver unterstützt AirPlay Audio-Streaming von iPod touch 2G/3G/4G, iPhone, iPhone 3G, iPhone 3GS, iPhone 4, iPhone 4S, iPad, iPad 2 mit iOS 4.2 oder höher und iTunes 10.1 (Mac und PC) oder höher. Weitere Informationen finden Sie auf der Apple-Website (http://www.apple.com).

#### **DLNA**

Die Digital Living Network Alliance (DLNA) ist eine industrieweite Organisation von Herstellern der Unterhaltungselektronik, der Computerhersteller und Hersteller von Mobilgeräten. Digital Living bietet Anwendern leichten gemeinsamen Genuss von digitalen Medien über ein verkabeltes oder drahtloses Netzwerk zu Hause.

#### **vTuner**

vTuner ist ein online Datenbank-Dienst, der es erlaubt, Radio- und Fernsehsendungen im Internet zu hören. vTuner listet tausende von Sendern aus über 100 Ländern aus der ganzen Welt auf. Weitere Einzelheiten über vTuner siehe folgende Website:

http://www.radio-pioneer.com

*"Dieses Produkt ist durch bestimmte geistige Eigentumsrechte von NEMS und BridgeCo geschützt. Verwendung oder Vertrieb solcher Technologie außerhalb dieses Produkts ohne Lizenz von NEMS und BridgeCo oder einem autorisierten Tochterunternehmen ist verboten."*

#### **aacPlus**

*Der AAC-Decoder verwendet aacPlus, entwickelt von Coding Technologies. (www.codingtechnologies.com)*

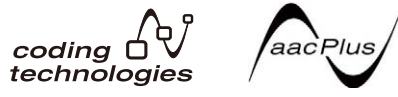

#### **FLAC**

FLAC (Free Lossless Audio Codec) ist ein Audioformat, das verlustlosen Codec ermöglicht. Audio wird in FLAC ohne jeglichen Qualitätsverlust komprimiert. Weitere Einzelheiten über FLAC siehe folgende Website: http://flac.sourceforge.net/

#### **Windows Media**

Windows Media ist ein Multimedia-Framework für Medienerstellung und Vertrieb für Microsoft Windows. Windows Media ist entweder ein eingetragenes Warenzeichen oder ein Warenzeichen der Microsoft Corporation in den USA und/oder in anderen Ländern. Verwenden Sie eine von Microsoft Corporation lizensierte Anwendung zum Verfassen, Vertreiben oder Abspielen von mit Windows Media formatiertem Inhalt. Bei Verwendung einer von Microsoft Corporation nicht autorisierten Anwendung besteht die Gefahr von Fehlfunktionen.

#### **Windows Media Player 11/Windows Media Player 12**

Windows Media Player ist Software zur Übertragung von Musik, Fotos und Filmen von einem Microsoft Windows XP Computer zu Heim-Stereoanlagen und Fernsehern.

Mit dieser Software können Sie auf dem PC gespeicherte Dateien über verschiedene Geräte an beliebiger Stelle in Ihrem Heim abspielen.

Diese Software kann von der Website von Microsoft heruntergeladen werden.

- . Windows Media Player 11 (für Windows XP oder Windows Vista)
- ! Windows Media Player 12 (für Windows 7)
- Weitere Informationen ersehen Sie aus der offiziellen Website von Microsoft.

#### **Windows Media DRM**

Windows Media DRM ist ein DRM (Digital Rights Management) Dienst für die Windows Media Plattform. Es ist dafür ausgelegt, sichere Lieferung von Audio- und/oder Videoinhalten über ein IP-Netzwerk zu einem PC oder anderem Wiedergabeberät auf solche Weise sicherzustellen, dass der Vertreiber kontrollieren kann, wie der Inhalt verwendet wird. Der mit WMDRM geschützte Inhalt kann nur auf einer Komponente abgespielt werden, die den WMDRM-Dienst unterstützt.

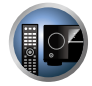

#### **Router**

Ein Gerät zum Weiterleiten von im Netzwerk fließenden Daten zu einem anderen Netzwerk. In Gebäuden fungieren Router auch häufig als DHCP-Server. Produkte mit eingebauten Wireless LAN-Zugangspunkten werden "Wireless LAN-Router" genannt.

#### **DHCP**

Abkürzung von Dynamic Host Configuration Protocol. Ein Protokoll zum automatischen Zuweisen von Einstellinformation wie IP-Adressen innerhalb von Netzwerkverbindungen. Dies bietet den praktischen Nutzen, dass bei Aktivierung Netzwerkfunktionen zugelassen werden, indem einfach Geräte am Netzwerk angeschlossen werden.

#### **Wireless LAN/Wi-Fi**

"Wi-Fi" (Wireless Fidelity) ist Warenzeichen, das von der Wi-Fi Alliance Trade Association eingerichtet wurde, um Erkennung von Wireless LAN Standards zu fördern. Mit der wachsenden Anzahl von Geräten mit Computerverbindung in den vergangen Jahren bietet Wi-Fi den Vorteil der Verringerung der Komplexität der Einrichtung von Verbindungen mit LAN-Kabeln, indem eine drahtlose Verbindung verwendet wird. Als Möglichkeit, den Benutzern mitzuteilen, dass Produkte einen Funktionstest bestanden haben, tragen Produkte das Logo "Wi-Fi Certified", um anzuzeigen, dass Kompatibilität sichergestellt ist.

#### **WPS**

Abkürzung von Wi-Fi Protected Setup. Ein Standard, der von der Wi-Fi Alliance Industriegruppe für eine Funktion eingerichtet wurde, um Einstellungen für gegenseitige Verbindung von WPS-kompatiblen Wireless LAN-Geräten durch einfache Bedienung zu erlauben. Es gibt eine Reihe von Methoden, einschließlich Drucktastenkonfiguration und PIN-Code-Konfiguration. Dieser AV-Receiver unterstützt sowohl Drucktastenkonfiguration als auch PIN-Code-Konfiguration.

#### **SSID**

Abkürzung von Service Set IDentifier. Ein Wireless LAN-Zugangspunkt-Identifizierer. Kann nach Wunsch mit bis zu 32 Zeichen, bestehend aus englischen Buchstaben und Zahlen, eingerichtet werden.

#### *Bluetooth*-Funktion

#### *Bluetooth***-Drahtlostechnologie**

Ein Drahtloskommunikationsstandard für Digitalgeräte für den Nahbereich. Information wird mit Funkwellen zwischen Geräten ausgetauscht, die einige Meter bis mehrere zehn Meter voneinander entfernt sind. Es nutzt Radiowellen auf dem 2,4 GHz-Band, das keine Anträge auf Erteilung von Lizenzen oder Benutzerregistrierungen für Geräte erfordert, die drahtlosen Austausch von digitalen Informationen bei relativ niedrigen Geschwindigkeiten ausführen, wie Computer-Mäuse und Tastaturen, Handys, Smartphones, Text und Audio-Informationen für PDAs , etc.

#### **Pairing**

Das "Pairing" muss erfolgen, bevor Sie die Wiedergabe von *Bluetooth*-Wireless-Technologie-Inhalten mit dem *Bluetooth*-ADAPTER starten. Stellen Sie sicher, dass Sie zuerst das Pairing ausführen, bevor Sie das System erstmals verwenden oder nachdem die Pairing-Daten gelöscht wurden. Der Pairing-Vorgang ist erforderlich, um das Gerät mit *Bluetooth*-Wireless-Technologie zu registrieren. Andernfalls ist keine *Bluetooth*-Kommunikation möglich. Nähere Einzelheiten finden Sie in der Bedienungsanleitung zu Ihrem Gerät mit *Bluetooth*-Wireless-Technologie.

- ! Der Pairing-Vorgang ist erforderlich, wenn Sie das Gerät mit *Bluetooth*-Wireless-Technologie und den *Bluetooth*-ADAPTER erstmals verwenden.
- ! Um die *Bluetooth*-Kommunikation zu ermöglich, sollten Sie das Pairing sowohl mit dem System als auch mit dem Geräte mit *Bluetooth*-Wireless-Technologie ausführen.

#### Receiverfunktion

#### **Betriebsmodus**

Dieser Receiver ist mit einer großen Anzahl von Funktionen und Einstellungen ausgestattet. Das Merkmal Betriebsmodus wird für Benutzer geboten, die es schwierig finden, alle diese Funktionen und Einstellungen zu meistern.

#### **MHL**

MHL (Mobile High-definition Link) ist ein Schnittstellenstandard zum Übertragen digitaler Signale mit mobilen Geräten.

MHL kann hochwertige mehrkanalige Audiodaten und Voll-HD-Videoformate tragen. "Dieser Receiver verwendet MHL 1."

#### **USB-DAC**

Durch Verwendung eines USB-Kabels (Typ A, Stecker zu Typ B Stecker, getrennt erhältlich) zum Verbinden der Buchse **USB-DAC IN** dieses Geräts mit dem USB-Anschluss an einem PC kann dieses Gerät als D/A-Wandler verwendet werden.

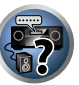

**D** 

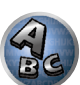

#### Index der Merkmale

**Betriebsmodus** Siehe Betriebsmodus-Setup auf Seite 49.

**AVNavigator** Siehe Zur Verwendung von AVNavigator (mitgelieferte CD-ROM) auf Seite 9.

**Full Auto MCACC** Siehe Automatische Durchführung der optimalen Klangabstimmung (Full Auto MCACC) auf Seite 46.

**Automatische MCACC-Einstellung (für Experten)** Siehe Automatische MCACC-Einstellung (für Experten) auf Seite 92.

**Manuelle MCACC-Einstellung** Siehe Manuelle MCACC-Einstellung auf Seite 94.

**PQLS** Siehe Einstellen der PQLS-Funktion auf Seite 73.

**Phasenkorrektur** Siehe Besserer Klang mit Phasenkorrektur auf Seite 64.

**Vollbereich-Phasenkorrektur** Siehe Besserer Klang mit Phasenkorrektur und Vollbereich-Phasenkorrektur auf Seite 64.

**Standing Wave** Siehe Einstellen der Audio-Optionen auf Seite 76.

**Phasenkorrektur Plus** Siehe Einstellen der Audio-Optionen auf Seite 76.

**Auto Sound Retriever** Siehe Einstellen der Audio-Optionen auf Seite 76.

**ALC (Auto-Pegelregelung)** Siehe Automatische Wiedergabe auf Seite 61.

**Front Stage Surround Advance** Siehe Genießen verschiedener Arten von Wiedergabe mit den Hörmodi auf Seite 61.

**Sound Retriever Air** Siehe Genießen verschiedener Arten von Wiedergabe mit den Hörmodi auf Seite 61.

**Dialog Enhancement** Siehe Einstellen der Audio-Optionen auf Seite 76.

**Internet-Radio** Siehe Internet-Radiosender hören auf Seite 68.

**vTuner** Siehe Internet-Radiosender hören auf Seite 68.

**DLNA** Siehe Über Netzwerk-Wiedergabe auf Seite 69.

**AirPlay** Siehe Verwendung von AirPlay auf iPod touch, iPhone, iPad und iTunes auf Seite 67.

**Wireless LAN** Siehe Anschluss an ein WLAN auf Seite 43. **Wiedergabe High Resolution Audiodatei**

Siehe Über abspielbare Dateiformate auf Seite 70. Siehe Abspielen eines USB-Geräts auf Seite 54.

**Diashow** Siehe Wiedergabe von Fotodateien, die auf einem USB-Speichergerät gespeichert sind auf Seite 54.

*Bluetooth***-ADAPTER** Siehe Bluetooth-ADAPTER für drahtlose Musikwiedergabe auf Seite 58.

**ARC (Audio Return Channel)** Siehe HDMI Setup auf Seite 72.

**SACD-Hervorhebung** Siehe Einstellen der Audio-Optionen auf Seite 76.

**Auto delay** Siehe Einstellen der Audio-Optionen auf Seite 76.

**Height Gain (Option Dolby Pro Logic llz Height)** Siehe Einstellen der Audio-Optionen auf Seite 76.

**Virtual Surround Back** Siehe Einstellen der Audio-Optionen auf Seite 76.

**Virtual Height** Siehe Einstellen der Audio-Optionen auf Seite 76.

**Virtual Wide** Siehe Einstellen der Audio-Optionen auf Seite 76.

**Virtual Depth** Siehe Einstellen der Audio-Optionen auf Seite 76.

**Digitaler Videowandler** Siehe Einstellen der Video-Optionen auf Seite 78.

**Pure Cinema** Siehe Einstellen der Video-Optionen auf Seite 78.

**Progressive Motion** Siehe Einstellen der Video-Optionen auf Seite 78.

**Advanced Video Adjust** Siehe Einstellen der Video-Optionen auf Seite 78.

**Auto Power Down** Siehe Das Other Setup-Menü auf Seite 106.

**USB-DAC** Siehe Musikwiedergabe über einen PC auf Seite 56.

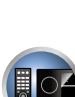

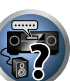

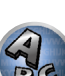

#### **Technische Daten**

#### Verstärker-Modul

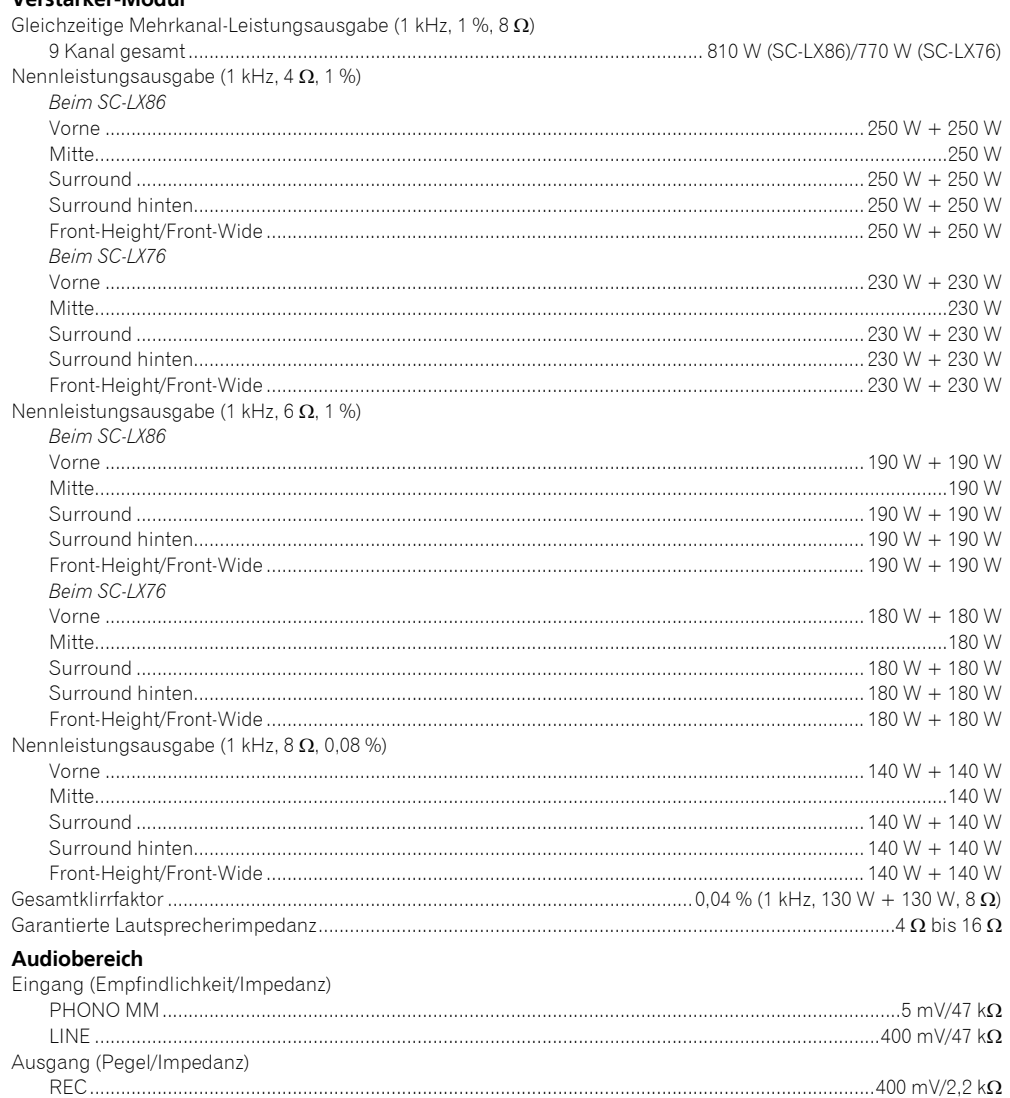

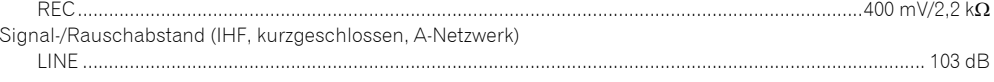

#### **Tuner-Teil**

⋍

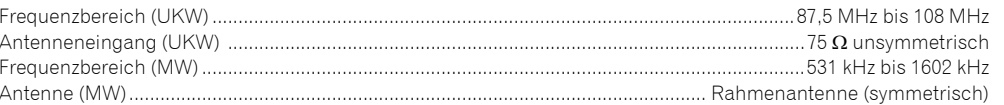

#### Video-Modul Signalpegel

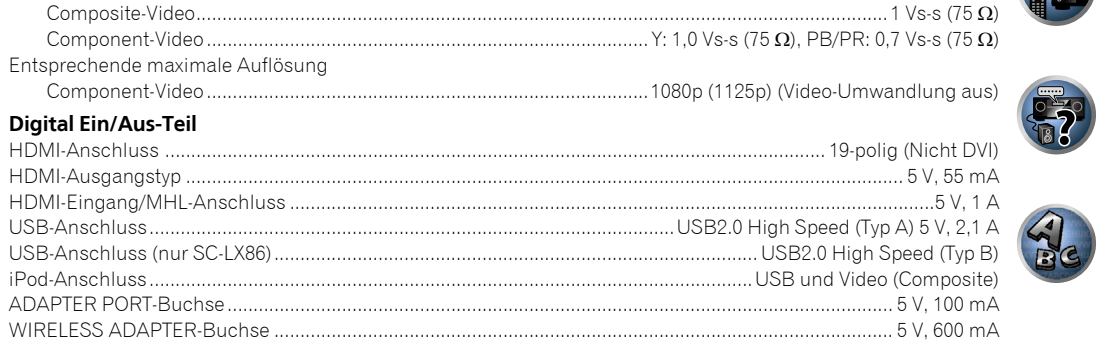

#### **Integriertes Steuerteil**

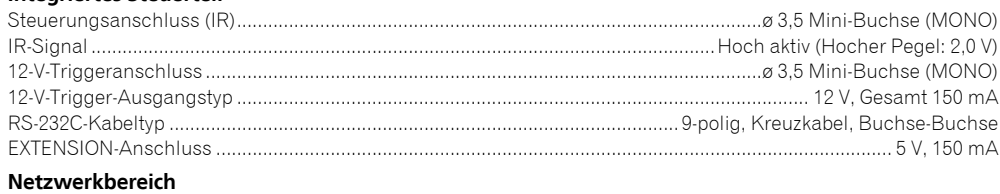

#### 

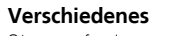

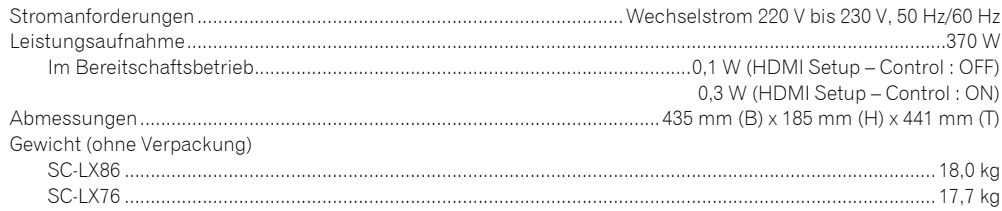

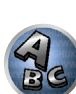

和

8

38

19

零

 $\mathbf{A}_c$ 

#### **Anzahl von Zubehörteilen**

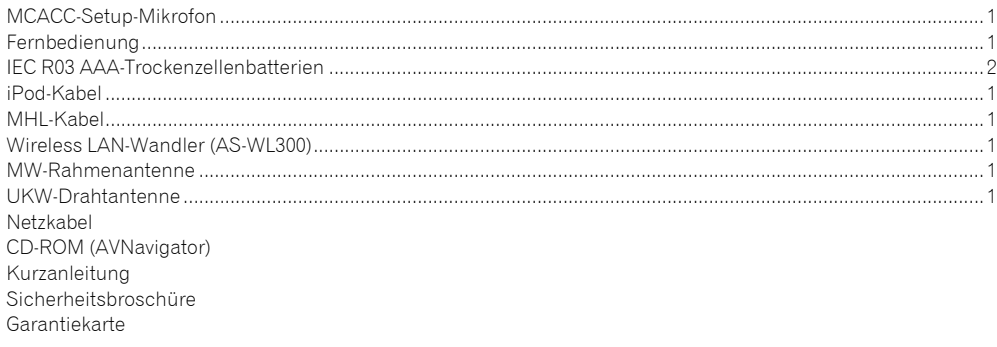

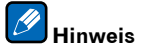

- ! Diese technischen Daten gelten bei einer Stromversorgung von 230 V.
- ! Die technischen Daten und das Design können für Verbesserungen ohne vorherige Ankündigung geändert werden.
- ! *Bei diesem Produkt sind FontAvenue*®*-Schriftarten unter Lizenz von NEC Corporation integriert. FontAvenue ist ein eingetragenes Warenzeichen der NEC Corporation.*

## 14 **Zusätzliche Informationen**

0228

**Magnum** 0140, 0142

#### Liste der Vorwahlcodes

Sie sollten kein Problem mit der Steuerung einer Komponente haben, wenn Sie den Hersteller in dieser Liste finden, aber beachten Sie bitte, dass es Fälle geben kann, wo die Codes für die Hersteller in der Liste nicht für das von Ihnen verwendete Modell zutreffen. Es kann auch Fälle geben, wo nur bestimmte Funktionen steuerbar sind, nachdem der richtige Vorwahlcode zugewiesen wurde.

## **Wichtig**

! Die Funktionalität aller aufgeführten Hersteller und Geräte kann nicht garantiert werden. Der Betrieb kann unmöglich sein, auch wenn ein Vorgabecode eingegeben wird.

Wenn Sie den zu der zu steuernden Komponente gehörigen Voreinstellungscode nicht finden, können Sie für die Fernbedienung immer noch einzelne Befehle einer anderen Fernbedienung programmieren (siehe Programmierung von Signalen anderer Fernbedienungen auf Seite 86).

#### TV

**Pioneer** 0113, 0233, 0252, 0275, 0291, 0295, 0296, 0305 **A.R. Systems** 0155 **Acme** 0141 **Acura** 0142, 0154 **ADC** 0140 **Admiral** 0138, 0139, 0140, 0145, 0146 **Adyson** 0141, 0228, 0229 **Agashi** 0228, 0229 **Agazi** 0140 **Aiko** 0141, 0142, 0154, 0155, 0228, 0229 **Aim** 0155 **Aiwa** 0199 **Akai** 0142, 0143, 0149, 0152, 0154, 0155, 0228, 0229 **Akiba** 0143, 0155 **Akura** 0140, 0143, 0154, 0155 **Alaron** 0228 **Alba** 0125, 0141, 0142, 0143, 0147, 0150, 0152, 0154, 0155, 0190, 0193, 0203, 0228 **Alcyon** 0132 **Allorgan** 0229 **Allstar** 0149, 0155 **AMOi** 0224 **Amplivision** 0125, 0141, 0156, 0229 **Amstrad** 0140, 0142, 0143, 0154, 0155 **Anam** 0142 **Anglo** 0142, 0154 **Anitech** 0132, 0140, 0142, 0154, 0155 **Ansonic** 0125, 0133, 0142, 0144, 0154, 0155

0229

**Arcam** 0228, 0229 **Arcam Delta** 0141 **Aristona** 0149, 0152, 0155 **Arthur Martin** 0156 **ASA** 0138, 0146 **Asberg** 0132, 0149, 0155 **Astra** 0142 **Asuka** 0140, 0141, 0143, 0228, 0229 **Atlantic** 0141, 0149, 0152, 0155, 0228 **Atori** 0142, 0154 **Auchan** 0156 **Audiosonic** 0125, 0141, 0142, 0143, 0149, 0152, 0155, **Cascade** 0142, 0154, 0155 **AudioTon** 0125, 0141, 0229 **Ausind** 0132 **Autovox** 0132, 0138, 0140, 0141, 0229 **Awa** 0228, 0229 **Baird** 0229 **Bang & Olufsen** 0138, 0230 **Basic Line** 0142, 0143, 0149, 0154, 0155, 0229 **Bastide** 0141, 0229 **Baur** 0152, 0155 **Bazin** 0229 **Beko** 0125, 0150, 0155, 0175 **CMS Hightec** 0229 **Benq** 0219 **Beon** 0149, 0152, 0155 **Best** 0125 **Bestar** 0125, 0149, 0155 **Binatone** 0141, 0229 **Blue Sky** 0143, 0155 **Blue Star** 0151 **Boots** 0141, 0229 **BPL** 0151, 0155 0159 **Brinkmann** 0155 0155 **Britannia** 0141, 0228, 0229 **Bruns** 0138 **BTC** 0143 0180, 0193, 0229 **Capsonic** 0140 **Carena** 0155 **Carrefour** 0147 **Casio** 0221 **Cathay** 0149, 0152, 0155 **CCE** 0229 **Centurion** 0149, 0152, 0155 **Century** 0138 **CGE** 0125, 0132 **Cimline** 0142, 0154 **City** 0142, 0154 **Clarivox** 0152 **Clatronic** 0125, 0132, 0140, 0154, 0155, 0229 **CMS** 0228 **Concorde** 0142, 0154 **Condor** 0125, 0141, 0149, 0150, 0154, 0155, 0228 **Contec** 0141, 0142, 0147, 0154, 0228 **Continental Edison** 0148 **Cosmel** 0142, 0154 **Crosley** 0132, 0138

**Brandt** 0148, 0153, 0157, **Brionvega** 0138, 0149, 0152, **Bush** 0142, 0143, 0145, 0147, 0149, 0151, 0152, 0154, 0155, 0141, 0142, 0143, 0149, 0150, **Crown** 0125, 0132, 0142, 0149, 0150, 0152, 0154, 0155 **CS Electronics** 0141, 0143, 0228 **CTC Clatronic** 0144 **Cybertron** 0143 **Daewoo** 0128, 0141, 0142, 0149, 0154, 0155, 0169, 0179, 0206, 0228, 0229 **Dainichi** 0143, 0228 **Dansai** 0140, 0149, 0152, 0155, 0228, 0229 **Dantax** 0125, 0152 **Dawa** 0155 **Daytron** 0142, 0154 **De Graaf** 0145 **Decca** 0141, 0149, 0152, 0155, 0229 **Denver** 0213, 0218 **Desmet** 0149, 0152, 0155 **Diamant** 0155 **Diamond** 0228 **Dixi** 0142, 0149, 0152, 0154, 0155, 0229 **DTS** 0142, 0154 **Dual** 0141, 0155, 0229 **Dual-Tec** 0141, 0142 **Dumont** 0138, 0141, 0144, 0229 **Dux** 0152 **Dynatron** 0149, 0152, 0155 **Elbe** 0125, 0133, 0155, 0229 **Elcit** 0138 **Electa** 0151 **ELECTRO TECH** 0142 **Elin** 0141, 0149, 0152, 0154, 0155, 0228 **Elite** 0143, 0149, 0155

**Elta** 0142, 0154, 0228 **Epson** 0216 **Erres** 0149, 0152, 0155 **ESC** 0229 **Etron** 0142 **Eurofeel** 0229, 0140 **Euroline** 0152 0149, 0155, 0228, 0229 0155, 0228, 0229 **Expert** 0156 **Exquisit** 0155 **Fenner** 0142, 0154 0157 0228 **Filsai** 0229 **Finlandia** 0145 0154, 0155, 0228, 0229 0147, 0150, 0229 **Flint** 0149, 0155 0141, 0152, 0228 **Fortress** 0138, 0139 **Fraba** 0125, 0155 **Friac** 0125 0146, 0154, 0229 **Fujitsu** 0229 **Fujitsu General** 0229 **Funai** 0140 **Galaxi** 0155, 0150 **Galaxis** 0125, 0155 **GBC** 0142, 0147, 0154 **Geant Casino** 0156 0155, 0229 0155 **Giant** 0229 **GoldHand** 0228 **Goldline** 0155

**Elman** 0144 **Emerson** 0125, 0138, 0155 **Euroman** 0125, 0140, 0141, **Europhon** 0141, 0144, 0149, **Ferguson** 0148, 0152, 0153, **Fidelity** 0141, 0145, 0155, **Finlux** 0132, 0138, 0141, 0144, 0149, 0152, 0155, 0229 **Firstline** 0141, 0142, 0149, **Fisher** 0125, 0138, 0141, **Formenti** 0132, 0138, 0139, **Formenti/Phoenix** 0228 **Frontech** 0140, 0142, 0145, **GEC** 0141, 0146, 0149, 0152, **Geloso** 0142, 0145, 0154 **General Technic** 0142, 0154 **Genexxa** 0143, 0146, 0149,

0145, 0149, 0152, 0154, 0155, 0228, 0229 **Goodmans** 0140, 0142, 0147, 0149, 0152, 0154, 0155, 0222, 0229 **Gorenje** 0125, 0150 **GPM** 0143 **Graetz** 0146 **Granada** 0132, 0141, 0145, 0147, 0149, 0152, 0155, 0156, 0229 **Grandin** 0142, 0143, 0151, 0152 **Gronic** 0229 **Grundig** 0124, 0125, 0132, 0155, 0162 **Halifax** 0140, 0141, 0228. 0229 **Hampton** 0141, 0228, 0229 **Hanseatic** 0125, 0133, 0141, 0142, 0147, 0149, 0152, 0154, 0155, 0229 **Hantarex** 0142, 0154, 0155 **Hantor** 0155 **Harwood** 0154, 0155 **HCM** 0140, 0141, 0142, 0151, 0154, 0155, 0229 **Hema** 0154, 0229 **Higashi** 0228 **HiLine** 0155 **Hinari** 0142, 0143, 0147, 0149, 0152, 0154, 0155 **Hisawa** 0143, 0151, 0156 **Hitachi** 0137, 0141, 0145, 0146, 0147, 0155, 0191, 0226, 0229 **Hornyphon** 0149, 0155 **Hoshai** 0143 **Huanyu** 0141, 0228 **Hygashi** 0141, 0228, 0229 **Hyper** 0141, 0142, 0154, 0228, 0229 **Hypson** 0140, 0141, 0149, 0151, 0152, 0155, 0156, 0229 **Iberia** 0155 **ICE** 0140, 0141, 0142, 0143, 0149, 0154, 0155, 0228, 0229 **ICeS** 0228 **Imperial** 0125, 0132, 0146, 0149, 0150, 0155 **Indiana** 0149, 0152, 0155 **Ingelen** 0146 0229 **Innovation** 0140, 0142 **Interactive** 0125 **Interbuy** 0142, 0154 **Interfunk** 0125, 0138, 0146, 0149, 0152, 0155 **International** 0228 **Intervision** 0125, 0140, 0141, 0144, 0155, 0229 **Irradio** 0132, 0142, 0143, 0149, 0152, 0154, 0155 **Isukai** 0143, 0155 **ITC** 0141, 0229 **ITS** 0143, 0149, 0151, 0155, 0228 **ITT** 0142, 0146 **ITV** 0142, 0152, 0155 **JVC** 0134, 0135, 0147, 0149, 0192 **Kaisui** 0141, 0142, 0143, 0151, 0154, 0155, 0228, 0229 **Kamosonic** 0141 **Kamp** 0141, 0228 **Kapsch** 0146 **Karcher** 0125, 0141, 0142, 0152, 0155 **Kawasho** 0228 **Kendo** 0125, 0144, 0145, 0155 **KIC** 0229 **Kingsley** 0141, 0228 **Kneissel** 0125, 0133, 0155 **Kolster** 0149, 0155 **Konka** 0143 **Korpel** 0149, 0152, 0155 **Korting** 0125, 0138 **Kosmos** 0155 **Koyoda** 0142 **KTV** 0141, 0229 **Kyoto** 0228, 0229 **Lasat** 0125 **Lenco** 0142, 0154 **Lenoir** 0141, 0142, 0154 **LG** 0125, 0136, 0141, 0142, 0145, 0149, 0152, 0154, 0155, 0186, 0189, 0196, 0220, 0228, 0229 **LG/GoldStar** 0129 **Liesenk** 0152 **Liesenkotter** 0155

**Ingersol** 0142, 0154

**Life** 0140, 0142

**Goldstar** 0125, 0141, 0142,

**Inno Hit** 0132, 0141, 0142 0143, 0149, 0152, 0154, 0155, 0155 **Lifetec** 0140, 0142, 0154,

**Lloyds** 0154 **Loewe** 0125, 0133, 0155, 0166, 0167 **Loewe Opta** 0138, 0149, 0152 **Luma** 0145, 0152, 0154, 0155 **Lumatron** 0145, 0149, 0152, 0155, 0229 **Lux May** 0149 **Luxor** 0141, 0145, 0229 **M Electronic** 0141, 0142, 0146, 0148, 0149, 0152 **Magnadyne** 0138, 0144, 0152 **Magnafon** 0132, 0141, 0144,

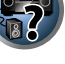

**HOP** 

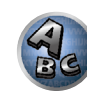

```
Leyco 0140, 0149, 0152, 0155 
0155, 0200 
                             Mandor 0140 
                             Manesth 0140, 0141, 0149
                             0152, 0155, 0229 
                             Marantz 0149, 0152, 0155 
                             Marelli 0138 
                             Mark 0149, 0152, 0154, 0155, 
                             0228, 0229 
                             Masuda 0229 
                             Matsui 0141, 0142, 0145, 
                             0147, 0149, 0152, 0154, 0155, 
                             0229 
                             Mediator 0149, 0152, 0155 
                             Medion 0140, 0142, 0155 
                             M-Electronic 0154, 0155, 
                             0228, 0229 
                             Melvox 0156 
                             Memorex 0142, 0154 
                             Memphis 0142, 0154 
                             Mercury 0154, 0155 
                             Metz 0138, 0299, 0300, 0301, 
                             0302 
                             Micromaxx 0140, 0142
                             Microstar 0140, 0142 
                             Minerva 0132 
                             Minoka 0149, 0155 
                             Mitsubishi 0138, 0147, 0149, 
                             Mivar 0125, 0132, 0133, 
                             0141, 0228, 0229 
                             Motion 0132 
                             MTC 0125, 0228 
                             Multi System 0152 
                             Multitech 0125, 0141, 0142, 
                             0144, 0145, 0147, 0152, 0154, 
                             0155, 0228, 0229 
                             Murphy 0141, 0228
```
**Naonis** 0145 **NEC** 0147, 0229 **Neckermann** 0125, 0138, 0141, 0145, 0149, 0150, 0152, 0155, 0229 **NEI** 0149, 0152, 0155 **Neufunk** 0154, 0155 **New Tech** 0142, 0149, 0154, 0155, 0229 **New World** 0143 **Nicamagic** 0141, 0228 **Nikkai** 0140, 0141, 0143, 0149, 0152, 0154, 0155, 0228, 0229 **Nobliko** 0132, 0141, 0144, 0228 **Nokia** 0146 **Nordic** 0229 **Nordmende** 0138, 0146, 0148, 0149 **Nordvision** 0152 **Novatronic** 0155 **Oceanic** 0146, 0156 **Okano** 0125, 0150, 0155 **ONCEAS** 0141 **Opera** 0155 **Orbit** 0149, 0155 **Orion** 0142, 0149, 0152, 0154, 0155, 0194 **Orline** 0155 **Osaki** 0140, 0141, 0143, 0155, 0229 **Oso** 0143 **Otto Versand** 0139, 0141, 0147, 0149, 0151, 0152, 0155, 0229 **Pael** 0141, 0228 **Palladium** 0125, 0141, 0150, 0155, 0229 Palsonic 0229 **Panama** 0140, 0141, 0142, 0154, 0155, 0228, 0229 **Panasonic** 0123, 0146, 0155, 0158, 0164, 0214, 0217 **Panavision** 0155 **Pathe Cinema** 0125, 0133, 0141, 0156, 0228 **Pausa** 0142, 0154 **Perdio** 0155, 0228 **Perfekt** 0155 **Philco** 0125, 0132, 0138, 0155 **Philharmonic** 0141, 0229 **Philips** 0115, 0117, 0138, 0141, 0149, 0152, 0155, 0160,

0163, 0165, 0170, 0171, 0173, **Salora** 0145, 0146 0174, 0182, 0183, 0195, 0196, 0202, 0205, 0212, 0215 **Phoenix** 0125, 0138, 0149, 0152, 0155, 0228 **Phonola** 0138, 0149, 0152, 0155, 0228 **Plantron** 0140, 0149, 0154, 0155 **Playsonic** 0229 **Poppy** 0142, 0154 **Prandoni-Prince** 0132, 0145 **Precision** 0141, 0229 **Prima** 0142, 0146, 0154 **Profex** 0142, 0154 **Profi-Tronic** 0149, 0155 **Proline** 0149, 0155 **Prosonic** 0125, 0141, 0152, 0155, 0228, 0229, 0232 **Protech** 0140, 0141, 0142, 0144, 0149, 0152, 0229 **Provision** 0152, 0155 **Pye** 0149, 0152, 0155, 0198 **Pymi** 0142, 0154 **Quandra Vision** 0156 **Quelle** 0140, 0141, 0149, 0152, 0155, 0229 **Questa** 0147 **Radialva** 0155 **Radio Shack** 0155 **Radiola** 0149, 0152, 0155, 0229 **Radiomarelli** 0138, 0155 **Radiotone** 0125, 0149, 0154, 0155 **Rank** 0147 **Recor** 0155 **Redstar** 0155 **Reflex** 0155 **Revox** 0125, 0149, 0152, 0155 **Rex** 0140, 0145, 0146 **RFT** 0125, 0133, 0138 **Rhapsody** 0228 **R-Line** 0149, 0152, 0155 **Roadstar** 0140, 0142, 0143, 0154 **Robotron** 0138 **Rowa** 0228, 0229 **Royal Lux** 0125 **RTF** 0138 **Saba** 0138, 0146, 0148, 0153, 0157, 0159 **Saisho** 0140, 0141, 0142, **Sansui** 0149, 0155 **SBR** 0152, 0155 0229 **SEI** 0155 0146 **Sentra** 0154 **Serino** 0228 0147, 0184, 0207 **Sierra** 0149, 0155 **Siesta** 0125 **Silva** 0228 **Silver** 0147 0155 **Skantic** 0146 **Solavox** 0146 0155 0155 **Starlight** 0152 **Starlite** 0154, 0155 **Stenway** 0151

0154, 0229

**Sambers** 0132, 0144 **Samsung** 0119, 0120, 0125, 0140, 0141, 0142, 0149, 0150, 0152, 0154, 0155, 0177, 0178, 0181, 0204, 0208, 0228, 0229 **Sandra** 0141, 0228, 0229 **Sanyo** 0125, 0133, 0141, 0147, 0154, 0187, 0228, 0229 **SCHAUB LORENTZ** 0146 **Schneider** 0141, 0143, 0149, 0152, 0155, 0190, 0229 **SEG** 0140, 0141, 0144, 0147, 0152, 0154, 0155, 0190, 0228, **SEI-Sinudyne** 0138, 0144, **Seleco** 0145, 0146, 0147 **Sencora** 0142, 0154 **Sharp** 0130, 0131, 0139, **Siarem** 0138, 0144, 0155 **Singer** 0138, 0144, 0156 **Sinudyne** 0138, 0144, 0152, **Sonitron** 0125, 0229 **Sonoko** 0140, 0141, 0142, 0149, 0152, 0154, 0155, 0229 **Sonolor** 0146, 0156 **Sontec** 0125, 0149, 0152, **Sony** 0116, 0118, 0142, 0147, 0161, 0168, 0172, 0185, 0188, 0197, 0201, 0211, 0225, 0227 **Sound & Vision** 0143, 0144 **Soundwave** 0149, 0152, **Standard** 0141, 0142, 0143, 0149, 0154, 0155, 0229 **Stern** 0145, 0146 **Strato** 0154, 0155 **Stylandia** 0229 0155 0146, 0229 0228, 0229 0155, 0229 0155, 0157 0155 0159, 0210

**Sunkai** 0142 **Sunstar** 0154, 0155 **Sunwood** 0142, 0149, 0154, **Superla** 0141, 0228, 0229 **SuperTech** 0154, 0155, 0228 **Supra** 0142, 0154 **Susumu** 0143 **Sutron** 0142, 0154 **Sydney** 0141, 0228, 0229 **Sysline** 0152 **Sytong** 0228 **Tandy** 0139, 0141, 0143, **Tashiko** 0144, 0145, 0147, **Tatung** 0141, 0149, 0152, **TCM** 0140, 0142 **Teac** 0155, 0229 **Tec** 0141, 0142, 0154, 0229 **TEDELEX** 0229 **Teleavia** 0148 **Telecor** 0155, 0229 **Telefunken** 0148, 0149, **Telegazi** 0155 **Telemeister** 0155 **Telesonic** 0155 **Telestar** 0155 **Teletech** 0142, 0152, 0154, **Teleton** 0141, 0229 **Televideon** 0228 **Televiso** 0156 **Tensai** 0142, 0143, 0149, 0154, 0155, 0229 **Tesmet** 0149 **Tevion** 0140, 0142 **Texet** 0141, 0154, 0228, 0229 **Thomson** 0121, 0122, 0141, 0148, 0149, 0153, 0155, 0157, **Thorn** 0152, 0155 **Tokai** 0149, 0155, 0229 **Tokyo** 0141, 0228 **Tomashi** 0151 **Toshiba** 0126, 0127, 0147, 0176, 0209, 0229 **Towada** 0146, 0229 **Trakton** 0229 **Trans Continens** 0155, 0229 **Transtec** 0228 **Trident** 0229

**Triumph** 0155 **Vestel** 0145, 0146, 0149, 0150, 0152, 0155, 0229 **Vexa** 0142, 0152, 0154, 0155 **Victor** 0147, 0149 **VIDEOLOGIC** 0228 **Videologique** 0141, 0143, 0228, 0229 **VideoSystem** 0149, 0155 **Pioneer** 2014 **AEG** 2188 **Aiwa** 2149 DVD

**Akai** 2096 **Akura** 2186 **Alba** 2122, 2133, 2143 **Amitech** 2188 **AMW** 2189 **Awa** 2189 **Bang & Olufsen** 2191 **Bellagio** 2189 **Best Buy** 2185 **Brainwave** 2188 **Brandt** 2112, 2139 **Bush** 2122, 2143, 2177, 2184 **Cambridge Audio** 2180 **CAT** 2182, 2183 **Centrum** 2183 **CGV** 2180, 2188 **Cinetec** 2189 **Clatronic** 2184 **Coby** 2190 **Conia** 2177 **Continental Edison** 2189 **Crown** 2188 **C-Tech** 2181 **CyberHome** 2103, 2132 **Daenyx** 2189 **Daewoo** 2130, 2154, 2188, 2189 **Daewoo International** 2189 **Dalton** 2187 **Dansai** 2179, 2188 **Daytek** 2105, 2128, 2189 **Dayton** 2189 **DEC** 2184 **Decca** 2188 **Denon** 2161, 2163

**Denver** 2164, 2184, 2186, **Denzel** 2178 **Diamond** 2180, 2181 **DK Digital** 2129 **Dmtech** 2095 **Dual** 2178 **Easy Home** 2185 **Eclipse** 2180 **Electrohome** 2188 **Elta** 2142, 2188 **Enzer** 2178 **Finlux** 2180, 2188 **Gericom** 2145 **Global Solutions** 2181 **Global Sphere** 2181 **Goodmans** 2122, 2165, 2184 **Graetz** 2178 **Grundig** 2148 **Grunkel** 2188 **Haaz** 2180, 2181 **HiMAX** 2185 **Hitachi** 2110, 2178, 2185 **Innovation** 2097 **JVC** 2119, 2136, 2152 **Kansai** 2190 **Kennex** 2188 **Kenwood** 2146 **KeyPlug** 2188 **Kiiro** 2188 **Kingavon** 2184 **Koda** 2184 **KXD** 2185 **Lawson** 2181 **Lecson** 2179 **LG** 2111, 2115, 2135, 2138,

**Watt Radio** 0141, 0144, 0228 **Wega** 0138, 0147, 0155 **Wegavox** 0154 **Weltblick** 0149, 0152, 0155, 0229 **White Westinghouse** 0141, **Zanussi** 0145, 0229 0144, 0152, 0155, 0228 **Xrypton** 0155

**Yamishi** 0155, 0229 **Yokan** 0155 **Yoko** 0125, 0140, 0141, 0142, 0143, 0149, 0152, 0154, 0155, 0228, 0229 **Yorx** 0143

*Wenn Bedienung nicht mit den unten aufgeführten Vorwahlcodes ausgeführt wird, können Sie in der Lage sein, die Bedienung mit den Vorwahlcodes für* **BD**, **DVR (BDR, HDR)** *vorzunehmen*.

**Videotechnic** 0228, 0229 **Viewsonic** 0223 **Visiola** 0141, 0228 **Vision** 0149, 0155, 0229 **Vortec** 0149, 0152, 0155 **Voxson** 0132, 0138, 0145, 0146, 0149, 0155 **Waltham** 0141, 0155, 0229 **Watson** 0149, 0152, 0155

2190

**DVX** 2181

**Elin** 2188

**H&B** 2184

**Kiss** 2178

**Lenco** 2184, 2188

2160, 2171 **Life** 2097 **Lifetec** 2097 **Limit** 2181 **Loewe** 2151 **LogicLab** 2181 **Magnavox** 2184 **Majestic** 2190 **Marantz** 2157 **Marquant** 2188 **Matsui** 2139 **Mecotek** 2188 **Medion** 2097 **MiCO** 2180 **Micromaxx** 2097 **Microstar** 2097 **Minoka** 2188 **Mizuda** 2184, 2185 **Monyka** 2178 **Mustek** 2101 **Mx Onda** 2180 **Naiko** 2188 **Neufunk** 2178 **Nevir** 2188 **NU-TEC** 2177 **Onkyo** 2167 **Optim** 2179 **Optimus** 2099 **Orava** 2184 **Orbit** 2189 **Orion** 2156 **P&B** 2184 **Pacific** 2181 **Panasonic** 2113, 2114, 2121, 2127, 2131, 2170 **Philips** 2100, 2106, 2117, 2118, 2126, 2134, 2157 **Pointer** 2188 **Portland** 2188

**Powerpoint** 2189 **Prosonic** 2190 **Provision** 2184 **Raite** 2178 **RedStar** 2186, 2188, 2190 **Reoc** 2181 **Roadstar** 2116, 2184 **Ronin** 2189 **Rowa** 2177 **Rownsonic** 2183 **Saba** 2112, 2139 **Sabaki** 2181 **Saivod** 2188 **Samsung** 2110, 2137, 2158, 2173, 2176 **Sansui** 2180, 2181, 2188 **Sanyo** 2140, 2166 **ScanMagic** 2101 **Schaub Lorenz** 2188 **Schneider** 2095 **Scientific Labs** 2181 **Scott** 2120, 2187 **SEG** 2116, 2178, 2181, 2189 **Sharp** 2097, 2141, 2174 **Sigmatek** 2185 **Silva** 2186 **Singer** 2180, 2181 **Skymaster** 2153, 2181 **Skyworth** 2186 **Slim Art** 2188 **SM Electronic** 2181 **Sony** 2104, 2108, 2123, 2124, 2125, 2150, 2175 **Soundmaster** 2181 **Soundmax** 2181 **Spectra** 2189 **Standard** 2181 **Star Cluster** 2181 **Starmedia** 2184 **Sunkai** 2188

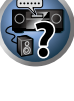

38

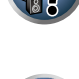

**Synn** 2181

**TCM** 2097

**Tec** 2186 **Technika** 2188 **Suntronic** 1033 **Sunwood** 1040, 1050 **Symphonic** 1050 **Taisho** 1035 **Tandberg** 1051 **Tashiko** 1033 **Tatung** 1033, 1034, 1039

**TCM** 1035 **Teac** 1051 **Tec** 1037, 1050, 1051 **Teleavia** 1034 **Telefunken** 1034 **Teletech** 1050, 1051 **Tenosal** 1040, 1050 **Tensai** 1033, 1038, 1040,

1050 **Tevion** 1035 **Thomson** 1034, 1048 **Thorn** 1034

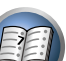

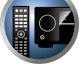

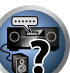

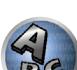

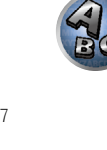

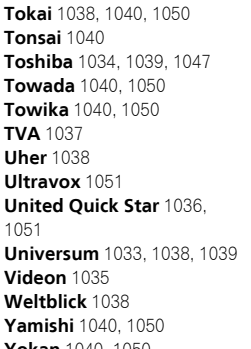

**Yokan** 1040, 1050 **Yoko** 1037, 1038, 1040, 1050

**Supervision** 2181 **Tatung** 2130, 2188 **Teac** 2162, 2177, 2181 **Tensai** 2188 2159 **Tokai** 2178, 2186

**Telefunken** 2183 **Tevion** 2097, 2181, 2187 **Thomson** 2098, 2112, 2155,

**Toshiba** 2102, 2156, 2168, 2169, 2172 **TRANScontinents** 2189 **Trio** 2188 **TruVision** 2185 **Wharfedale** 2180, 2181 **Xbox** 2098

**Xlogic** 2181, 2188 **XMS** 2188 **Yamada** 2189 **Yamaha** 2106 **Yamakawa** 2178, 2189 **Yukai** 2101, 2147

**Sony** 2283, 2284, 2285, 2292 **Toshiba** 2288, 2262 **Yamaha** 2297, 2298, 2299

#### BD

*Wenn Bedienung nicht mit den unten aufgeführten Vorwahlcodes ausgeführt wird, können Sie in der Lage sein, die Bedienung mit den Vorwahlcodes für* **DVD**, **DVR (BDR, HDR)** *vorzunehmen*.

**Pioneer** 2034, 2192, 2255, 2258, 2259, 2260, 2281 **Denon** 2310, 2311, 2312 **Hitachi** 2307, 2308, 2309

**JVC** 2290, 2291, 2293, 2294, 2295, 2296 **LG** 2286, 2287 **Marantz** 2302, 2303 **Mitsubishi** 2300, 2301

**Onkyo** 2289 **Panasonic** 2277, 2278, 2279 **Philips** 2280 **Samsung** 2282 **Sharp** 2304, 2305, 2306

#### DVR (BDR, HDR)

*Wenn Bedienung nicht mit den unten aufgeführten Vorwahlcodes ausgeführt wird, können Sie in der Lage sein, die Bedienung mit den Vorwahlcodes für* **DVD**, **BD** *vorzunehmen*.

**Pioneer** 2078, 2099, 2107, 2109, 2144, 2157, 2193, 2194, 2195, 2196, 2258, 2259, 2260, **Sony** 2268, 2271, 2272, 2273, 2261, 2264, 2265, 2266, 2270 2276

**Panasonic** 2263, 2269 **Sharp** 2267, 2275 **Toshiba** 2274

#### Videorecorder

**Pioneer** 1053, 1108 **Adyson** 1050 **Aiwa** 1033, 1034, 1035 **Akai** 1034 **Akiba** 1040, 1050 **Akura** 1034, 1040, 1050 **Alba** 1035, 1036, 1037, 1040, 1050, 1051 **Ambassador** 1037 **Amstrad** 1033, 1050, 1051 **Anitech** 1040, 1050 **ASA** 1038, 1039 **Asuka** 1033, 1038, 1039, 1040, 1050 **Audiosonic** 1051 **Baird** 1033, 1034, 1036, 1051 **Bang & Olufsen** 1052 **Basic Line** 1035, 1036, 1037, 1040, 1050, 1051 **Baur** 1039 **Bestar** 1036, 1037, 1051 **Black Panther Line** 1036, 1051

**Blaupunkt** 1039 **Bondstec** 1037, 1050 **Bush** 1035, 1036, 1040, 1050, 1051 **Cathay** 1051 **Catron** 1037 **CGE** 1033, 1034 **Cimline** 1035, 1040, 1050 **Clatronic** 1037, 1050 **Condor** 1036, 1037, 1051 **Crown** 1036, 1037, 1040, 1050, 1051 **Daewoo** 1036, 1037, 1051 **Dansai** 1040, 1050, 1051 **Dantax** 1035 **Daytron** 1036, 1051 **De Graaf** 1039 **Decca** 1033, 1034, 1039 **Denko** 1050 **Dual** 1034, 1051, 1060 **Dumont** 1033, 1039 **Elbe** 1051 **Elcatech** 1050 1050 **Flint** 1035 **Fujitsu** 1033 **Funai** 1033 **GEC** 1039

**Elsay** 1050 **Elta** 1040, 1050, 1051 **Emerson** 1050 **ESC** 1036, 1051 **Etzuko** 1040, 1050 **Ferguson** 1034 **Fidelity** 1033, 1050 **Finlandia** 1039 **Finlux** 1033, 1034, 1039 **Firstline** 1035, 1038, 1040, **Formenti/Phoenix** 1039 **Frontech** 1037 **Galaxy** 1033 **GBC** 1037, 1040 **Geloso** 1040 **General** 1037 **General Technic** 1035 **GoldHand** 1040, 1050 1051 1045 1051

**Goldstar** 1033, 1048 **Goodmans** 1033, 1036, 1037, 1038, 1040, 1050, 1051 **Graetz** 1034 **Granada** 1039 **Grandin** 1033, 1036, 1037, 1038, 1040, 1050, 1051 **Grundig** 1039, 1040 **Hanseatic** 1038, 1039, 1051 **Harwood** 1050 **HCM** 1040, 1050 **Hinari** 1035, 1040, 1050, **Hisawa** 1035 **Hitachi** 1033, 1034, 1039, **Hypson** 1035, 1040, 1050, **Impego** 1037 **Imperial** 1033 **Inno Hit** 1036, 1037, 1039, 1040, 1050, 1051 **Innovation** 1035

# CD

**Interbuy** 1038, 1050 **Interfunk** 1039 **Intervision** 1033, 1051 **Irradio** 1038, 1040, 1050

**ITT** 1034 **ITV** 1036, 1038, 1051 **JVC** 1034, 1046 **Kaisui** 1040, 1050 **Karcher** 1039 **Kendo** 1035, 1036, 1037,

1050

**Korpel** 1040, 1050 **Kyoto** 1050 **Lenco** 1036 **Leyco** 1040, 1050 **LG** 1033, 1038, 1049 **Lifetec** 1035 **Loewe Opta** 1038, 1039 **Logik** 1040, 1050 **Lumatron** 1036, 1051 **Luxor** 1050 **M Electronic** 1033 **Manesth** 1040, 1050 **Marantz** 1039 **Mark** 1051 **Matsui** 1035, 1038 **Matsushita** 1033, 1039 **Mediator** 1039 **Medion** 1035 **Memorex** 1033, 1038 **Memphis** 1040, 1050 **Micromaxx** 1035 **Microstar** 1035 **Migros** 1033

**Pioneer** 5000, 5011, 5062, 5063, 5064, 5067, 5068, 5070, 5071, 5072, 5073, 5074, 5075 **AKAI** 5043 **Asuka** 5045 **Denon** 5019 **Fisher** 5048

**Goldstar** 5040 **Hitachi** 5042 **Kenwood** 5020, 5021, 5031 **Luxman** 5049 **Marantz** 5033 **Onkyo** 5017, 5018, 5030, 5050

**RFT** 1037, 1039, 1050

**Multitech** 1033, 1037, 1039,

**Neckermann** 1034, 1039

**Osaki** 1033, 1038, 1040, 1050 **Otto Versand** 1039 **Palladium** 1034, 1038, 1040,

**Philips** 1039, 1045, 1052 **Phonola** 1039

**Portland** 1036, 1037, 1051

1040, 1050 **Murphy** 1033 **NEC** 1034

**NEI** 1039 **Nesco** 1040, 1050 **Nikkai** 1037, 1050, 1051 **Nokia** 1034, 1051 **Nordmende** 1034 **Oceanic** 1033, 1034 **Okano** 1035, 1050, 1051

**Orion** 1035 **Orson** 1033

1050 **Panasonic** 1043 **Pathe Marconi** 1034 **Perdio** 1033 **Philco** 1050

**Prinz** 1033 **Profex** 1040 **Proline** 1033 **Prosonic** 1035, 1051 **Pye** 1039 **Quelle** 1033, 1039 **Radialva** 1050 **Radiola** 1039 **Rex** 1034

> **Panasonic** 5036 **Philips** 5022, 5032, 5044 **RCA** 5013, 5029 **Roadstar** 5052 **Sharp** 5051 **Sony** 5012, 5023, 5026, 5027, 5046, 5047 5028, 5039

**Roadstar** 1036, 1038, 1040,

**Schaub Lorenz** 1033, 1034 **Schneider** 1033, 1035, 1036, 1037, 1038, 1039, 1040, 1050,

**SEG** 1040, 1050, 1051 **SEI-Sinudyne** 1039 **Seleco** 1034 **Sentra** 1037, 1050 **Sentron** 1040, 1050 **Sharp** 1042 **Shintom** 1040, 1050 **Shivaki** 1038 **Siemens** 1038 **Silva** 1038 **Silver** 1051 **Sinudyne** 1039 **Solavox** 1037 **Sonneclair** 1050 **Sonoko** 1036, 1051 **Sontec** 1038 **Sony** 1044 **Standard** 1036, 1051 **Stern** 1051 **Sunkai** 1035 **Sunstar** 1033

1050, 1051 **Royal** 1050 **Saba** 1034 **Saisho** 1035, 1040 **Samsung** 1041 **Samurai** 1037, 1050 **Sansui** 1034 **Saville** 1051 **SBR** 1039

1051

**TEAC** 5015, 5016, 5034, 5035, 5037 **Technics** 5041 **Victor** 5014 **Yamaha** 5024, 5025, 5038,

## 14 **Zusätzliche Informationen**

#### Satellit-Digitalempfänger

**Pioneer** 6220, 6219, 6204 **@sat** 6251 **@Sky** 6238 **ABsat** 6180 **Acoustic Solutions** 6217 **ADB** 6174 **Akai** 6214 **Akura** 6228 **Alba** 6176, 6200, 6180, 6217 **Allsat** 6214 **Alltech** 6180 **Allvision** 6252, 6238, 6199 **Amitronica** 6180 **Ampere** 6256, 6261 **Amstrad** 6202, 6243, 6256, 6261, 6236, 6180 **Anglo** 6180 **Ankaro** 6180 **Ansonic** 6245 **Anttron** 6200 **Apollo** 6176 **Apro** 6232 **Arcon** 6192 **Arcus** 6193 **Armstrong** 6214 **Arnion** 6251 **ASA** 6230 **Asat** 6214 **ASCI** 6213, 6238 **ASLF** 6180 **AssCom** 6220 **Astra** 6255, 6180 **Astratec** 6268, 6269 **Astrell** 6202 **Astro** 6177, 6236, 6255, 6200, 6246, 6215, 6222, 6243 **Atlanta** 6245 **Atsat** 6251 **AtSky** 6238 **Audioline** 6232 **Audioton** 6200 **Austar** 6174 **Avalon** 6261 **Axil** 6244, 6186, 6245 **Axis** 6267 **Axitronic** 6228 **B.net** 6232 **B@ytronic** 6230, 6199 **Balmet** 6186 **Beko** 6176 **Belson** 6245 **Big Sat** 6186 **Black Diamond** 6217

**Blaupunkt** 6177 **Blue Sky** 6180 **Boca** 6256, 6180, 6252, 6185, 6257, 6237, 6187, 6188 **Bodner & Mann** 6194 **Boshmann** 6244, 6247 **Boston** 6227 **Brainwave** 6232, 6231 **British Sky Broadcasting** 6210 **Broco** 6180 **BskyB** 6210 **BT** 6195 **Bubu Sat** 6180 **Bush** 6254, 6217, 6264, 6228, 6190, 6232, 6268, 6201, 6265, 6182 **Cambridge** 6236 **Canal Digital** 6220 **Canal Satellite** 6220, 6219, 6278, 6277 **Canal+** 6220, 6277 **CGV** 6244, 6183 **Cherokee** 6194 **Chess** 6213, 6180, 6238, 6228 **Echostar** 6220, 6233, 6261, **CityCom** 6229, 6255, 6179, 6192, 6241, 6252 **Clark** 6200 **Classic** 6232 **Clatronic** 6244 **Clayton** 6228 **Clemens Kamphus** 6261 **Cobra** 6261 **Colombia** 6256 **Columbia** 6256 **Comag** 6256, 6252, 6185, 6199, 6244, 6257, 6237, 6189, 6187, 6188 **Comsat** 6244 **Condor** 6255, 6253 **Connexions** 6261 **Conrad** 6256, 6236, 6207, 6255 **Coship** 6186, 6232 **Crown** 6217 **Cryptovision** 6176 **CS** 6247 **Cyfrowy Polsat** 6220 **Cyrus** 6214 **D-box** 6275 **Daewoo** 6267, 6180, 6195, 6268, 6182 **Deltasat** 6192 **Denver** 6245 **Dijam** 6195 **DMT** 6192 **Doro** 6232 **Dual** 6252 **Elbe** 6245 **Elless** 6230 **Elsat** 6180 **Elta** 6214 **Eutra** 6230 **Fagor** 6203 **Fenner** 6180

**Dantax** 6228

**Digatron** 6231 **Digenius** 6229, 6226 **Digiality** 6255, 6238 **Digifusion** 6268, 6269 **Digihome** 6217, 6265, 6218 **DigiLogic** 6217 **DigiQuest** 6251, 6186, 6247 **DigiSat** 6252 **Digisky** 6186 **Digital** 6187 **Digital Vision** 6269 **DigitalBox** 6222, 6247 **DirecTV** 6263 **Discovery** 6194 **Distratel** 6202, 6250 **DNT** 6214, 6261 **Durabrand** 6217, 6218 **Echolink** 6185 6176, 6180, 6181, 6239 **Edision** 6247 **Einhell** 6256, 6236, 6180 **Elap** 6180, 6244, 6183 **eMTech** 6196 **Energy Sistem** 6247 **Engel** 6180, 6227 **EP Sat** 6176 **Eurieult** 6202 **Eurocrypt** 6176 **EuroLine** 6227 **Europa** 6236, 6255 **Europhon** 6256, 6229, 6255 **Eurosat** 6189 **Eurosky** 6256, 6213, 6229, 6236, 6255, 6230 **Eurostar** 6255, 6179 **Eutelsat** 6180 **Evesham** 6218 **Exator** 6200

**Ferguson** 6176, 6264, 6268, 6269 **Fidelity** 6236 **Finlandia** 6176 **Finlux** 6176, 6207, 6228 **FinnSat** 6230 **Flair Mate** 6180 **Fly Com** 6186 **FMD** 6213, 6244, 6186 **Freecom** 6236 **FTEmaximal** 6180, 6189 **Fuba** 6177, 6229, 6261, 6207, 6226, 6196 **Galaxis** 6220, 6267 **Gardiner** 6179 **Garnet** 6192 **GbSAT** 6196 **Gecco** 6246, 6199 **General Satellite** 6241 **Globo** 6230, 6227, 6238, 6199, 6257 **GOD Digital** 6214 Gold Box 6220, 6219 **Gold Vision** 6247 **Golden Interstar** 6250 **Goodmans** 6176, 6254, 6217, 6264, 6271, 6218, 6201, 6190 **Gran Prix** 6230 **Granada** 6176 **Grandin** 6228 **Grocos** 6239, 6186 **Grundig** 6220, 6177, 6217, 6264, 6232, 6218, 6201, 6190 **Haensel & Gretel** 6256 **Haier** 6245 **Hama** 6183 **Hanseatic** 6215, 6222 **Hauppauge** 6231, 6232 **HB** 6196 **Heliocom** 6255 **Helium** 6255 **Hiro** 6189 **Hirschmann** 6267, 6177, 6229, 6261, 6236, 6207, 6255, 6230, 6252, 6199, 6189 **Hitachi** 6176, 6217, 6218 **HNE** 6256 **Hornet** 6251 **Houston** 6261 **Humax** 6241, 6268, 6242 **Huth** 6256, 6255, 6192, 6193 **Hyundai** 6192

**ID Digital** 6241 **ILLUSION sat** 6247 **Imperial** 6222, 6216, 6223, 6238, 6232 **Ingelen** 6213, 6261 **Inno Hit** 6228 **International** 6256 **Interstar** 6196 **Intervision** 6255 **Inves** 6268 **iotronic** 6244 **ITT Nokia 6176, 6207 Jaeger** 6238 **K-SAT** 6180 **Kamm** 6180 **Kaon** 6251 **KaTelco** 6267 **Kathrein** 6177, 6214, 6213, 6262, 6200, 6180, 6179, 6272, 6183 **Kendo** 6252 **Kenwood** 6220 **Key West** 6256 **Kiton** 6213 **KR** 6200 **Kreiling** 6213, 6194, 6228 **Kreiselmeyer** 6177 **Kyostar** 6200 **L&S Electronic** 6256, 6238 **Labgear** 6195 LaSAT 6177, 6256, 6229. 6255, 6230 **Leiko** 6228 **Lemon** 6238 **Lenco** 6255, 6180 **Lenson** 6236 **LG** 6192 **Lifesat** 6256, 6229, 6180 **Listo** 6228 **Lodos** 6217 **Logik** 6217 **Logix** 6192 **Lorenzen** 6256, 6229, 6255, 6226, 6231, 6257, 6237 **Luxor** 6236, 6207, 6265 **M Electronic** 6179 **Manata** 6256, 6180 **Manhattan** 6176, 6251 **Marantz** 6214 **Maspro** 6177, 6180 **Matsui** 6177, 6217, 6271, 6228, 6268, 6269 **Max** 6255 **Maximum** 6192, 6238 **Mediabox** 6220, 6219

**Mediacom** 6198 **MediaSat** 6220, 6219, 6236, 6278, 6277 **Medion** 6256, 6229, 6180, 6230, 6192, 6252, 6238, 6199, 6228 **Medison** 6180 **Mega** 6214 **MegaSat** 6189 **Metronic** 6256, 6200, 6180, 6179, 6202, 6250, 6238, 6244 **Metz** 6177 **Micro** 6236, 6255, 6200, 6180, 6231 **Micro Elektronic** 6180 **Micro Technology** 6180 **Micromaxx** 6229 **Microstar** 6229, 6192, 6226 **Microtec** 6180 **Mitsubishi** 6176 **Morgan's** 6214, 6256, 6180, 6252, 6199 **Multibroadcast** 6174 **Multichoice** 6174 **Myryad** 6214 **Mysat** 6180 **MySky** 6212, 6211 **NEOTION** 6238 **Netsat** 6263 **Neuhaus** 6236, 6255, 6180 **Neuling** 6256, 6252, 6257, 6188 **Neusat** 6180 **Neveling** 6226 **Newton** 6261 **NextWave** 6193 **Nichimen** 6254 **Nikko** 6214, 6180 **Noda Electronic** 6202 **Nokia** 6220, 6176, 6207, 6206 **Nordmende** 6176 **Octagon** 6200 **OctalTV** 6231 **Onn** 6217, 6218 **Opentel** 6252, 6199 **Optex** 6213, 6180, 6250, 6244, 6203, 6228 **Orbis** 6252, 6238, 6199 **Orbitech** 6213, 6236, 6215, 6222, 6216, 6223 **P/Sat** 6252 Pace 6220, 6214, 6176, 6181. 6273, 6212, 6211 **Pacific** 6217 **Packard Bell** 6267

**Palcom** 6229, 6226, 6239 **Palladium** 6261, 6236 **Palsat** 6236 **Panasonic** 6176, 6178 **Panda** 6177, 6176, 6255 **Pansat** 6191 **Pass** 6183 **Patriot** 6256 **peeKTon** 6186, 6245 **Philips** 6220, 6177, 6214, 6275, 6219, 6277, 6268, 6232, 6179, 6200, 6176, 6263 **Phoenix** 6245 **Phonotrend** 6233 **Pilotime** 6278 **Pino** 6238 **Pixx** 6191 **Planet** 6261 **PMB** 6180, 6203 **Polytron** 6261 **Portland** 6195 **Preisner** 6256, 6261, 6243, 6185 **Premier** 6219 **Primacom** 6267 **Pro Basic** 6220, 6184 **Proline** 6217 **Promax** 6176 **Proscan** 6234 **Quelle** 6229, 6255 **Radiola** 6214 **Radix** 6261, 6243 **Rainbow** 6200 **RCA** 6234 **Rebox** 6196 **Regal** 6227 **RFT** 6214 **Roadstar** 6220, 6180 **Rollmaster** 6244 **Rover** 6180 **Rownsonic** 6183 **SAB** 6227, 6251 **Saba** 6255, 6230, 6202, 6184 **Sabre** 6176 **Sagem** 6275, 6258, 6277 **Saivod** 6245 **Salora** 6252 **Samsung** 6220, 6198, 6197, 6273, 6253 **Sanyo** 6228 **SAT** 6236 **Sat Control** 6251 **Sat Partner** 6236, 6200 **Sat Team** 6180 **SAT+** 6239

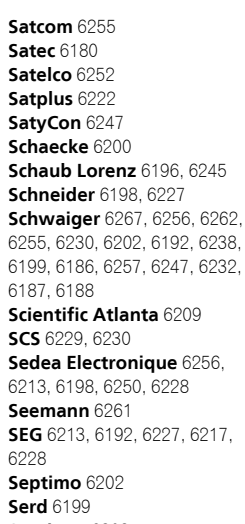

**Servimat** 6203 **ServiSat** 6180, 6227 **Shark** 6247 **Sharp** 6265, 6218 **Siemens** 6177, 6261, 6238 **Sigmatek** 6245 **Silva** 6229 **SilverCrest** 6187 **Skantin** 6180 **SKR** 6180 **SKT** 6256 **SKY** 6263, 6210, 6212, 6211 **SKY** Italia 6220, 6212 **Sky XL** 6227, 6199 **Skymaster** 6233, 6180, 6192, 6238, 6239, 6183, 6203, 6184 **Skymax** 6214, 6244 **Skypex** 6230 **Skyplus** 6230, 6252, 6238, 6199 **SkySat** 6213, 6236, 6255, 6180 **Skyvision** 6238 **SL** 6256, 6229, 6230, 6231, 6257, 6232 **SM Electronic** 6233, 6180, 6239 **Smart** 6256, 6261, 6180, 6243, 6252, 6246, 6244, 6257, 6247 **SmartVision** 6186 **Sony** 6235, 6220, 6219, 6176 **SR** 6256

**Star Sat** 6196

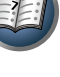

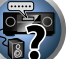

**Starland** 6180 **Starlite** 6214 **Stream** 6212 **Stream System** 6251 **Strong** 6220, 6228, 6256, 6200, 6180, 6245, 6217, 6239 **Sumin** 6199 **Sunny** 6251 **Sunsat** 6180 **Sunstar** 6174, 6256 **SuperMax** 6193 **Supratech** 6244 **Systec** 6238 **Tantec** 6176 **Targa** 6191 **Tatung** 6176 **TBoston** 6227, 6245 **Tecatel** 6233 **Technical** 6228 **Technika** 6217, 6232, 6218 **TechniSat** 6213, 6261, 6176, 6236, 6215, 6222, 6216, 6223 **Technomate** 6250 **Technosat** 6193 **Technosonic** 6254, 6232 **Technotrend** 6232 **Technowelt** 6256, 6255

**Techwood** 6213, 6217, 6228, **Tonna** 6176, 6236, 6180, 6218 **Telasat** 6255 **TELE System** 6261, 6227, 6239, 6203 **Teleciel** 6200 **Teleka** 6261, 6236, 6255, 6200 **Telesat** 6255 **Telestar** 6213, 6236, 6215, 6222, 6216, 6223, 6227, 6238, 6228, 6232 **Teletech** 6213 **Televes** 6256, 6176, 6236, 6196, 6251, 6238, 6257 **Telewire** 6252 **Tempo** 6193 **Tevion** 6254, 6180, 6239, 6232, 6184 **Thomson** 6220, 6219, 6180, 6255, 6176, 6265, 6277, 6234, 6264, 6210, 6212 **Thorn** 6176 **Tiny** 6232 **Tioko** 6256 **Titan** 6189, 6184 **TNT SAT** 6258 **Tokai** 6214 6203 **Topfield** 6198 **Toshiba** 6176, 6217 **Trevi** 6227 **Triasat** 6236 6243, 6180, 6236 **Turnsat** 6180 **Twinner** 6180, 6203 **Unisat** 6214, 6256 **United** 6227 **Univers** 6189 **Universum** 6177, 6213, **Van Hunen** 6226 **Variosat** 6177 **VEA** 6245 **Ventana** 6214 **Vestel** 6213, 6227, 6217, 6218 **VH Sat** 6229 **Viasat** 6273 **Viola Digital** 6232 **Vision** 6228, 6189 **Visionic** 6250

**Triax** 6220, 6214, 6256, 6189, 6253, 6228, 6203, 6261, 6213, 6257, 6244, 6195, 6264, 6227, 6229, 6255, 6230, 6215, 6227 **Visiosat** 6213, 6254, 6180, 6244, 6186, 6191 **Vitecom** 6244 **Volcasat** 6245 **VTech** 6179 **Wetekom** 6236 **Wewa** 6176 6218 6199 6194 **WorthIt!** 6190 **Woxter** 6245 **Xoro** 6191 **Xtreme** 6251 **Yakumo** 6244 **ZapMaster** 6230 6244, 6247, 6249

## **Wharfedale** 6217, 6265 **Wisi** 6177, 6256, 6229, 6261, 6176, 6236, 6255, 6230, 6252, **Worldsat** 6213, 6196, 6227, **Xsat** 6180, 6196, 6181 **Zehnder** 6213, 6262, 6179, 6192, 6252, 6227, 6238, 6199, **Zeta Technology** 6214 **Zodiac** 6261, 6200  $\hat{6}$ **Auna** 6175 **Freebox** 6274 **Humax** 6248, 6224

#### Kabel-Digitalempfänger

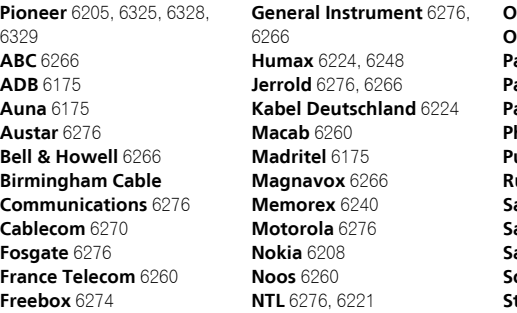

**Nokia** 6208

**Scientific Atlanta** 6225

**Optus** 6276 **Orange** 6260 **Pace** 6221 **Panasonic** 6240 **Paragon** 6240 **Philips** 6260, 6270 **Pulsar** 6240 **Runco** 6240 **Sagem** 6260 **Salora** 6240 **Samsung** 6221, 6240 **Scientific Atlanta** 6225 **StarHub** 6276

**Supercable** 6276 **Telewest** 6225 **Thomson** 6270, 6224 **Toshiba** 6240 **UPC** 6270 **US Electronics** 6276 **Virgin Media** 6225, 6221 **Visiopass** 6260 **Zenith** 6240 **Ziggo** 6208

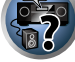

 $\overline{\text{O}}$ 

Kabel-Digitalempfänger (Kabel/PVR-Kombination) **Telewest** 6225 **Thomson** 6270 **UPC** 6270 **Virgin Media** 6225

#### CD-R

**Pioneer** 5001, 5053, 5071 **Philips** 5054 **Yamaha** 5055

#### Laser-Disc-Player

**Pioneer** 5002, 5003, 5004, 5005, 5006, 5007, 5008, 5009, 5010

#### Kassettendeck

**Pioneer** 5058, 5059

#### **Digitalband**

**Pioneer** 5057

#### MD

**Pioneer** 5056

#### Network Audio Player

**Pioneer** 5063

#### Spielkonsole

**X-Box** 2313

#### AV Receiver

**Pioneer** 5096 (ID 1), 5097 (ID 2), 5098 (ID 3), 5099 (ID 4),

Satellit-Digitalempfänger (SAT/PVR-Kombination) **@sat** 6251 **Allvision** 6199 **Atsat** 6251 **B@ytronic** 6230, 6199 **Boca** 6187

**BskyB** 6210 **Bush** 6254 **Canal Satellite** 6278 **Comag** 6199, 6187 **Daewoo** 6182 **Digifusion** 6269 **Digihome** 6218 **DigiQuest** 6251 **Digital** 6187 **DMT** 6192 **Edision** 6247 **eMTech** 6196 **GbSAT** 6196 **Gecco** 6199 **Globo** 6199

**Goodmans** 6254, 6218 **Hirschmann** 6230, 6199 **Humax** 6241, 6242 **Huth** 6192 **Hyundai** 6192 **Kathrein** 6272 **LaSAT** 6230 **LG** 6192 **Luxor** 6265 **Maximum** 6238 **Mediacom** 6198 **MediaSat** 6277 **Medion** 6230, 6199 **Microstar** 6192 **Morgan's** 6199 **MySky** 6212, 6211 **NEOTION** 6238 **Nichimen** 6254 **Nokia** 6206 **Opentel** 6199 **Orbis** 6199 6187

**Pace** 6273, 6211 **Panasonic** 6178 **Philips** 6263, 6277 **Pilotime** 6278 **Pixx** 6191 **Proscan** 6234 **Rebox** 6196 **Sagem** 6258 **Samsung** 6198, 6197, 6273 **Sat Control** 6251 **Schneider** 6198 **Schwaiger** 6230, 6192, 6199, **Sedea Electronique** 6198 **Serd** 6199 **Sharp** 6218 **SilverCrest** 6187 **SKY** 6210, 6212, 6211 **SKY Italia** 6212 **Skymaster** 6192 **Skypex** 6230

**Skyplus** 6230, 6238, 6199 **Stream System** 6251 **Sumin** 6199 **Sunny** 6251 **Targa** 6191 **TechniSat** 6216, 6223 **Technosonic** 6254 **Telestar** 6216, 6223 **Thomson** 6210, 6265 **TNT SAT** 6258 **Topfield** 6198 **Viasat** 6273 **Visiosat** 6254, 6191 **Wisi** 6230 **Xoro** 6191 **Xtreme** 6251 **Zehnder** 6192, 6199, 6249

**Sky XL** 6199

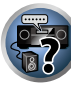

Bitte nutzen Sie die Möglichkeit zur Registrierung Ihres Produktes unter http://www.pioneer.de (oder http://www.pioneer.eu).

#### **PIONEER CORPORATION**

1-1, Shin-ogura, Saiwai-ku, Kawasaki-shi, Kanagawa 212-0031, Japan **PIONEER ELECTRONICS (USA) INC.** P.O. BOX 1540, Long Beach, California 90801-1540, U.S.A. TEL: (800) 421-1404 **PIONEER ELECTRONICS OF CANADA, INC.**

340 Ferrier Street, Unit 2, Markham, Ontario L3R 2Z5, Canada TEL: 1-877-283-5901, 905-479-4411

**PIONEER EUROPE NV**

Haven 1087, Keetberglaan 1, B-9120 Melsele, Belgium TEL: 03/570.05.11

**PIONEER ELECTRONICS ASIACENTRE PTE. LTD.** 253 Alexandra Road, #04-01, Singapore 159936 TEL: 65-6472-7555

**PIONEER ELECTRONICS AUSTRALIA PTY. LTD.** 5 Arco Lane, Heatherton, Victoria, 3202, Australia, TEL: (03) 9586-6300

**PIONEER ELECTRONICS DE MEXICO S.A. DE C.V.**

Blvd.Manuel Avila Camacho 138 10 piso Col.Lomas de Chapultepec, Mexico, D.F. 11000 TEL: 55-9178-4270 **K002\_B3\_En**

© 2012 PIONEER CORPORATION. Alle Rechte vorbehalten.

<ARC8102-A>